# **CER Konfigurations Handbuch 3200**<br>**3200 3200 3300 3300 3300 3400 3400 3400 3400 3500 3400 3500 3500 3500 3500 3500 3500 3500 3500 3500 3500 3500 3500 3500 3500 3500**

**TEMPERATUR REGLER**

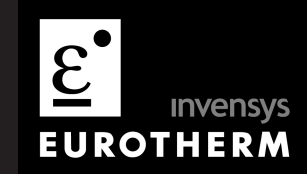

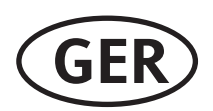

# Modelle 3116 und Serie 3200 PID Temperaturregler Konfigurations Handbuch, Bestellnummer HA028651GER Ausgabe 3.0 August 2006

Gültig für die Modelle 3116, 3216, 3208, 32h8 und 3204.

Ausgabe 3 dieses Handbuchs ist gültig für PID Regler ab Software Version 2.09 und für Dreipunkt-Schrittregler ab Software Version 2.29. Das Handbuch beinhaltet:

- Externer Sollwerteingang, Option RCL  $\bullet$
- Programmgeber Zyklen  $\bullet$
- Triac Ausgang  $\bullet$
- Digitale Kommunikation über RS422 4-Leiter, Option 6XX für das Gerät 3216.  $\bullet$

#### Inhalt

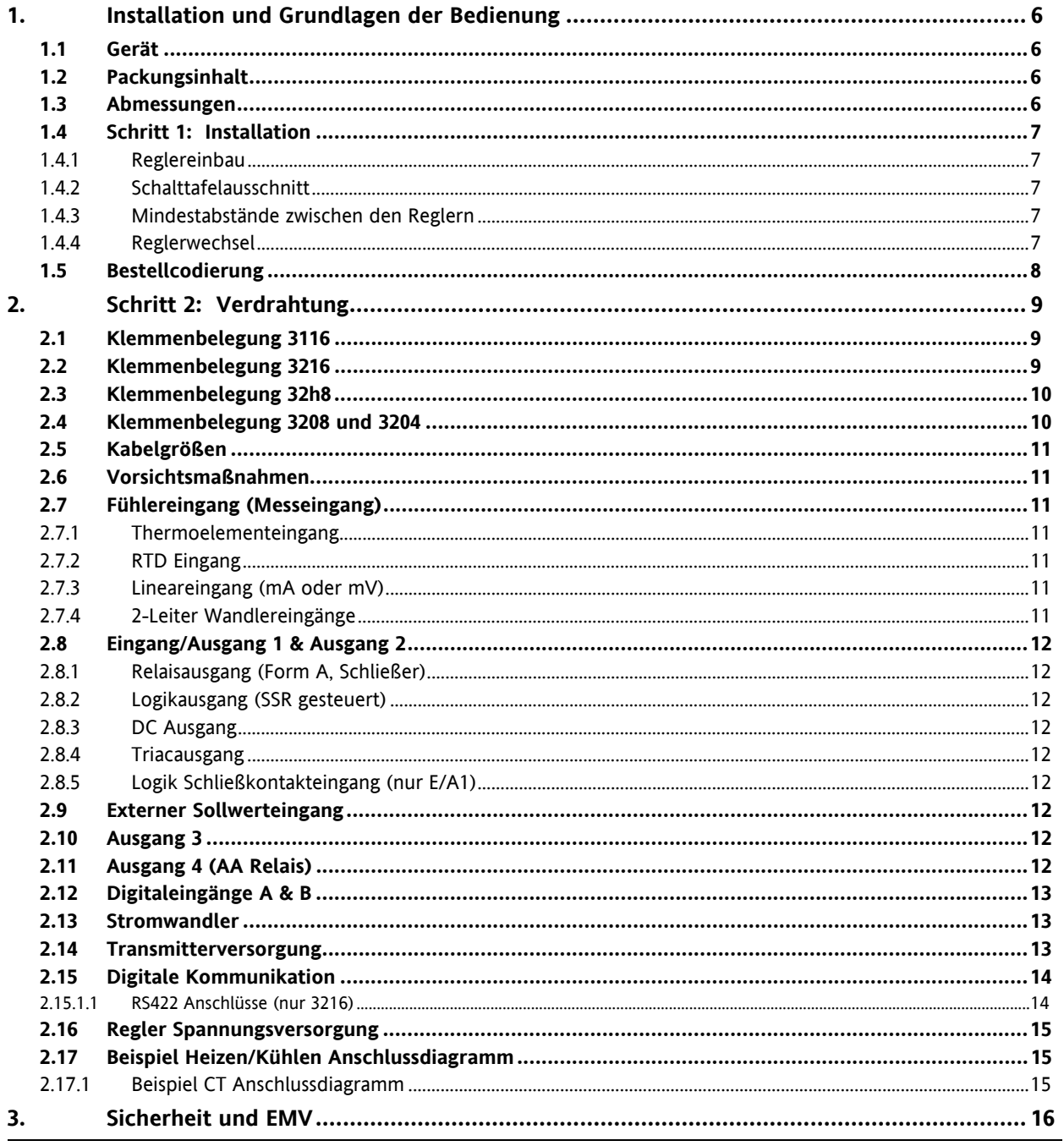

Konfigurations Handbuch 3200, HA028651GER Ausgabe 3.0 August 06

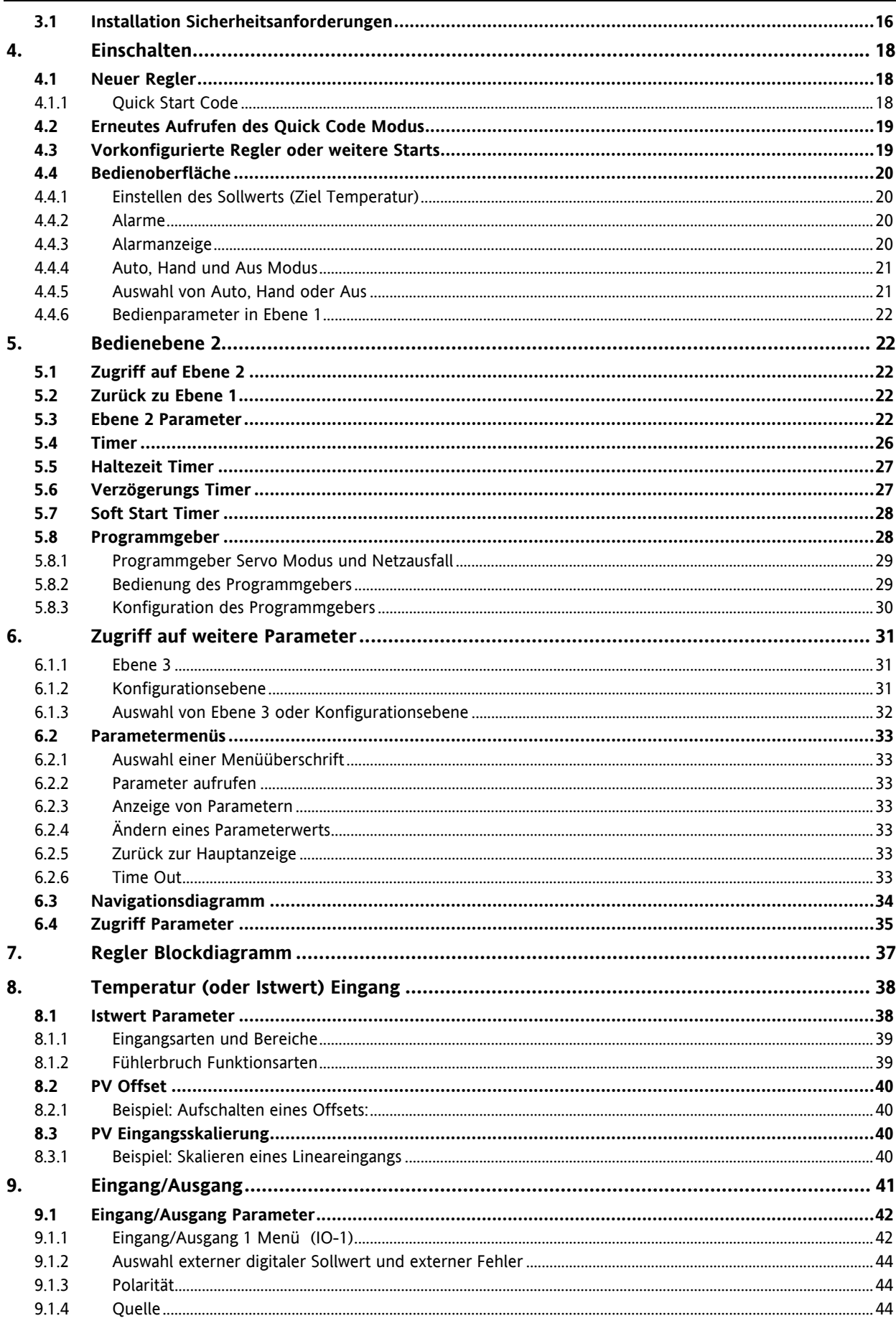

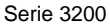

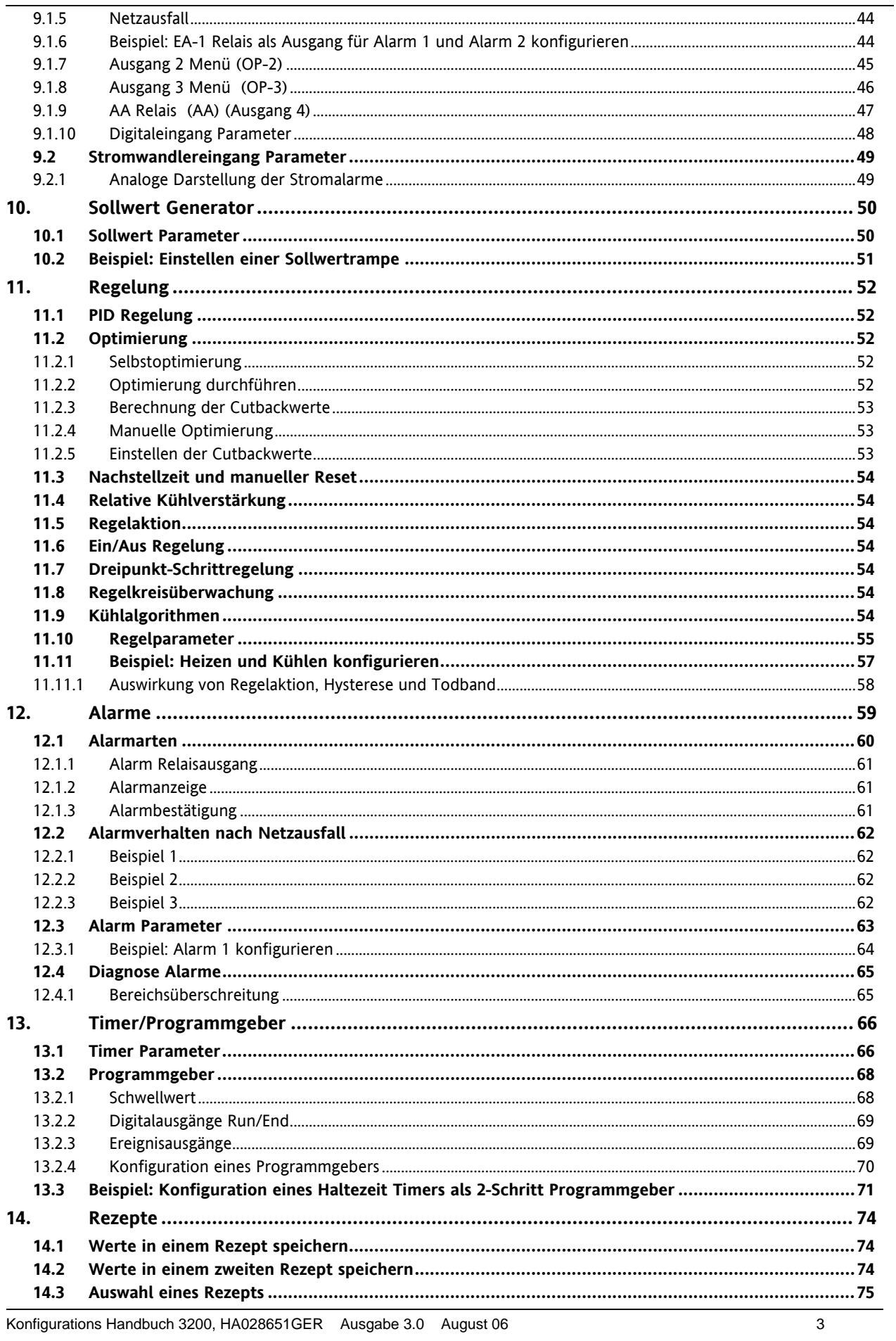

Konfigurations Handbuch 3200, HA028651GER Ausgabe 3.0 August 06

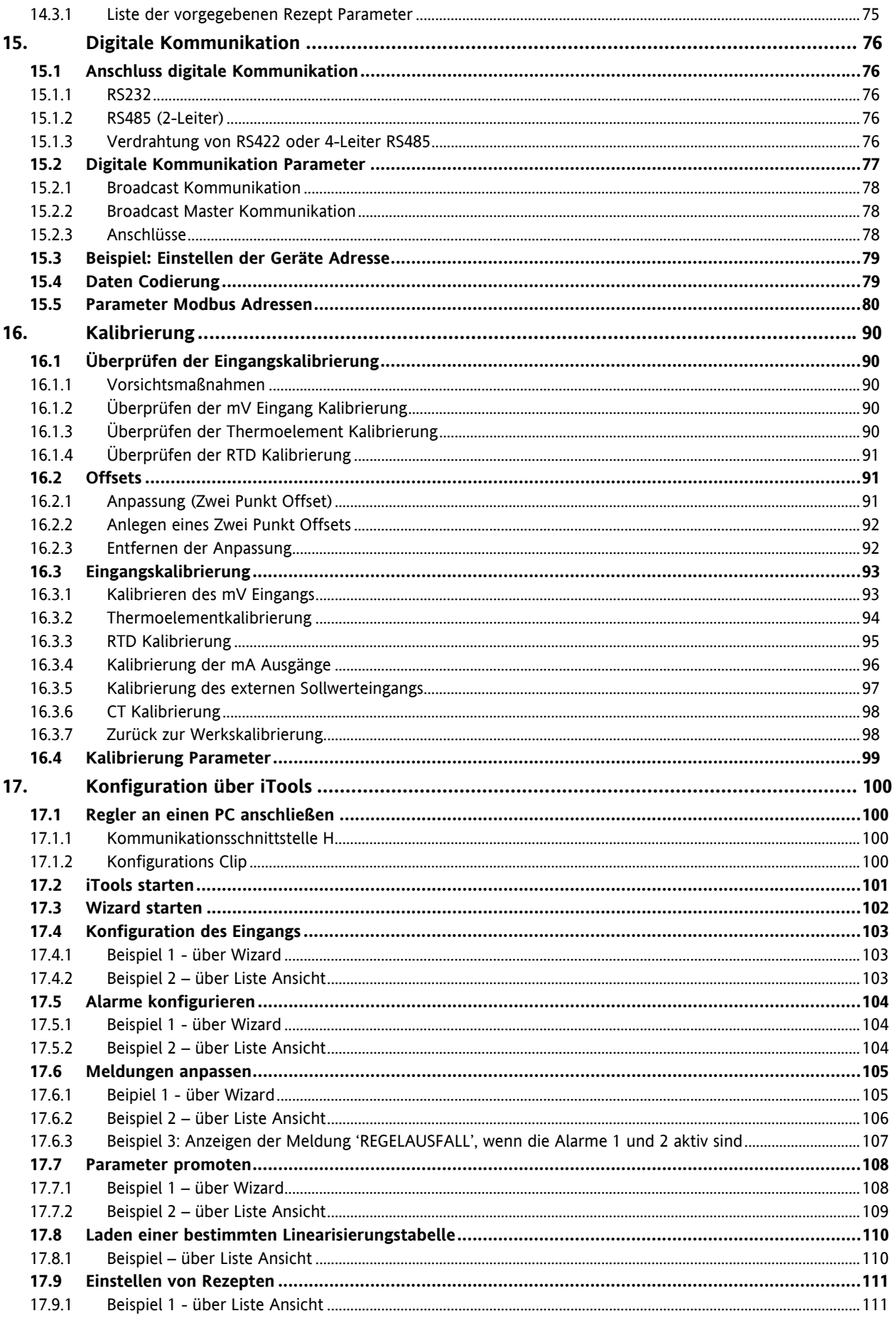

Serie 3200

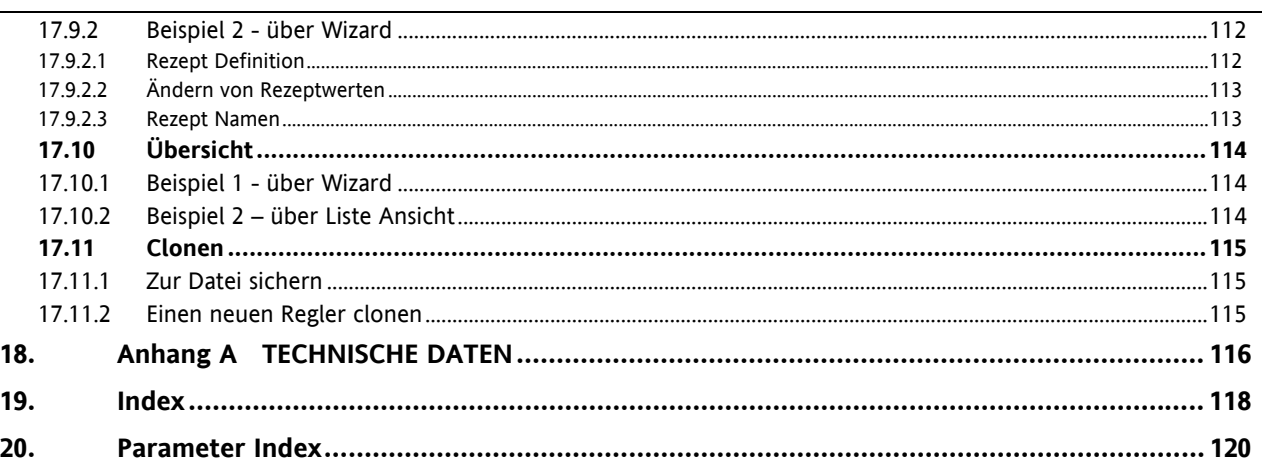

# **1. Installation und Grundlagen der Bedienung**

# **1.1 Gerät**

Die Serie 3200 bietet Ihnen präzise Temperaturregelung für industrielle Prozesse und steht Ihnen in drei Standard DIN Größen zur Verfügung:

- 1/16 DIN Modellnummer 3216
- 1/8 DIN Modellnummer 3208
- 1/8 DIN horizontal Modellnummer 32h8
- 1/4 DIN Modellnummer 3204

Den Universaleingang können Sie für verschiedene Thermoelemente, Widerstandsthermometer oder Prozesseingänge verwenden. Bis zu drei (3216) oder vier (3208, 32h8 und 3204) Ausgänge können Sie für Regelung, Alarm oder Rückführung konfigurieren. Optional stehen Ihnen digitale Kommunikation und Stromwandlereingang zur Verfügung.

Sie können den Regler nur über den Hardware Code oder mittels optionalem Quick Code vorkonfigurieren.

Der Geräteaufkleber auf der Seite des Gehäuses zeigt Ihnen den Bestellcode des Reglers bei der Auslieferung.

Die letzten beiden Positionen mit je fünf Stellen bilden den Quick Code.

Zeigt dieser Quick Code \*\*\*\*\*/\*\*\*\*\*, müssen Sie den Regler beim ersten Einschalten noch konfigurieren.

Diese Bedienungsanleitung gibt Ihnen eine schrittweise Einführung für die Installation, Verdrahtung, Konfiguration und Bedienung Ihres Reglermodells.

# **1.2 Packungsinhalt**

Überprüfen Sie beim Auspacken des Reglers die Verpackung auf folgenden Inhalt:

- Regler im Gehäuse
- Zwei Halteklammern und eine IP65 Dichtung am Gehäuse
- Eine Zubehörpackung mit einem RC-Glied für jeden Relaisausgang (Abschnitt 2.11) und einen 2,49Ω Widerstand für Stromeingang (Abschnitt 2.7)
- Bedienungsanleitung, Bestellnummer HA028582GER.

# **1.3 Abmessungen**

Unten sehen Sie eine Übersicht aller Regler mit den dazugehörigen Abmessungen.

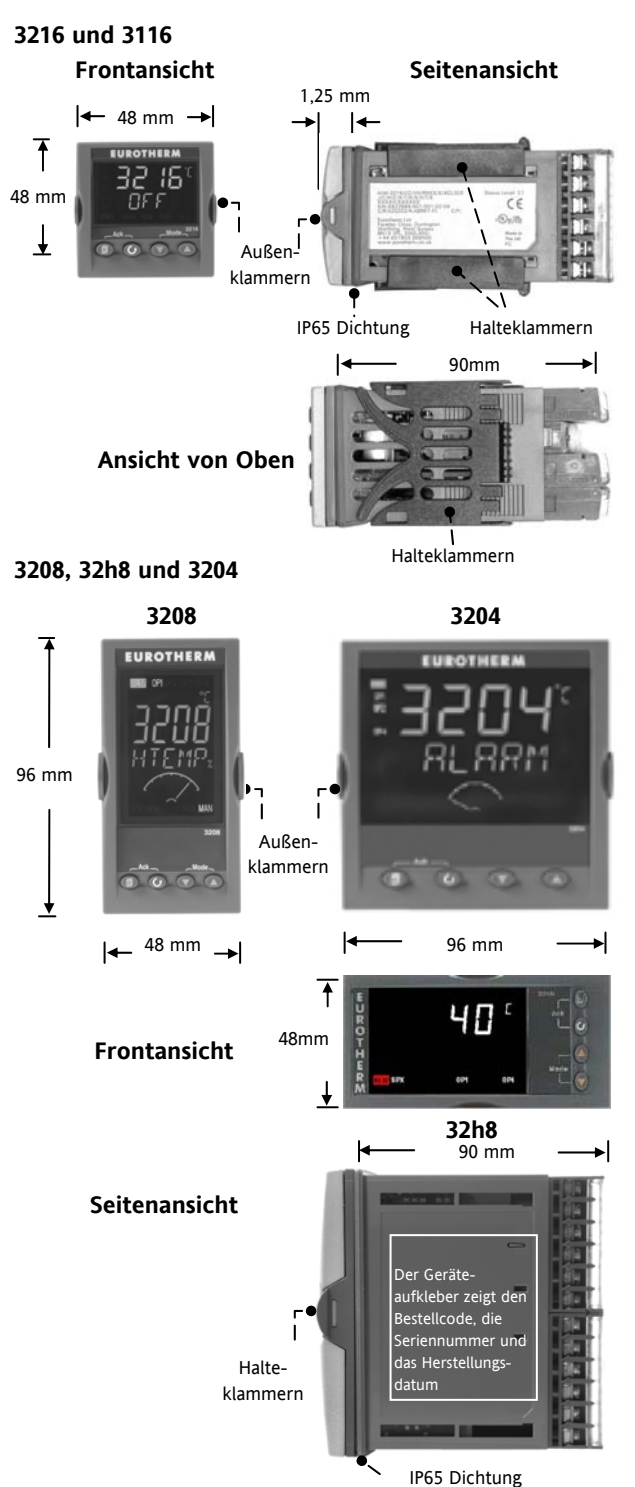

#### **1.4 Schritt 1: Installation**

Dieses Gerät ist für den festen Einbau in eine elektrische Schalttafel im Innenbereich vorgesehen.

Achten Sie bei der Auswahl des Einbauplatzes auf minimale Vibration, eine Umgebungstemperatur zwischen 0 und 55 °C und einer relativen Feuchte von 5 bis 95% RH, nicht kondensierend.

Das Gerät können Sie in eine Schalttafel mit einer maximalen Dicke von 15 mm einbauen.

Die Oberfläche der Schalttafel sollte eben sein, damit die Schutzarten IP65 und NEMA 4 gewährleistet werden können.

Bitte lesen Sie vor Einbau des Reglers die Sicherheitsinformationen in Kapitel 2.16. Weitere Informationen finden Sie in der Broschüre EMV Installationshinweise, Bestellnummer HA150976.

#### **1.4.1 Reglereinbau**

- 1. Bereiten Sie den Schalttafelausschnitt nach der nebenstehenden Abbildung vor.
- 2. Wenn nötig, montieren Sie die IP65 Dichtung hinter den Frontrahmen des Reglers.
- 3. Stecken Sie den Regler in den Tafelausschnitt.
- 4. Bringen Sie die Halteklammern an ihren Platz. Zum Sichern des Reglers halten Sie das Gerät in Position und schieben Sie beide Klammern gegen den Schalttafelausschnitt.
- 5. Lösen Sie die Schutzfolie von der Anzeige.

#### **1.4.2 Schalttafelausschnitt**

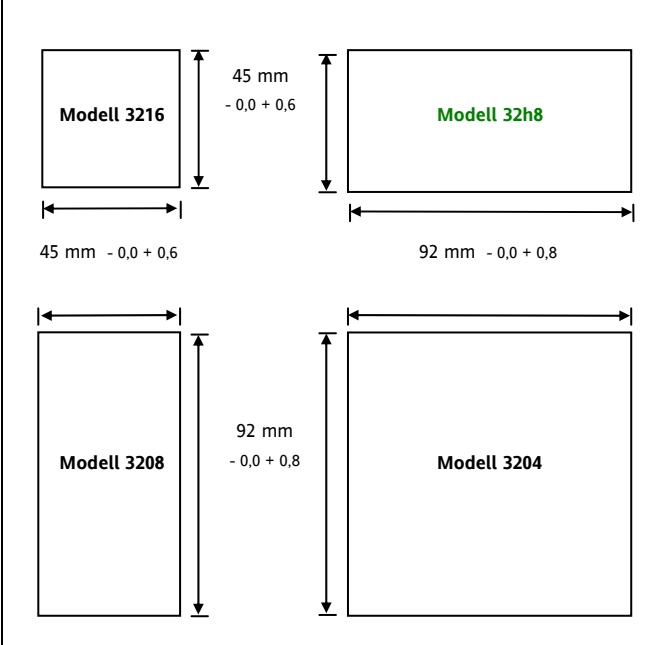

# **1.4.3 Mindestabstände zwischen den Reglern**

Die hier angegebenen Mindestwerte sind für alle Reglermodelle gleich.

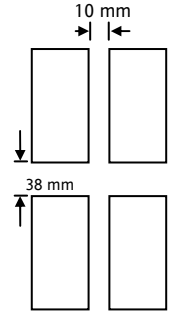

*(Nicht maßstabsgerecht)*

## **1.4.4 Reglerwechsel**

Durch Auseinanderziehen der Außenklammern und nach vorne ziehen des Reglers können Sie das Gerät aus dem Gehäuse entnehmen.

Wenn Sie das Gerät zurück in das Gehäuse stecken, versichern Sie sich, dass die Außenklammern einrasten.

# **1.5 Bestellcodierung**

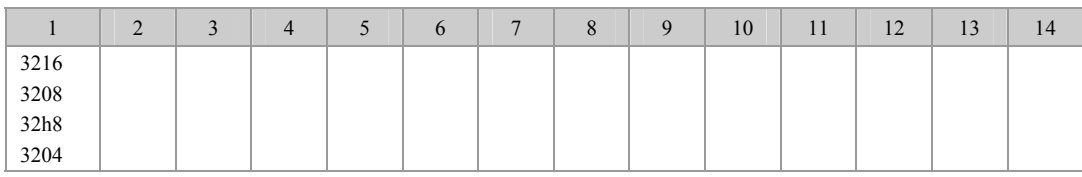

4. Ausgänge 1, 2 und 3 3208/H8/04

 $X$   $X$   $X$   $X$ L R R X

OP1 OP2 OP3

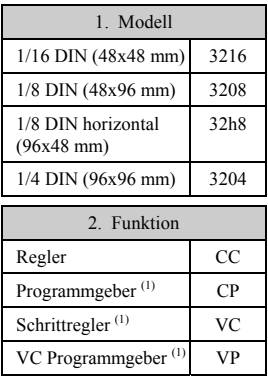

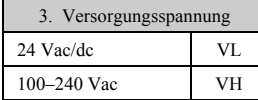

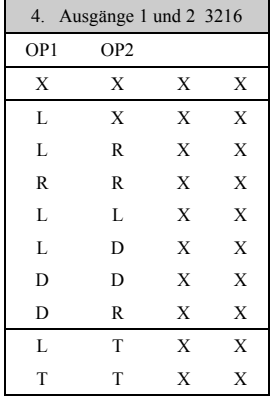

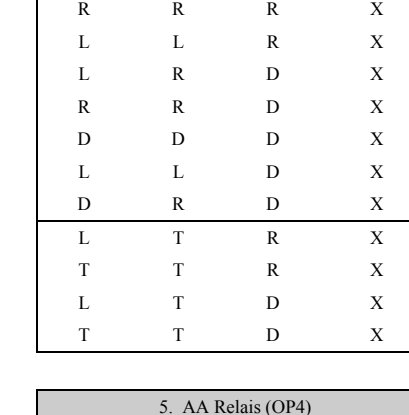

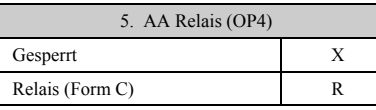

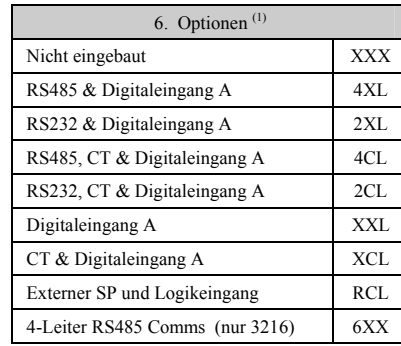

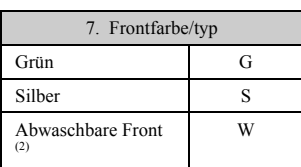

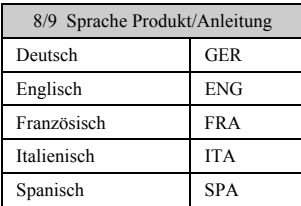

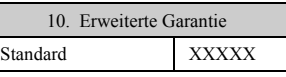

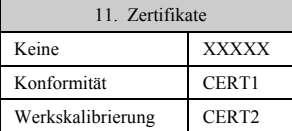

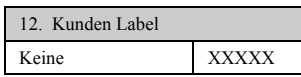

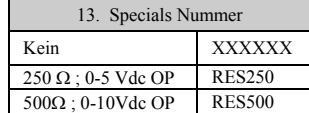

Triac ist mit Option

Kleinspannung nicht möglich.

 $L =$ Logik;  $R =$ Relais;  $D = DC$ <sup>(1)</sup>;  $T = Triac$ 

(1) Nicht für 3116.

(2) Nur für 1/16 und 1/8 DIN Regler möglich.

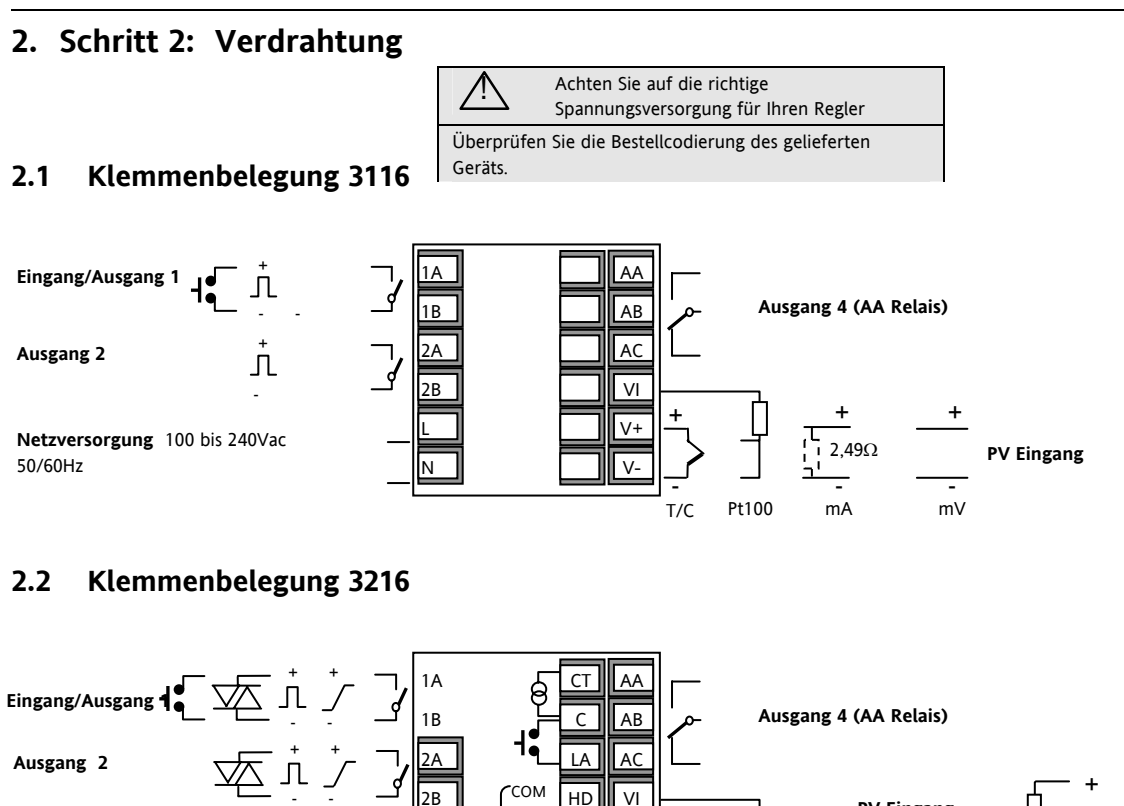

CT/LA Eingänge stehen nicht zur Verfügung (Abschnitt 2.15.1.1).

- -

**Netzversorgung** 100 bis 240 Vac 50/60Hz

**Niederspannung** 20-29 Vac/dc

ODER

(1) Option 6XX - RS422 digitale Kommunikation verwendet die Klemmen CT bis HF.

L Ini

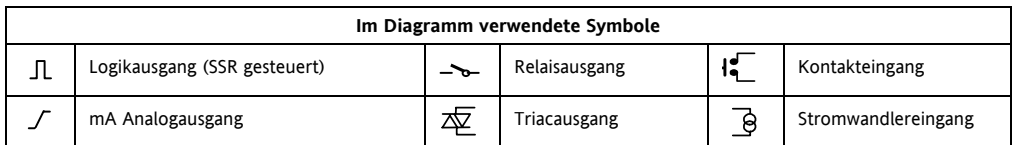

oder

 $A(+)$  $B(-)$ 

(Abschnitt 2.9)

**Digitale Kommunikation**  RS232, RS485 oder RS422 (1)

V+  $\overline{v}$ 

 $T/C$ 

T/C Pt100 mA mV

2,49Ω -<br>mA

 $\frac{1}{m}$ 

10 V

Spannungsteiler Modul

10 V Eingang

Best. Nr. SUB21/IV10

-

**PV Eingang**  + +

 $+$ 

HE HF

**Externer Sollwerteingang** 

# **2.3 Klemmenbelegung 32h8**

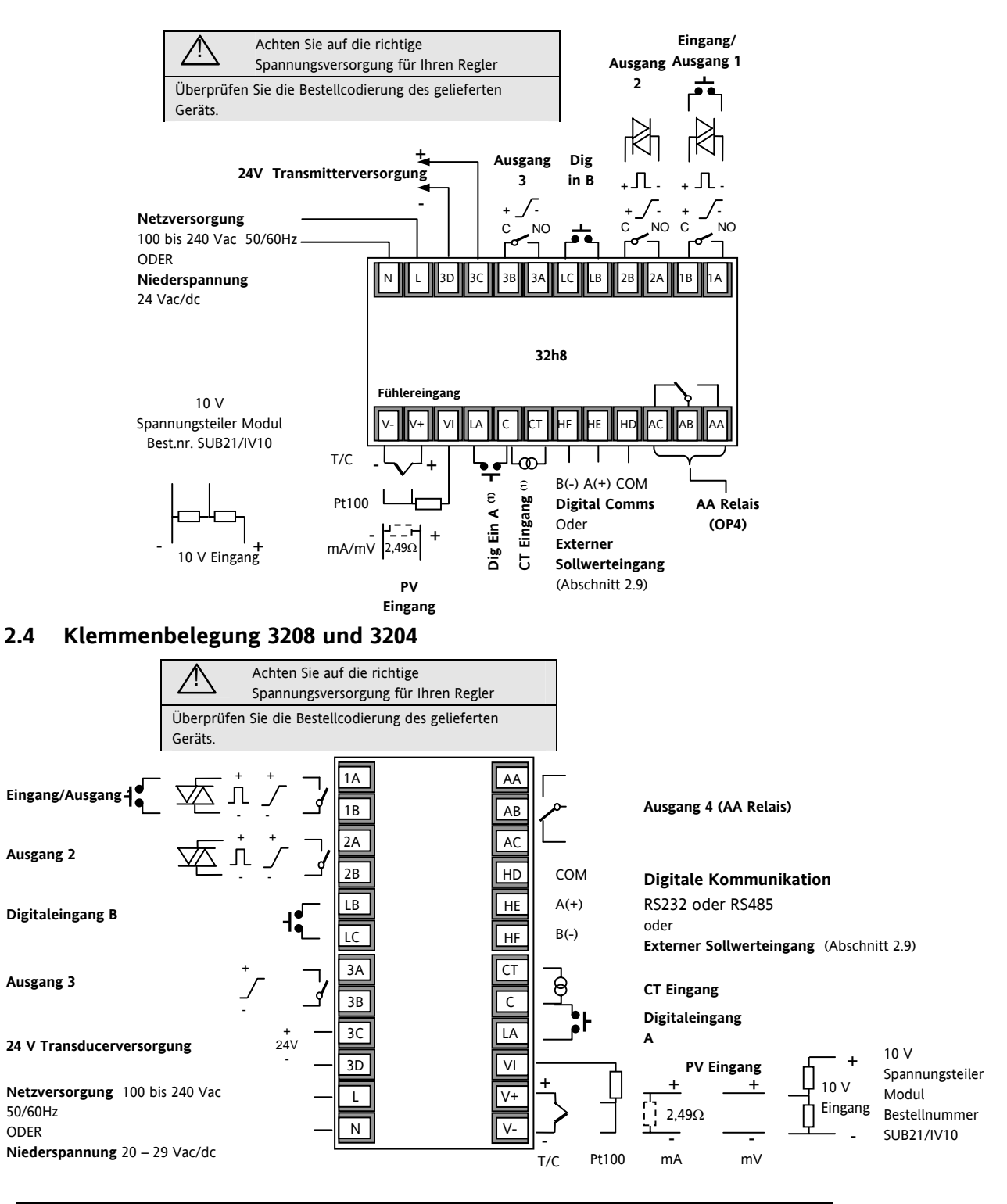

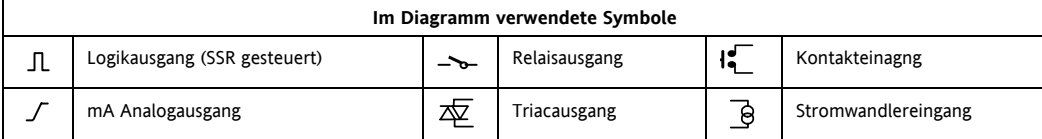

#### **2.5 Kabelgrößen**

Die Schraubklemmen auf der Regler Rückseite sind für Kabelquerschnitte von 0,5 bis  $1,5$  mm<sup>2</sup> vorgesehen (16 bis 22AWG). Die Klemmenleisten sind jeweils mit einer Kunststoffabdeckung zum Schutz vor Berührung versehen. Achten Sie beim Anziehen der Schrauben darauf, dass das Drehmoment 0,4 Nm nicht übersteigt.

# **2.6 Vorsichtsmaßnahmen**

- Verlegen Sie die Eingangskabel nicht zusammen mit Versorgungskabeln.
- Verwenden Sie abgeschirmte Leitungen, erden Sie diese nur an einem Ende.
- Externe Komponenten (wie z. B. Zener Dioden) zwischen Fühler und Eingangsklemmen können aufgrund von erhöhtem und/oder unsymmetrischen Leitungswiderständen oder Leckströmen Messfehler verursachen.
- Nicht von Logikausgängen und Digitaleingängen isoliert.
- Beachten Sie den Leitungswiderstand. Ein zu hoher Leitungswiderstand kann Messfehler verursachen.

# **2.7 Fühlereingang (Messeingang)**

#### **2.7.1 Thermoelementeingang**

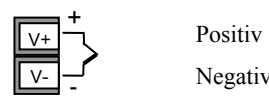

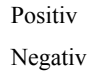

• Verwenden Sie die passende Ausgleichsleitung. Diese sollte möglichst geschirmt sein

#### **2.7.2 RTD Eingang**

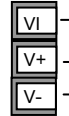

 PRT PRT

Leitungskompensation

• Der Widerstand aller drei Leitungen muss gleich sein. Ein Leitungswiderstand größer 22 Ω kann Fehler verursachen.

#### **2.7.3 Lineareingang (mA oder mV)**

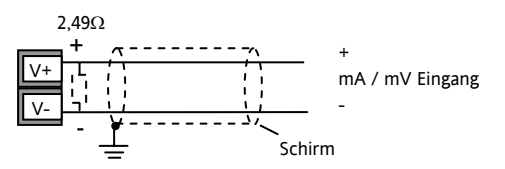

- Verwenden Sie abgeschirmte Kabel, sollten diese nur an einem Ende geerdet werden (Abbildung).
- Für mA Eingänge schließen Sie den mitgelieferten 2,49 Ω Widerstand über die Klemmen V+ und V- an.
- Für einen 0-10 Vdc Eingang benötigen Sie einen externen Eingangsadapter (nicht im Lieferumfang enthalten). Bestellnummer: SUB21/IV10.

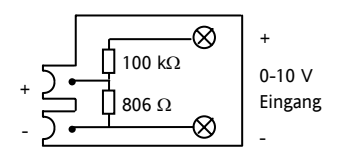

#### **2.7.4 2-Leiter Wandlereingänge**

Mit interner 24 V Versorgung (nur 3208, 32h8 und 3204)

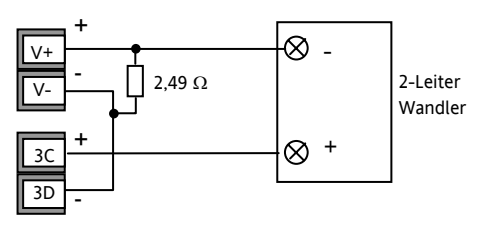

Mit externer Versorgung

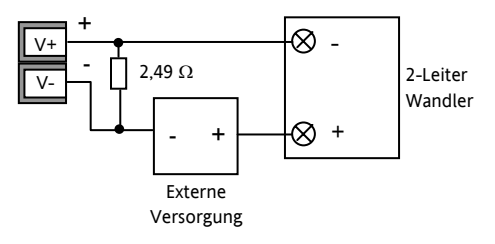

# **2.8 Eingang/Ausgang 1 & Ausgang 2**

Die Ausgänge können Logik (SSR gesteuert), Relais oder mA DC sein. Zusätzlich können Sie den Logikausgang 1 als Schließkontakteingang verwenden.

# **2.8.1 Relaisausgang (Form A, Schließer)**

• Isolierter Ausgang 240 Vac CAT II

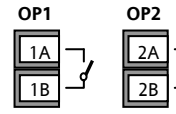

- Kontakt Nennwert: 2 A, 264 Vac ohm'sch
- Ausgangsfunktionen: Heizen, Kühlen, Alarm oder Schrittregler öffnen/schließen

# **2.8.2 Logikausgang (SSR gesteuert)**

- $+$ - **OP1**  1A  $\overline{1B}$  $+$ - **OP2**  2A  $\overline{2R}$
- Nicht vom Fühlereingang isoliert
- Ausgang EIN Status: 12 Vdc bei 40 mA max
- Ausgang AUS Status: <300 mV, <100 µA
- Ausgangsfunktionen: Heizen, Kühlen, Alarm oder Schrittregler öffnen/schließen
- **Stellen Sie die Schaltrate des Ausgangs so ein, dass das verwendete Ausgangsbauteil nicht beschädigt wird (Parameter 1.PLS oder 2.PLS in Abschnitt 5.3).**

## **2.8.3 DC Ausgang**

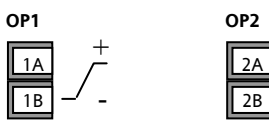

• Der Ausgang steht Ihnen im 3116 nicht zur Verfügung.

 $\pm$ -

- Nicht vom Fühlereingang isoliert.
- Softwarekonfigurierbar: 0-20 mA oder 4-20 mA.
- Max. Lastwiderstand: 500 Ω
- Kalibriergenauigkeit:  $\pm$ (<1 % der Anzeige + <100 µA).
- Ausgangsfunktionen: Heizen, Kühlen, Rückführung.

## **2.8.4 Triacausgang**

- $1(2)$  $1(2)$
- Isolierter Ausgang 240 Vac CATII
- Nennwerte: 0,75 Aeff, 30 bis 264 Vac ohm'sch

#### **2.8.5 Logik Schließkontakteingang (nur E/A1) OP1**

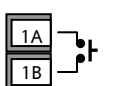

- Nicht vom Fühlereingang isoliert.
- Schalten: 12 Vdc bei 40 mA max

Kontakt offen > 500 Ω; Kontakt geschlossen < 150 Ω

• Eingangsfunktionen: Siehe Liste des Quick Start Codes.

# **2.9 Externer Sollwerteingang**

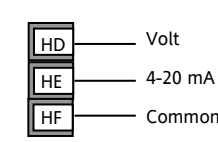

- Zwei Eingänge sind möglich: 4-20 mA und Spannung als Ersatz für die digitale Kommunikation.
- Für den 4-20 mA Eingang ist kein externer Widerstand nötig.
- Ist der 4-20 mA externe Sollwert angeschlossen und liefert einen gültigen Wert (>3,5 mA; < 22 mA), wird dieser als Haupt-Sollwert verwendet. Ist der Wert ungültig oder der Eingang nicht angeschlossen, fragt der Regler den Spanungseingang ab. Spannungs Fühlerbruch entsteht bei  $\langle -1; \rangle +11$  V. Die Eingänge sind nicht voneinander isoliert.
- Ist keiner der beiden Eingänge gültig, verwendet der Regler den internen Sollwert SP1 oder SP2 und schaltet die Alarm Anzeige. Sie können den Alarm so konfigurieren, dass ein Relais geschaltet wird (Abschnitt 12.1.1) oder der Alarm über die digitale Kommunikation ausgelesen wird.
- Die Kalibrierung des externen Sollwerts finden Sie in Abschnitt 16.3.5 beschrieben.
- In Ebene 3 steht Ihnen ein lokaler SP Trimmwert zur Verfügung (Abschnitt 10.1).

# **2.10 Ausgang 3**

Der Ausgang 3 (Relais oder mA) steht Ihnen nur in den Modellen 3208 und 3204 zur Verfügung. **Relaisausgang** (Form A, Schließer)

• Isolierter Ausgang 240 Vac CAT II.

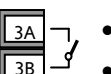

**OP3** 

**OP3**  3A 3B

- Kontakt Nennwert: 2 A 264 Vac ohm'sch.
	- Ausgangsfunktionen: Heizen, Kühlen, Alarm oder Schrittregler öffnen/schließen.

#### **DC Ausgang**

+

- Isolierter Ausgang 240 Vac CAT II.
- Softwarekonfigurierbar: 0-20 mA oder 4-20 mA.
- Max Lastwiderstand: 500 Ω. -
- Kalibriergenauigkeit: 0,5 %, +100 µA.
- Ausgangsfunktionen: Heizen, Kühlen oder Rückführung.

# **2.11 Ausgang 4 (AA Relais)**

Ausgang 4 ist immer ein Relais und optional in allen Modellen verfügbar.

**Relaisausgang** (Form C)

- Isolierter Ausgang 240 Vac CAT II.
- **AA** AB  $AC$

**OP4** 

• Kontakt Nennwert: 2 A 264 Vac ohm'sch. • Ausgangsfunktionen: Heizen, Kühlen, Alarm oder Schrittregler öffnen/schließen.

#### Serie 3200

#### **\* Allgemeine Anmerkungen über Relais und induktive Lasten**

Beim Schalten von induktiven Lasten, wie z. B. einigen Kontaktgebern oder Magnetventilen, kann es zu Störspitzen im Hochspannungsbereich kommen. Durch die internen Kontakte können diese Spitzen Störungen verursachen, die die Funktion des Geräts beeinträchtigen.

Für diese Lastart benötigen Sie ein RC-Glied über dem schaltenden Relaiskontakt. Dieses besteht aus einem 15 nF Kondensator in Serie, mit einem 100 Ω Widerstand. Dieses RC-Glied erhöht außerdem die Lebensdauer des Kontaktes.

Ebenso sollten Sie die Ausgangsklemmen eines Triacausgangs mit einem RC-Glied überbrücken, um falsches Triggern aufgrund von Leitungstransienten zu vermeiden.

#### **WARNUNG**

**Bei geöffnetem Relaiskontakt mit angeschlossener Last fließen über den RC-Kreis 0,6 mA bei 110 Vac und 1,2 mA bei 240 Vac. Achten Sie darauf, dass dieser Strom keine elektrischen Lasten anzieht. Arbeiten Sie mit solchen Lasten, sollten Sie das RC-Glied nicht installieren.** 

# **2.12 Digitaleingänge A & B**

Digitaleingang A ist ein optionaler Eingang in allen Reglern der Serie 3200, außer im 3116. Der Digitaleingang B ist in den Geräten 3208, 32h8 und 3204 immer vorhanden, in den Geräten 3116 oder 3216 nicht verfügbar.

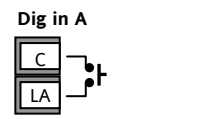

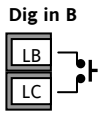

- Nicht vom Stromwandlereingang oder dem Fühlereingang isoliert.
- Schalten: 12 Vdc bei 40 mA max.
- Kontakt offen > 500 Ω; Kontakt geschlossen < 200 Ω.
- Eingangsfunktionen: Siehe Liste des Quick Start Codes.

 $\circled{c}$  Ist die RS422 digitale Kommunikation vorhanden (nur 3216), steht Ihnen der Digitaleingang A nicht zur Verfügung.

#### **2.13 Stromwandler**

Der Stromwandlereingang ist eine Option für alle Modellgrößen der Serie 3200. Im 3116 steht Ihnen dieser Eingang nicht zur Verfügung.

☺ Ist die RS422 digitale Kommunikation vorhanden (nur 3216), steht Ihnen der Stromwandlereingang nicht zur Verfügung.

Sie können den Stromwandlereingang zur Überwachung des Strom Effektivwerts in einer elektrischen Last und zur Lastdiagnose verwenden. Die folgenden Fehlerbedingungen werden erkannt: SSR (Solid State Relais) Kurzschluss, Heizelement Leerlauf und Teillastfehler. Diese Fehler sehen Sie als Alarmmeldung auf der Regleranzeige.

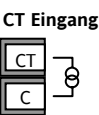

Anmerkung: Der CT Eingang und der Digitaleingang A teilen sich einen gemeinsamen Common (C) und sind somit nicht voneinander oder vom PV Eingang isoliert.

- CT Eingangsstrom: 0-50 mAeff (Sinuswelle, kalibriert) 50/60 Hz
- Ein 10 Ω Bürdenwiderstand ist im Regler eingebaut.
- Für den Stromwandler benötigen Sie ein Bauteil zur Spannungsbegrenzung, um Störspitzen bei nicht eingestecktem Regler zu vermeiden. Z. B. zwei back to back Zener Dioden. Die Zener Spannung sollte zwischen 3 und 10 V bei 50 mA liegen.

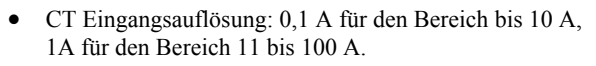

• Eingangsgenauigkeit: +4 % des Messwerts.

#### **2.14 Transmitterversorgung**

Die Transmitterversorgung steht Ihnen für das Modell 3216 nicht zur Verfügung. Bei den Modellen 3208 und 3204 ist sie Standard.

#### **Transmitterversorgung**

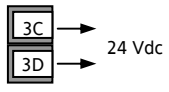

- Isolierter Ausgang 240 Vac CAT II.
- Ausgang: 24 Vdc, +/- 10%; 28 mA max.
- Im Regler.

# **2.15 Digitale Kommunikation**

#### **Optional. (Nicht im 3116)**

Die digitale Kommunikation verwendet das Modbus Protokoll. Die Schnittstelle können Sie als RS232 oder RS485 (2-Leiter) bestellen. Als Option 6XX steht Ihnen im Modell 3216 RS422 (4-Leiter) zur Verfügung.

☺ Die digitale Kommunikation ist zusammen mit dem externen Sollwert nicht möglich.

☺ Der Kabelschirm sollte nur an einem Ende geerdet sein, um Erdungsschleifen zu vermeiden.

• Isoliert 240 Vac CAT II.

#### **RS232 Anschlüsse**

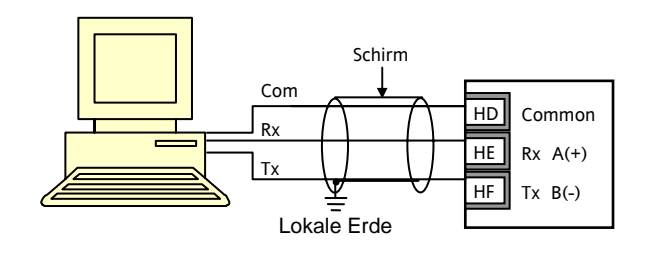

#### **RS485 Anschlüsse**

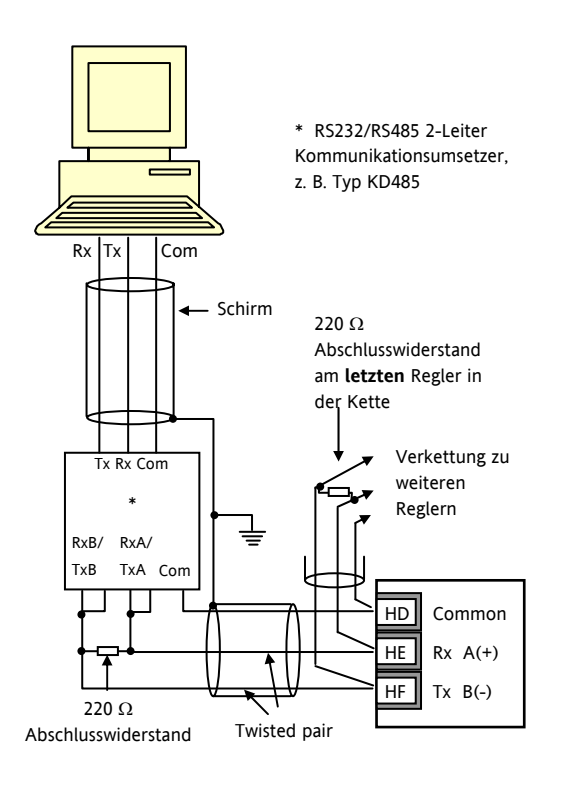

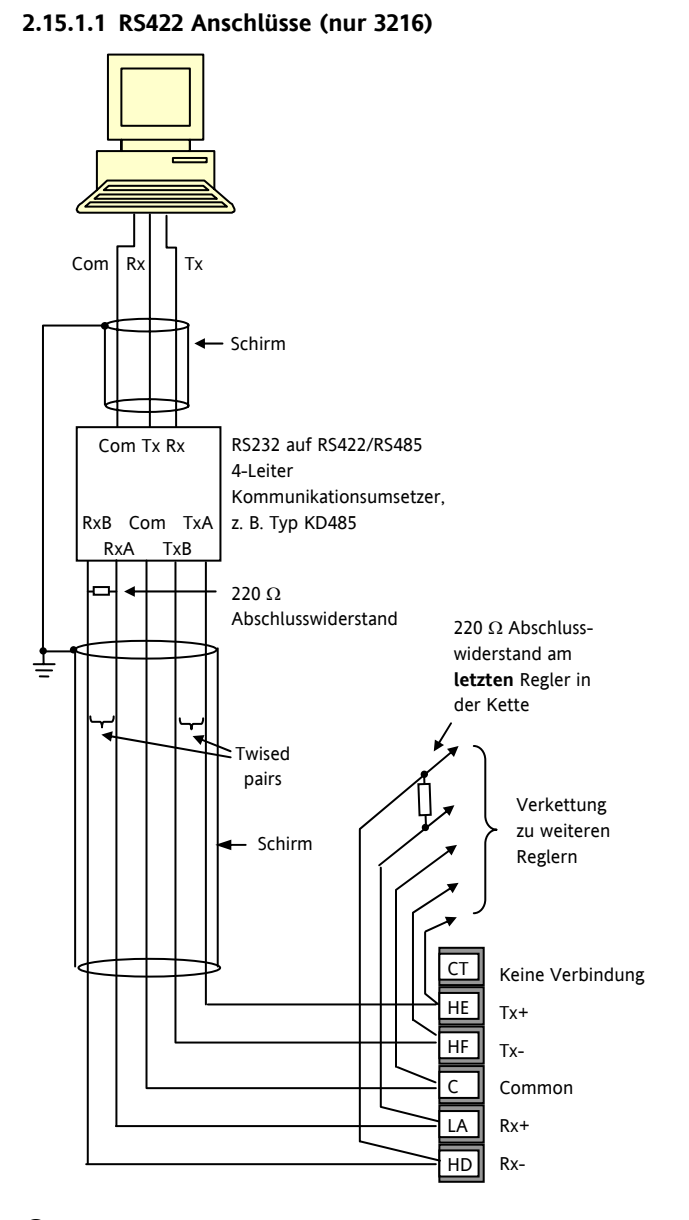

☺ Mit RS422 serieller Kommunuikation sind die Optionen CT und Digitaleingang LA nicht möglich, da RS422 die gleichen Klemmen wie CT und LA benötigt.

☺ Verwenden Sie die Kommunikationsumsetzer 261 oder KD485:

- Als Schnittstelle zwischen 4-Leiter und 2-Leiter Anschlüssen.
- Zum Puffern eines RS422/485 Netzwerks, wenn Sie mehr als 32 Geräte am selben Bus benötigen.
- Zur Überbrückung von 2-Leiter RS485 auf 4-Leiter RS422.

#### **2.16 Regler Spannungsversorgung**

- 1. Bevor Sie das Gerät an die Versorgungsspannung anschließen, überprüfen Sie, dass die Netzspannung der Gerätespannung (siehe Geräteaufkleber) entspricht.
- 2. Verwenden Sie nur Kupferleitungen.
- 3. Bei 24 V ist die Polarität unwichtig.
- 4. Der Eingang der Spannungsversorgung ist intern nicht abgesichert. Bauen Sie eine externe Sicherung oder einen Unterbrechungskontakt ein.

#### **Versorgung**

Phase oder 24 V Neutral oder 24 V L N

- Spannungsversorgung: 100-240 Vac, -15 %, +10 %, 50/60 Hz
- Niederspannung: 24 Vac/dc, -15 %, +10 %
- Externe Sicherungen: Für 24 Vac/dc, Sicherungstyp: T, 2A 250V. Für 100-240 Vac, Sicherungstyp: T, 2A 250V.

# **2.17 Beispiel Heizen/Kühlen Anschlussdiagramm**

In diesem Beispiel sehen Sie einen Heizen/Kühlen Temperaturregler, der zum Heizen ein SSR und zum Kühlen ein Relais verwendet.

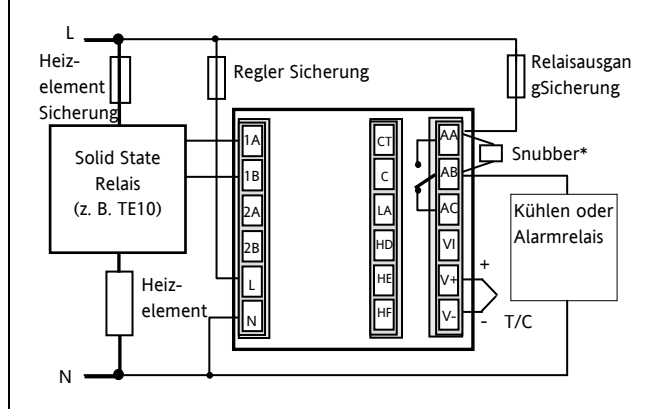

Sicherheitsanforderungen für permanent angeschlossene Anlagenbauteile:

- Die Schaltschrankinstallation muss einen Schalter oder Unterbrechungskontakt beinhalten.
- Dieses Bauteil sollte in der Nähe der Anlage und in direkter Reichweite des Bedieners sein.
- Kennzeichnen Sie dieses Bauteil als trennende Einheit.
	- ☺ Sie können einen Schalter oder Trennkontakt für mehrere Geräte verwenden.

#### **2.17.1 Beispiel CT Anschlussdiagramm**

Dieses Beispiel zeigt die Verdrahtung eines CT Eingangs.

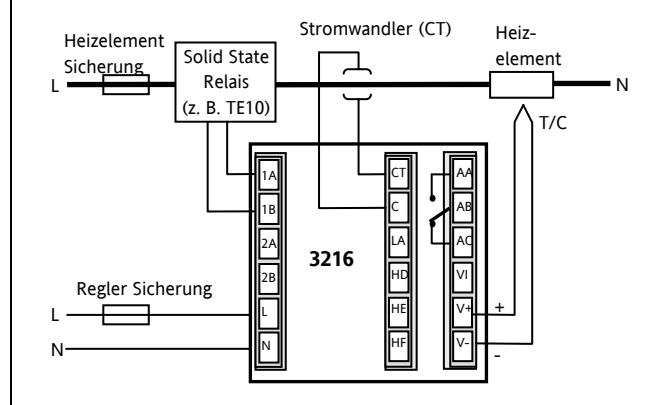

Anmerkung: Die 10 Ω Bürde ist im Regler montiert. Für den Stromwandler benötigen Sie ein Bauteil zur Spannungsbegrenzung, z. B. zwei back to back Zener Dioden. Die Zener Spannung sollte zwischen 3 und 10 V bei 50 mA liegen.

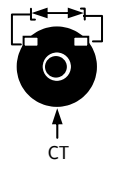

# **3. Sicherheit und EMV**

Dieses Gerät ist für die Verwendung in industriellen Temperatur- und Prozessregelanlagen vorgesehen und entspricht den Anforderungen der Europäischen Richtlinien für Sicherheit und EMV. Verwenden Sie das Gerät in anderen Anwendungen oder beachten Sie die in dieser Anleitung gegebenen Installationsanweisungen nicht, kann die Sicherheit und die EMV beeinträchtigt werden. Sie sind für die Einhaltung der Sicherheit und EMV in Ihrer Anlage verantwortlich.

#### **Sicherheit**

Dieses Gerät entspricht der Europäischen Niederspannungsrichtlinie 73/23/EWG, unter Anwendung des Sicherheitsstandards EN 61010.

#### **Elektromagnetische Verträglichkeit**

Dieser Regler ist konform zu der EMV Richtlinie 89/336/EWG, und den erforderlichen Schutzanforderungen. Die Konformität ist durch eine Drittstelle geprüft und die technischen Unterlagen sind dort abgelegt. Das Gerät entspricht den allgemeinen Richtlinien für industrielle Umgebung, definiert in EN 61326. Weitere Details in den technischen Unterlagen.

#### **ALLGEMEIN**

Die Informationen in dieser Anleitung können ohne Hinweis geändert werden. Wir bemühen uns um die Richtigkeit der Angaben in dieser Anleitung. Der Lieferant kann nicht für in der Anleitung enthaltenen Fehler verantwortlich gemacht werden.

#### **Auspacken und Lagerung**

Die Verpackung sollte das Gerät im Gehäuse, zwei Halteklammern für die Schalttafelinstallation und die Bedienungsanleitung enthalten. Bestimmte Bereiche enthalten noch ein Eingangsadapter.

Ist bei der Auslieferung die Verpackung oder das Gerät beschädigt, bauen Sie das Gerät nicht ein und wenden Sie sich an den Lieferanten. Lagern Sie das Gerät vor dem Einbau, schützen Sie es für Feuchtigkeit und Schmutz und achten Sie auf eine Umgebungstemperatur zwischen  $-30^{\circ}$ C und  $+75$  °C.

#### **SERVICE UND REPARATUR**

Dieses Gerät ist wartungsfrei. Sollte das Gerät einen Fehler aufweisen, kontaktieren Sie bitte die nächste Eurotherm Niederlassung.

#### *Achtung:* **Geladene Kondensatoren**

Bevor Sie den Regler aus dem Gehäuse entfernen, nehmen Sie das Gerät vom Netz und warten Sie etwa 2 Minuten, damit sich Kondensatoren entladen können. Halten Sie diese Zeit nicht ein, können Kondensatoren mit gefährlicher Spannung geladen sein. Vermeiden Sie auf jeden Fall jede Berührung der Elektronik, wenn Sie das Gerät aus dem Gehäuse entfernen.

#### **Elektrostatische Entladung**

Haben Sie den Regler aus dem Gehäuse entfernt, können einige der freiliegenden Bauteile durch elektrostatische Entladungen beschädigt werden. Beachten Sie deshalb alle Vorsichtsmaßnahmen bezüglich statischer Entladungen.

#### **Reinigung**

Verwenden Sie für die Reinigung der Geräteaufkleber kein Wasser oder auf Wasser basierende Reinigungsmittel sondern Isopropyl Alkohol. Die Oberfläche der Geräte können Sie mit einer milden Seifenlösung reinigen.

#### **3.1 Installation Sicherheitsanforderungen**

#### **Sicherheits Symbole**

Im Folgenden werden die auf dem Gerät angebrachten Sicherheits-Symbole erklärt:

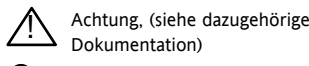

Bauteile sind durch  $\Box$ DOPPELTE ISOLIERUNG geschützt

☺ Hilfreiche Tipps

#### **Personal**

Lassen Sie die Installation dieses Geräts nur von qualifiziertem Personal anhand dieser Anleitung durchführen.

#### **Berührung**

Bauen Sie das System zum Schutz vor Berührung in ein Gehäuse ein.

#### *Achtung:* **Fühler unter Spannung**

Der Regler ist so konstruiert, dass der Temperaturfühler direkt mit einem elektrischen Heizelement verbunden werden kann. Es liegt in Ihrer Verantwortung dafür zu sorgen, dass Servicepersonal nicht an unter Spannung stehende Elemente gelangen kann. Ist der Fühler mit dem Heizelement verbunden, müssen alle Leitungen, Anschlüsse und Schalter, die mit dem Fühler verbunden sind, für Netzspannung ausgestattet sein.

#### **Verdrahtung**

Die Verdrahtung muss korrekt, entsprechend den Angaben in dieser Bedienungsanleitung und den jeweils gültigen Vorschriften, erfolgen. Achten Sie besonders darauf, dass die AC Spannungsversorgung nicht mit dem Sensoreingang oder anderen Niederspannungsein- oder -ausgängen verbunden wird. Verwenden Sie Kupferleitung (außer für Thermoelementanschluss) und achten Sie darauf, dass alle Zuleitungen und Anschlussklemmen für die entsprechende Stromstärke dimensioniert sind. Weiterhin sind alle Anschlüsse nach den gültigen VDE-Vorschriften bzw. den jeweiligen Landesvorschriften vorzunehmen.

#### **Isolation**

Die Installation muss einen Trennschalter oder einen Leistungsschalter beinhalten. Bauen Sie diesen Schalter in der Nähe des Systems und gut erreichbar für den Bediener ein. Kennzeichnen Sie den Schalter als trennende Einheit.

#### **Überstromschutz**

Sichern Sie die DC Spannungsversorgung des Reglers mit einer Sicherung. Das schützt die Regler-Platinen vor Überstrom.

#### Serie 3200

#### **Maximalspannungen**

Die maximal anliegende Spannung der folgenden Klemmen muss weniger als 264 Vac betragen:

- Relaisausgang zu Logik-, DC oder Fühlerverbindungen;
- jede Verbindung gegen Erde.

Schließen Sie den Regler nicht an Drehstromnetze ohne geerdeten Mittelpunkt an. Im Falle eines Fehlers kann es bei dieser Versorgung zu Spannungen über 264 Vac kommen. Das Gerät kann dadurch zerstört werden.

#### **Umgebung**

Leitende Verschmutzungen dürfen nicht in den Schaltschrank gelangen. Um eine geeignete Umgebungsluft zu erreichen, bauen Sie einen Luftfilter in den Lufteintritt des Schaltschranks ein. Sollte der Regler in kondensierender Umgebung stehen (niedrige Temperaturen), bauen Sie eine thermostatgeregelte Heizung in den Schaltschrank ein.

Dieses Produkt entspricht der Norm BSEN61010 Überspannungskategorie II, Verschmutzungsgrad 2. Diese sind wie folgt definiert:

#### **Überspannungskategorie II**

Nennspannung: 230 V. Vorzugswerte von Steh-Stoßspannungen für Überspannungskategorie 2: 2500 V.

#### **Verschmutzungsgrad 2**

Übliche, nicht leitfähige Verschmutzung; gelegentlich muss mit vorübergehender Leitfähigkeit durch Betauung gerechnet werden.

#### **Erdung des Temperaturfühlerschirms**

In manchen Anwendungen wird der Sensor bei laufendem System gewechselt. In diesem Fall sollten Sie als zusätzlichen Schutz vor Stromschlag den Schirm des Temperatursensors erden. Verbinden Sie den Schirm nicht mit dem Maschinengehäuse.

#### **Anlagen- und Personensicherheit**

Beim Entwurf eines Regelsystems sollten Sie sich auch über die Folgen bei Fehlfunktionen Gedanken machen. Bei einem Temperatur-Regelsystem besteht die Gefahr einer ständig laufenden Heizung. Das kann zu Personen- und Anlagenschäden führen.

Gründe für eine fehlerhafte Heizung können sein:

- Beschädigung des Sensors durch den Prozess;
- Die Verdrahtung des Thermoelementes wird kurzgeschlossen;
- Reglerausfall in der Heizperiode;
- Eine externe Klappe oder Schütz ist in Heizposition blockiert;
- Der Reglersollwert ist zu hoch.

Schützen Sie sich und die Anlage durch eine zusätzliche Temperatur-Schutzeinheit. Diese sollte einen unabhängigen Temperaturfühler und ein Schütz besitzen, der den Heizkreis abschalten kann.

Das Alarmrelais im Regler dient nicht zum Schutz der Anlage, sondern nur zum Erkennen und Anzeigen der Alarme.

#### **EMV Installationshinweise**

Um sicherzustellen, dass die EMV-Anforderungen eingehalten werden, treffen Sie folgende Maßnahmen:

- Stellen Sie sicher, dass die Installation gemäß den "Eurotherm EMV-Installationshinweisen", Bestellnummer HA 150 976, durchgeführt wird.
- Bei Relaisausgängen müssen Sie eventuell einen geeigneten Filter einsetzen, um die Störaussendung zu unterdrücken. Bei typischen Anwendungen empfehlen wir Schaffner FN321 oder FN612. Bitte beachten Sie, dass die Anforderungen an die Filter jedoch von der verwendeten Lastart abhängen.
- Verwenden Sie den Regler in einem Tischgehäuse, sind unter Umständen die Anforderungen der Fachgrundnorm für den Wohn-, Geschäft- und Gewerbebereich gültig. Bauen Sie in diesem Fall einen passenden Filter in das Gehäuse ein. Wir empfehlen Schaffner FN321 und FN612.

#### **Leitungsführung**

Um die Aufnahme von elektrischem Rauschen zu minimieren, verlegen Sie die Leitungen von Logik- und Stetigausgang und Sensoreingang weitab von Netzspannungsleitungen. Ist dies nicht möglich, verwenden Sie bitte abgeschirmte Kabel. Die Abschirmung muss an einem Ende geerdet sein. Achten Sie darauf, die Leitungslänge so kurz wie möglich zu halten.

Konfigurations Handbuch 3200, HA028651GER Ausgabe 3.0 August 06 17

# **4. Einschalten**

Wie der Regler startet, ist von den in den Abschnitten 4.1, 4.2 und 4.3 beschriebenen Faktoren abhängig.

# **4.1 Neuer Regler**

Haben Sie einen neuen, unkonfigurierten Regler, zeigt dieser beim ersten Einschalten den 'Quick Konfiguration' Code. Mit dieser eingebauten Funktion können Sie Eingangsart und –bereich, die Ausgangsfunktionen und das Anzeigeformat konfigurieren.

! **Eine nicht korrekte Konfiguration kann zu Beschädigungen des Prozesses und zu Personenschäden führen. Es liegt in der Verantwortung des Inbetriebnehmers, für eine korrekte Konfiguration zu sorgen.**

# **4.1.1 Quick Start Code**

Der Quick Code besteht aus zwei 'SETs' mit je fünf Zeichen. In der oberen Anzeige sehen Sie den gewählten Satz. Die untere Anzeige besteht aus den fünf Zeichen, die das Set bezeichnen.

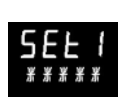

# **Stellen Sie wie folgt ein:**

- 1. Drücken Sie eine Taste. Das erste Zeichen wechselt auf ein blinkendes '-'
- 2. Ändern Sie mit  $\bigodot$  oder  $\bigodot$  die blinkende Stelle, bis der gewünschte Code erscheint (siehe Quick Code Tabelle unten). Anmerkung:  $\frac{y}{x}$  bedeutet, dass die Option nicht eingebaut ist.
- 3. Mit  $\odot$  rufen Sie die nächste Stelle auf.

☺ Solange die aktuelle Stelle konfiguriert wird, können Sie nicht zur nächsten Stelle wechseln.

- $\odot$  Mit  $\odot$  kommen Sie zurück zum ersten Zeichen.
- 4. Haben Sie alle fünf Zeichen konfiguriert, wechselt die Anzeige auf Set 2.
- 5. Drücken Sie nach dem letzten Zeichen  $\Theta$ , erscheint م¶<br>تا .
- Wählen Sie mit  $\bigodot$  oder  $\bigodot$  YES

Der Regler wechselt automatisch in die Bedienebene (Abschnitt 4.3).

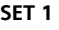

**Thermoel** 

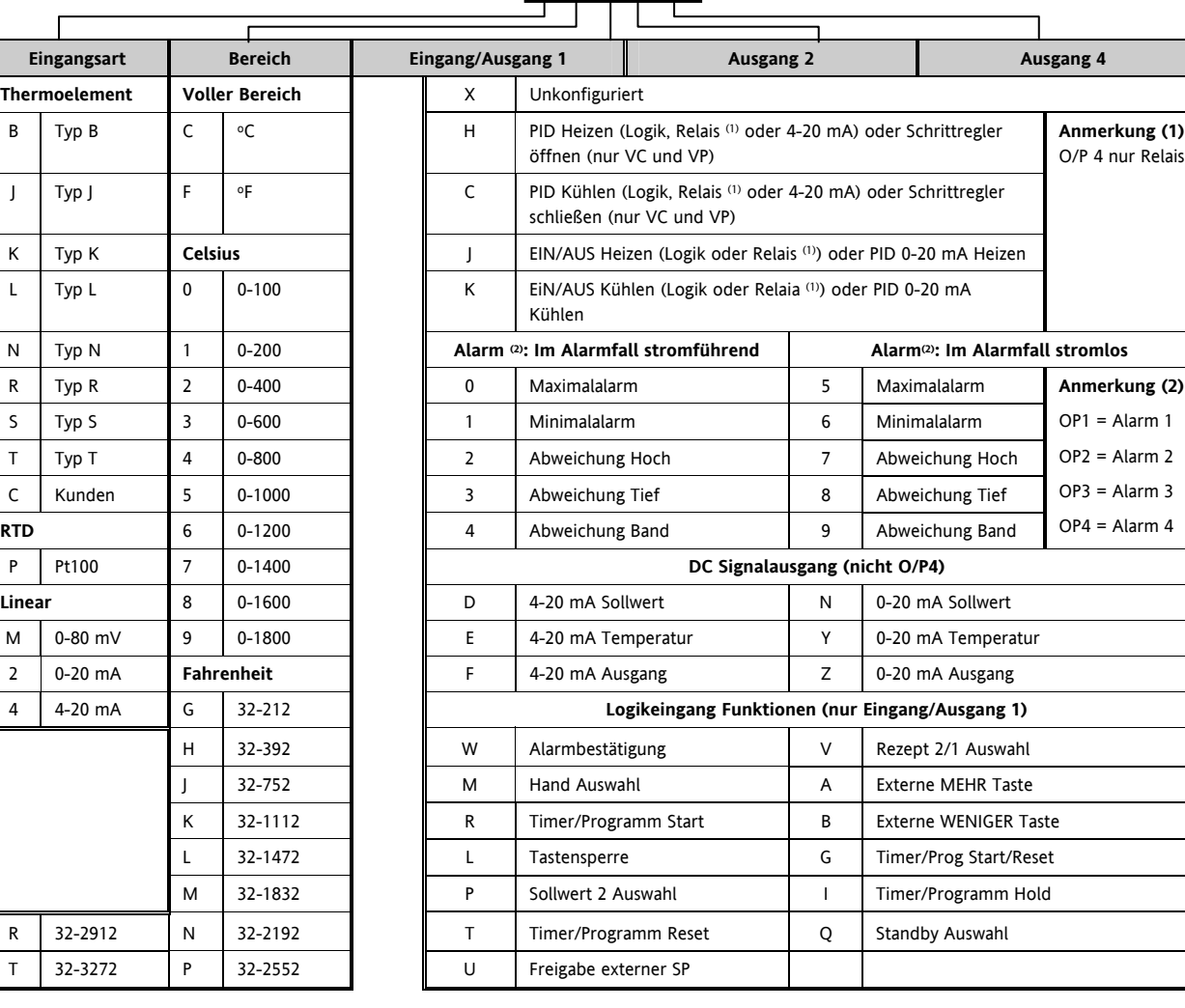

**KCHCO** 

#### **SET 2**

# Nicht für 3116

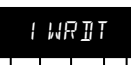

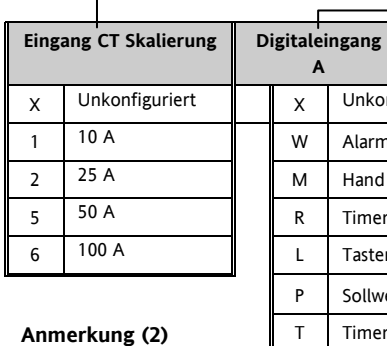

# OP1 = Alarm 1 (I/O1)  $OP2 =$ Alarm  $2$ OP3 = Alarm 3  $OP4 =$  Alarm 4  $(AA)$

**Anmerkung (4)** 

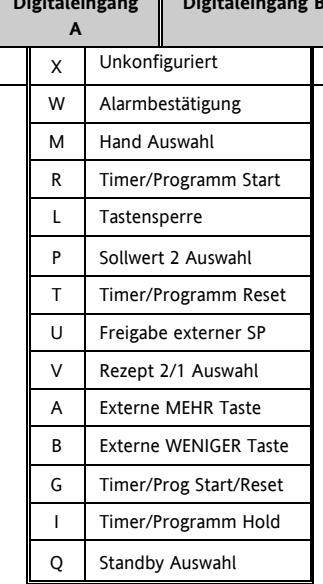

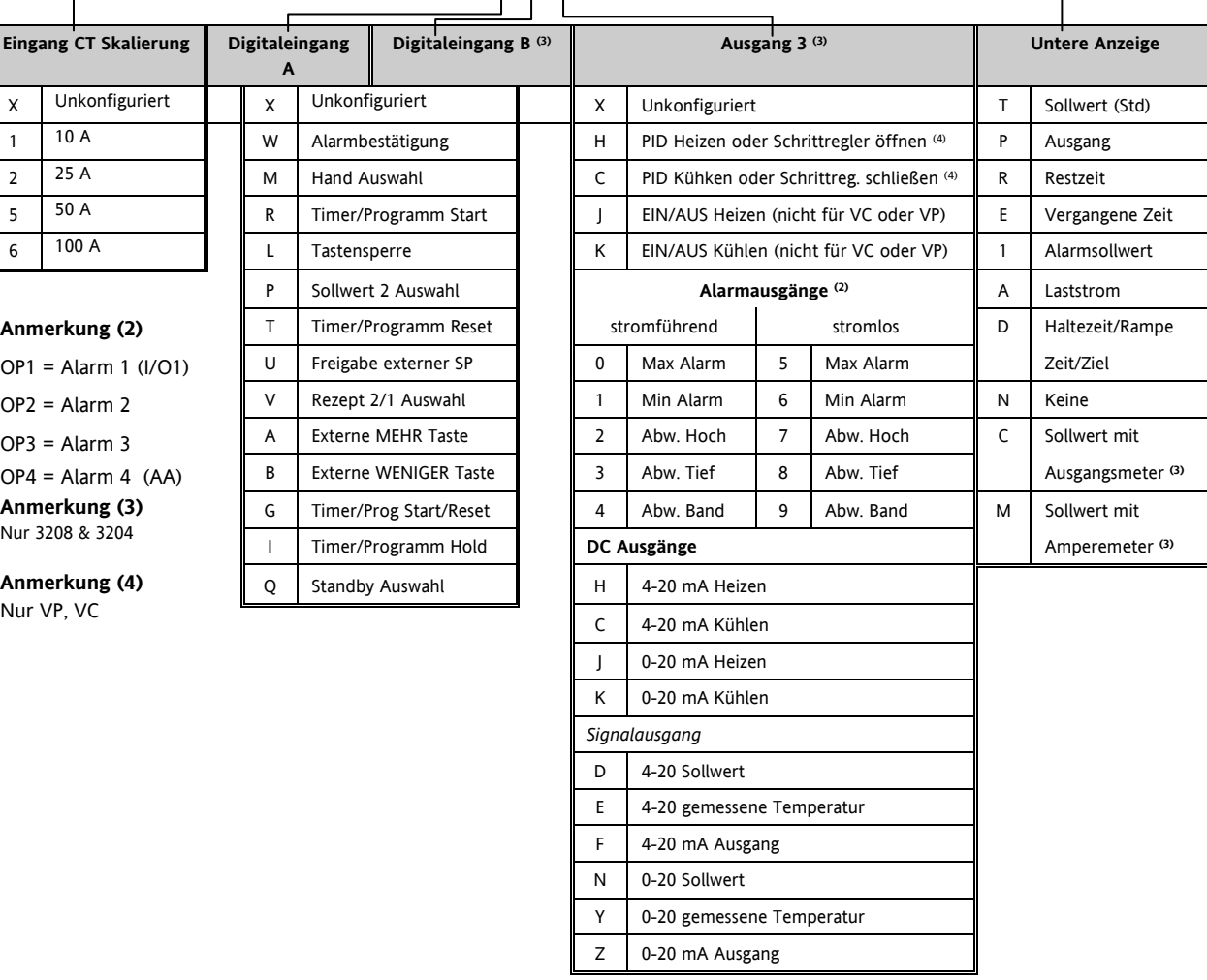

# **4.2 Erneutes Aufrufen des Quick Code Modus**

Die 'Quick Konfiguration' können Sie jederzeit aufrufen, indem Sie:

- 1. Den Regler ausschalten.
- 2. Das Gerät mit gedrückter **I** Taste wieder einschalten.
- 3. Halten Sie die Taste gedrückt, bis CODE angezeigt wird.
- 4. Geben Sie den Konfigurationscode ein (bei Auslieferung ist dieser Code auf 4 eingestellt).
- 5. Nun können Sie wie oben beschrieben den Quick Code eingeben.

☺ Parameter können Sie auch in einer tieferen Ebene einstellen. Dieses Vorgehen wird in einem späteren Kapitel beschrieben.

☺ Starten Sie den Regler mit gedrücker Taste und der Quick Code wird durch Punkte getrennt dargestellt (z. B. J.C.X.X.X), bedeutet dies, dass die Konfiguration in einer tieferen Ebene verändert wurde und somit der Quick Code nicht mehr gültig ist. Scrollen Sie den Quick Code durch bis<br>  $\frac{\sqrt{ES}}{\sqrt{S}}$  wird dieser wieder aktiviert

, wird dieser wieder aktiviert.

# **4.3 Vorkonfigurierte Regler oder weitere Starts**

Der Regler durchläuft beim Start einen kurzen Selbsttest, bei dem die Softwareversion und der Quick Code gezeigt werden.

Der Regler startet sodann in **Bedienebene 1**.

Die unten dargestellte Anzeige erscheint. Sie wird Hauptanzeige genannt.

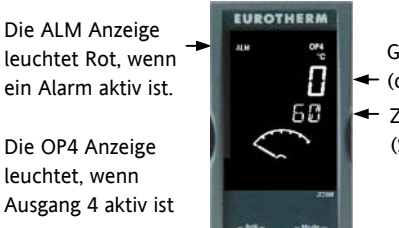

Gemessene Temperatur (oder Prozesswert 'PV') Ziel Temperatur (Sollwert 'SP')

Die OP4 Anzeige leuchtet, wenn

☺ Erscheint der Quick Code während der Startphase nicht, wurde der Regler in einer tieferen Zugriffsebene neu konfiguriert (Anmerkung in Abschnitt 4.2) und der Quick Code ist nicht mehr gültig.

# **4.4 Bedienoberfläche**

OP1 leuchtet, wenn Ausgang 1 EIN ist (z. B. Heizen)

- OP2 leuchtet, wenn Ausgang 2 EIN ist (z. B. Kühlen)
- OP3 leuchtet, wenn Ausgang 3 EIN ist

OP4 leuchtet, wenn das AA Relais EIN ist (z. B. Alarm)

SPX Alternativer Sollwert (SP2)

REM Externer digitaler Sollwert oder blinkt, wenn Kommunikation aktiv ist

RUN Timer/Programmgeber läuft

RUN (blinkt) Timer/Programmgeber angehalten

MAN Handbetrieb

## **Bedientasten:**

*<sup>•</sup> Mit dieser Taste kommen Sie aus jeder Ansicht* zurück in die Hauptanzeige.

*C* Diese Taste dient der Auswahl eines Parameters. Halten Sie die Taste gedrückt, laufen die Parameter durch.

<sup>W</sup> Taste zum Ändern/Erhöhen eines Werts.

<sup>V</sup> Taste zum Ändern/Verringern eines Werts.

# **4.4.2 Alarme**

Bis zu vier Prozessalarme können Sie mit Hilfe des in Abschnitt 4.1 beschriebenen Quick Start Codes konfigurieren. Wählen Sie für jeden Alarm zwischen:

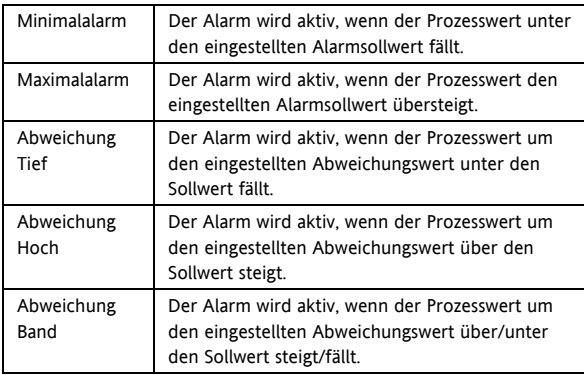

Ein nicht konfigurierter Alarm erscheint nicht in der Liste der Ebene 2 Parameter (Abschnitt 5.3).

Zusätzliche Alarmmeldungen, z. B.

REGELKREISBRUCH, können angezeigt werden. Diese tritt auf, wenn der Regler nach einer bestimmten Zeit nach einer Änderung der Ausgangsanforderung keine Änderung des Prozesswerts feststellt.

Die Alarmmeldung FÜHLERBRUCH (Fbr)erscheint, wenn die Verbindung zum Fühler unterbrochen ist. Der Ausgang geht auf den von Ihnen in Ebene 2 eingestellten 'SICHER' Wert, Abschnitt 11.10.

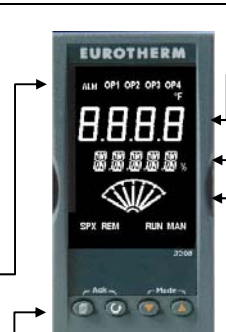

Gemessene Temperatur (oder Prozesswert 'PV')

- Ziel Temperatur (Sollwert 'SP')
- Meter (nur 3208 und 3204) –konfigurierbar
- für: - Aus
- Heiz- oder Kühlausgang
- Ausgang (Mitte = Null)
- Laststrom von CT
- Fehlersignal

# **4.4.1 Einstellen des Sollwerts (Ziel Temperatur)**

Von der Hauptanzeige:

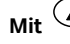

**Mit** <sup>V</sup> **erhöhen Sie den Sollwert.**

**Mit**  $\left(\bigvee$  verringern Sie den Sollwert.

Der neue Sollwert wird vom Gerät übernommen, sobald Sie die Taste loslassen. Ein kurzes Aufblinken zeigt Ihnen, dass der Wert jetzt aktuell ist.

# **4.4.3 Alarmanzeige**

Sobald ein Alarm auftritt, blinkt die rote ALM Anzeige und eine durchlaufende Meldung beschreibt die Alarm Quelle. Der dem Alarm zugewiesene Ausgang (normalerweise Relais) wird geschaltet. Das Alarmrelais können Sie über den Quick Start Code als im Alarmfall stromlos oder stromführend konfigurieren. Sinnvoll ist stromlos, damit auch bei Ausfall des Reglers ein Alarm angezeigt wird.

#### **Durch gleichzeitiges Drücken von**  $\textcircled{1}$  **und**  $\textcircled{1}$  **(ACK) können sie den Alarm bestätigen.**

Steht der Alarm weiterhin an, leuchtet die Alarmanzeige kontinuierlich weiter.

Das nachfolgende Verhalten ist vom konfigurierten Alarmmodus abhängig:

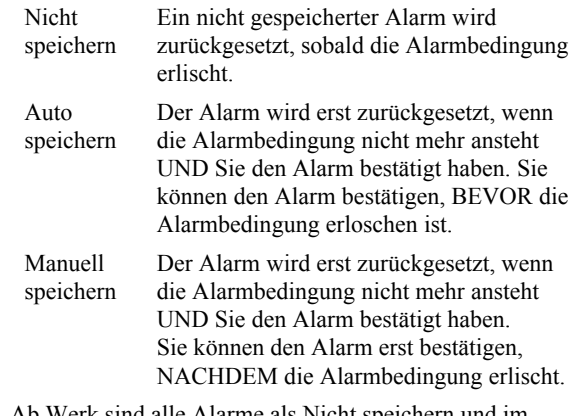

Ab Werk sind alle Alarme als Nicht speichern und im Alarmfall stromlos konfiguriert. Die Konfiguration gespeicherter Alarme finden Sie in Abschnitt 12.3.1

#### **4.4.4 Auto, Hand und Aus Modus**

Sie können für die Betriebsart des Reglers zwischen Automatik, Hand und Aus wählen.

Der **Automatikbetrieb** ist der normale Betrieb mit geschlossenem Regelkreis, bei dem der Ausgang automatisch vom Regler als Antwort auf eine Änderung des Eingangssignals geregelt wird.

Im Automatikbetrieb sind alle Alarme und speziellen Funktionen (Selbstoptimierung, Soft Start, Timer und Programmgeber) betriebsbereit.

Beim **Handbetrieb** können Sie die Ausgangsleistung manuell einstellen. Der Fühler ist weiterhin angeschlossen und liefert den Istwert, der Regelkreis ist aber offen.

Die MAN Anzeige leuchtet, Band und Abweichungsalarme sind inaktiv, Timer und Programmgeber sind gesperrt.

Die Leistung können Sie kontinuierlich mit den Tasten  $\odot$  $\circ$  einstellen.

! **Achten Sie im Handbetrieb darauf, dass die eingestellte Ausgangsleistung den Prozess nicht beschädigen kann. Bitte verwenden Sie einen separaten 'Übertemperatur' Regler.** 

Beim **Aus Modus** sind Heiz- und Kühlausgänge aus. Die Alarmausgänge und die analogen Signalausgänge (retransmission) sind weiterhin aktiv. Band und Abweichungsalarme sind AUS.

#### **4.4.5 Auswahl von Auto, Hand oder Aus**

**Halten Sie**  $\bigcirc$  und  $\bigcirc$ **gedrückt.** 

 **(Mode) für mehr als 1 s** 

**Sie können nur von der Hauptanzeige auf den Modus zugreifen.**

1.  $\mathsf{Huko}'$  erscheint in der oberen Anzeige. Nach 5 Sekunden läuft in der unteren Anzeige die längere Beschreibung des Parameters durch, z. B. 'Kreis Modus – Auto Hand Aus'

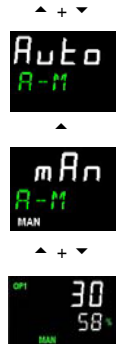

- 2. Wählen Sie mit  $\bigodot$  'm $\n$ n'. Durch erneutes Drücken erscheint 'OFF'. Dies wird in der oberen Anzeige dargestellt.
- 3. Haben Sie den gewünschten Modus gewählt, drücken Sie keine weitere Taste. Nach 2 s geht der Regler wieder in die Hauptanzeige.
- 4. Haben Sie **OFF** gewählt, erscheint OFF in der unteren Anzeige und die Heiz- und Kühlausgänge sind ausgeschaltet.
- 5. Haben Sie Handbetrieb gewählt, leuchtet die **MAN** Anzeige. Die obere Anzeige zeigt den Messwert, die untere Anzeige die Ziel Ausgangsleistung.
- ☺ Der Übergang von Auto zu Hand ist 'stoßfrei'. Das bedeutet, dass der Ausgang beim Übergang den in Handbetrieb den aktuellen Wert behält. Ebenso bleibt der Ausgangswert beim Übergang von Hand zu Auto zuerst bestehen. Dieser wechselt dann langsam auf den vom Regler automatisch angeforderten Wert.
- 6. Mit  $\odot$  oder  $\odot$  können Sie die Leistung manuell verändern. Der Ausgang wird kontinuierlich aktualisiert, während Sie diese Tasten drücken
- 7. Zurück zum Automatikbetrieb kommen Sie, indem Sie gleichzeitig  $\odot$  und  $\odot$  drücken. Wählen Sie dann  $\overline{\mathsf{mit}} \bigotimes \overline{\mathsf{H}}$ uta'

## **4.4.6 Bedienparameter in Ebene 1**

Die Bedienebene 1 steht Ihnen für die alltägliche Bedienung zur Verfügung. Die Parameter sind nicht durch ein Passwort geschützt.

Mit  $\odot$  rufen Sie nacheinander die einzelnen Parameter auf. Die Parametermnemonik und nach 5 s die durchlaufende Beschreibung sehen Sie in der unteren Anzeige.

Der Parameterwert erscheint in der oberen Anzeige. Mit <sup>V</sup> oder <sup>W</sup> können Sie den Wert ändern. Drücken Sie für 30 s keine Taste geht der Regler wieder in die Hauptanzeige.

Die wirklich gezeigten Parameter sind abhängig von der konfigurierten Funktion:

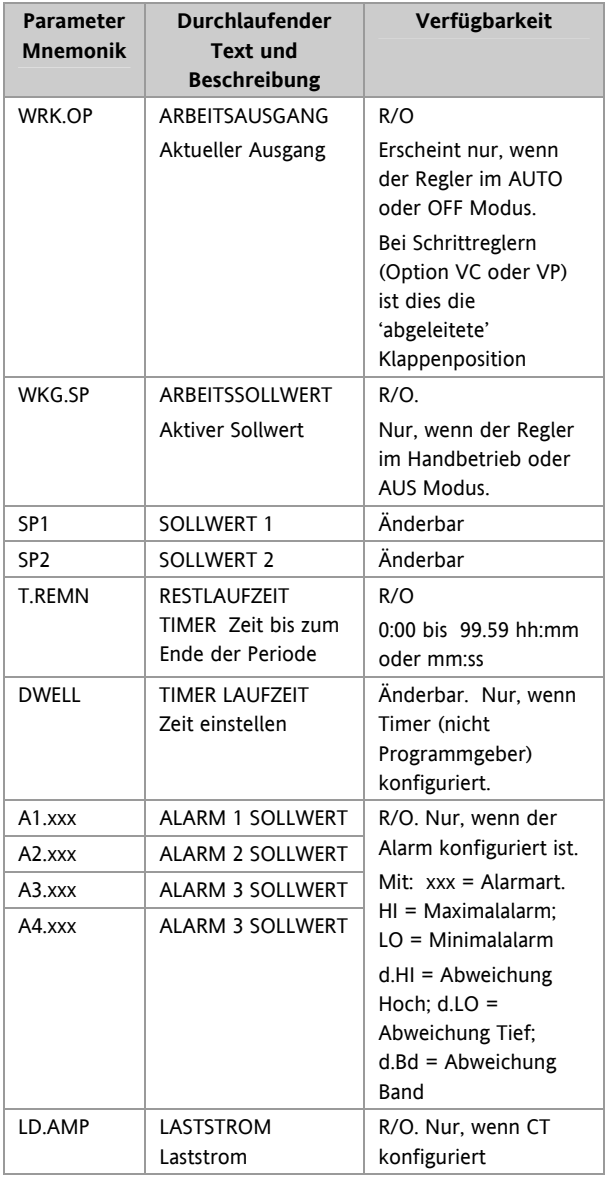

# **5. Bedienebene 2**

Ebene 2 bietet Ihnen Zugriff auf weitere Parameter. Diese Ebene ist durch ein Passwort geschützt.

# **5.1 Zugriff auf Ebene 2**

- 1. Drücken und halten Sie  $\circled{2}$ .
- 2. Nach ein paar Sekunden erscheint:
- 3. Lassen Sie  $\circled{1}$ los.

(Drücken Sie für 45 Sekunden keine Taste, springt der Regler wieder in die Hauptanzeige.)

- 4. Wählen Sie mit  $\bigodot$  oder  $\bigodot$  $LE_U$   $\vec{e}$  (Ebene 2).
- 5. Nach 2 s erscheint:
- 6. Geben Sie mit  $\bigodot$  oder  $\bigodot$  das Passwort ein. Vorgabe =  $\angle$ **P**
- Geben Sie ein falsches Passwort ein, geht die Anzeige wieder auf Ebene 1.

# **5.2 Zurück zu Ebene 1**

- 1. Drücken und halten Sie  $\circled{2}$ .
- 2. Wählen Sie mit  $\bigcirc$  LE<sub>U</sub> 1 (Ebene 1).
- Der Regler springt auf die Ebene 1 Hauptanzeige.

**Anmerkung**: Sie benötigen kein Passwort, wenn Sie von einer höheren auf eine niedrigere Ebene wechseln.

# **5.3 Ebene 2 Parameter**

Mit  $\odot$  können sie nacheinander alle Parameter aufrufen. Die Parametermnemonik erscheint in der unteren Anzeige, nach 5 s gefolgt von der durchlaufenden Beschreibung des Parameters.

Den Wert des Parameters sehen Sie in der oberen Anzeige. Mit  $\odot$  oder  $\odot$  können Sie den Wert verändern. Drücken Sie für 30 Sekunden keine Taste, erscheint wieder die Hauptanzeige.

In der Liste zurückgehen können Sie, indem Sie  $\bigodot$ drücken, während Sie  $\odot$  halten.

Der folgenden Liste können Sie die in Ebene 2 verfügbaren Parameter entnehmen.

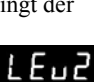

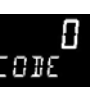

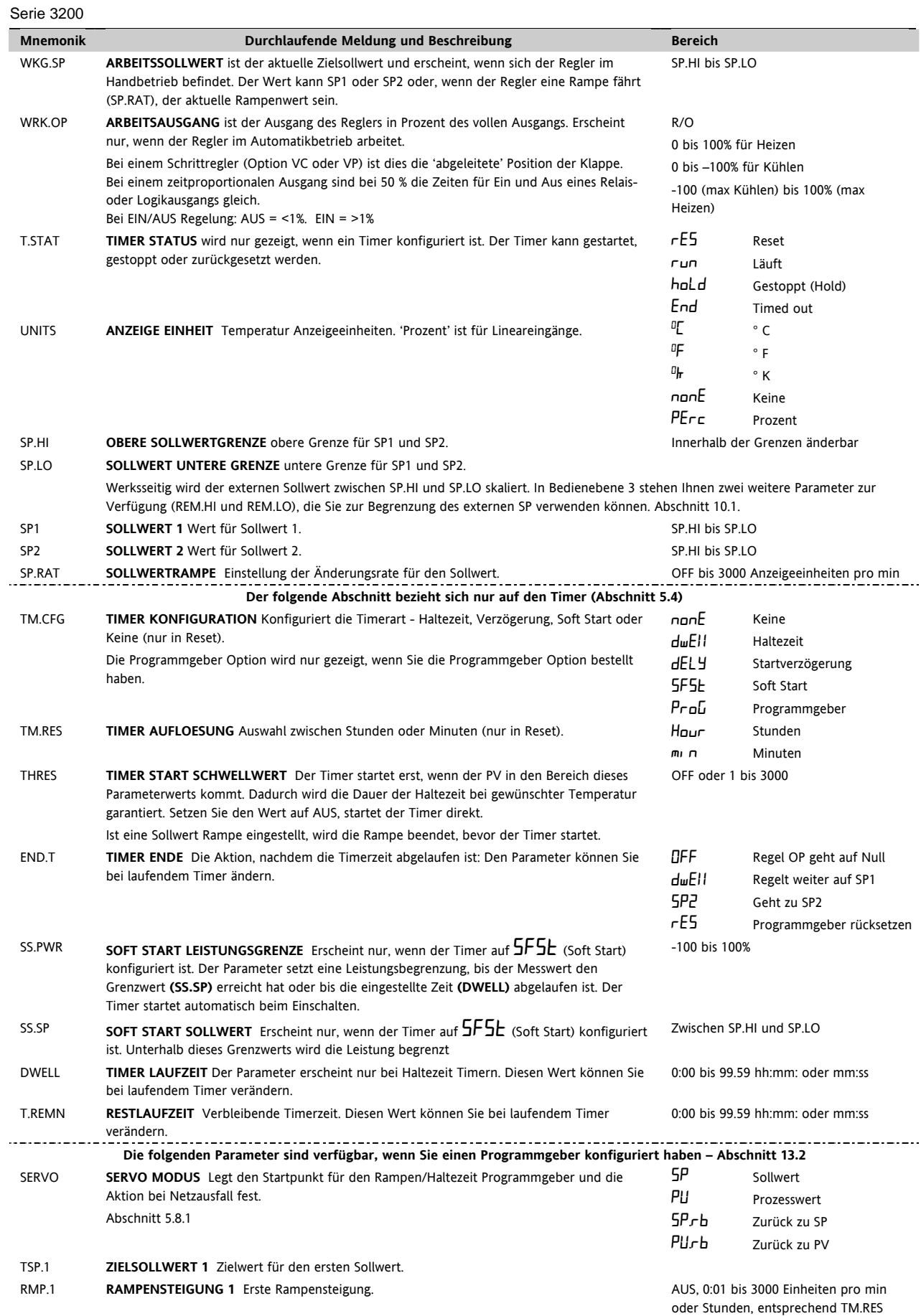

Konfigurations Handbuch 3200, HA028651GER Ausgabe 3.0 August 06 23

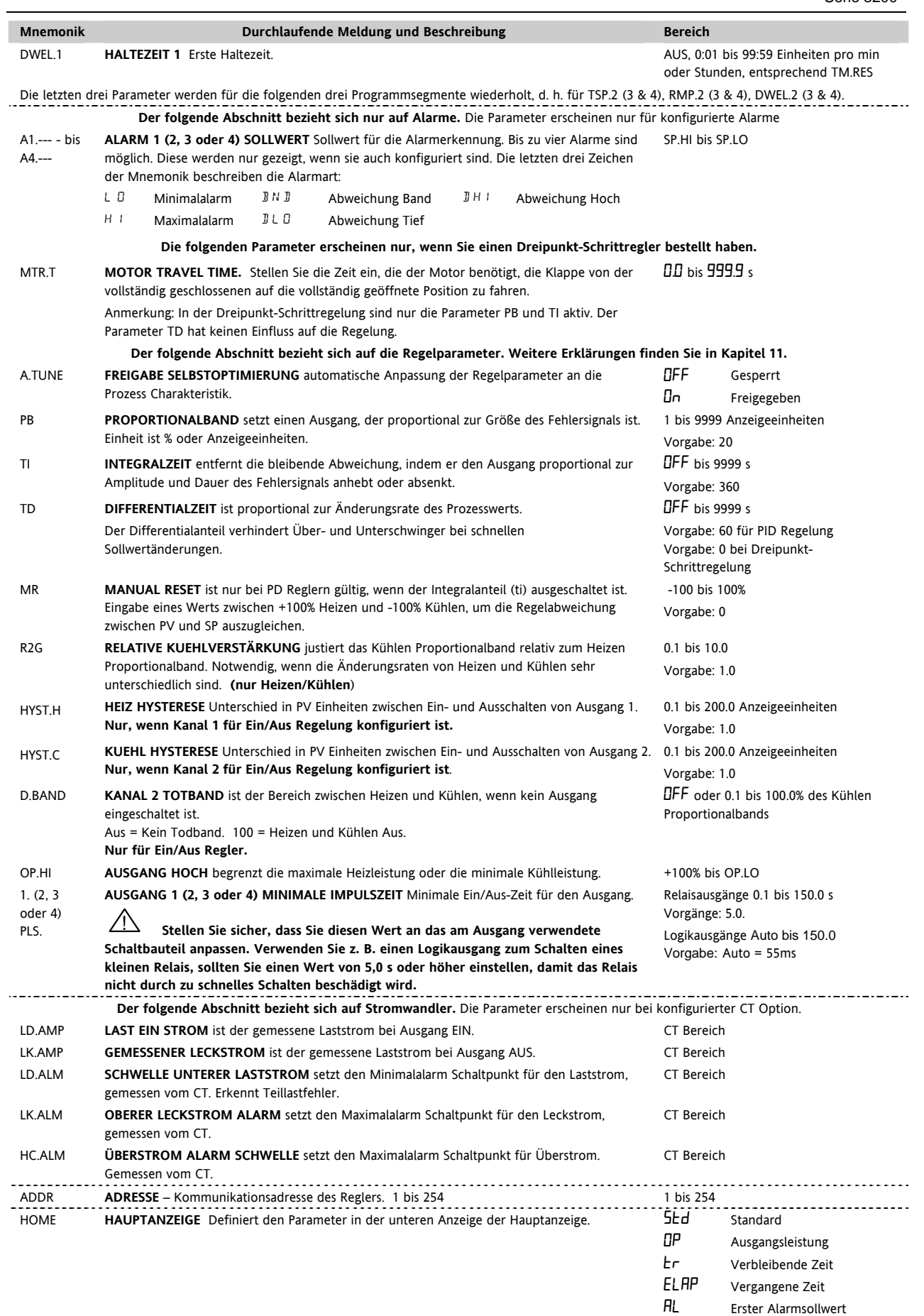

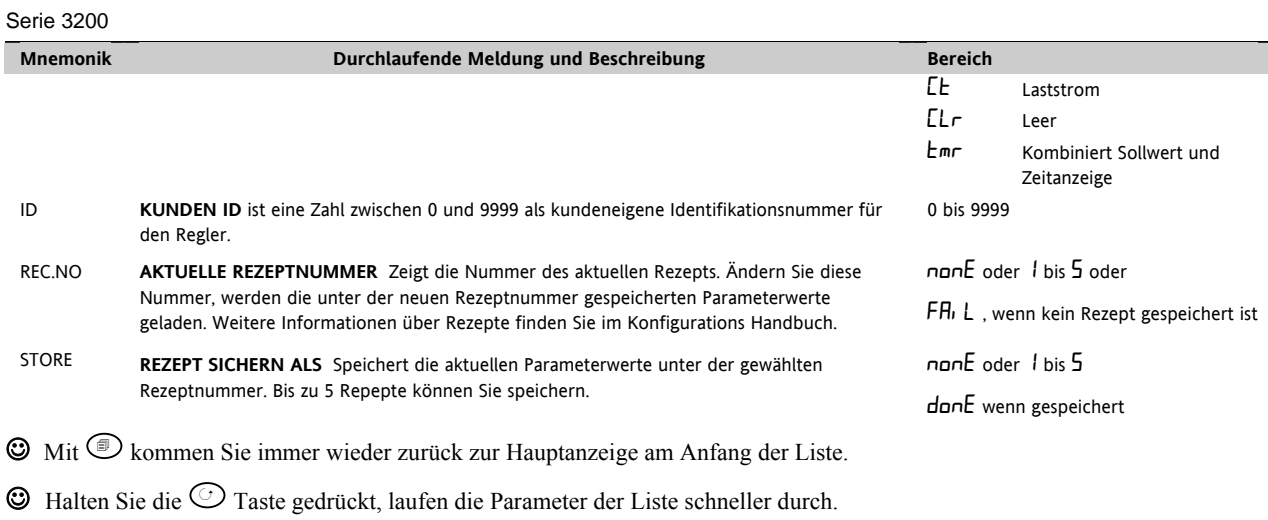

# **5.4 Timer**

Den internen Timer können Sie für vier unterschiedliche Betriebsarten konfigurieren. Diese legen Sie in Ebene 2 mit dem Parameter **'TM.CFG'** fest. Die einzelnen Timer Modi finden Sie auf den folgenden Seiten erklärt.

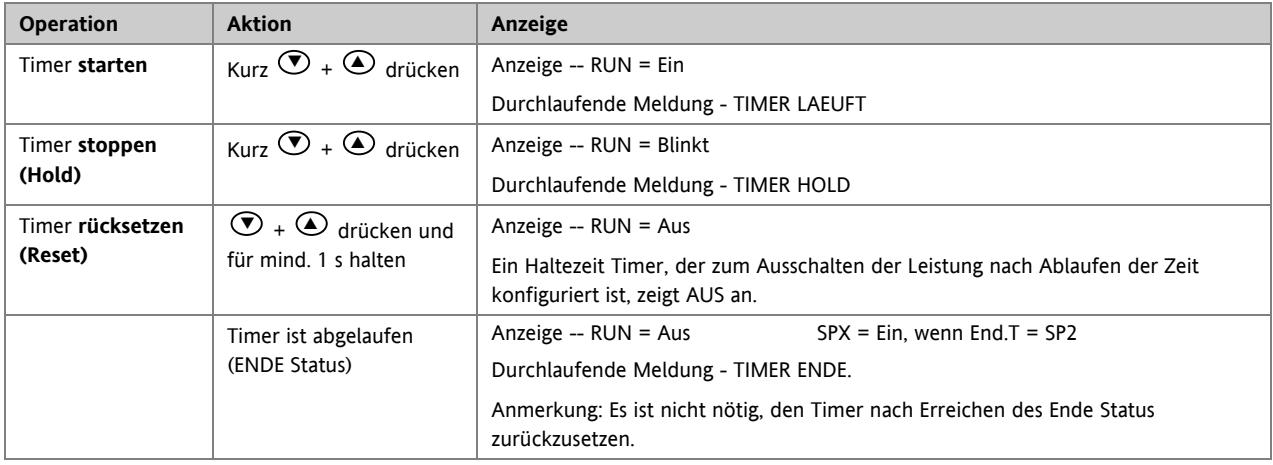

Sie können den Timer auch über den Parameter 'T.STAT' (Timer Status) starten, stoppen oder zurücksetzen. Wenn konfiguriert, haben Sie auch die Möglichkeit, den Timer über Digitaleingänge zu bedienen.

#### **5.5 Haltezeit Timer**

Der Haltezeit Timer (**TI.CFG = DWELL**) wird verwendet, um einen Prozess für eine bestimmte Zeit auf einer festen Temperatur zu regeln.

Die Aktion nach Ablauf der Timerzeit ist abhängig von der Konfiguration des Parameters END.T.

Läuft der Timer, ist Heizen oder Kühlen aktiv. Der Timer startet erst, wenn sich der Istwert innerhalb des Schwellwerts '**THRES'** des Sollwerts befindet. Haben Sie

für den Schwellwert AUS gewählt, startet der Timer direkt. Eine freigegebene Sollwertrampe wird erst beendet, bevor

**Im ENDE Status** wird das Verhalten des Timers durch den Parameter '**END.T'** bestimmt:

**OFF**: Heizen und Kühlen ist ausgeschaltet (Auf Off zurücksegestzt)

**Dwell**: Regelt auf Sollwert 1 (Rücksetzen auf Sollwert 1)

**SP2** Regelt auf Sollwert 2 (Rücksetzen auf Sollwert 1) **Anmerkung**: Die Haltezeit können Sie bei laufendem Timer ändern.

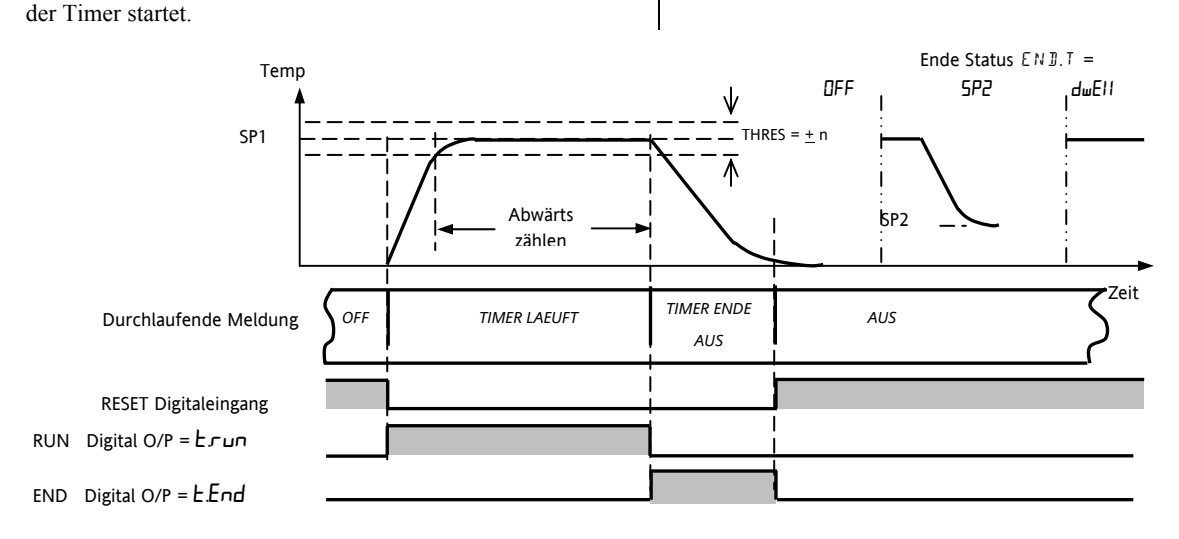

#### **5.6 Verzögerungs Timer**

**'TM.CFG' = '**DELY**'.** Verwenden Sie diesen Timer, um den Regelausgang nach Ablauf einer eingestellten Zeit einzuschalten. Der Timer startet direkt nach dem Einschalten oder wenn Sie ihn manuell starten.

Die Regelausgänge bleiben ausgeschaltet, solange die Zeit läuft. Nachdem die Timerzeit abgelaufen ist, regelt das Gerät am Zielsollwert.

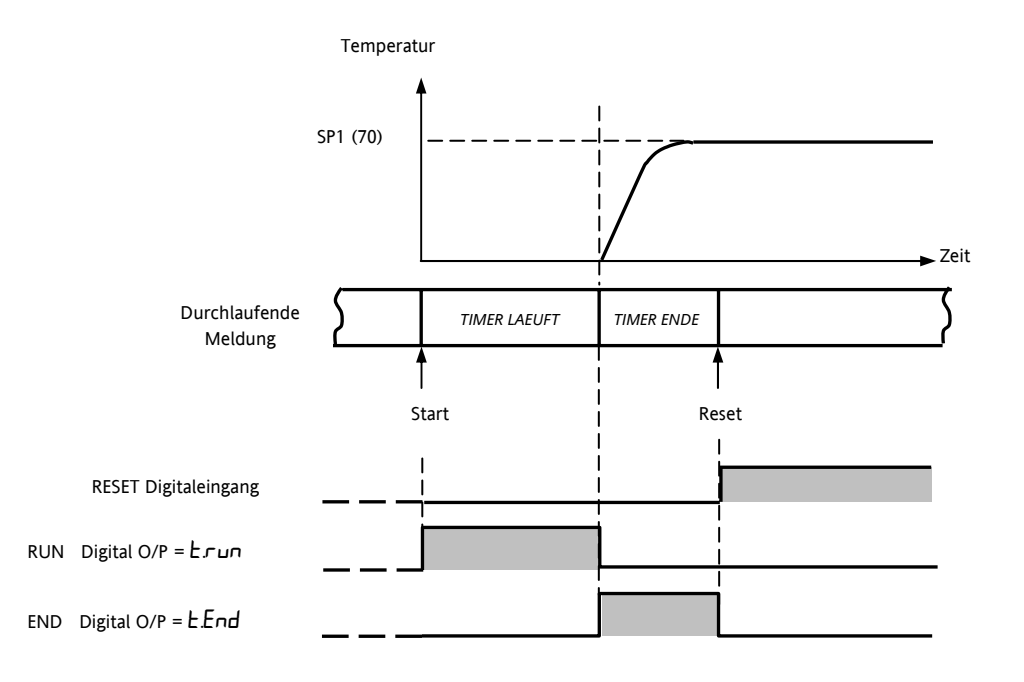

# **5.7 Soft Start Timer**

#### '**TM.CFG' = '**SS.St'**.**

 Ein Soft Start Timer startet automatisch beim Einschalten des Reglers. Der Timer schaltet dem Ausgang eine Leistungsbegrenzung ('**SS.PWR'**) auf, bis die Temperatur den Schwellwert ('**SS.SP'**) erreicht hat oder die Timerzeit ('**DwEll'**) abgelaufen ist. Diesen Timer können Sie bei Heiztrocknern in Heißkanal Regelsystemen verwenden.

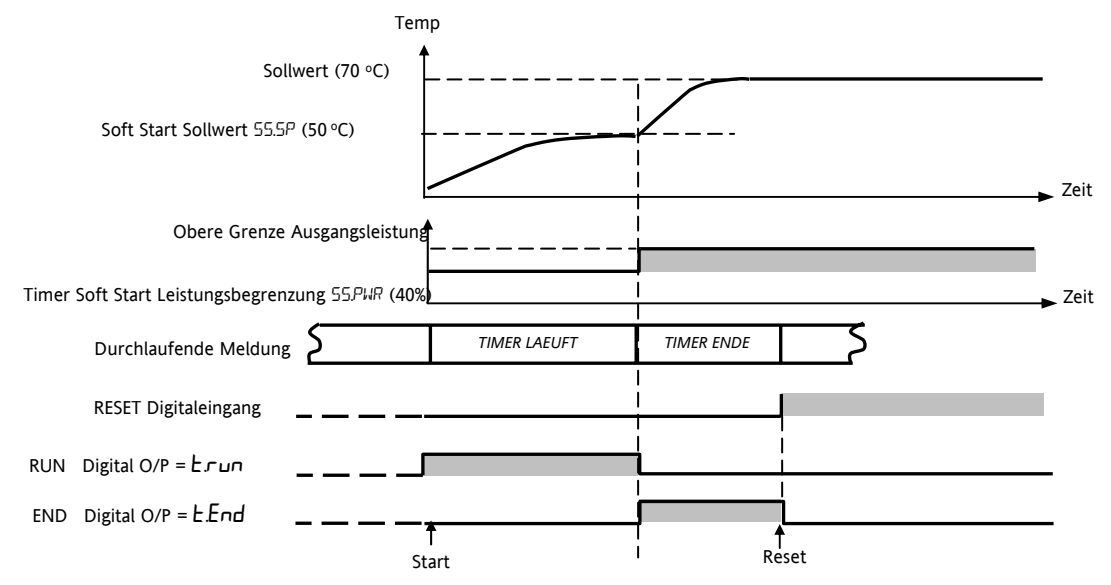

# **5.8 Programmgeber**

'**TM.CFG' = 'ProG**'. Der Funktionscode CP bietet Ihnen einen Programmgeber mit vier Segmenten. Jedes Segment besteht aus einer Rampe mit konfigurierbarer Steigung und einer Haltezeit. Die Werte für Rampe und Haltezeit können Sie selbst bestimmen. Im nachstehenden Diagramm sehen Sie das Programmprofil.

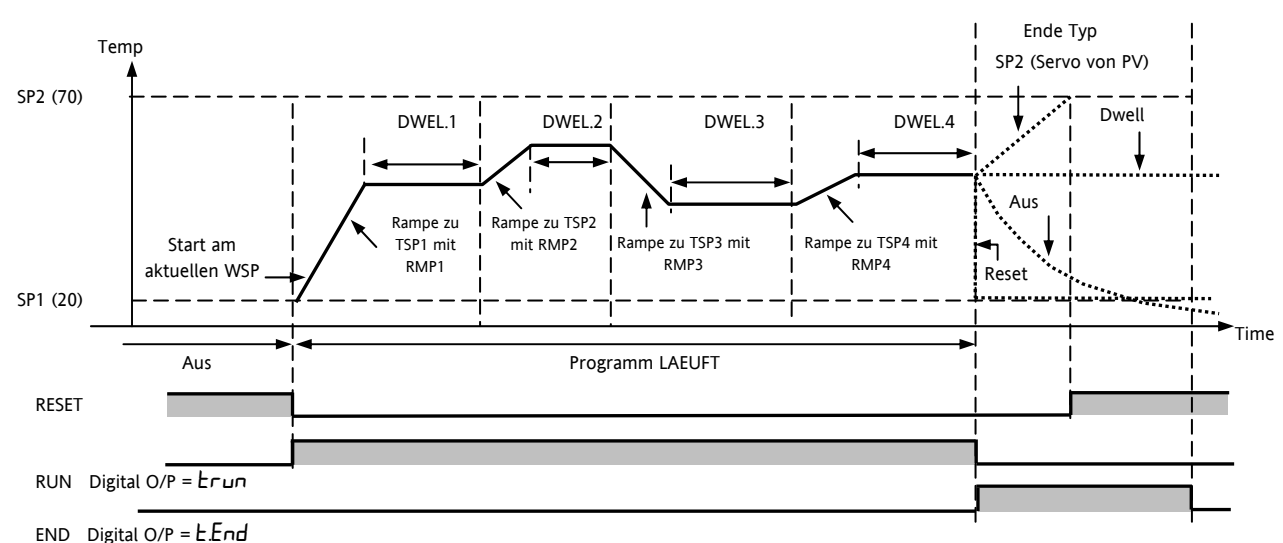

#### **Anmerkungen**:

- 1. Für einen Temperatursprung, setzen Sie die Rampensteigung im Segment auf 'OFF'.
- 2. Benötigen Sie ein Rampen/Haltezeit Paar nicht, setzen Sie die Rampensteigung auf 'OFF' und den TSP auf denselben Wert wie im vorangegangenen Segment.
- 3. TIMER ENDE Ist Ende Typ = SP2, wird TIMER ENDE erst aktiv, wenn die Rampe beendet oder SP2 erreicht ist. DWELL (Vorgabe) oder RESET als Ende Typ werden eher verwendet.

Zusätzlich steht Ihnen ein Programm Ereignisausgang zur Verfügung. Weitere Informationen im Konfigurations Handbuch.

#### **5.8.1 Programmgeber Servo Modus und Netzausfall**

Mit dem Parameter SERVO MODE bestimmen Sie den Start des Programms, wenn Sie 'Run' wählen oder nach einem Aus- und Einschalten des Geräts:

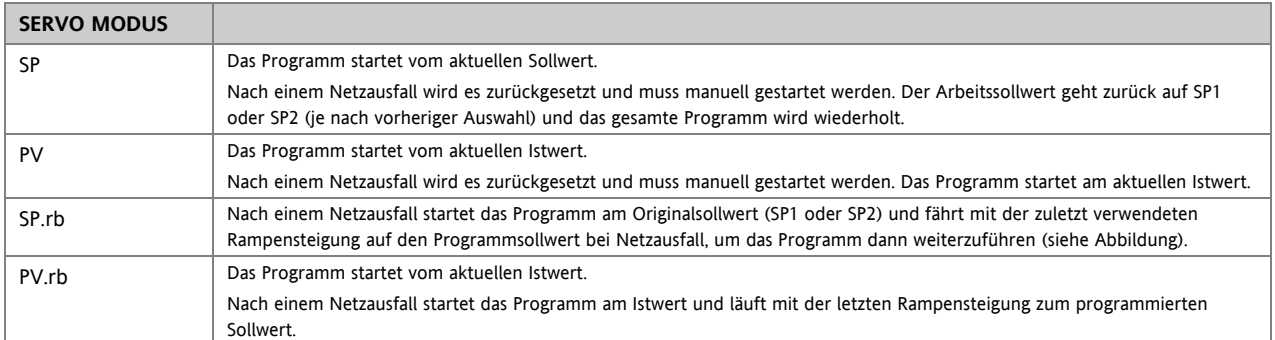

Das Verhalten des Programmgebers nach einem Netzausfall sehen Sie unten für SERVO = SP.rb und PV.rb dargestellt:

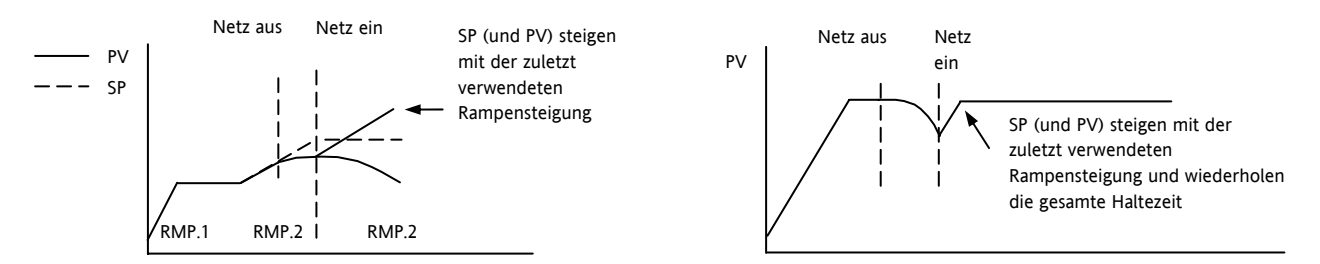

#### **5.8.2 Bedienung des Programmgebers**

Der Programmgeber wird wie der Timer bedient.

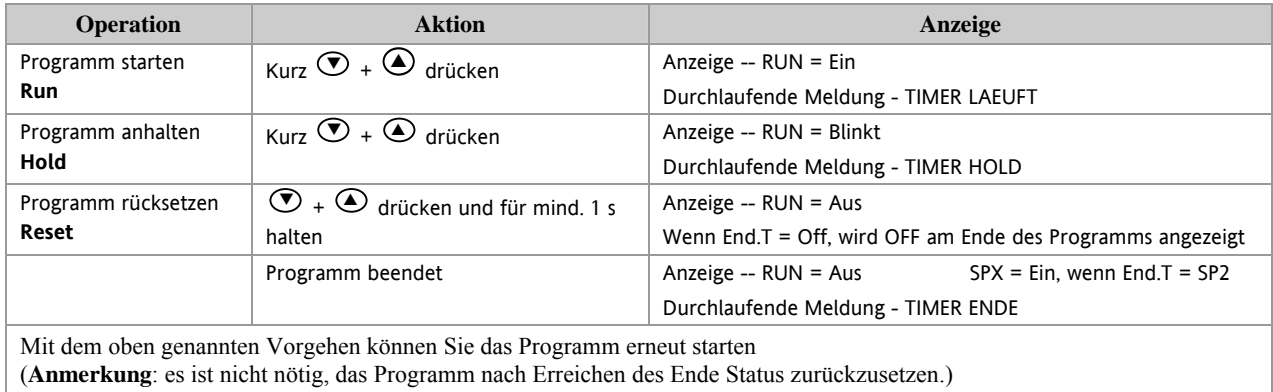

Das Programm können Sie auch über den Parameter **T.STAT** in der Ebene 2 Parameterliste bedienen.

# **5.8.3 Konfiguration des Programmgebers**

Gehen Sie in die Bedienebene 2 (Abschnitt 4).

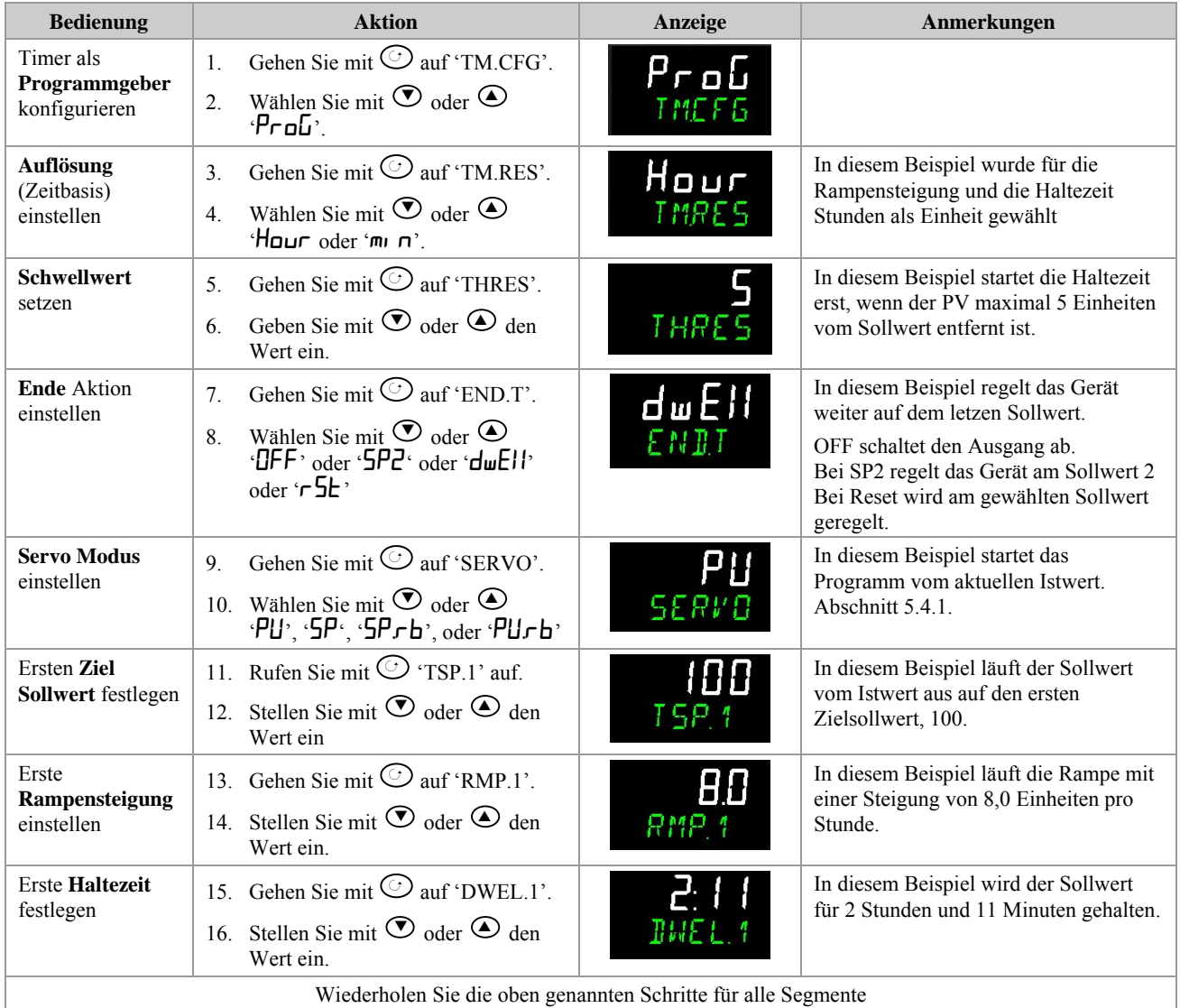

#### **Anmerkungen**:

- In einer höheren Ebene können Sie Ereignisausgänge und Programmgeber Zyklen einstellen. Beschreibungen in Abschnitt 13.2.3 und 13.1.
- 'Ereignisausgänge' stehen Ihnen ab Softwareversion 2 zur Verfügung. Für jedes Segment des Programms können Sie ein digitales Ereignis konfigurieren. Dieses können Sie zum Ansteuern eines Digitalausgangs verwenden.
- 'Programmgeber Zyklen' stehen Ihnen ab Softwareversion 2.09 (PID Regler) und 2.29 (Dreipunkt-Schrittregler) zur Verfügung. Dieser Parameter bietet Ihnen die Möglichkeit, das eingestellte Programm biss zu 100 mal zu wiederholen.

# **6. Zugriff auf weitere Parameter**

Parameter stehen Ihnen unter verschiedenen Sicherheitsebenen zur Verfügung. Die einzelenen Ebenen sind mit Ebene 1 (LEV 1), Ebene 2 (LEV 2), Ebene 3 (LEV 3) und Konfigurationsebene (CDNF) bezeichnet.

Für Ebene 1 benötigen Sie kein Passwort, da diese nur die für die tägliche Bedienung wichtigsten Parameter enthält.

In Ebene 2 können Sie die für die Inbetriebnahme oder einen Chargen/Produktwechsel wichtigen Parameter einstellen.

Die Bedienung der Ebenen 1 und 2 wurden in den vorangegangenen Kapiteln beschrieben.

Auf die Parameter der Ebene 3 und der Konfigurationsebene können Sie wie folgt zugreifen:

#### **6.1.1 Ebene 3**

In Ebene 3 können Sie auf alle Bedienparameter zugreifen und diese auch ändern. Diese Ebene verwenden Sie zur Inbetriebnahme des Geräts.

Beispiele von Parameter in Ebene 3 sind:

Bereichsgrenzen, Einstellung der Alarmsollwerte, Kommunikations Adresse.

In den Ebenen 1, 2 und 3 regelt das Gerät normal weiter.

#### **6.1.2 Konfigurationsebene**

In dieser Ebene stehen Ihnen sowohl die Konfigurations- als auch die Bedienparameter zur Verfügung, so dass Sie nicht zwischen den Ebenen umschalten müssen. Diese Ebene gibt Ihnen die Möglichkeit, die grundlegende Charakteristik des Geräts an den Prozess anzupassen.

Beispiele sind:

Eingang (Thermoelementart); Alarmart; Art der Kommunikation.

#### **WARNUNG**

**In der Konfigurationsebene haben Sie Zugriff auf alle Parameter, die den Regler an den Prozess anpassen. Eine falsche Konfigurationkann zu Beschädigung der Anlage und Verletzungsgefahr von Personen führen. Es liegt in Ihrer Verantwortlichkeit als Inbetriebnehmer sicherzustellen, dass die Konfiguration korrekt ist.** 

**Während sich der Regler in der Konfigurationsebene befindet, sind weder Regelung noch Alarme**Fehler! Textmarke nicht definiert. **aktiv. Rufen Sie deshalb die Konfiguration nicht bei laufendem Prozess auf.** 

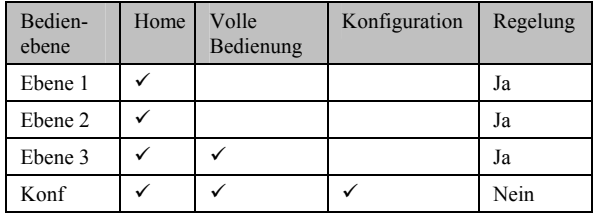

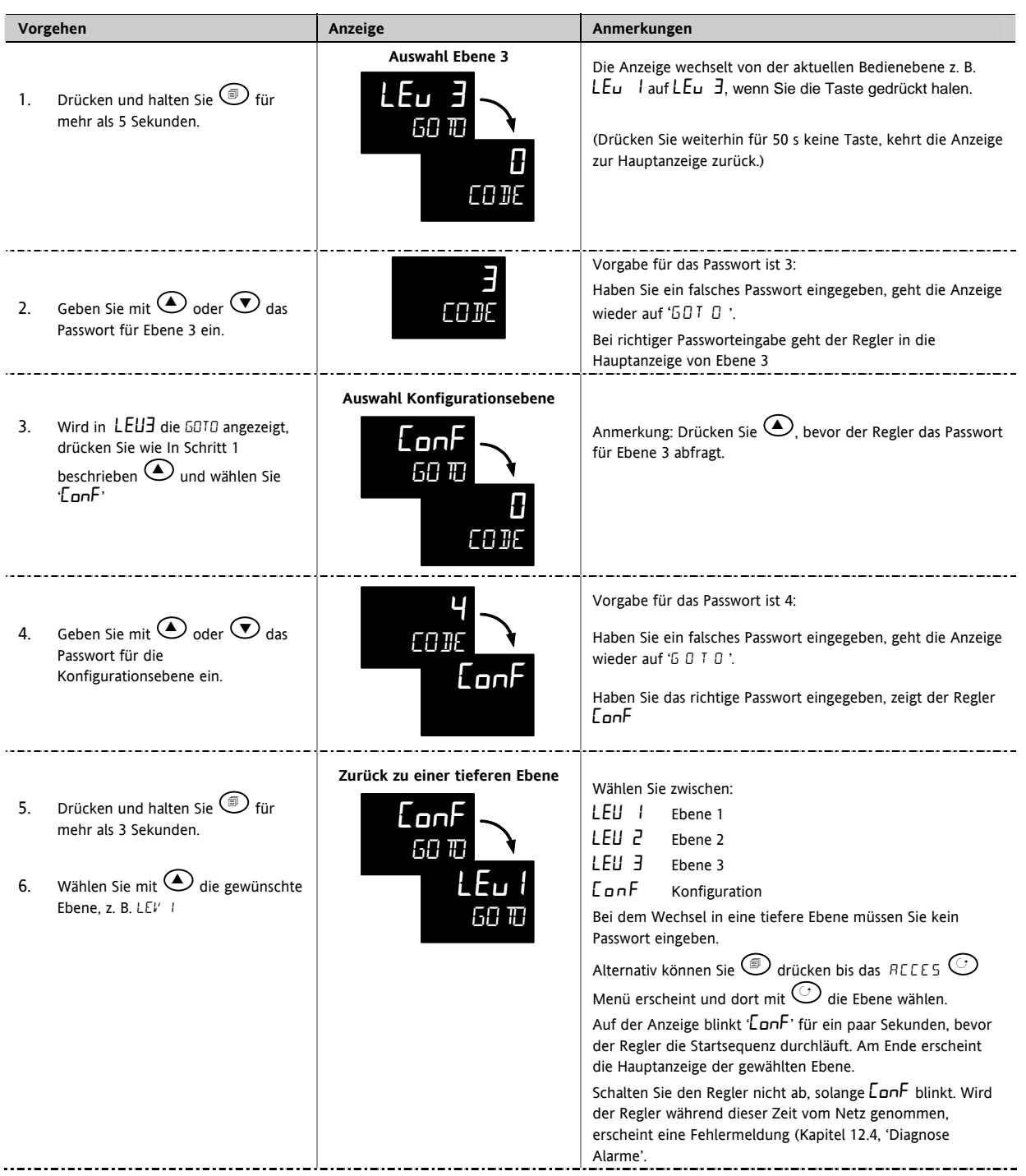

## **6.1.3 Auswahl von Ebene 3 oder Konfigurationsebene**

☺Konfigurieren Sie ein Passwort mit '0', ist diese Ebene immer freigegeben und muss nicht mehr durch Eingabe des Passworts freigeschaltet werden.

☺ Befindet sich der Regler in der Konfigurationsebene, können Sie das ACESS Menü immer aufrufen, indem Sie für mehr als 3 Sekunden gedrückt halten. Drücken Sie dann erneut  $\overline{\textcircled{\tiny{\bullet}}}$  und wählen Sie 'ACCES'.

#### **6.2 Parametermenüs**

Die Parameter sind in einfachen Menüs zusammengefasst. Der Menüüberschrift können Sie die generelle Funktion der Parameter entnehmen. Zum Beispiel enthält das Menü 'ALARM' alle Parameter, die Sie für die Alarmeinstellung benötigen.

#### **6.2.1 Auswahl einer Menüüberschrift**

Drücken Sie <sup>(D)</sup>. Bei jedem Druck dieser Taste wird eine neue Menüüberschrift aufgerufen.

Die Menüüberschrift erscheint in der unteren Anzeige, gefolgt von einer längeren Beschreibung des Namens.

Im folgenden Beispiel sehen Sie die Auswahl der ersten beiden Menüüberschriften dargestellt. (Ansicht 3216).

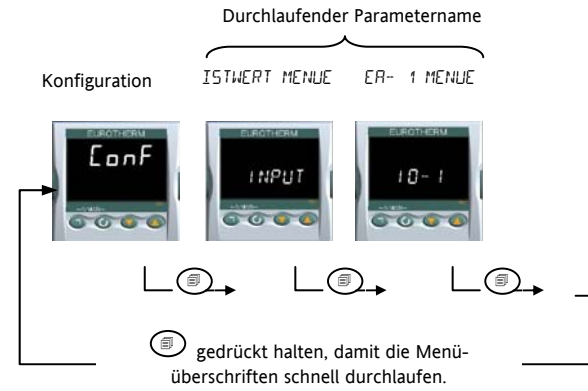

#### **6.2.2 Parameter aufrufen**

Wählen Sie das gewünschte Menü und drücken Sie  $\circledcirc$ . Bei jedem Druck dieser Taste wird ein neuer Parameter aufgerufen. Im folgenden Beispiel sehen Sie, wie Sie die ersten beiden Parameter im ALARM Menü aufrufen. Sie können alle Parameter in allen Menüs in gleicher Weise aufrufen. (Ansicht 3216).

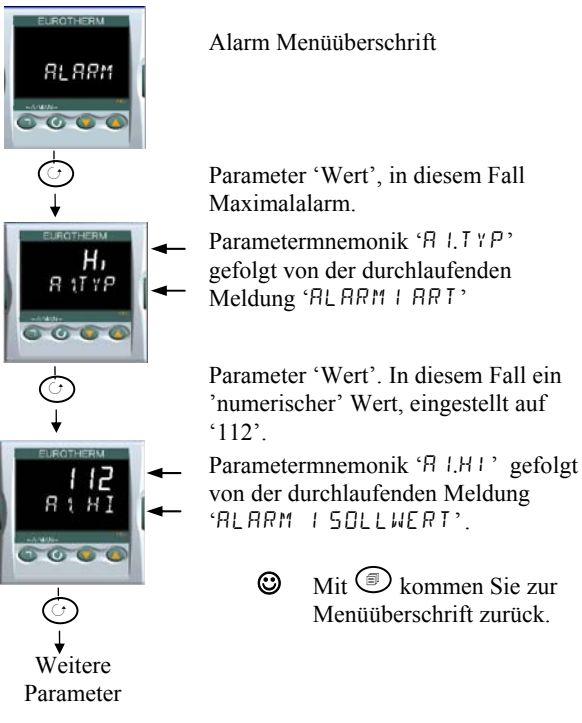

#### **6.2.3 Anzeige von Parametern**

Wie schon vorher gezeigt, wird jeder Parameter durch ein Kürzel (Mnemonik) mit vier oder fünf Zeichen dargestellt, z. B. 'A1.TYP'.

Nach ein paar Sekunden wird diese Mnemonik durch eine durchlaufende Meldung ersetzt, die Ihnen die Bedeutung des Parameters erklärt. In diesem Beispiel 'R LTYP' = 'RLARM 1 ART'. Die durchlaufende Meldung erscheint nur einmal, nachdem Sie den Parameter ausgewählt haben. (Ansicht 3216).

Eine Menüüberschrift wird in gleicher Weise angezeigt.

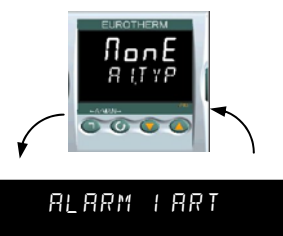

In der oberen Anzeige sehen Sie den Wert des Parameters.

Die untere Anzeige zeigt die Parametermnemonik, gefolgt von dem Parameternamen.

## **6.2.4 Ändern eines Parameterwerts**

Bei einem ausgewählten Parameter können Sie mit  $\odot$  den Wert erhöhen und mit  $\bigodot$  den Wert verringern. Halten Sie eine der beiden Tasten gedrückt, ändert sich ein analoger Wert mit steigender Geschwindigkeit.

Nachdem Sie die Taste losgelassen haben blinkt die Anzeige kurz auf und zeigt somit, dass der Regler den Wert übernommen hat. Die einzige Ausnahme stellt die Ausgangs 'Leistung' im Handbetrieb dar, die kontinuierlich übernommen wird.

In der oberen Anzeige sehen Sie den Parameterwert, in der unteren Anzeige den Parameternamen.

# **6.2.5 Zurück zur Hauptanzeige**

Drücken Sie gleichzeitig  $\circled{=}$  +  $\circled{}$ .

Sobald Sie die Taste loslassen, kehrt der Regler in die Hauptanzeige zurück. Die aktuelle Bedienebene bleibt unverändert.

#### **6.2.6 Time Out**

Ein Time out ist bei 'Go To' und 'Control Mode' Parametern möglich. Registriert der Regler bei diesen Parametern für 5 Sekunden keinen Tastendruck, erscheint wieder die Hauptanzeige.

 $\odot$  Mit gedrückter  $\odot$  Taste wird das Parametermenü vorwärts durchlaufen. Halten Sie die  $\bigcirc$  gedrückt und drücken Sie dann  $\bigodot$ , wird die Liste rückwärts durchlaufen.

# **6.3 Navigationsdiagramm**

Im nachfolgenden Diagramm sehen Sie alle Menüüberschriften, die Ihnen in der Konfigurationsebene des 3216 zur Verfügung stehen.

Die Parameter dieser Menüs finden Sie in Tabellen auf den nachfolgenden Seiten erklärt.

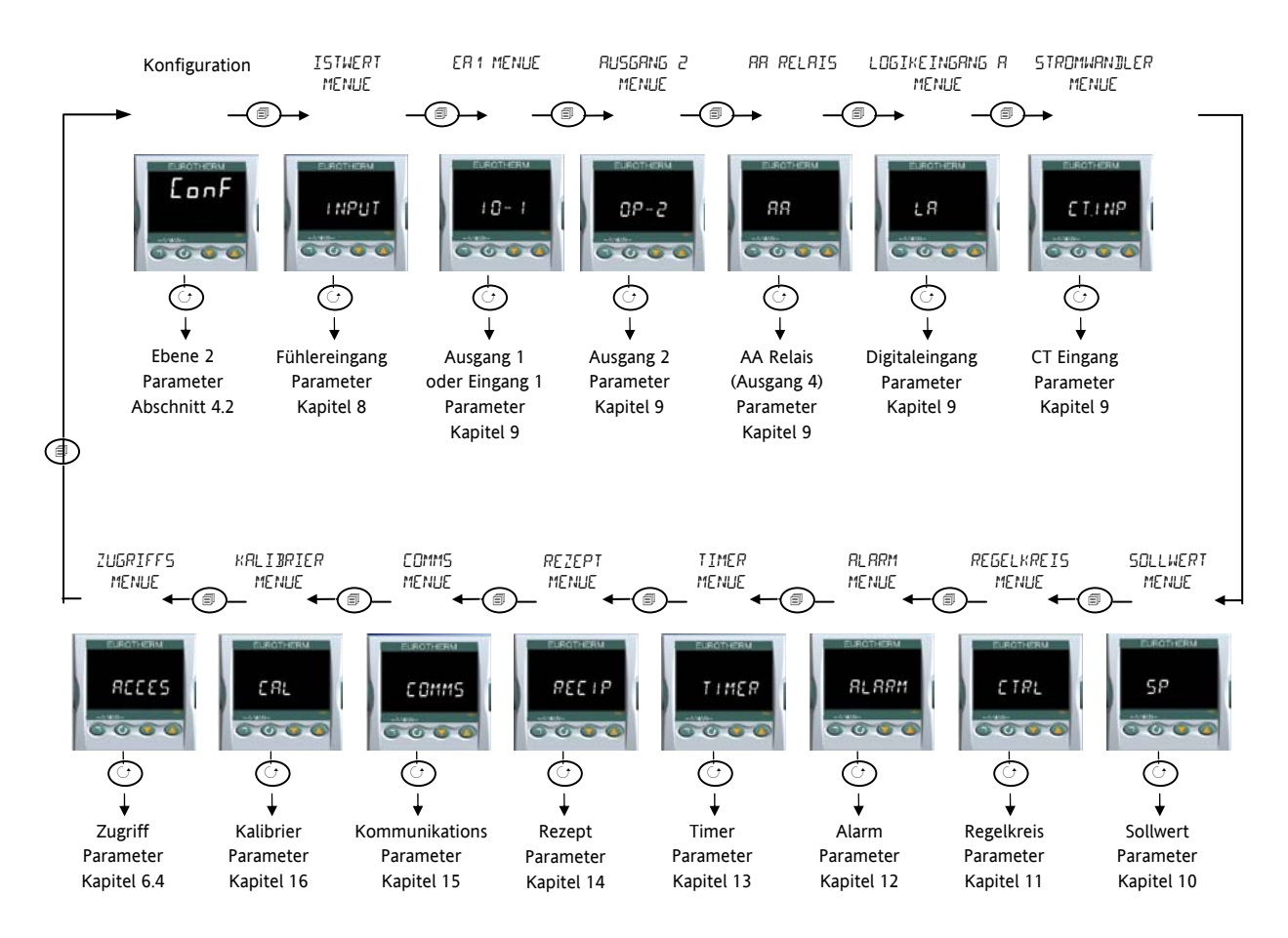

Im 3116 stehen Ihnen nicht alle Menüs zur Verfügung. Zum Beispiel entfallen: Logikeingang, CT Eingang, Timer, Digitale Kommunikation, AA Relais und Ausgang 3.

Die Regler 3208 und 3204 bieten Ihnen zusätzlich die Menüs Ausgang 3 und Logikeingang B.

# **6.4 Zugriff Parameter**

Die folgende Tabelle enthält alle Parameter, die Sie unter ACCESS aufrufen können.

In der Konfigurationsebene können Sie das Access Menü jederzeit aufrufen, indem Sie die <sup>1</sup>Taste für 3 Sekunden halten und mit gedrückter Taste  $\bigodot$  oder  $\bigodot$  drücken.

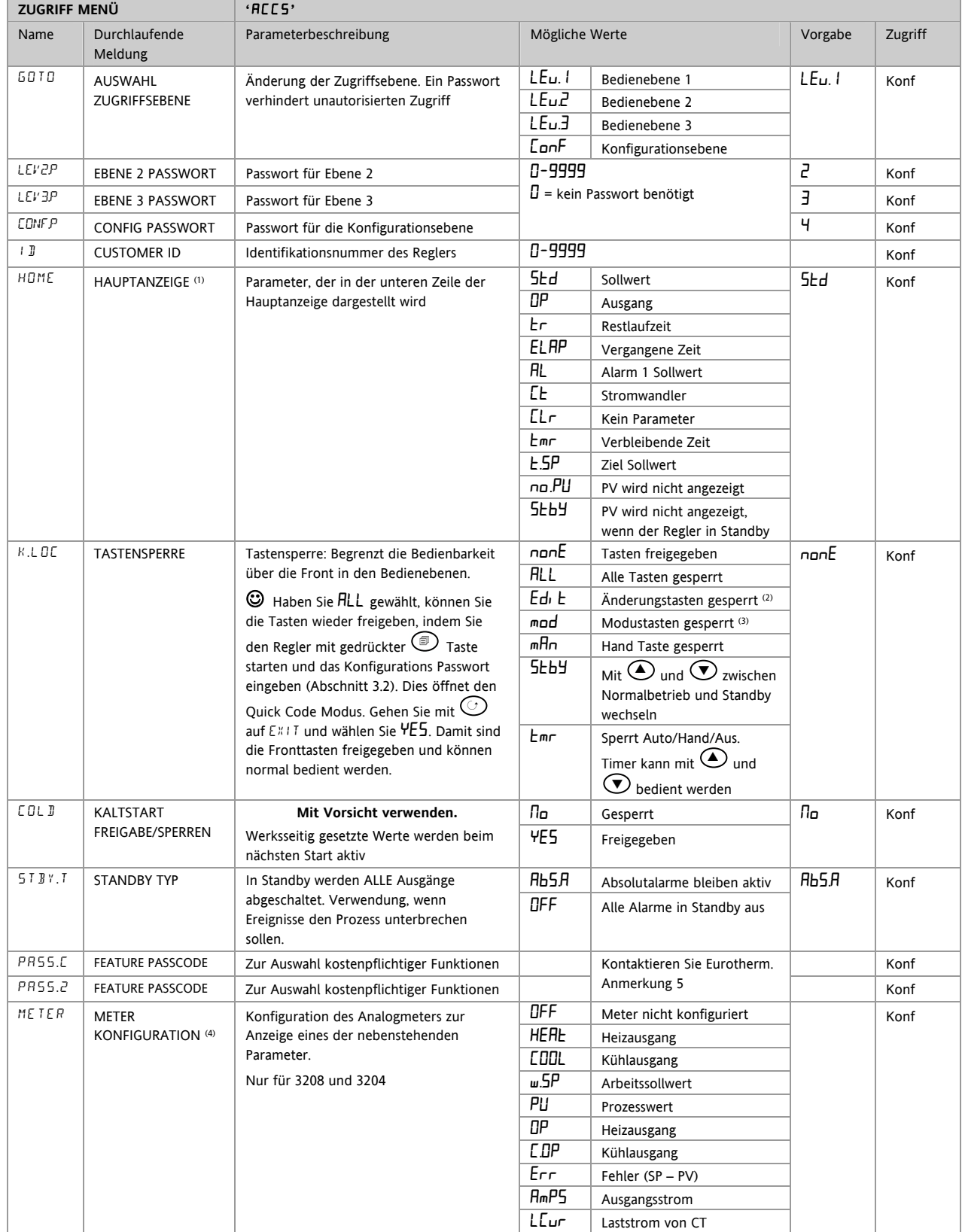
#### **Anmerkung 1**

#### **Konfiguration der Hauptanzeige**

Die obere Anzeige zeigt den PV, die untere Anzeige können Sie konfigurieren.

Std Im Automatikbetrieb wird unten der Sollwert

gezeigt. Im Handbetrieb erscheint die Ausgangsleistung. OP Die Ausgangsleistung wird in beiden Betriebsarten gezeigt.

Tr Verbleibende Timerzeit.

ELAP Vergangene Timerzeit.

AL1 Erster konfigurierter Alarmsollwert.

Ct Stromwandler (CT) Strom

CLr Leere Anzeige

Tmr Die Anzeige zeigt den Sollwert bei ausgeschaltetem Timer und die verbleibende Timerzeit, wenn der Timer aktiv ist.

t.5P Die Anzeige zeigt den Ziel Sollwert, so dass dann anstelle des aktuellen Arbeitssollwerts der Zielwert einer Rampe dargestellt wird.

 $n_{\text{B}}$ Pu Die obere Anzeige ist leer.

Stby Im Standby Modus ist die obere Anzeige leer.

#### **Anmerkunge 2**

**Änderungstasten gesperrt**. Parameter können nur angesehen, aber nicht verändert werden. Trotzdem können Timer gestartet, angehalten und zurückgesetzt und Alarme bestätigt werden.

#### **Anmerkung 3**

**Modustasten gesperrt**. Das Starten, Stoppen und Rücksetzen des Timers, sowie Auto/Hand kann NICHT über die Modustaste durchgeführt werden.

In den folgenden Abschnitten finden Sie die Parameter jedes Menüs erklärt. Die Abschnitte sind so aufgebaut, dass nach einer allgemeinen Erklärung des Menüs die Tabelle mit allen möglichen Parametern folgt. Den Abschluss bildet ein Beispiel für die Konfiguration oder Einstellung der Parameter.

#### **Anmerkung 4**

#### **Meter Konfiguration**

HEFIL Das Analogmeter stellt den Heizausgang dar, der der Last durch den Regelkreis zugeführt wird. Die Anzeige ist auf 0 bis 100 % des vollen Ausschlags skaliert.

Op Das Analogmeter zeigt den aktuellen Regelausgang. Die Anzeige ist zwischen den konfigurierten Grenzen für die Ausgangsleistung skaliert. Bei einem Dreipunkt-Schrittregler (Option VC oder VP) ist dies die 'abgeleitete' Position der Klappe.

COOL Das Analogmeter stellt den Kühlausgang dar, der der Last durch den Regelkreis zugeführt wird. Die Anzeige ist auf 0 bis 100 % des vollen Ausschlags skaliert.

C.OP Das Analogmeter stellt die aktuelle Ausgangsleistung zwischen -100 und 100% dar, so dass Null in der Mitte der Anzeige liegt. Der Anzeige können Sie entnehmen, ob der Regler zur Zeit heizt oder kühlt.

 $\mathsf{w}.\mathsf{S}\mathsf{P}$  Das Analogmeter zeigt den aktuellen Arbeitssollwert auf einer Skala, die auf die Sollwertgrenzen skaliert ist. Verwenden Sie diese Einstellung wenn Sie wissen möchten, in welchem Sollwertbereich der Regler arbeitet.

PU Das Analogmeter stellt den Prozesswert dar. Die Skala wird durch die Werte für Bereich Hoch (range high) und Bereich Tief (range low) bestimmt. Bietet eine Darstellung der aktuellen Temperatur relativ zum Bereich des Prozesses.

Err Das Analogmeter zeigt den Prozessfehler (Differenz zwischen aktueller Temperatur und Sollwert). Die Skala liegt zwischen -10 und +10 Grad. Dies ist eine visuelle Anzeige der Regelgenauigkeit.

RmP5 Das Analogmeter stellt den Momentanstrom durch eine Last dar, die durch den Stromwandler überwacht wird. Die Skala liegt zwischen 0 A und dem konfigurierten Bereich des Stromwandlers. Über diese Anzeige können Sie den Zustand der Heizelemente kontrollieren. Im Normalbetrieb zeigt das Analogmeter bei ausgeschaltetem Heizelement einen niedrigen Wert, bei eingeschaltetem Heizelement einen hohen Wert. Geht die Anzeige nicht wieder auf einen niedrigen Wert, leitet wahrscheinlich das SSR, auch wenn kein Logiksignal anliegt. Steigt die Anzeige nicht bis zum erwarteten Wert, ist wahrscheinlich mindestens ein Heizelement defekt.

Lcur Das Analogmeter stellt den Ein-Strom einer Last dar, die durch die Stromwandler Option überwacht wird. Im Normalbetrieb bleibt die Anzeige statisch und bietet Ihnen eine zur 'Amps' Option alternative Überwachung der Heizelemente.

#### **Anmerkung 5**

**Feature Passcodes** Diese Parameter stehen Ihnen in Reglern ab Softwareversion 2.09 (PID Regler) und 2.29 (VP Regler) zur Verfügung. Sie geben Ihnen die Möglichkeit, Ihren Regler vor Ort mit kostenpflichtigen Funktionen zu aktualisieren. Setzen Sie sich mit Eurotherm in Verbindung und geben Sie die vorhanden Feature Codes durch. 'Pass2' ist schreibgeschützt und zeigt Eurotherm die aktuellen Features des Reglers. Sie erhalten einen neuen numerischen Code, den Sie als 'PassC' Parameter eingeben.

.

### **7. Regler Blockdiagramm**

Im Blockdiagramm sehen Sie den einfachen Blockaufbau des Reglers. Jeder Block enthält eine Reihe von Parametern, die unter einer Überschrift zusammengefasst sind. Z. B. enthält das 'Istwert Menü' die Parameter, mit denen Sie die Eingangsart festlegen.

Der Quick Start Code stellt die Parameter automatisch ein, damit sie der Hardware entsprechen.

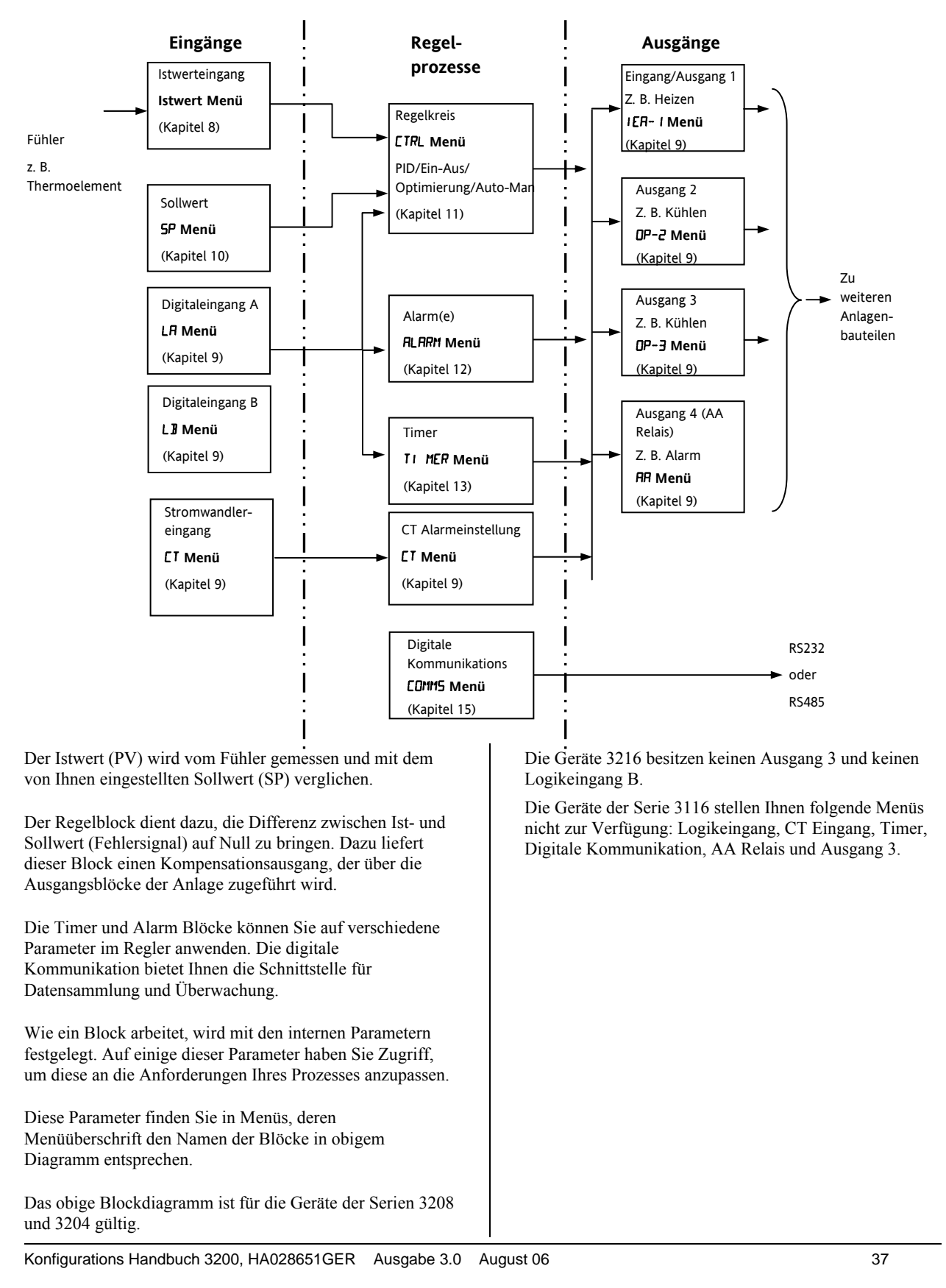

Ť.

# **8. Temperatur (oder Istwert) Eingang**

Mit den Parametern im Istwert Menü konfigurieren Sie den Eingang passend für Ihren Prozess. Die Parameter bieten Ihnen folgende Funktionen:

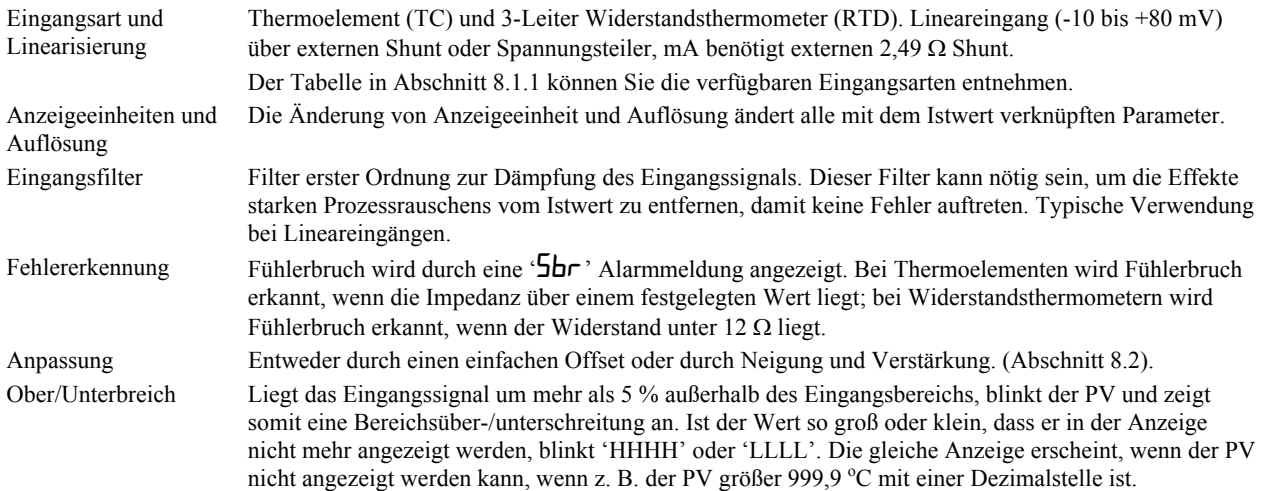

### **8.1 Istwert Parameter**

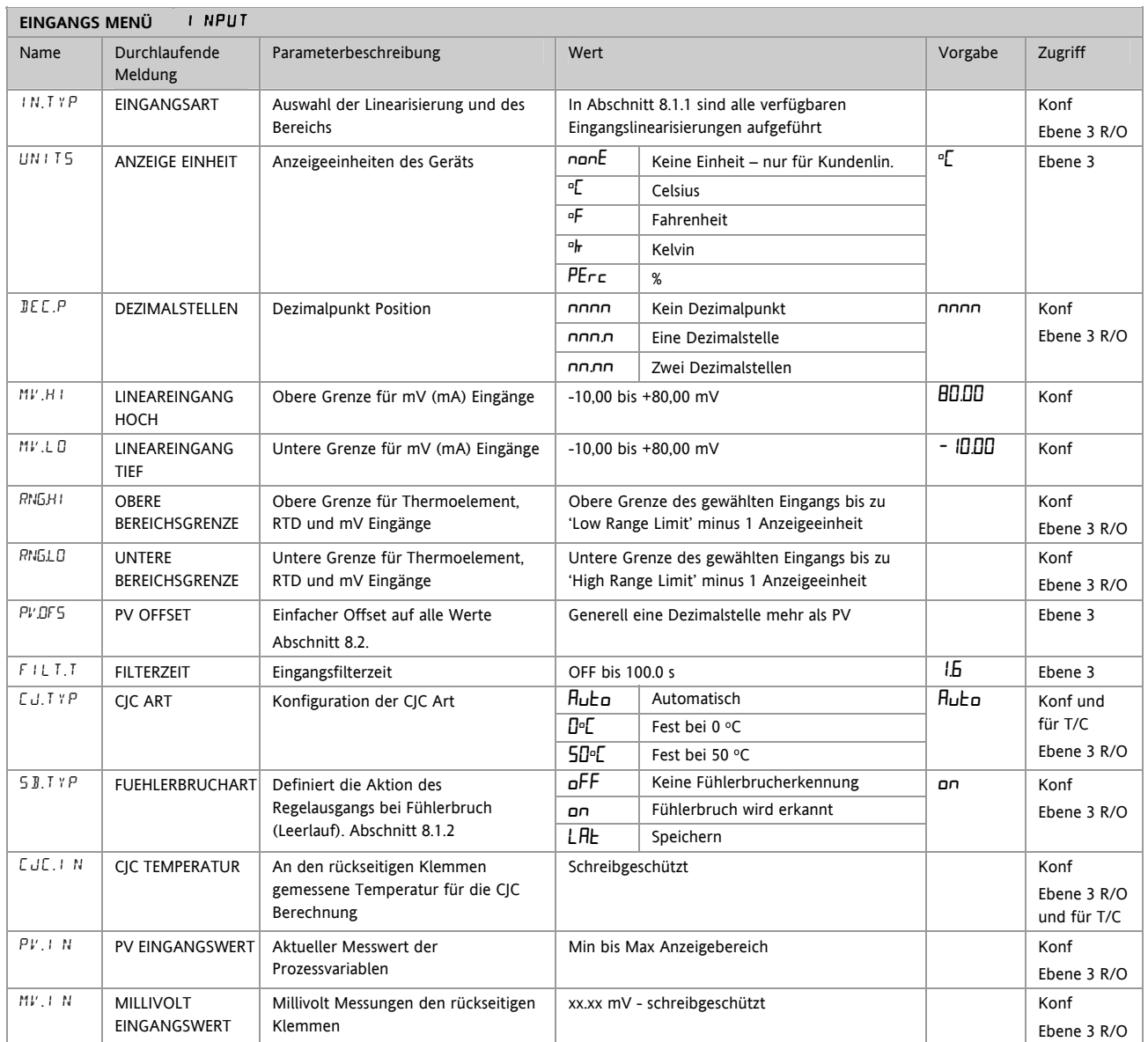

38 Konfigurations Handbuch 3200, HA028651GER Ausgabe 3.0 August 06

#### **8.1.1 Eingangsarten und Bereiche**

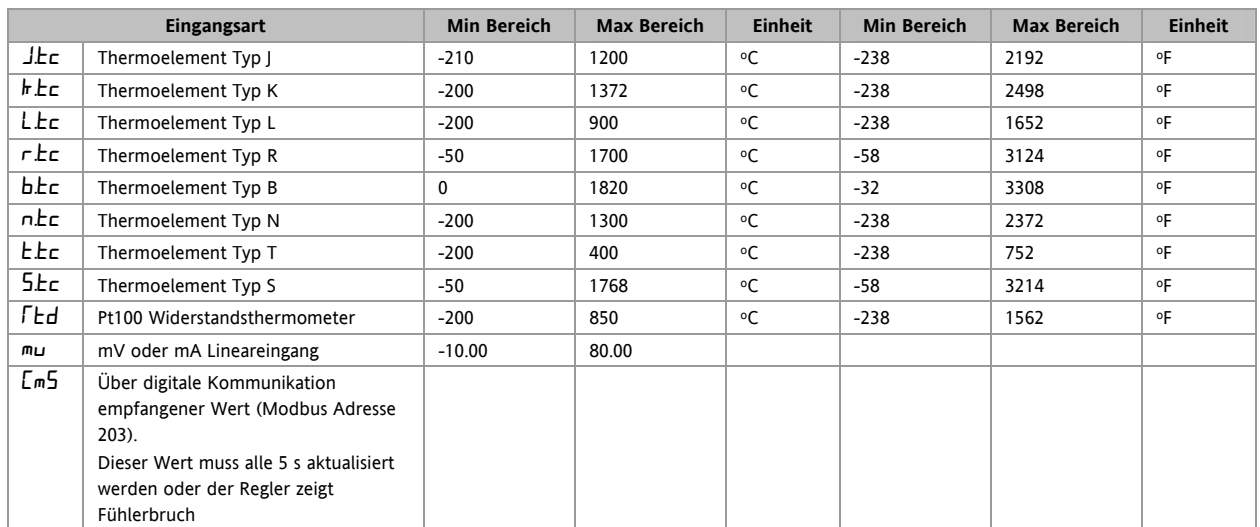

#### **8.1.2 Fühlerbruch Funktionsarten**

Für die Fühlerbruch Art können Sie drei verschiedene Modi wählen:

- 1. Aus
- 2. Ein
- 3. Speichern
- $SB. TYP = Aus$

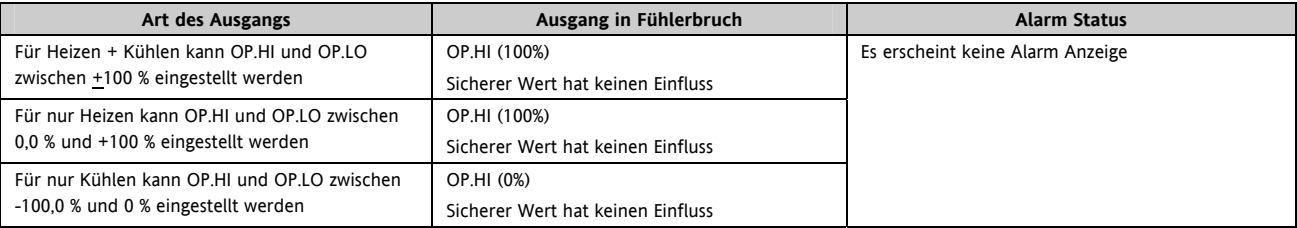

 $SB$  TYP = Ein

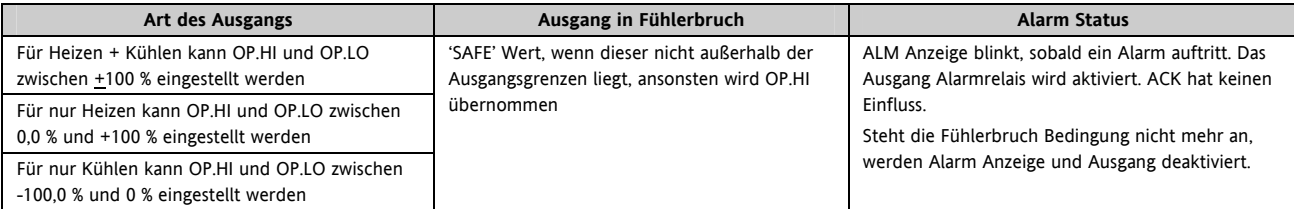

#### SB.TYP = Lat (Alarm latching)

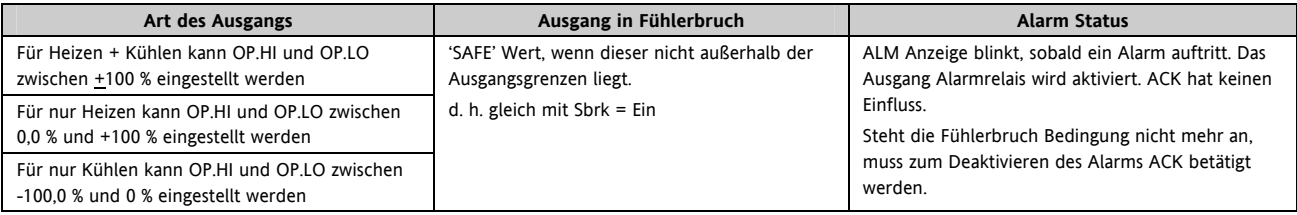

Anmerkung: Liegt der SAFE Ausgangswert außerhalb der für OP.LO und OP.HI eingestellten Grenzen, wird erauf die entsprechende Grenze beschnitten und der Regler verwendet dann diesen Wert (d. h. die Einstellung der Werte für OP.LO oder OP.HI verändert den SAFE Wert so, dass er innerhalb der Grenzen liegt).

Dabei wird je nach Änderung der Genzwerte entweder der obere oder der untere Grenzwert verwendet. Beispiel: Setzen Sie SAFE = 0 und ändern Sie OP.LO auf 10, wird SAFE ebenso auf 10 gesetzt. Setzen Sie SAFE = 50 und ändern Sie OP.HI auf 40, wird SAFE auf 40 gesetzt.

### **8.2 PV Offset**

Alle Reglerbereiche wurden gegen nachvollziehbare Referenzstandards kalibriert. Das bedeutet, dass bei einem Wechsel der Eingangsart keine neue Kalibrierung benötigt wird. Bei manchen Anwendungen ist es jedoch nötig, der Kalibrierung einen Offset aufzuschalten, um bekannte Fehler innerhalb des Prozesses zu eliminieren (z. B. bekannte Fühlerfehler). In diesem Fall müssen Sie nicht die (Werks-) Kalibrierung des Geräts ändern, sondern nur einen Offset aufschalten.

Mit dem PV Offset schalten Sie einen einzelnen Offset über den gesamten Anzeigebereich auf. Die Einstellung erfolgt in Ebene 3. Damit wird die gesamte Kurve angehoben oder abgesenkt:

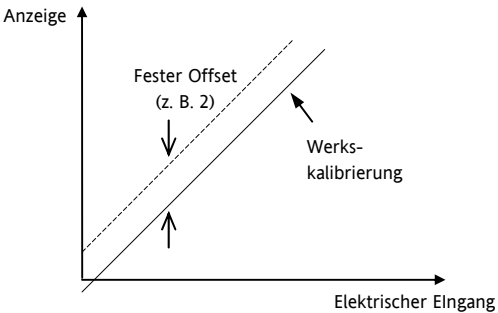

### **8.2.1 Beispiel: Aufschalten eines Offsets:**

Verbinden Sie den Eingang mit der Quelle auf die Sie kalibrieren möchten.

Stellen Sie die Quelle auf den gewünschten Kalibrierwert ein.

Der Regler zeigt den aktuellen Messwert .

Ist der Wert korrekt, ist der Regler richtig kalibriert und Sie müssen nichts weiter tun. Möchten Sie den Wert ändern:

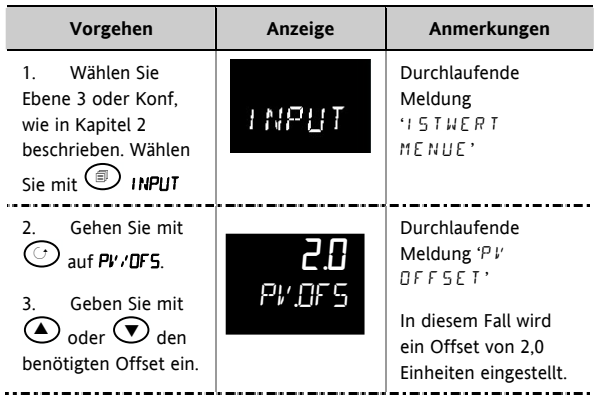

Ebenso können Sie eine Anpassung (2-Punkt-Offset) vornehmen, bei der der untere und der obere Punkt der Kurve eingestellt werden. Diese Anpassung führen Sie in Ebene 3 im CAL Menü durch. Das Vorgehen wird in Kapitel 16 beschrieben.

#### **8.3 PV Eingangsskalierung**

Die PV Eingangsskalierung können Sie nur bei linearen mV Eingängen verwenden. Dazu konfigurieren Sie den Parameter INPUT TYPE für mV mit dem Bereich –10 bis 80 mV. Benötigen Sie einen 4-20 mA Eingang, verbinden Sie einen externen 2,49 Ω Widerstand mit den Klemmen. Bei der Eingangsskalierung wird die Anzeige an das elektrische Eingangssignal vom Fühler angepasst. Die PV Eingangsskalierung können Sie nur in der Konfigurationsebene durchführen. Für Thermoelement und Widerstandsthermometer steht Ihnen diese Funktion nicht zur Verfügung.

Die folgende Abbildung zeigt ein Beispiel einer Eingangsskalierung, wobei 2,0 angezeigt werden soll, wenn das Eingangssignal 4 mV beträgt. Bei einem Eingangssignal von 20 mV soll 500,0 angezeigt werden.

Überschreitet der Eingang um 5 % die mV.Lo oder mV.Hi Einstellung, wird Fühlerbruch angezeigt.

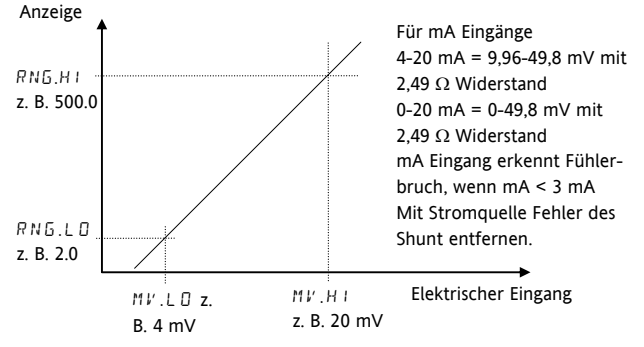

#### **8.3.1 Beispiel: Skalieren eines Lineareingangs**

Gehen Sie in die Konfigurationsebene (Kapitel 2), dann:

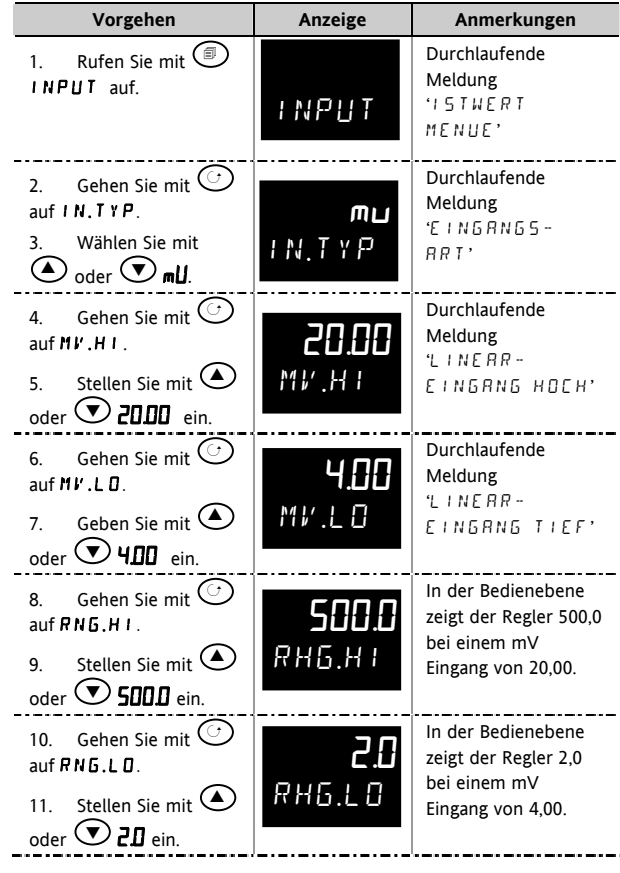

# **9. Eingang/Ausgang**

Dieser Anschnitt behandelt:

- Digitaleingänge
- Stromwandlereingänge
- Relais/Logikausgänge.

Folgender Tabelle können Sie die Verfügbarkeit dieser Ein-/Ausgänge entnehmen:

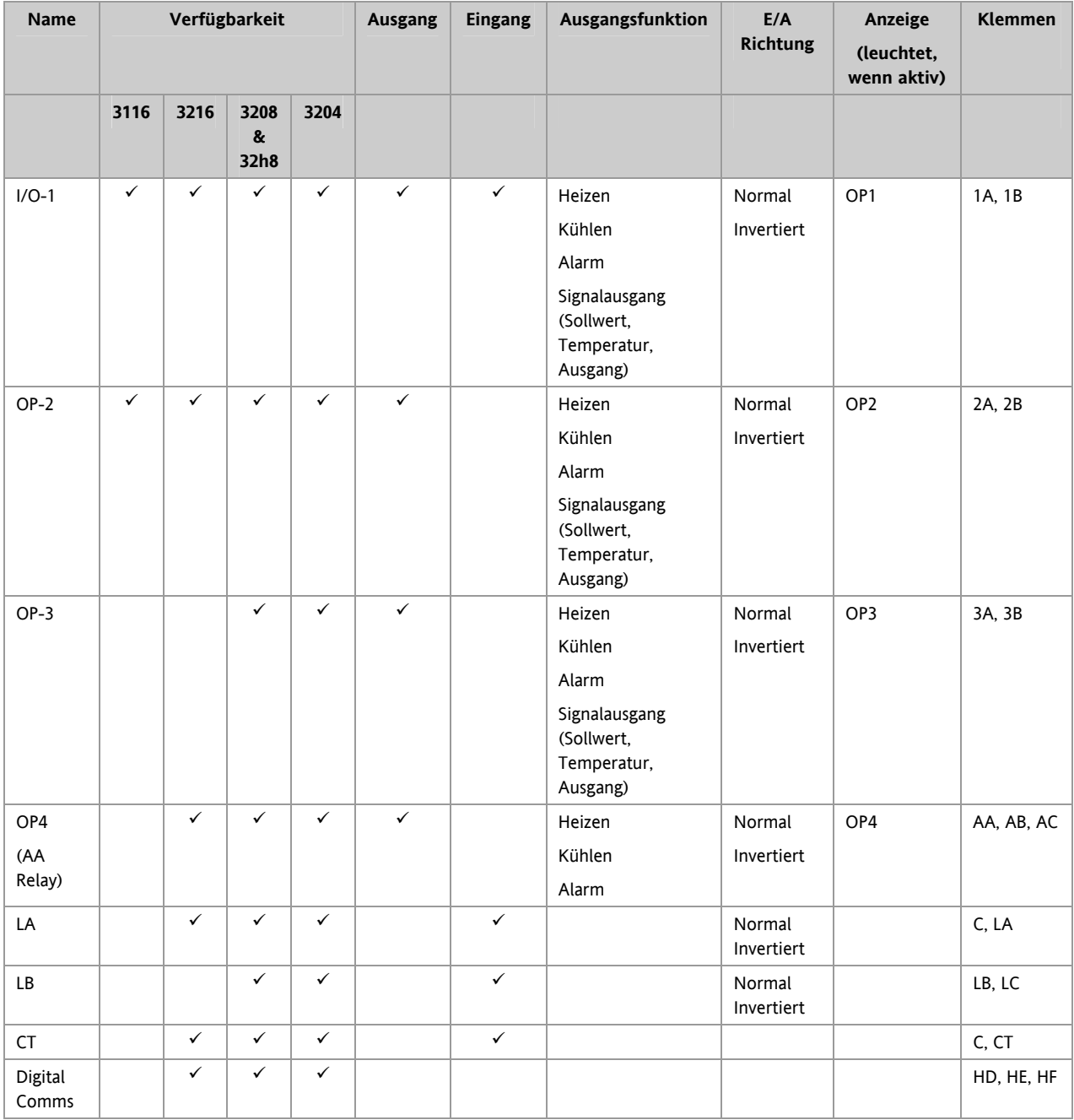

# **9.1 Eingang/Ausgang Parameter**

### **9.1.1 Eingang/Ausgang 1 Menü (IO-1)**

Kann für einen Digitaleingang von einem externen Schaltkontakt oder als Relais-, Logik- oder DC Ausgang konfiguriert werden. Angeschlossen werden die Klemmen 1A und 1B. Die OP1 Anzeige wird vom EA-1 Kanal gesteuert, wenn Sie diesen als Ausgang konfiguriert haben.

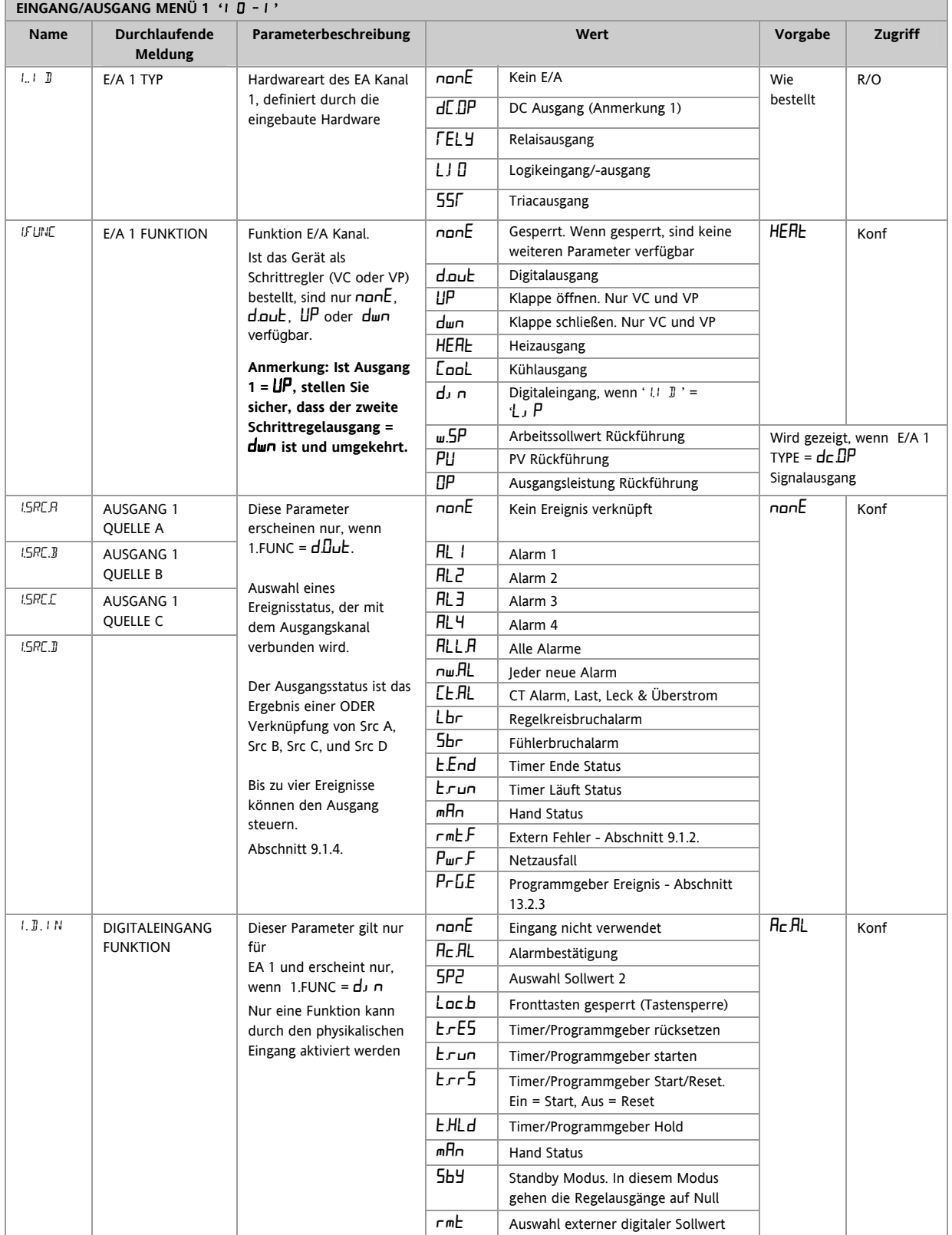

Serie 3200

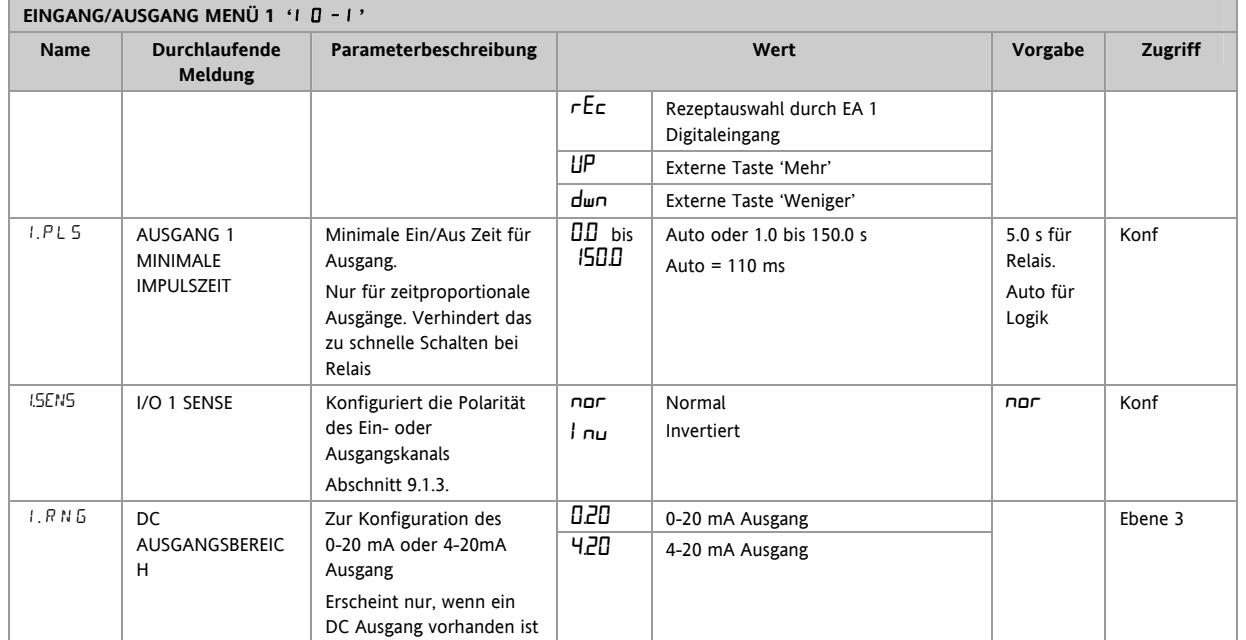

### Anmerkung 1:

Ein DC Ausgang benötigt eventuell eine Kalibrierung. Diese finden Sie in Kapitel 16 beschrieben.

### **9.1.2 Auswahl externer digitaler Sollwert und externer Fehler**

Diese Parameter wurden in Version 1.11 hinzugefügt und beziehen sich auf die Übertragung eines externen Sollwerts über Master Comms (Abschnitt 15.2.1). Mit ' $\tau$ m<sup>L</sup>' können Sie den externen Sollwert über einen Digitaleingang auswählen. Das ' $\tau$ m $E$ <sup>r</sup>' Flag wird gesetzt, wenn beim Schreiben zum externen Sollwert für 5 Sekunden keine Comms Aktivität erkannt wird. Das Flag wird zurückgesetzt, wenn wieder zum externen Sollwert geschrieben wird.

### **9.1.3 Polarität**

Haben Sie ein Ausgangsmodul, bedeutet 'normal', dass ein Relaisausgang für 100 % PID Anforderung stromführend ist. Setzen Sie den Parameter für einen Heiz- oder Kühlausgang auf 'nor'.

'Invertiert' bedeutet, dass der Relaisausgang bei 0 % PID Anforderung stromführend ist.

Setzen Sie diesen Parameter für einen Alarmausgang auf 'Inv', damit der Ausgang im Alarmfall stromlos ist.

Bei einem Eingangsmodul bedeutet 'normal', dass die Funktion aktiviert ist, wenn der Eingangskontakt geschlossen ist. 'Invertiert' bedeutet, dass die Funktion aktiviert ist, wenn der Eingangskontakt offen ist.

### **9.1.4 Quelle**

Die vier Parameter QUELLE A, QUELLE B, QUELLE C und QUELLE D stehen Ihnen zur Verfügung, wenn Sie einen Digitalausgang ('-FUNC' = ' $d$ Du**L**) konfiguriert haben. Sie bieten Ihnen die Möglichkeit, bis zu vier Alarme oder Ereignisse zur Steuerung eines Ausgangs (normalerweise als Relais konfiguriert) zu verbinden. Wird eines der Ereignisse WAHR, wird der Relaisausgang geschaltet.

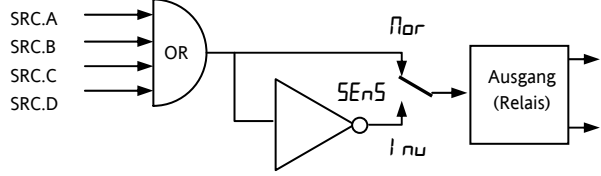

### **9.1.5 Netzausfall**

Einen als Digitalausgang konfigurierten Ausgang, können Sie so konfigurieren, dass er als Folge eines Netzausfalls geschaltet wird. Dieser ruft keine Alarmmeldung hervor, Sie können ihn aber wie einen Alarm bestätigen.

### **9.1.6 Beispiel: EA-1 Relais als Ausgang für Alarm 1 und Alarm 2 konfigurieren**

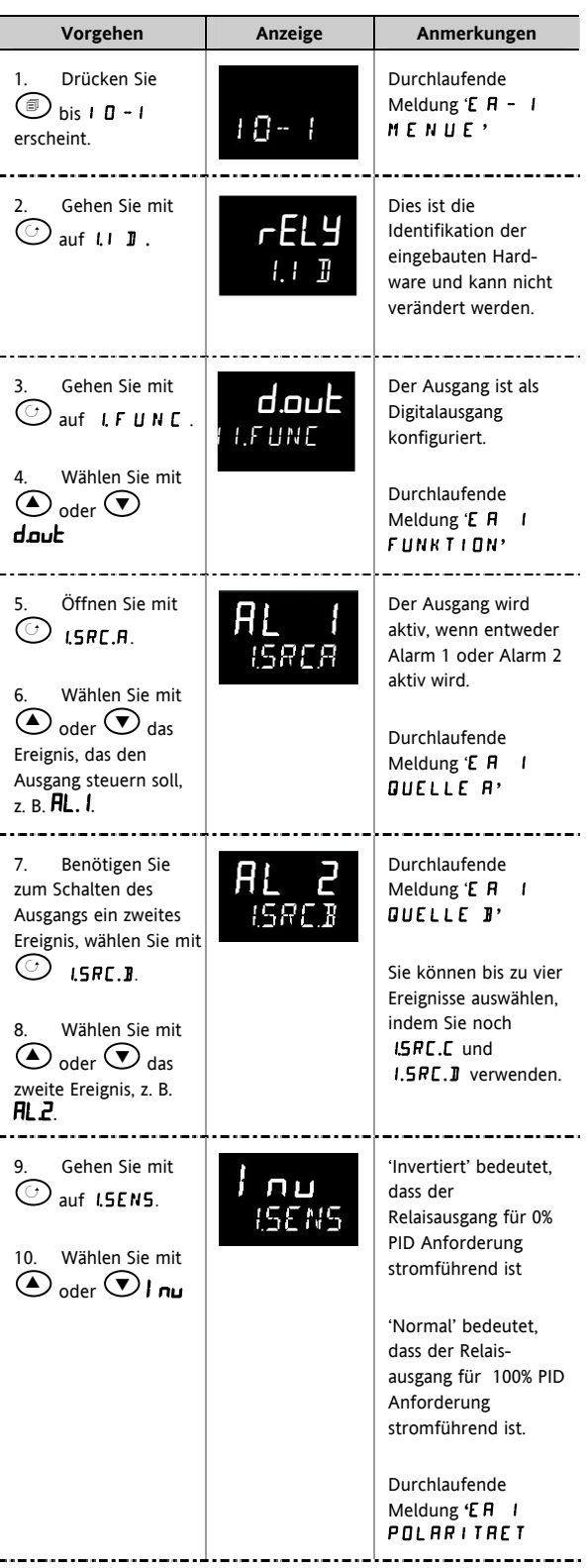

#### **9.1.7 Ausgang 2 Menü (OP-2)**

Ein optionales Relais (Schließer) oder ein Logikausgang stehen Ihnen an den Klemmen 2A und 2B zur Verfügung. Die Arbeitsweise des Ausgangs bestimmen Sie durch die Parameter im OP- 2 Menü. Die OP2 Anzeige wird durch diesen Ausgangskanal geschaltet.

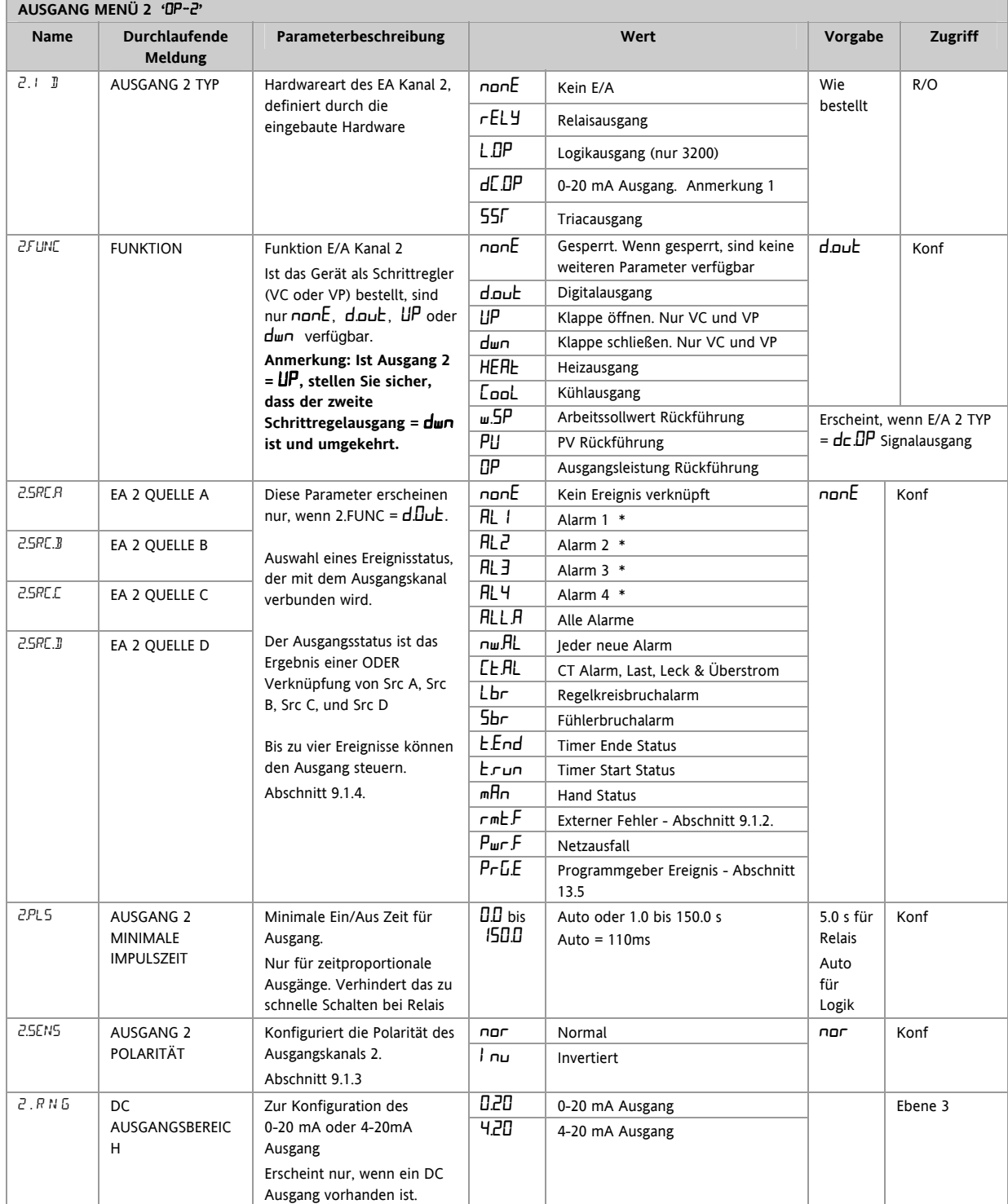

\* Die Mnemonik für die Alarme ist abhängig von der Alarmkonfiguration.

Anmerkung 1:

Ein DC Ausgang benötigt eventuell eine Kalibrierung. Diese finden Sie in Kapitel 16 beschrieben.

### **9.1.8 Ausgang 3 Menü (OP-3)**

Ausgang 3 ist ein für die Geräte 3208 und 3204 optionales Relais (Schließer) oder 0-20 mA Ausgang an den Klemmen 3A und 3B. Die Arbeitsweise des Ausgangs bestimmen Sie durch die Parameter im OP- 3 Menü. Die OP3 Anzeige wird durch diesen Ausgangskanal geschaltet.

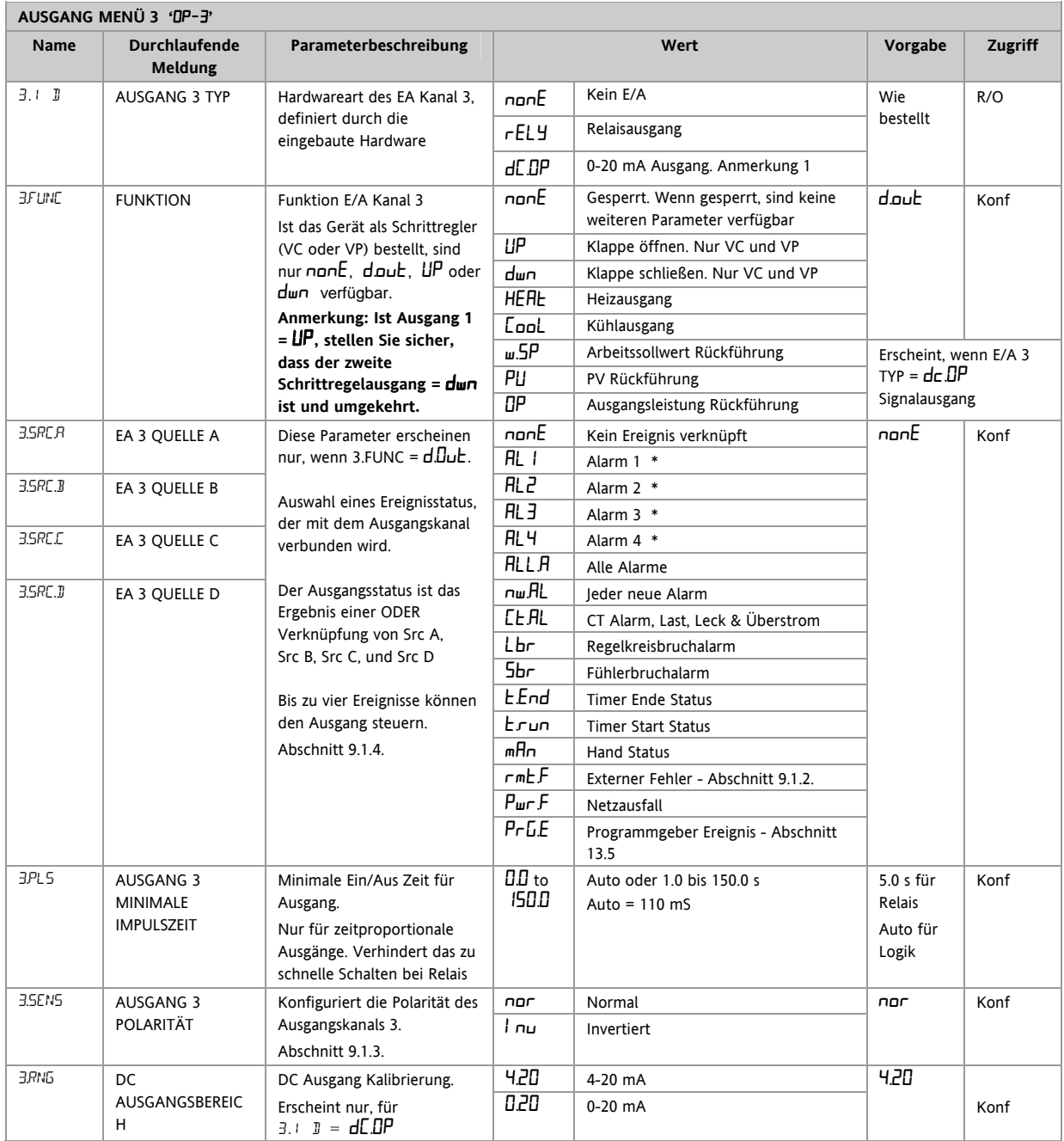

Anmerkung 1:

Ein DC Ausgang benötigt eventuell eine Kalibrierung. Diese finden Sie in Kapitel 16 beschrieben.

### **9.1.9 AA Relais (AA) (Ausgang 4)**

Dieses Relais (Wechsler) steht Ihnen als Standard im 3116 und in den Geräten der Serie 3200 optional zur Verfügung. Angeschlossen wird es über die Klemmen AA, AB und AC. Die Arbeitsweise des Ausgangs bestimmen Sie durch die Parameter im AA Menü. Die OP4 Anzeige wird durch diesen Ausgangskanal geschaltet.

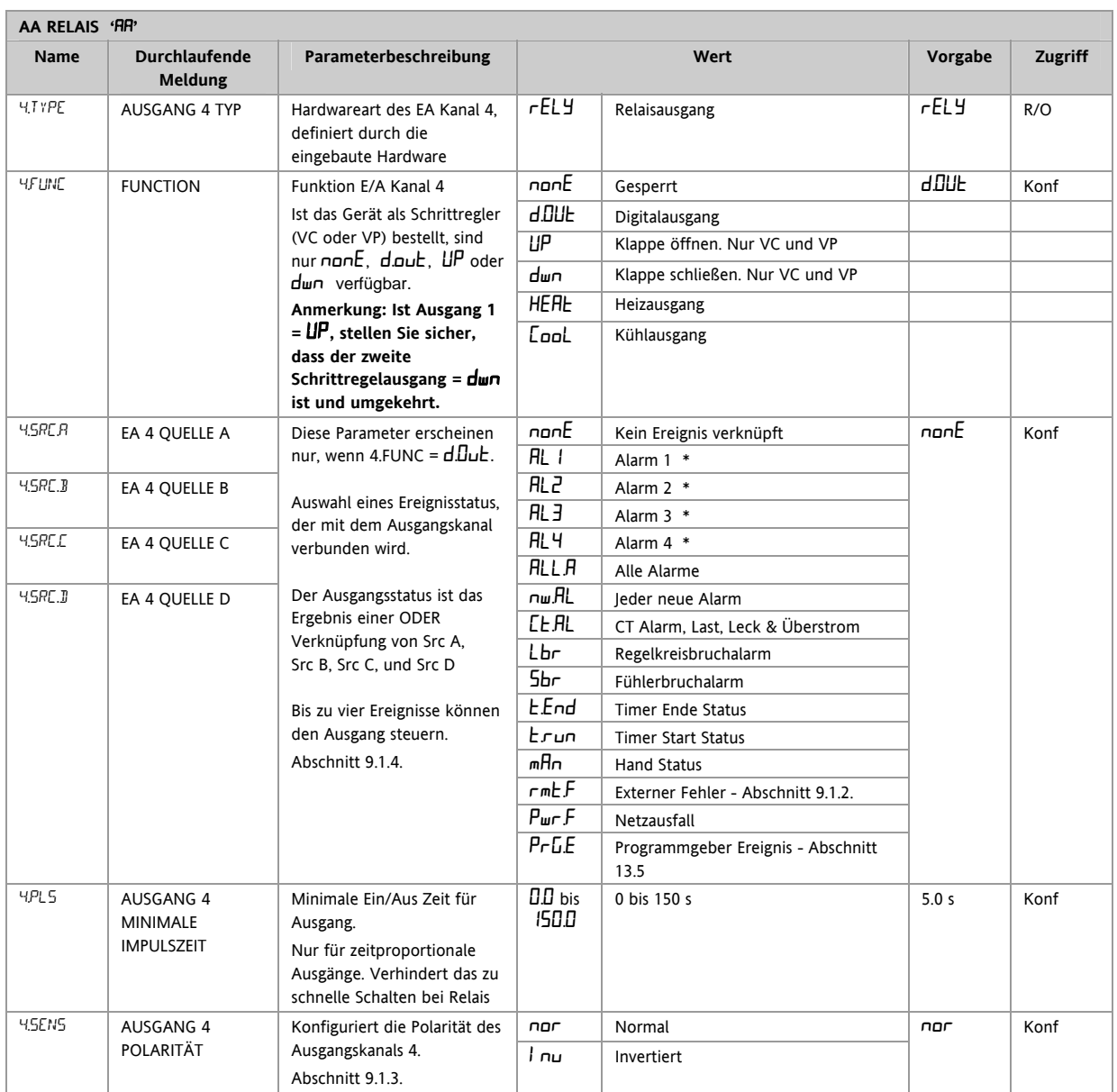

\* Die Mnemonik für die Alarme ist abhängig von der Alarmkonfiguration.

### **9.1.10 Digitaleingang Parameter**

**Digitaleingang A.** Dies ist ein optionaler Digitaleingang an den Klemmen C und LA (nicht für 3116). Der Eingang kommt normalerweise von einem spannungsfreien Kontakt, der eine Anzahl unterschiedlicher Funktionen steuern kann. Diese legen Sie über die Parameter im LA Menü fest.

☺ 3216 Regler können Sie mit einer optionalen RS422 digitalen Kommunikation ausstatten. In diesem Fall steht Ihnen der Digitaleingang nicht zur Verfügung.

#### **Anmerkung: Klemmen C wird auch für den CT Eingang verwendet und ist somit nicht vom Stromwandler isoliert.**

**Digitaleingang B.** Dieser Digitaleingang steht Ihnen in den Geräten 3208 und 3204 an den Klemmen LB und LC zur Verfügung. Die Parametermenüs sind bei beiden Eingängen identisch:

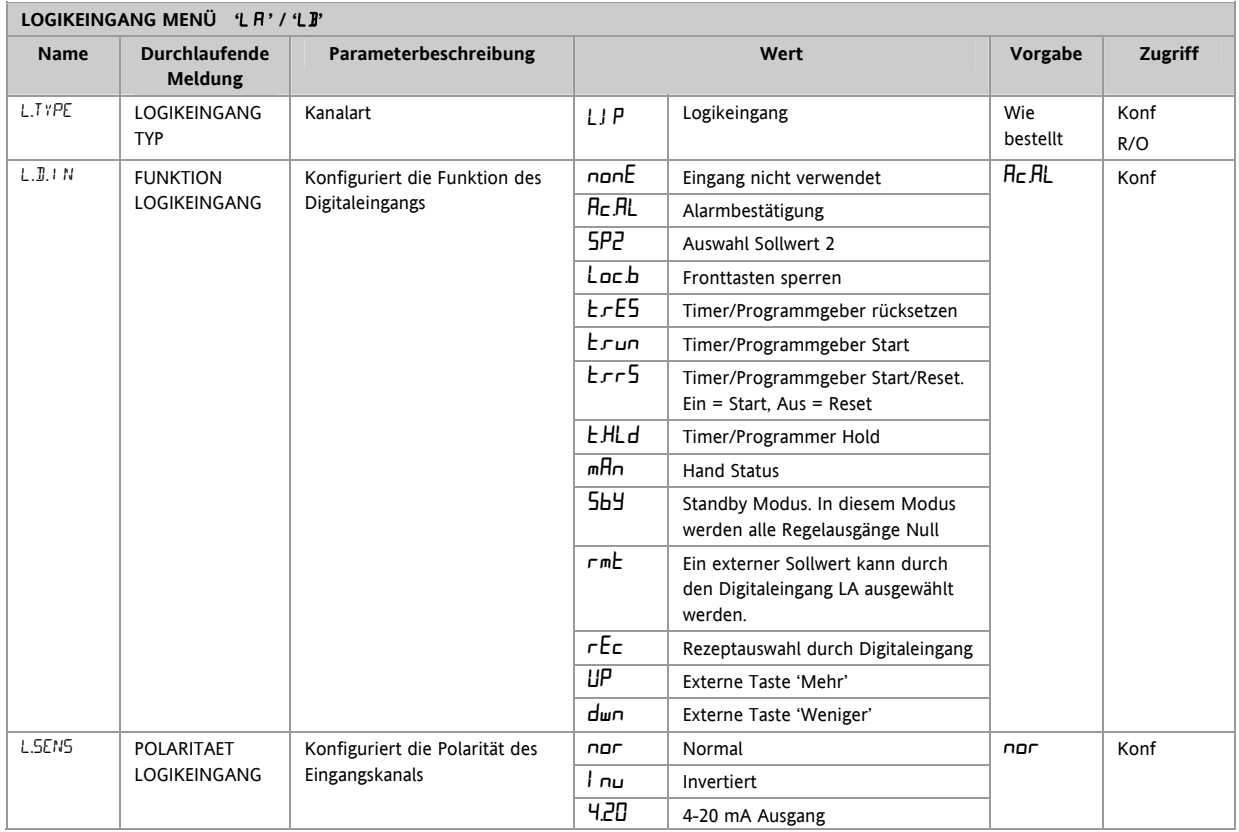

### **9.2 Stromwandlereingang Parameter**

Mit diesem für die Serie 3200 optionalen Eingang können Sie den Strom, der durch eine elektrische Last fließt, über einen externen Stromwandler messen. Die Messung erfolgt sowohl im EIN Status des Heizausgangs (Laststrom), als auch im AUS Status des Heizausgangs (Leckstrom).

☺ 3216 Regler können Sie mit einer optionalen RS422 digitalen Kommunikation ausstatten. In diesem Fall steht Ihnen der Stromwandlereingang nicht zur Verfügung.

Alarm Liegt der Laststrom unterhalb des Grenzwerts oder der Leckstrom oberhalb des Grenzwerts, wird ein Alarm getriggert. Die Hysterese ist für beide Alarme auf 2 % des Stromwandlerbereichs festgelegt.

Vollbereichswert Wählbar zwischen 10 bis 1000 A

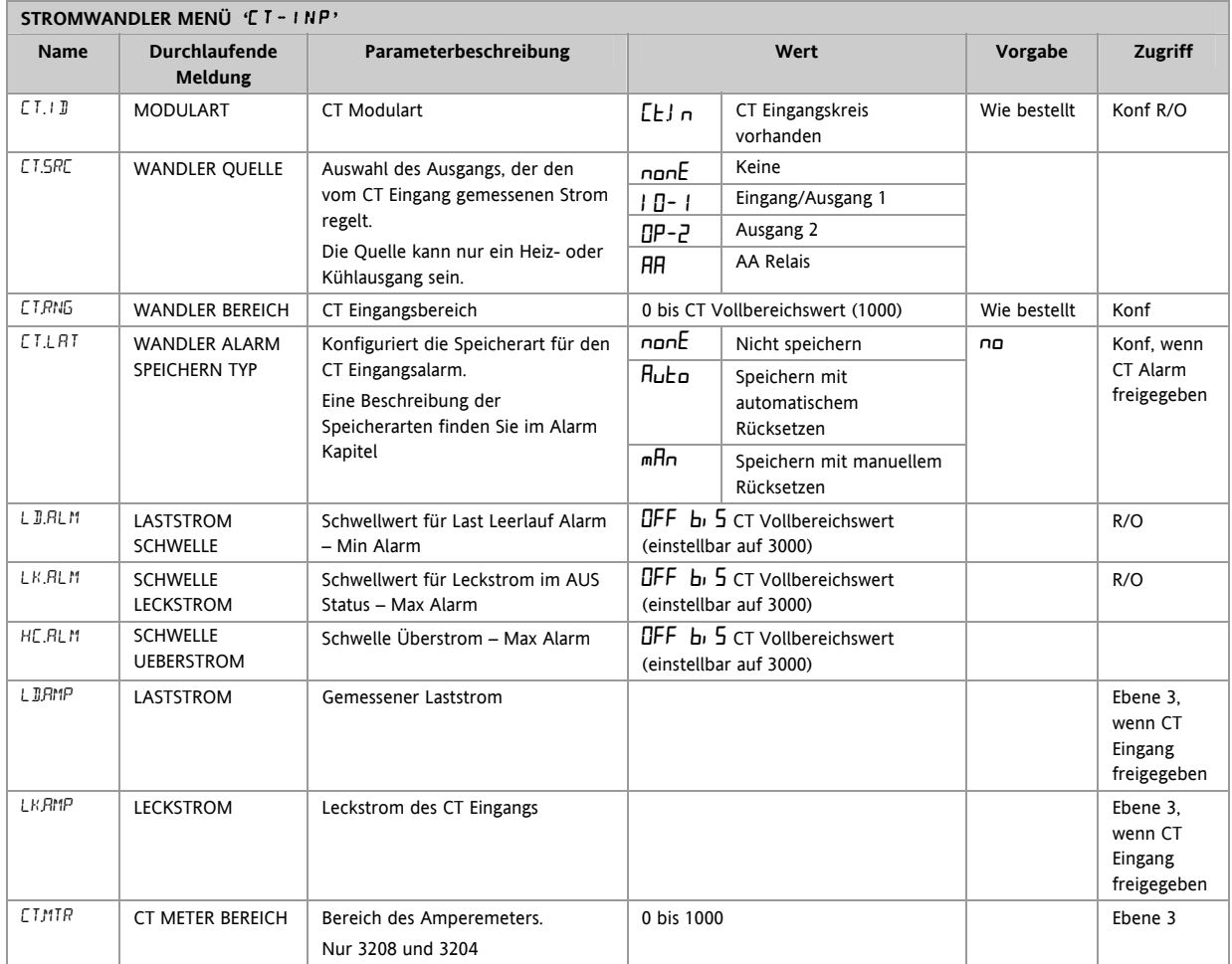

#### **9.2.1 Analoge Darstellung der Stromalarme**

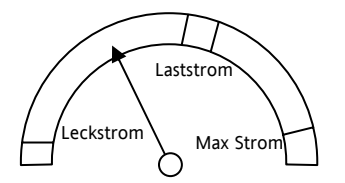

Das Amperemeter steht Ihnen nur in den Geräten 3208 und 3204 zur Verfügung.

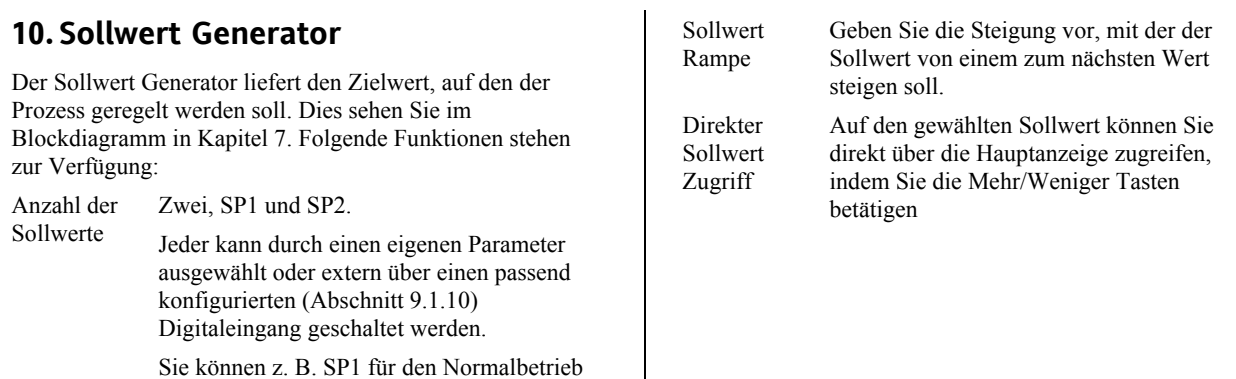

# sind **10.1 Sollwert Parameter**

Sollwert Grenzen verwenden.

und SP2 für einen abgesenkten Nachtbetrieb

Legen Sie die obere und untere Grenze für den Sollwert fest, um Einstellungen zu vermeiden, die für den Prozess nicht tragbar

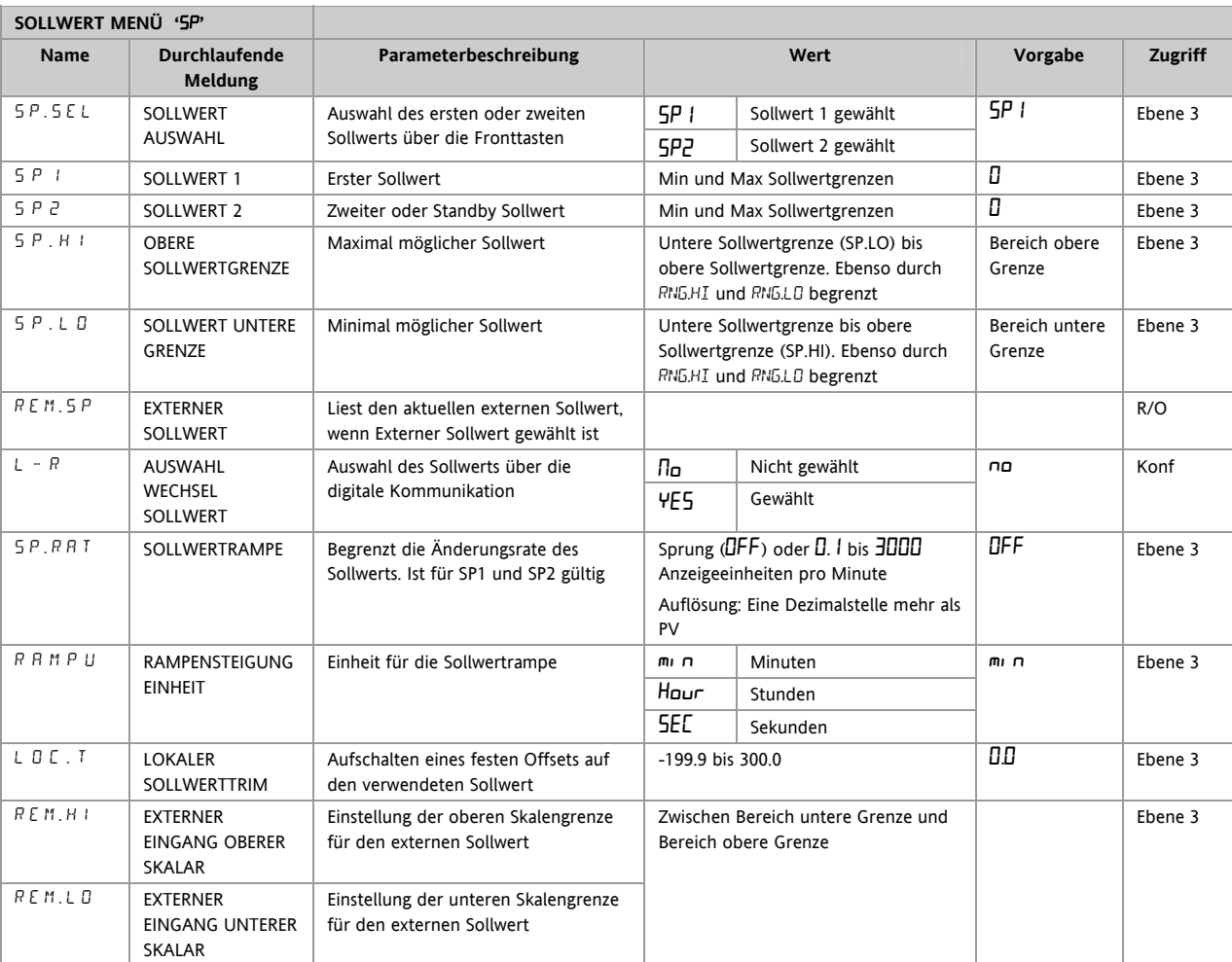

# **10.2 Beispiel: Einstellen einer Sollwertrampe**

Die Parameter finden Sie in Ebene 3.

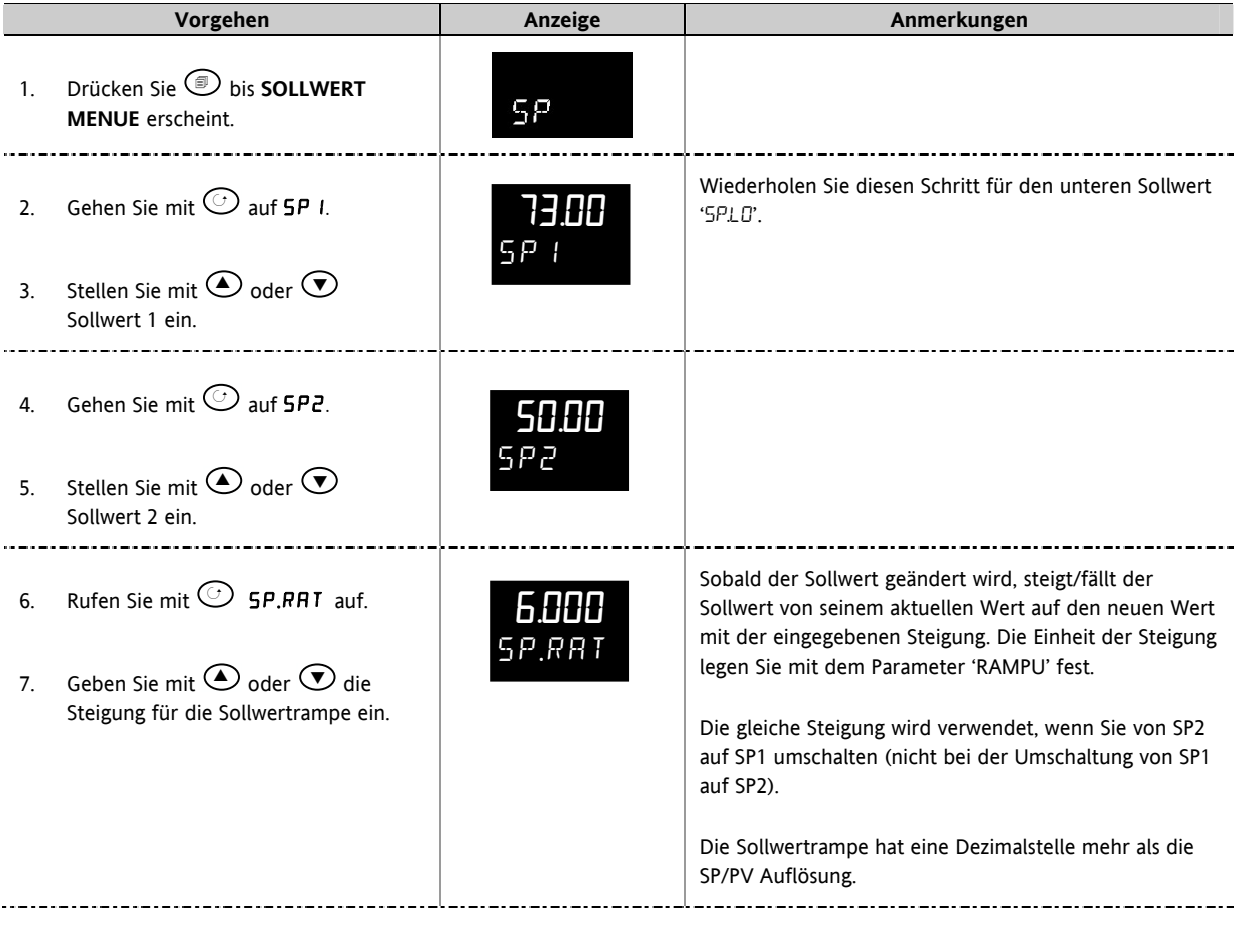

# **11. Regelung**

Mit den Parametern in diesem Kapitel können Sie den Regelkreis für Ihre Anwendung optimieren. Unten sehen Sie ein Beispiel für einenTemperatur Regelkreis:

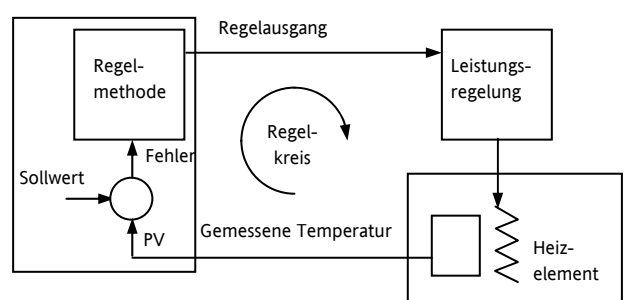

Die aktuell am Prozess gemessene Temperatur (PV) wird auf den Eingang des Reglers gegeben. Diese wird mit dem Sollwert (SP) verglichen. Besteht zwischen Soll- und Istwert eine Abweichung (Fehler), berechnet der Regler einen Ausgangwert für Heizen oder Kühlen. Die Berechnung ist abhängig von dem geregelten Prozess, ist aber meist ein PID Algorithmus. Die Regelausgänge sind mit Anlagenbauteilen verbunden, die je nach Anforderung Heizen oder Kühlen. Die so entstehende Temperaturänderung wird wiederum vom Fühler gemessen und auf den Reglereingang gegeben. Diese Anordnung wird als geschlossener Regelkreis bezeichnet.

# **11.1 PID Regelung**

Der PID Regler besteht aus den folgenden Parametern:

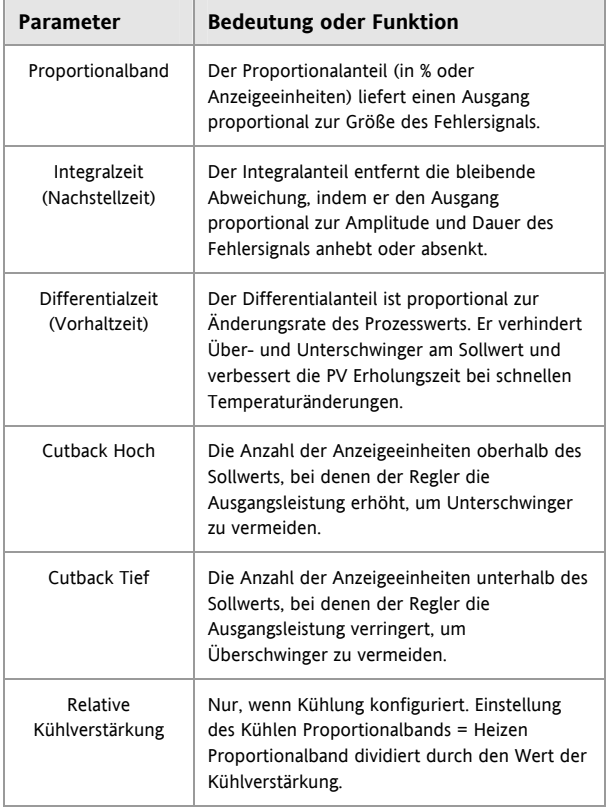

# **11.2 Optimierung**

Optimierung bedeutet die Einstellung der Regelparameter, damit eine gute Regelung möglich ist. Gute Regelung bedeutet:

Stabile, 'geradeaus' Regelung des Prozesswerts (z. B Temperatur) ohne Schwankungen.

Keine Über- oder Unterschwinger am Sollwert beim Anfahren.

Schnelles Reagieren auf externe Einflüsse, d. h. schnelle Wiederherstellung des Prozesswerts auf den Sollwert.

Die Optimierung führen Sie normalerweise durch, indem Sie den Parameter 'FREIGABE SELBSTOPTIMIERUNG' auf 'Ein' setzen.

### **11.2.1 Selbstoptimierung**

Der One-shot Tuner des Reglers stellt automatisch die Parameter der vorangegangenen Tabelle ein.

Der One-shot Tuner schaltet die Stellgröße an und aus und erzeugt somit eine Oszillation des Messwerts. Der Regler errechnet die Parameterwerte für den aktiven Parametersatz des aktiven Regelkreises aus Amplitude und Schwingungsdauer der Oszillation.

Nach der Optimierung passt der Regler die Regelparameter der Charakteristik der Last an. Nach Starten der Optimierung haben Sie eine Minute Zeit, den Regel Sollwert zu verändern.

Achten Sie darauf, dass die Schwingung des Prozesswerts keinen Schaden am Prozess selbst hervorrufen kann. Wählen Sie einen Optimierungssollwert, der möglichst nahe am Betriebssollwert liegt.

Besteht bei voller Heiz- oder Kühlleistung Gefahr für Ihren Prozess, können Sie die Grenzen dieser Leistungen für die Optimierung verändern. Passen Sie die Grenzen der Ausgangsleistung Ihrem Prozess an ('OP.HI' und 'OP.LO'). Der Messwert muss schwingen, damit der Regler die Werte bestimmen kann.

Aktivieren Sie die Selbstoptimierung einmal bei Inbetriebnahme eines Prozesses. Sollte die Regelung instabil werden, können Sie jederzeit eine neue Selbstoptimierung starten.

Starten Sie die Selbstoptimierung bei Umgebungstemperatur des Prozesses, damit der Tuner die Cutbackwerte bestimmen kann. Wählen Sie einen Zielsollwert, der nahe beim Arbeitssollwert Ihres Prozesses liegt.

### **11.2.2 Optimierung durchführen**

- 1. Setzen Sie den Sollwert auf den normalen Betriebswert.
- 2. Wählen Sie im 'CTRL' Menü den Parameter 'ATUNE' und stellen Sie ihn auf 'Ein'.
- 3. Drücken Sie gleichzeitig die Parameter und die Bild Taste, um die Hauptseite aufzurufen. Das auf der Anzeige blinkende  $E$ un $E'$  zeigt an, dass die Optimierung aktiv ist.
- 4. Der Regler erzeugt eine Oszillation der Stellgröße, indem er den Heizausgang ein- und ausschaltet. Der erste Zyklus ist erst vollständig, wenn der Messwert den benötigten Sollwert erreicht hat.
- 5. Nach zwei Oszillationszyklen ist die Optimierung beendet und die Optimierung schaltet sich ab.
- 6. Der Regler berechnet dann die Optimierungsparameter und kehrt zur normalen Regelung zurück.

Arbeiten Sie mit 'Proportional', 'PD' oder 'PI' Regelung, setzen Sie die Parameter 'TI' und/oder 'TD' auf AUS, bevor Sie die Optimierung starten. Für diese Parameter werden dann keine Werte berechnet.

#### **Typischer Optimierungszyklus**

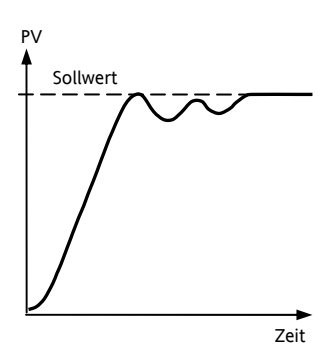

Die Selbstoptimierung startet 1 Minute nachdem Sie die Werte für die Optimierung eingestellt haben.

Die Optimierung wird normalerweise bei einem PV = Sollwert x 0,7 durchgeführt. Die Leistung wird automatisch ein- und ausgeschaltet, um die Schwingung zu erzeugen. Die Werte aus der Tabelle werden berechnet.

#### **11.2.3 Berechnung der Cutbackwerte**

Mit Hilfe der Parameter *Low Cutback* und *High Cutback* werden Über- bzw. Unterschwinger bei großen Sollwertänderungen vermieden.

Haben Sie einen Cutback-Parameter auf Auto gesetzt, werden die Werte auf das Dreifache des Proportionalbands eingestellt. Diese Werte werden dann während der Selbstoptimierung nicht mehr geändert.

Sollen die Werte optimiert werden, stellen Sie sie auf einen Wert ein und führen Sie die Selbstoptimierung durch.

#### **11.2.4 Manuelle Optimierung**

Sollte die Selbstoptimierung kein zufriedenstellendes Ergebnis liefern, können Sie eine manuelle Optimierung durchführen. In diesem Abschnitt wird die Optimierung nach dem Ziegler-Nichols-Verfahren beschrieben.

Der Prozess befindet sich auf Arbeitstemperatur:

Setzen Sie Nachstellzeit (ti) und Vorhaltzeit (td) auf AUS.

Setzen Sie die Parameter High Cutback und Low Cutback auf Auto.

Der Prozesswert weicht um den Wert der P-Abweichung vom Sollwert ab.

Sobald sich der Prozesswert stabilisiert hat, reduzieren Sie den Wert des Proportionalbands, bis der Prozesswert gleichmäßig anfängt zu schwingen. Schwingt der Prozesswert bereits, erhöhen Sie den Wert des Proportionalbands solange, bis der PV aufhört zu schwingen. Nehmen Sie sich für die Einstellungen viel Zeit. Notieren Sie sich den Wert des Proportionalbands 'B' und die Periodendauer 'T'.

Berechnen Sie die Werte für Proportionalband, Differentialund Integralzeit nach folgender Tabelle:

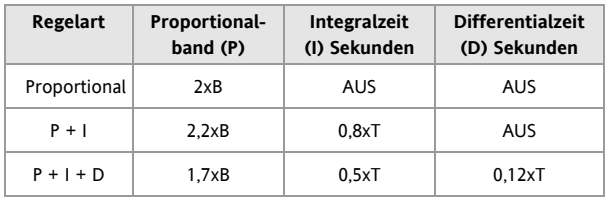

#### **11.2.5 Einstellen der Cutbackwerte**

Haben Sie die Parameter wie oben beschrieben eingestellt, ist der Regler für eine Geradeausregelung optimiert. Treten während der Startphase oder bei größeren Sollwertsprüngen inakzeptable Über- oder Unterschwinger auf, sollten Sie die Cutbackparameter ändern.

Setzen Sie die Parameter Low und High Cutback auf das Dreifache des Proportionalbands ( $[EB.H] = [B.L] = 3 x$ PB).

Notieren Sie sich die Werte der Über- bzw. Unterschwinger für einen Temperatursprung (siehe unten).

In Beispiel (a) erhöhen Sie den Parameter Low Cutback um den Wert des Überschwingers. In Beispiel (b) verringern Sie den Parameter Low Cutback um den Wert des Unterschwingers.

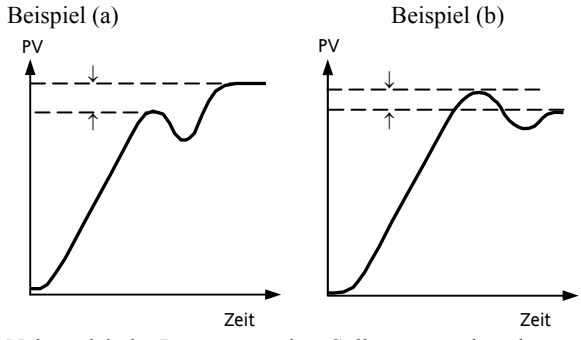

Nähert sich der Prozesswert dem Sollwert von oben, können Sie High Cutback nach dem gleichen Verfahren berechnen.

### **11.3 Nachstellzeit und manueller Reset**

In einem PID-Regler regelt die Nachstellzeit (ti) die bleibende Regelabweichung aus. Arbeiten Sie mit einem Poder PD-Regler, ist der Parameter Nachstellzeit (ti) auf 'OFF' gesetzt und es bleibt eine Abweichung zwischen Sollund Prozesswert.

In diesem Fall erscheint auf der Regelkreis-Seite der Parameter für den manuellen Reset. (MR). Mit diesem Parameter können Sie die Ausgangsleistung so verändern, dass die Regelabweichung zu Null wird. Geben Sie diesen Parameterwert manuell ein.

### **11.4 Relative Kühlverstärkung**

Mit dem Proportionalband Parameter 'PB' bestimmen Sie das Proportionalband für den Heizausgang. Die relative Kühlverstärkung legt das Proportionalband für den Kühlausgang relativ zum Heizen Proportionalband fest. Weisen die benötigten Energiemengen für Heizen und Kühlen große Unterschiede auf, sollten Sie die relative Kühlverstärkung manuell nachstellen, um eine optimale Regelung zu erhalten.

(Dieser Parameter wird bei der Selbstoptimierung automatisch eingestellt). Ein Nennwert von etwa 4 ist für die meisten Anwendungen üblich.

### **11.5 Regelaktion**

Haben Sie Revers (REV) gewählt, steigt der Ausgang, wenn der Istwert unterhalb des Sollwerts ist. Wählen Sie diese Einstellung für Heizen.

Zum Kühlen stellen Sie Direkt ( $\mathbb{I}$ !  $\mathbb{F}$ ) ein.

#### **11.6 Ein/Aus Regelung**

Bei der Ein/Aus Regelung wird der Heizausgang eingeschaltet, wenn die Temperatur unter den Sollwert fällt. Steigt die Temperatur über den Sollwert, wird der Heizausgang ausgeschaltet. Verwenden Sie den Kühlausgang, wird dieser eingeschaltet, wenn die Temperatur über den Sollwert steigt und ausgeschaltet, wenn die Temperatur unter den Sollwert fällt. Die Ausgänge eines Ein/Aus Reglers werden normalerweise mit Relais verbunden. Stellen Sie eine Hysterese ein, um das ständige Schalten dieser Relais oder eine Verzögerung in der Regelausgangsaktion zu verhindern. Die Hysterese wird im Alarm Kapitel beschrieben.

### **11.7 Dreipunkt-Schrittregelung**

In den Programmgebern/Reglern der Serie 3200 können Sie zwei Relais oder Logikausgänge zur Steuerung einer Klappe konfigurieren. Dabei wählen Sie für einen Ausgang die Funktion Öffnen (UP), für den anderen Ausgang Schließen (dwn). Diese Regelung benötigt zur Bestimmung der Klappenposition kein Rückführ-Potentiometer. Als Antwort auf das Regelsignal wird entweder ein Öffnen Impuls, ein Schließen Impuls oder kein Impuls auf die Relais- oder Logikausgänge gesendet.

### **11.8 Regelkreisüberwachung**

Der Regelkreis ist unterbrochen, wenn der PV nicht auf eine Änderung des Ausgangs reagiert. Da die Zeit, die der PV zum Reagieren benötigt vom Prozess abhängig ist, können Sie mit der **Regelkreisüberwachungszeit** festlegen, welche Zeit vergehen darf, bis ein **Regelkreisbruch** angezeigt wird. Unter diesen Umständen geht die Ausgangsleistung auf ihren maximalen oder minimalen Grenzwert. Ändert sich bei einem PID Regler der PV innerhalb der Regelkreisüberwachungszeit um weniger als 0,5 x Pb, liegt ein Regelkreisbruch vor. Die Regelkreisüberwachungszeit wird bei der Selbstoptimierung eingestellt (typisch 12 x Td). Bei einem Ein/Aus Regler wird dieser Parameter nicht gezeigt und der Regelkreisbruchalarm wird unterdrückt.

### **11.9 Kühlalgorithmen**

Die Methode der Kühlung ist von der Applikation abhängig.

Zum Beispiel kann eine Extruder Spritzdüse durch Druckluft oder durch zirkulierendes Wasser oder durch Öl gekühlt werden. Die verschiedenen Methoden weisen auch unterschiedliche Effekte auf.

Setzen Sie den Kühlalgorithmus auf Linear, wenn der Reglerausgang sich linear mit dem PID Anforderungssignal ändert. Wählen Sie Wasser, Öl oder Luft, wenn die Ausgangsänderungen sich nicht linear zur PID Anforderung verhält. Der Algorithmus bietet dann die optimalen Einstellungen für diese Kühlmethoden.

# **11.10 Regelparameter**

In der folgenden Tabelle sehen Sie die verfügbaren Parameter.

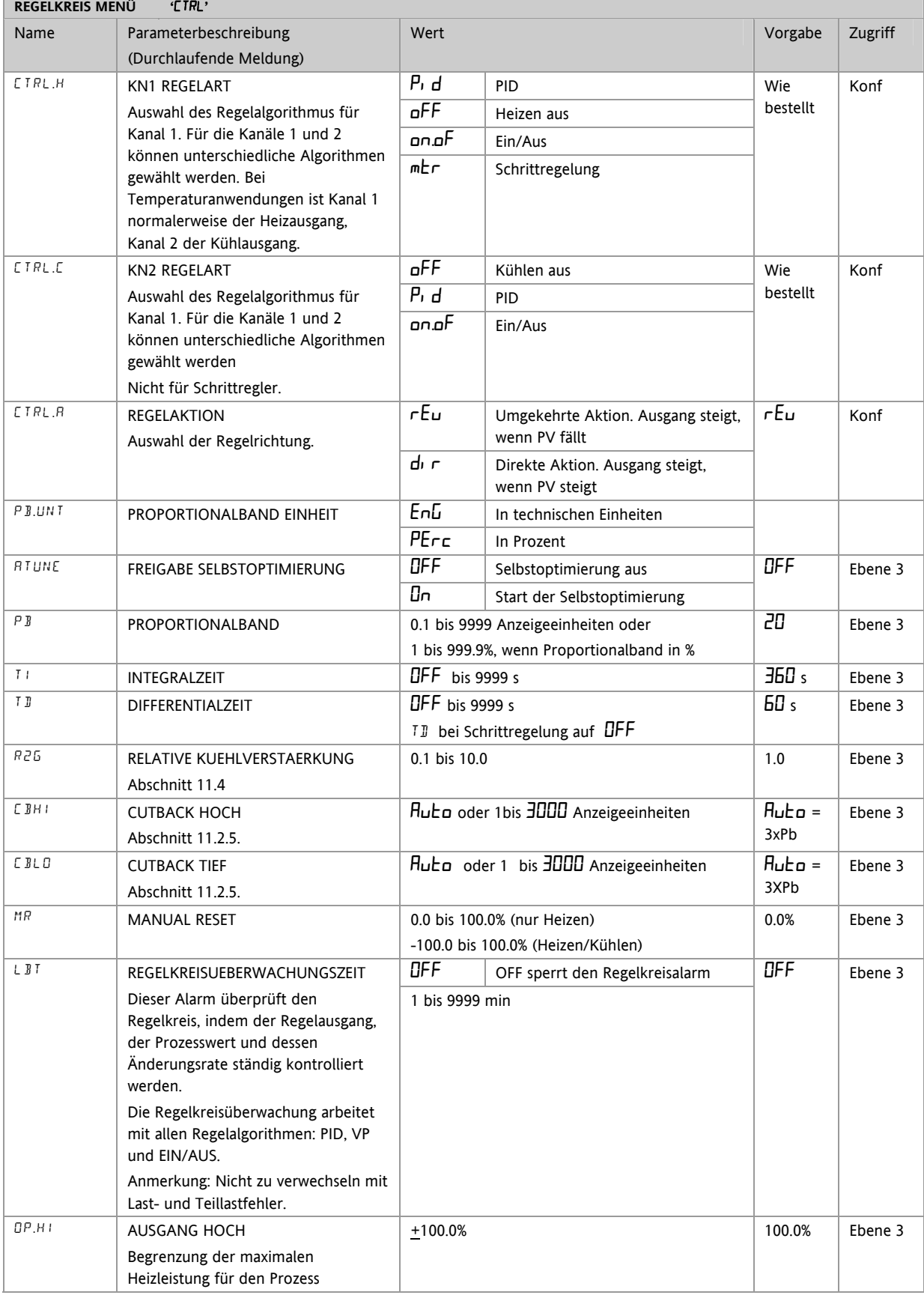

Konfigurations Handbuch 3200, HA028651GER Ausgabe 3.0 August 06 55

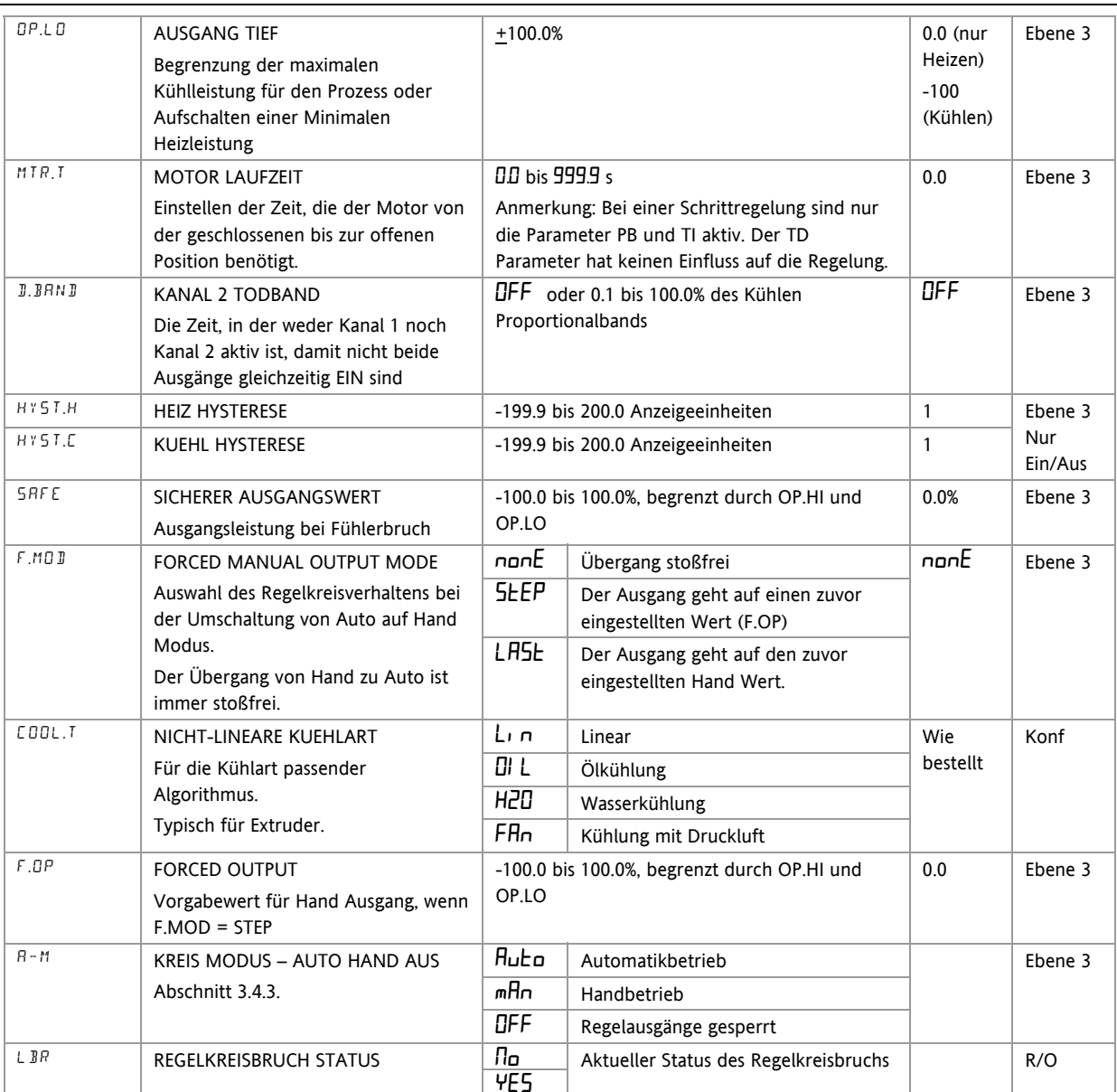

# **11.11 Beispiel: Heizen und Kühlen konfigurieren**

Öffnen Sie wie beschrieben die Konfigurationsebene.

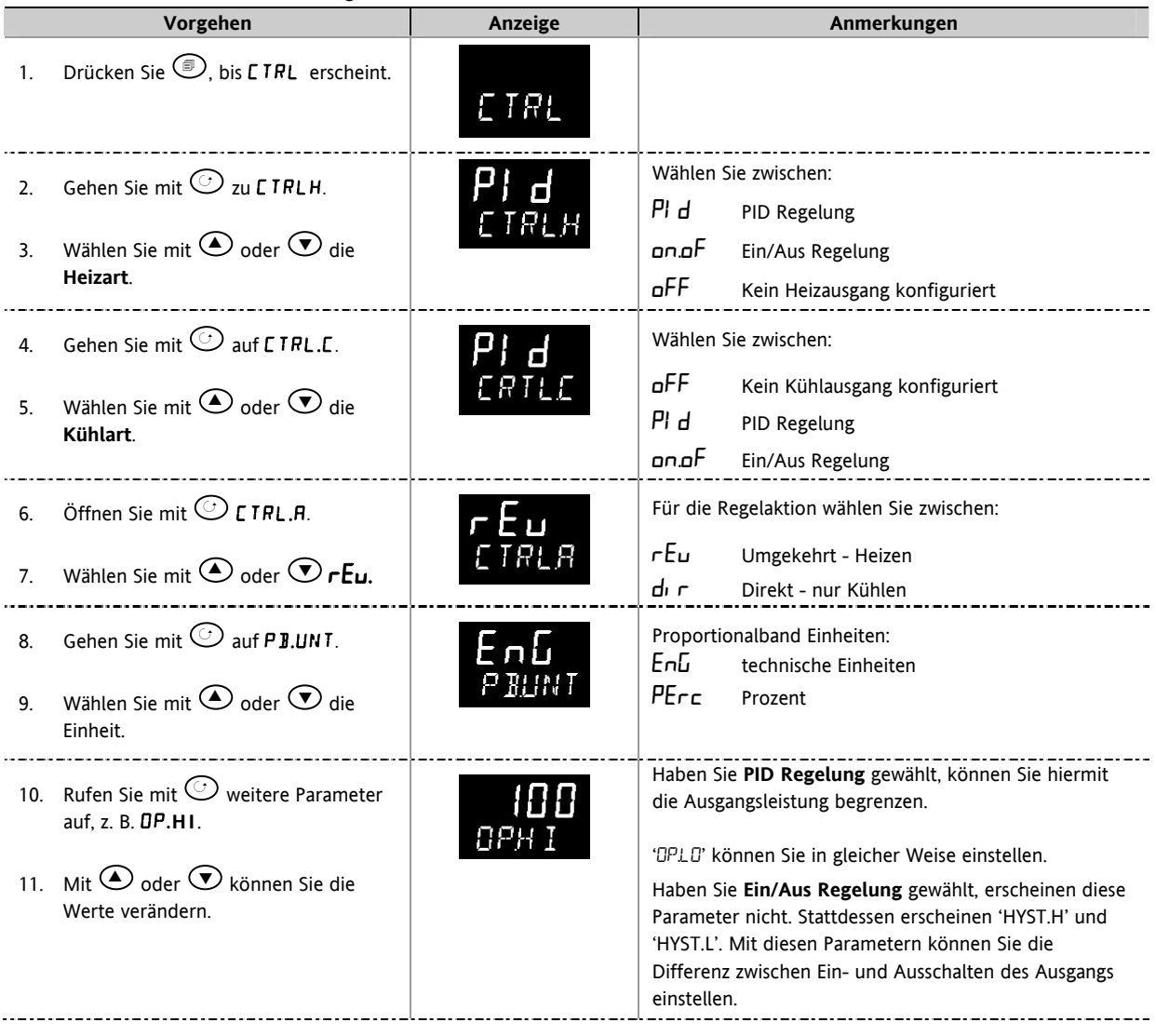

### **11.11.1 Auswirkung von Regelaktion, Hysterese und Todband**

Bei Temperaturregelung wird 'CONTROL ACTION' auf 'rEu' gesetzt. Bei einem PID Regler bedeutet das, dass die Heizleistung fällt, wenn der Istwert steigt. Bei einem Ein/Aus Regler ist der Ausgang 1 (meist Heizen) eingeschaltet (100%), wenn der Istwert unterhalb des Sollwerts ist und Ausgang 2 (meist Kühlen) ist eingeschaltet, wenn der Istwert oberhalb des Sollwerts ist.

**Hysterese** wird nur bei Ein/Aus Reglern angewendet. Sie definiert den Temperaturunterschied zwischen Ausschalten und erneutem Einschalten des Ausgangs. Im Beispiel unten sehen Sie die Auswirkungen auf den Ein/Aus Regler.

**Todband** kann bei Ein/Aus und PID Regler verwendet werden. Es verlängert die Periode, wenn weder Heizen noch Kühlen aktiv sind. Bei der PID Regelung wird dieser Effekt durch Integral- und Differentialzeit beeinflusst. Sie können das Todband bei einer PID Regelung verwenden, wenn z. B. ein Stellglied eine gewisse Zeit zum Beenden der Zykluszeit benötigt. Das Todband stellt sicher, dass der Zyklus beendet ist und nicht Heizen und Kühlen gleichzeitig aktiv werden. Meistens wird das Todband nur für Ein/Aus Regler angewendet. Beim zweiten Beispiel ist dem ersten ein Todband von 20 hinzugefügt.

Haben Sie einen Ein/Aus Regler mit REGELAKTION = rev, ist OP2 EIN, wenn der PV unterhalb des Sollwerts ist und OP1 EIN, wenn der PV oberhalb des Sollwerts ist.

#### **Todband AUS**

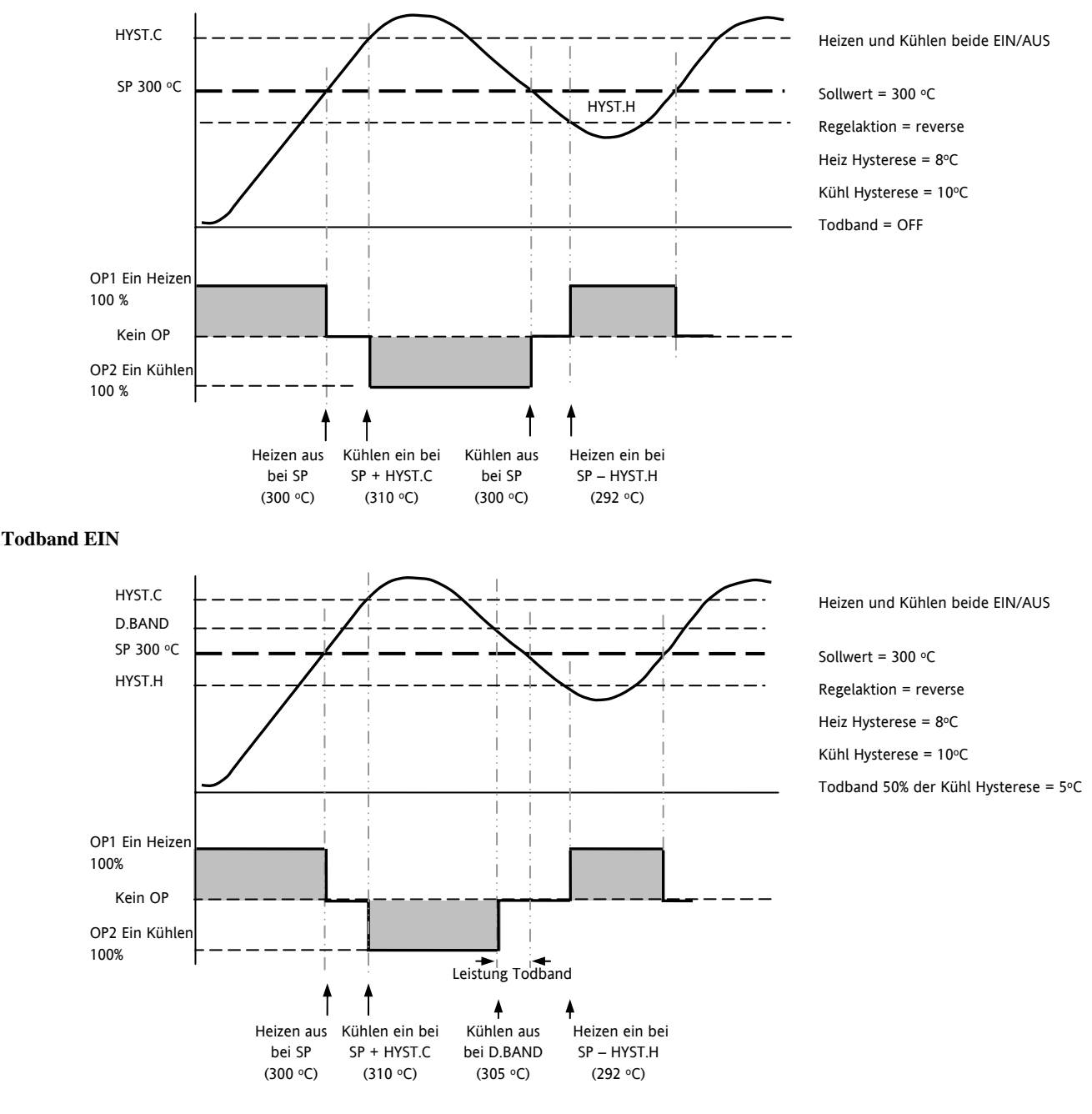

### **12.Alarme**

**Alarme** warnen das System, wenn ein voreingestellter Wert erreicht ist. Sobald ein Alarm auftritt, blinkt die rote ALM Anzeige und eine durchlaufende Meldung erscheint auf der Anzeige. Sie können den Alarm auf einen Ausgang (normalerweise Relais) legen (Abschnitt 12.1.1), um im Alarmfall ein externes Bauteil zu aktivieren. Die Alarme stehen Ihnen nur zur Verfügung, wenn Sie diese bestellt und konfiguriert haben.

Sie können bis zu 8 verschiedene Alarme einstellen:

- **Alarm 1**: konfigurierbar als Vollbereichsmaximal- oder –minimalalarm, Abweichungsbandalarm, Abweichungsalarm Übersollwert oder Untersollwert
- **Alarm 2**: konfigurierbar als Vollbereichsmaximal- oder –minimalalarm, Abweichungsbandalarm, Abweichungsalarm Übersollwert oder Untersollwert
- **Alarm 3**: konfigurierbar als Vollbereichsmaximal- oder –minimalalarm, Abweichungsbandalarm, Abweichungsalarm Übersollwert oder Untersollwert
- **Alarm 4**: konfigurierbar als Vollbereichsmaximal- oder –minimalalarm, Abweichungsbandalarm, Abweichungsalarm Übersollwert oder Untersollwert
- **Fühlerbruchalarm.** Die Alarm Meldung EINGANG FÜHLERBRUCH (S.br) erscheint, wenn der Fühler oder die Verbindung zwischen Regler und Fühler unterbrochen wird. Der Ausgang geht auf den 'SAFE' Wert, den Sie in Bedienebene 2 einstellen können (Abschnitt 11.10).
- Bei einem PRT Eingang wird Fühlerbruch angezeigt, wenn mindestens einer der drei Leiter unterbrochen wird.

Bei mA Eingängen wird kein Fühlerbruch erkannt, da die Eingangsklemmen über einen Lastwiderstand überbrückt sind.

Bei Spannungseingängen kann Fühlerbruch nicht erkannt werden, wenn die Klemmen mit einem Potentialteiler überbrückt werden.

- Regelkreisbruchalarm. Wird als REGELKREISBRUCH angezeigt. Dieser Alarm wird aktiv, wenn der Regler innerhalb einer bestimmten Zeit keine Reaktion des Prozesswerts auf eine Sollwertänderung erkennt.
- Stromwandleralarme Leck, Lastfehler, Überstrom (Abschnitt 9.2)
- Externer Fehler. Dieser Alarm bezieht sich auf den externen Sollwerteingang. Wird nach einer Periode von 5 s kein Wert empfangen, wird der externe Alarm gezeigt.

# **12.1 Alarmarten**

In diesem Abschnitt finden Sie die verschiedenen Alarmarten graphisch erklärt. Im Graph ist der PV über der Zeit dargestellt. (Hysterese ist Null).

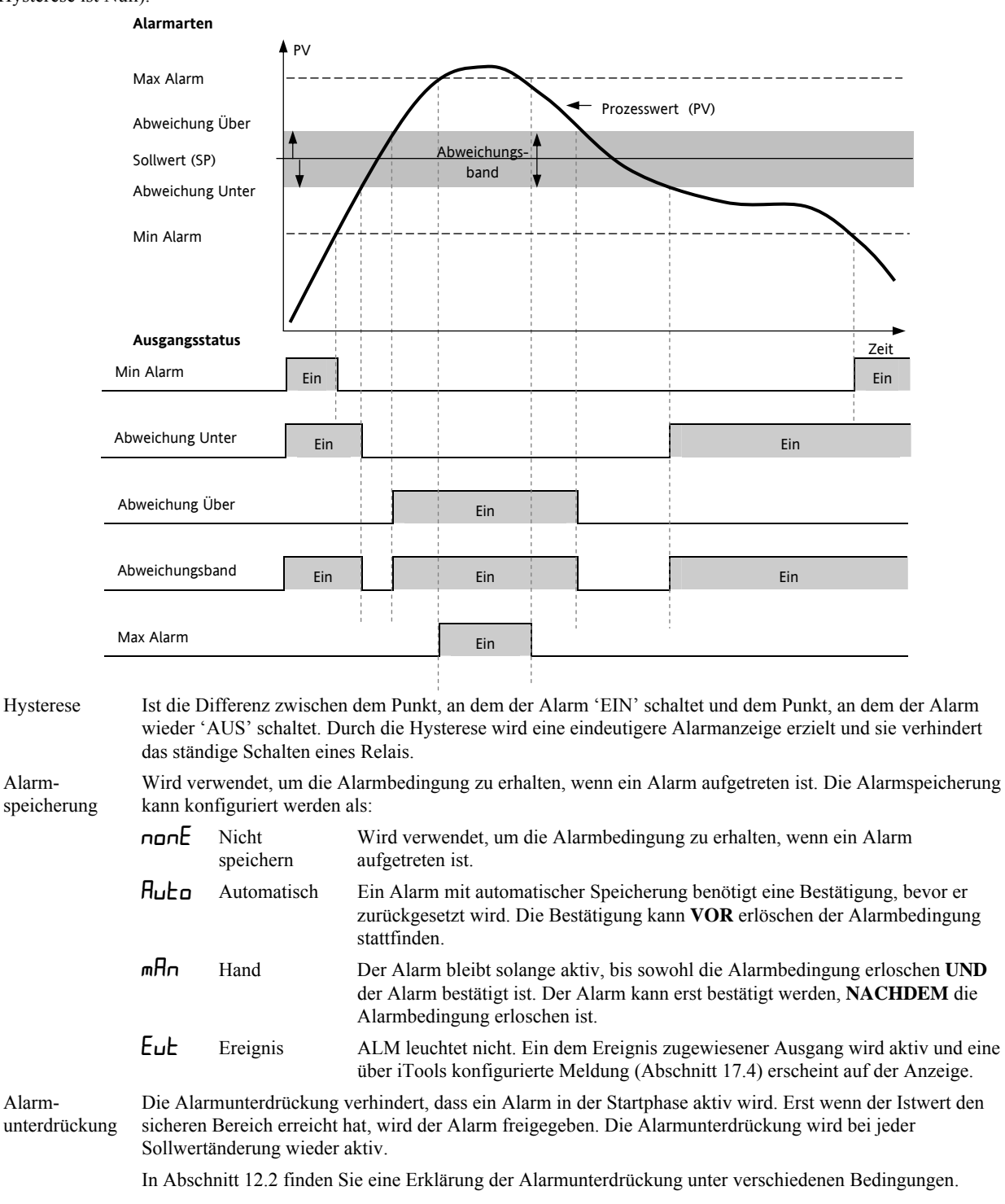

#### **12.1.1 Alarm Relaisausgang**

Alarme können einen bestimmten Ausgang (meist Relais) ansteuern. Sie können einen Alarm einen Ausgang ansteuern lassen oder mehrere Alarme (bis zu 4) auf einem Ausgang zusammenfassen. Diese Zuweisung können Sie in der Bestellcodierung\* angeben oder selbst in der Konfigurationsebene festlegen.

\* Bei vorkonfigurierten Alarmen gilt immer:

EA1 ist immer AL1

OP2 ist immer AL2

OP3 ist immer AL3

OP4 (AA) ist immer AL4

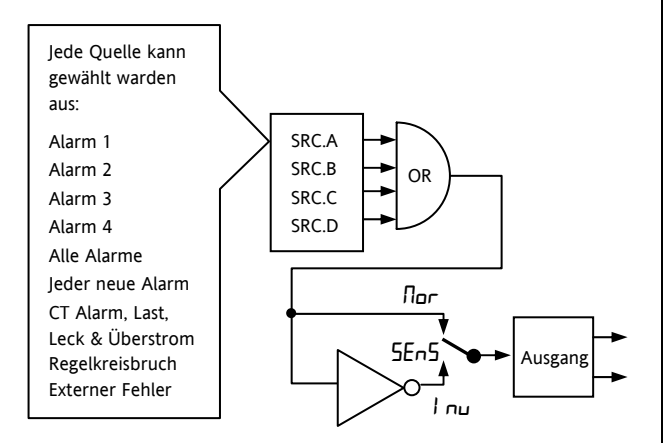

#### **12.1.2 Alarmanzeige**

- ALM Anzeige blinkt Rot = neuer Alarm (unbestätigt).
- Gleichzeitig läuft auf der Anzeige eine Meldung durch, die die Alarmquelle und die Alarmart zeigt, z. B. 'ALARM 1 MAX ALARM'.
- Mit der Eurotherm Konfigurationssoftware iTools können Sie eine eigene Alarmmeldung erstellen, z. B. 'PROZESS ZU HEISS'.
- Sind mehrere Alarme aktiv, laufen die Meldungen hintereinander durch. Die Alarmanzeige wird fortgeführt, solange noch ein unbestätigter Alarm ansteht.
- ALM Anzeige leuchtet stetig = Alarm wurde bestätigt.

#### **12.1.3 Alarmbestätigung**

**Drücken Sie gleichzeitig**  $\odot$  **und**  $\odot$ **.** 

Die nun folgende Aktion ist abhängig von der Art der Speicherung.

#### **Nicht gespeicherte Alarme**

Die Alarmbedingung steht an und der Alarm ist bestätigt.

- ALM Anzeige leuchtet stetig.
- Die Alarmmeldung läuft weiterhin durch.

Dieser Zustand bleibt bestehen, solange die Alarmbedingung noch aktiv ist. Entfällt die Alarmbedingung, erlöschen die genannten Anzeigen.

Haben Sie dem Alarm einen Relaisausgang zugewiesen, ist dieser im Alarmfall stromlos. Er bleibt in diesem Zustand, bis Sie entweder den Alarm bestätigt haben oder die Alarmbedingung entfällt.

Erlischt die Alarmbedingung bevor Sie den Alarm bestätigt haben, wird der Alarm sofort zurückgesetzt.

#### **Gespeicherte Alarme**

Die Beschreibung finden Sie in Abschnitt 12.1.

### **12.2 Alarmverhalten nach Netzausfall**

Die Antwort eines Alarm nach einem Netzausfall ist abhängig von der konfigurierten Alarmspeicherung, der Unterdrückung und des Bestätigungs Status des Alarms.

Das Verhalten eines aktiven Alarms nach einem Netzausfall ist wie folgt:

Haben Sie bei einem nicht gespeicherten Alarm oder einem Ereignis die Alarmunterdrückung konfiguriert, wird diese wieder aktiv. Ohne Unterdrückung bleibt ein aktiver Alarm weiterhin aktiv. Erlischt während des Ausfalls die Alarmbedingung, wird der Alarm inaktiv.

Bei der Speicherung mit automatischem Rücksetzen wird eine konfigurierte Unterdrückung wieder aktiv, wenn Sie den Alarm vor dem Netzausfall bestätigt haben. Haben Sie keine Unterdrückung konfiguriert oder den Alarm noch nicht bestätigt, bleibt ein aktiver Alarm weiterhin aktiv. Erlischt während des Ausfalls die Alarmbedingung, wird der Alarm inaktiv, wenn Sie ihn zuvor bestätigt haben. Ansonsten wird zwar der Alarmausgang zurückgesetzt, Sie müssen den Alarm aber noch bestätigen. War der Alarm schon vor dem Netzausfall sicher aber nicht bestätigt, bleibt dieser Zustand bestehen.

Bei einem Alarm mit manuellem Rücksetzen wird die konfigurierte Unterdrückung nicht aktiv und ein aktiver Alarm bleibt aktiv. Erlischt während des Ausfalls die Alarmbedingung, geht der Alarm in den sicheren Zustand, muss aber noch bestätigt werden. War der Alarm schon vor dem Netzausfall sicher aber nicht bestätigt, bleibt dieser Zustand bestehen.

In den folgenden Beispielen sehen Sie die graphische Darstellung des unterschiedlichen Verhaltens:

#### **12.2.1 Beispiel 1**

Minimalalarm; Alarmunterdrückung: Keine Speicherung

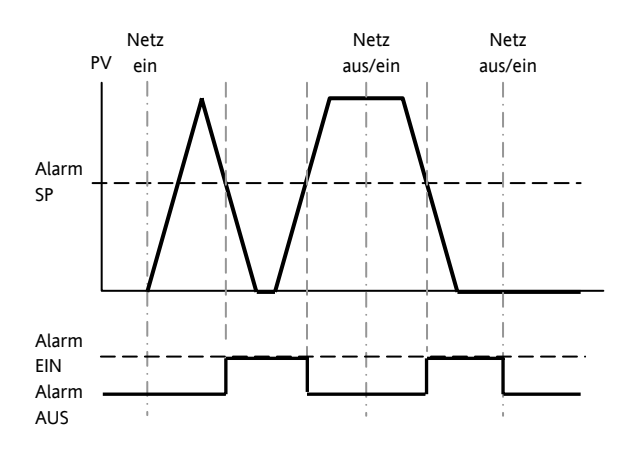

#### **12.2.2 Beispiel 2**

Minimalalarm; Alarmunterdrückung: Speichern mit manuellem Rücksetzen.

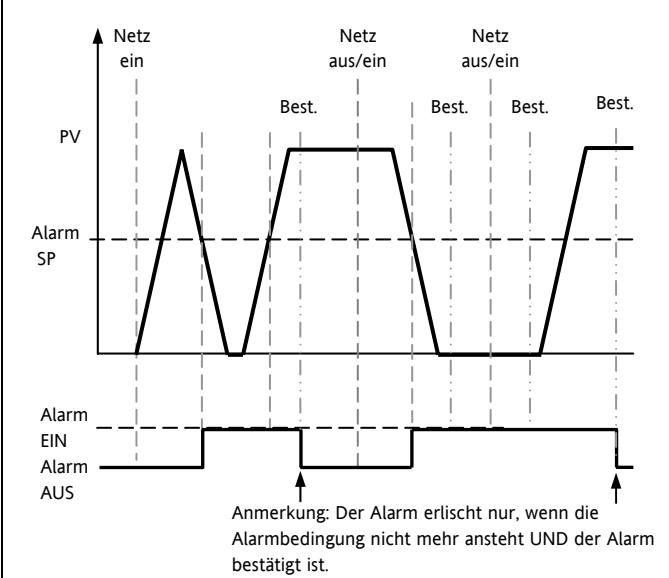

#### **12.2.3 Beispiel 3**

Minimalalarm; Alarmunterdrückung: Speicherung mit automatischem Rücksetzen.

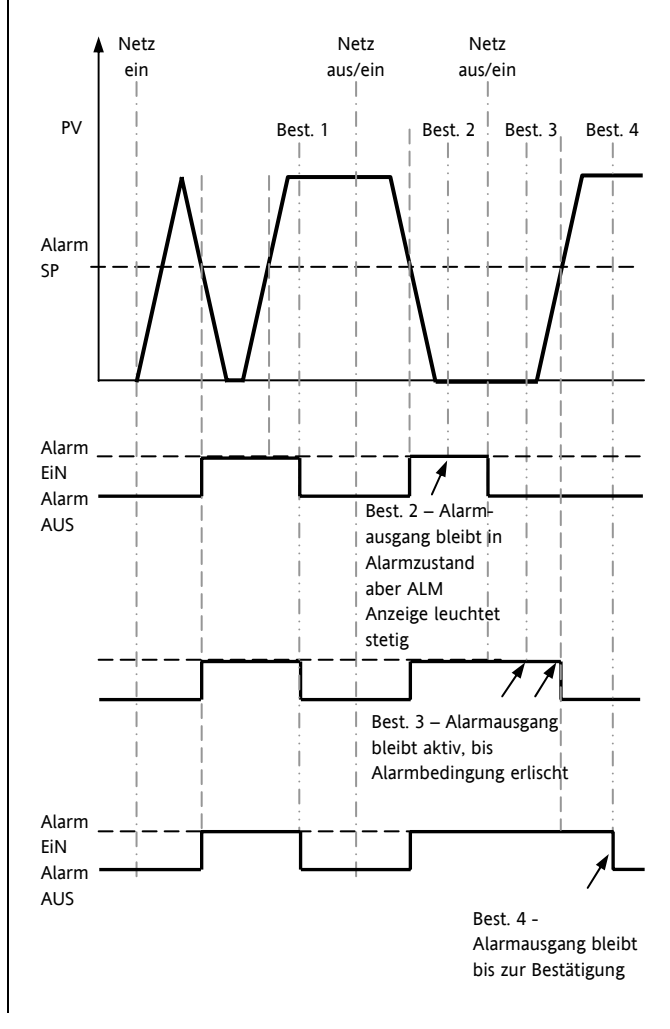

### **12.3 Alarm Parameter**

Vier Alarme stehen Ihnen zur Verfügung. Die Parameter erscheinen nicht, wenn Sie für Alarmart = None gewählt haben. Der folgenden Tabelle können Sie die für die Alarmkonfiguration nötigen Parameter entnehmen.

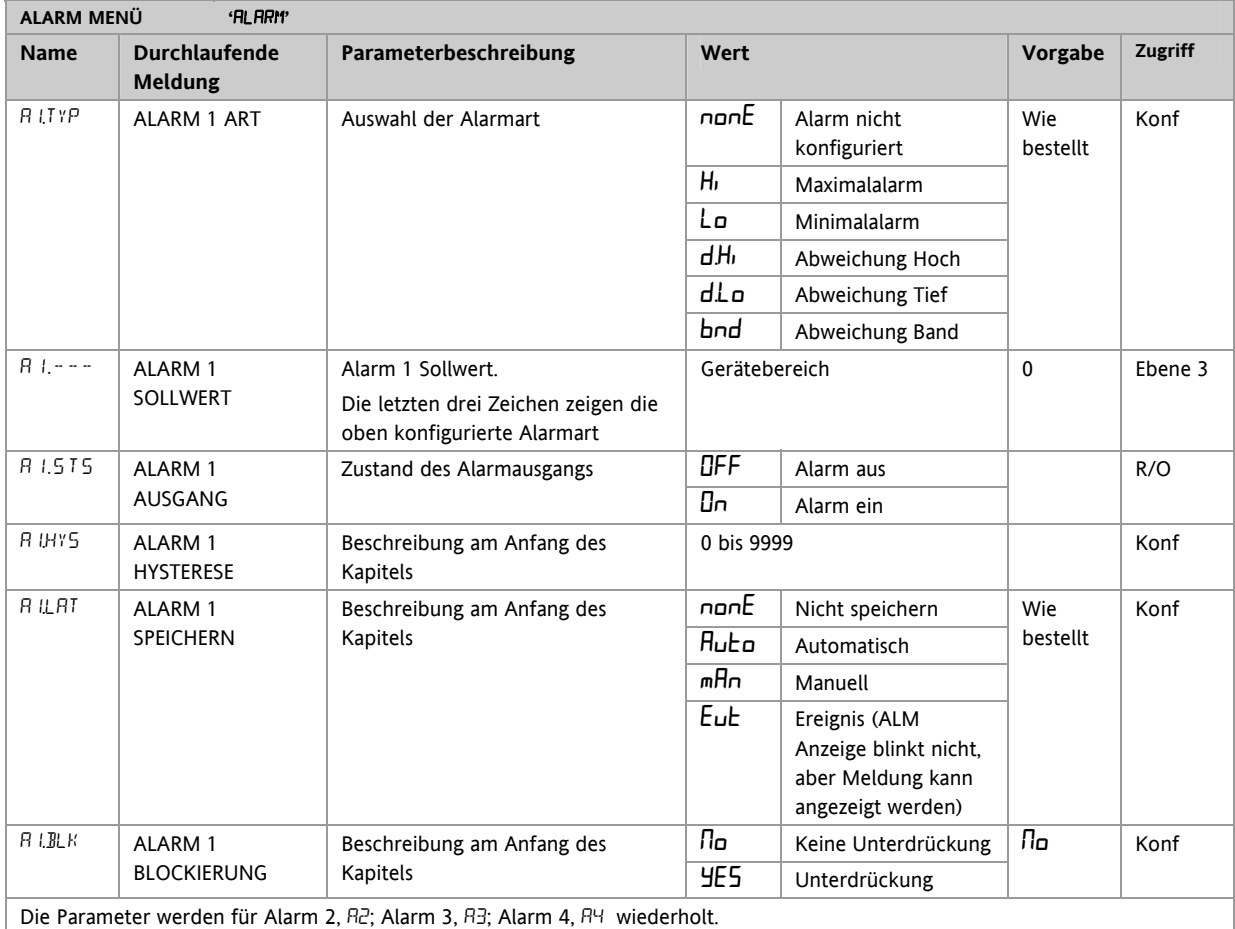

# **12.3.1 Beispiel: Alarm 1 konfigurieren**

Gehen Sie in die Konfigurationsebene:

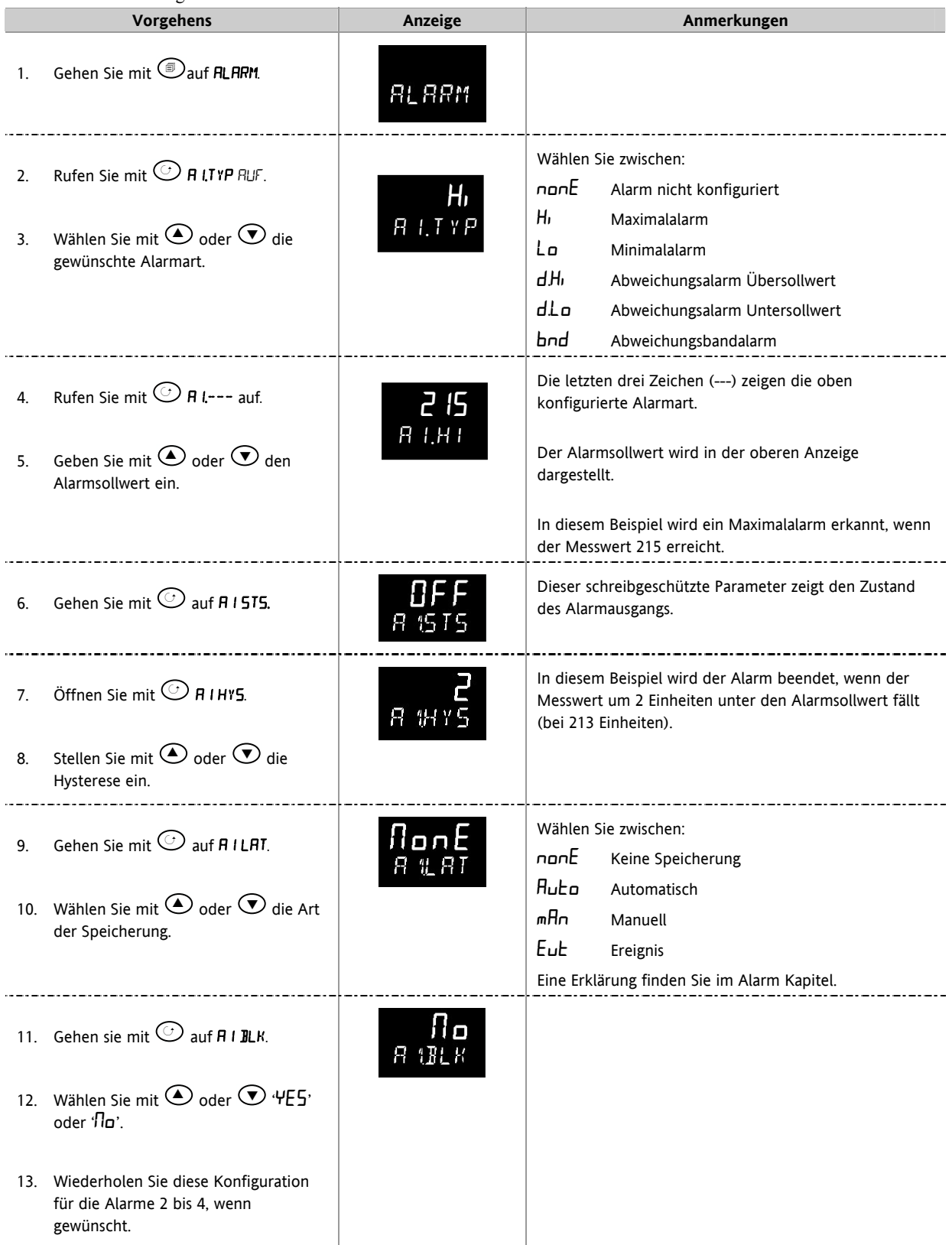

### **12.4 Diagnose Alarme**

Diagnose Alarme zeigen mögliche Fehler innerhalb des Reglers oder angeschlossener Geräte.

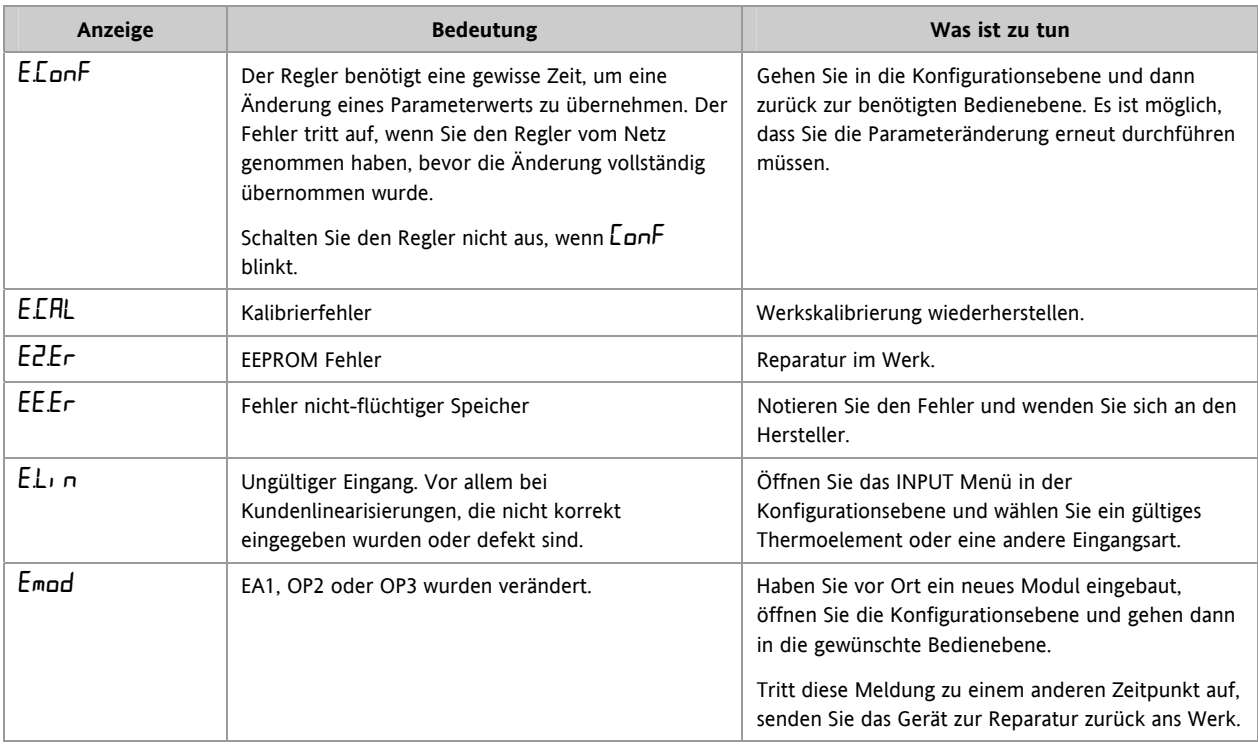

#### **12.4.1 Bereichsüberschreitung**

Ist der Eingangswert zu hoch, wird HHHHH angezeigt. Liegt der Eingangswert zu tief, wird LLLLL angezeigt.

# **13. Timer/Programmgeber**

Einen Timer können Sie für eine von vier Betriebsarten konfigurieren. Diese können Sie in Ebene 3 oder in der Konfigurationsebene auswählen:

- 1. Haltezeit Timer
- 2. Verzögerungs Timer
- 3. Soft Start Timer
- 4. Programmgeber bestellbare Option

Die Bedienung des Timers finden Sie in Kapitel 5 beschrieben.

### **13.1 Timer Parameter**

Mit den folgenden Parametern der Konfigurationsebene können Sie die unterschiedlichen Timer konfigurieren:

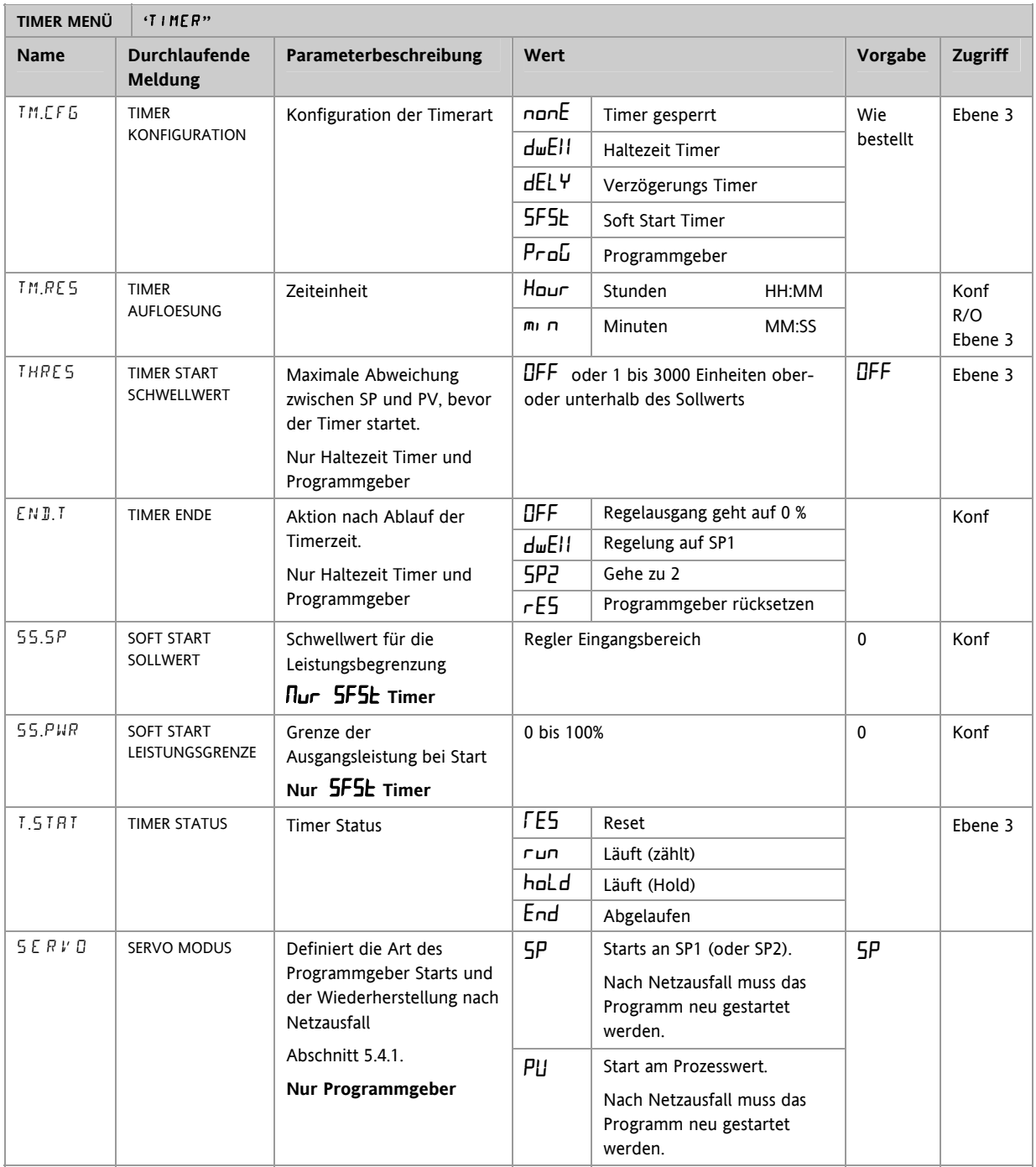

#### Serie 3200

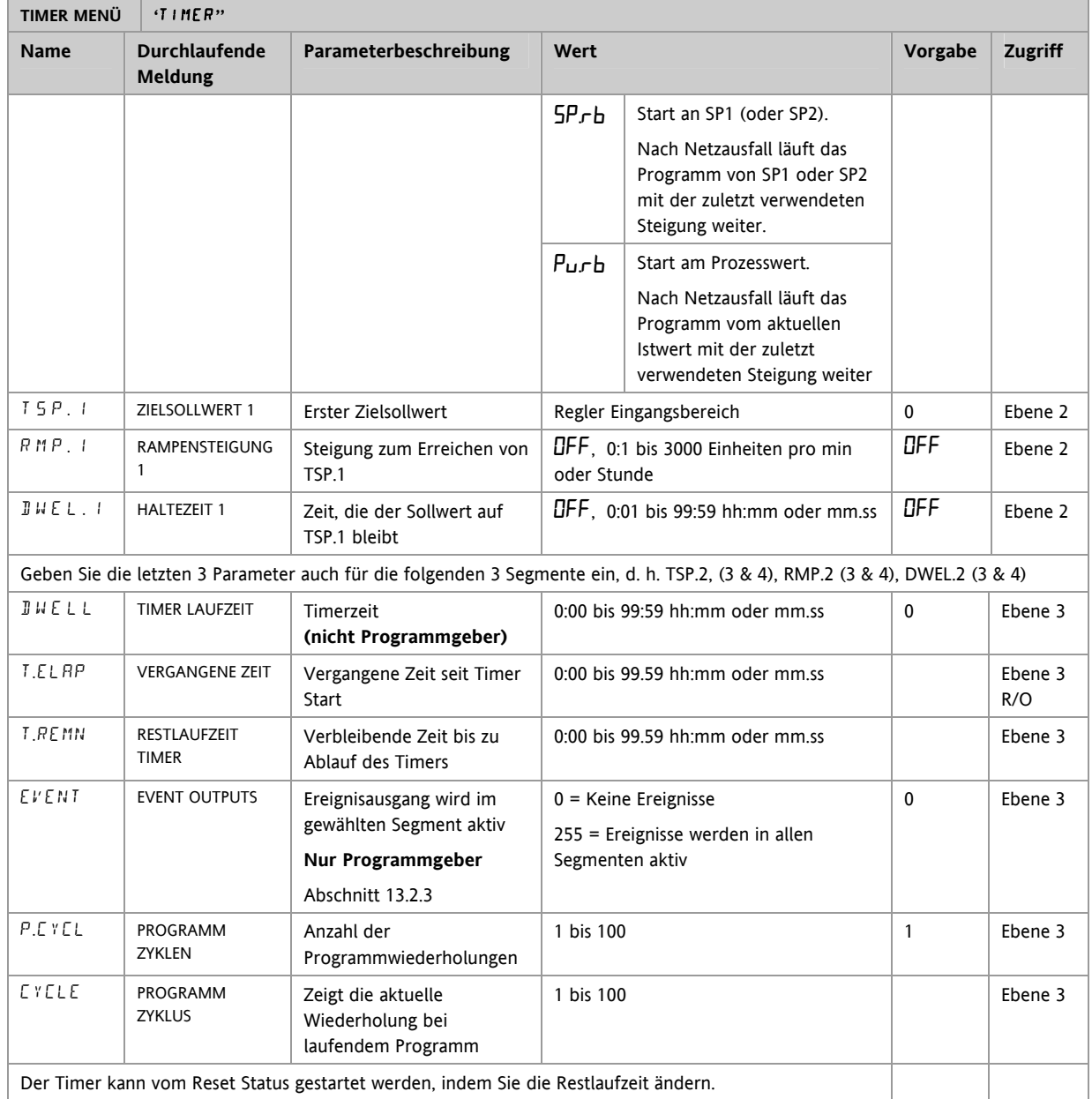

### **13.2 Programmgeber**

Der Funktionscode CP bietet Ihnen einen Programmgeber mit vier Segmenten. Jedes Segment besteht aus einer Rampe mit konfigurierbarer Steigung und einer Haltezeit. Die Werte für Rampe und Haltezeit können Sie selbst bestimmen. Im nachstehenden Diagramm sehen Sie das Programmprofil.

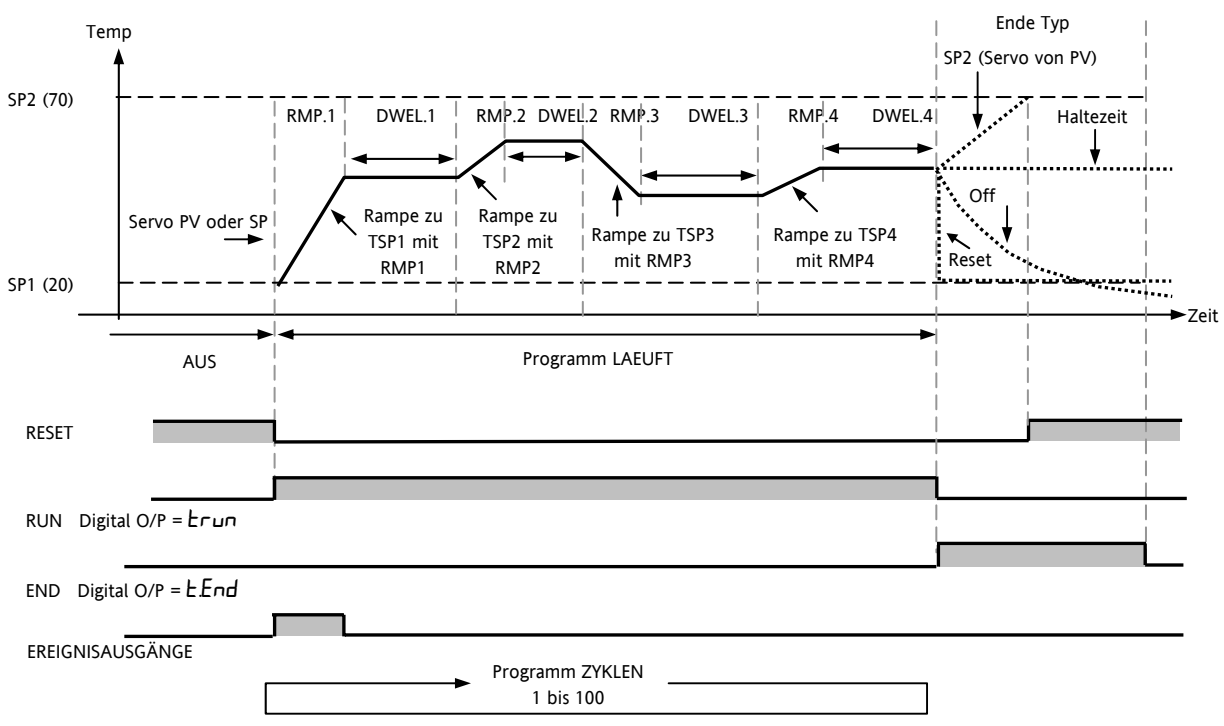

Anmerkungen:

Für einen Temperatursprung, setzen Sie die Rampensteigung im Segment auf 'OFF'.

1. Benötigen Sie ein Rampen/Haltezeit Paar nicht, setzen Sie die Rampensteigung auf 'OFF' und den TSP auf den selben Wert wie im vorangegangenen Segment.

TIMER ENDE – Ist Ende Typ = SP2, wird TIMER ENDE erst aktiv, wenn die Rampe beendet oder SP2 erreicht ist. Eine DWELL (Haltezeit) als Ende Typ wird eher verwendet (Voreinstellung).

### **13.2.1 Schwellwert**

Ein einzelner Schwellwert bietet Ihnen ein Holdback der Rampe eines Rampe/Haltezeit Paares. Die Haltezeit wird solange zurückgehalten (holdback), bis der PV das durch den +/- Schwellwert festgesetzte Band um den SP erreicht:

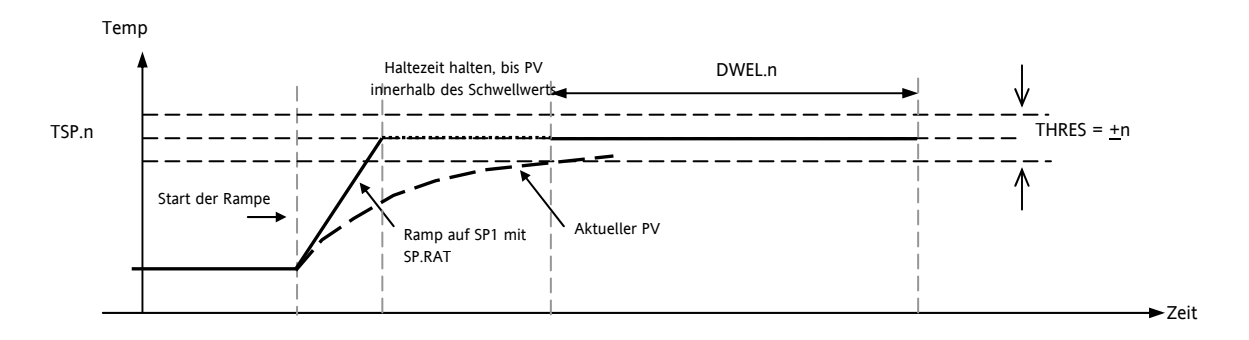

#### **13.2.2 Digitalausgänge Run/End**

Sie können während oder am Ende eines Programms Digitalausgänge (normalerweise Relais) schalten (Diagramm in Abschnitt 13.2). Diese Ausgänge stellen Sie in der Konfiguration ein, indem Sie das entsprechende Ausgangsparameter Menü - IO-1, OP-2, OP-3 oder AA – auswählen und den Parameter 'PrG.E' dem Parameter 'SRC.A' (B, C oder D) zuweisen (Kapitel 9).

#### **13.2.3 Ereignisausgänge**

Im TIMER Menü können Sie mit dem Parameter EVENT einen Ereigniseingang für jedes Segent des Programms konfigurieren.

Möchten Sie einen Ausgang in einem Segment schalten, beachten Sie den Wert der *Gewichtung* aus folgender Tabelle/Abbildung für das entsprechende Segment. Notieren Sie sich die Gewichtungen der Segmente, in denen Sie einen Ereignisausgang einschalten möchten und addieren Sie diese Werte. Geben Sie den Wert als Ereignis Einstellung ein.

Möchten Sie z. B. im ersten Rampen Segment und im zweiten Haltezeit Segment einen Ereignisausgang einschalten, sind die Gewichtungen 1 + 8 = 9. Geben Sie diesen Wert als Ereignis Einstellung ein. Die Gewichtungen für Rampe 1 und und Haltezeit 3  $\sin{\theta}$  1 + 32 = 33.

Beachten Sie auch das Beispiel in Abschnitt 13.2.4 'Konfiguration eines Programmgebers'.

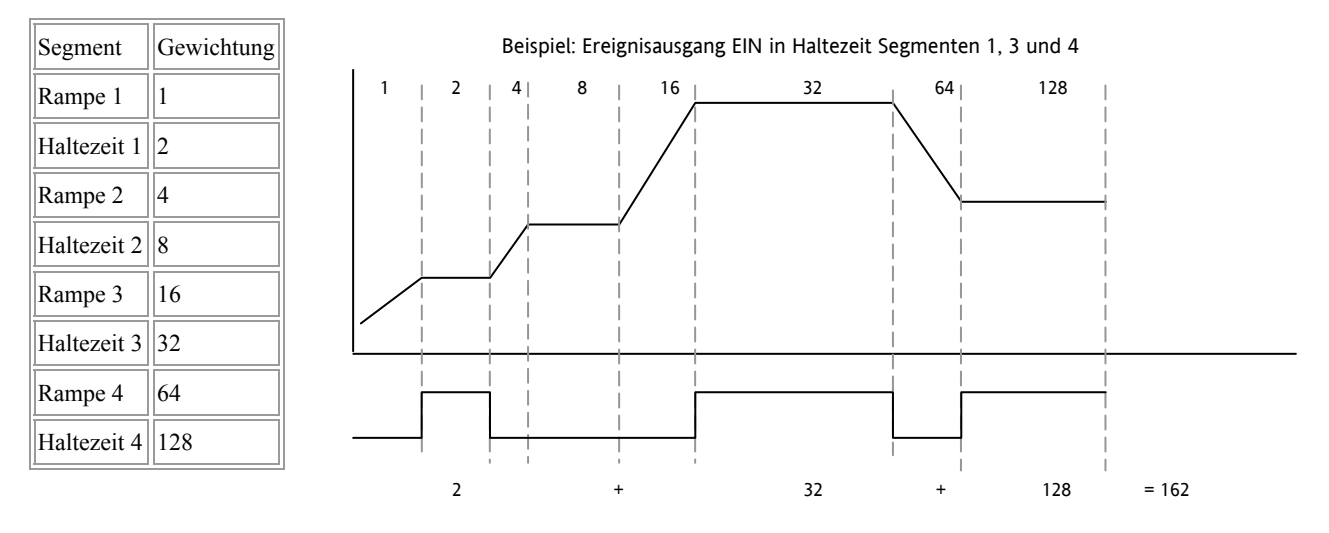

Die Ereignisausgänge stehen Ihnen seit Softwareversion 2 zur Verfügung.

### **13.2.4 Konfiguration eines Programmgebers**

Wie bereits in Kapitel 4 beschrieben, können Sie den Programmgeber in Ebene 2 konfigurieren. Die Ereignisausgänge können Sie nur in Ebene 3 oder der Konfigurationsebene einstellen:

Wählen Sie wie in Abschnitt 6.1.3 beschrieben Ebene 3 oder die Konfigurationsebene.

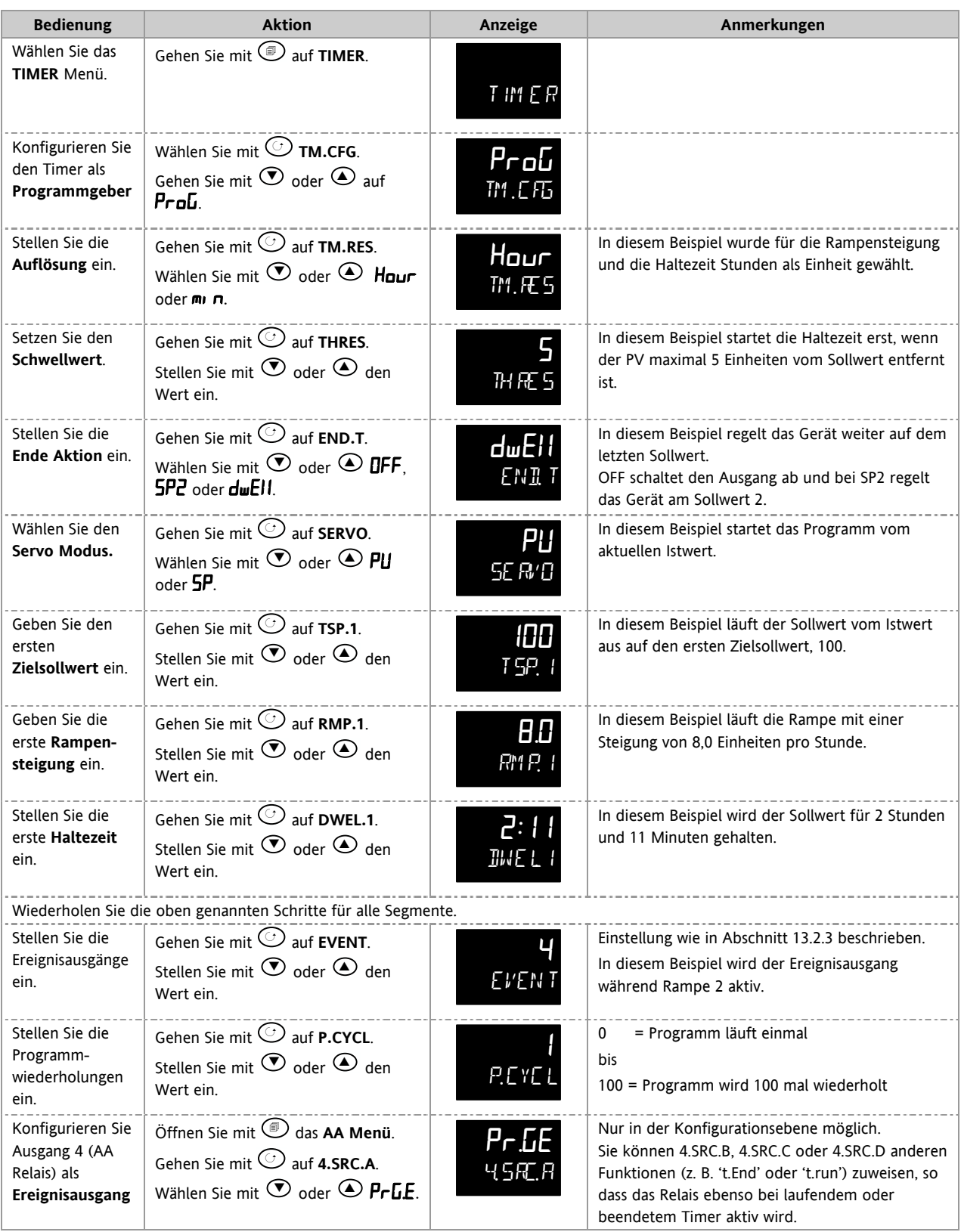

### **13.3 Beispiel: Konfiguration eines Haltezeit Timers als 2-Schritt Programmgeber**

Haben Sie das Gerät nur als Regler bestellt, können Sie trotzdem ein einfaches Rampen/Haltezeit; Rampen/Haltezeit Programm konfigurieren.

Das Beispiel setzt folgende Hardware voraus:

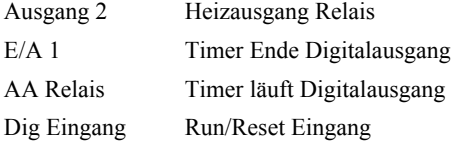

Hier sehen Sie ein typisches Anschlussdiagramm für dieses Beispiel:

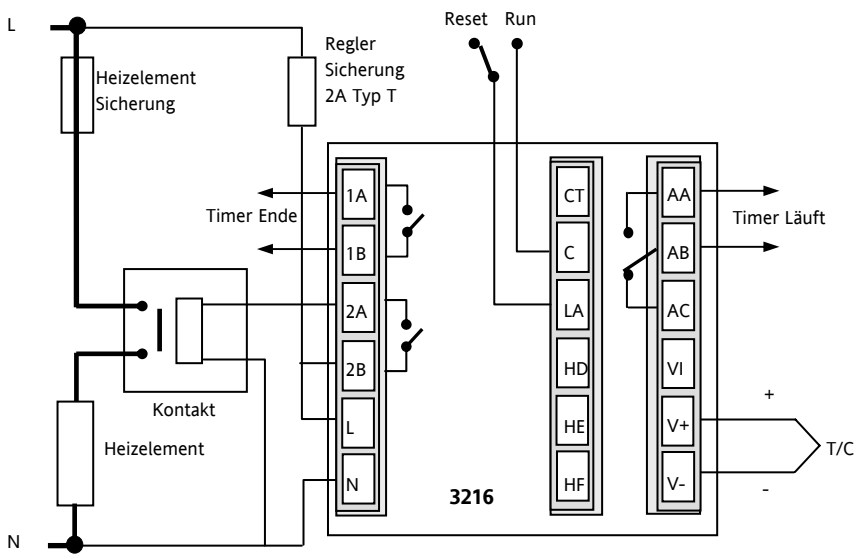

### **Konfiguration der E/As**

Öffnen Sie wie in Abschnitt 6.1.3 beschrieben die Konfigurationsebene.

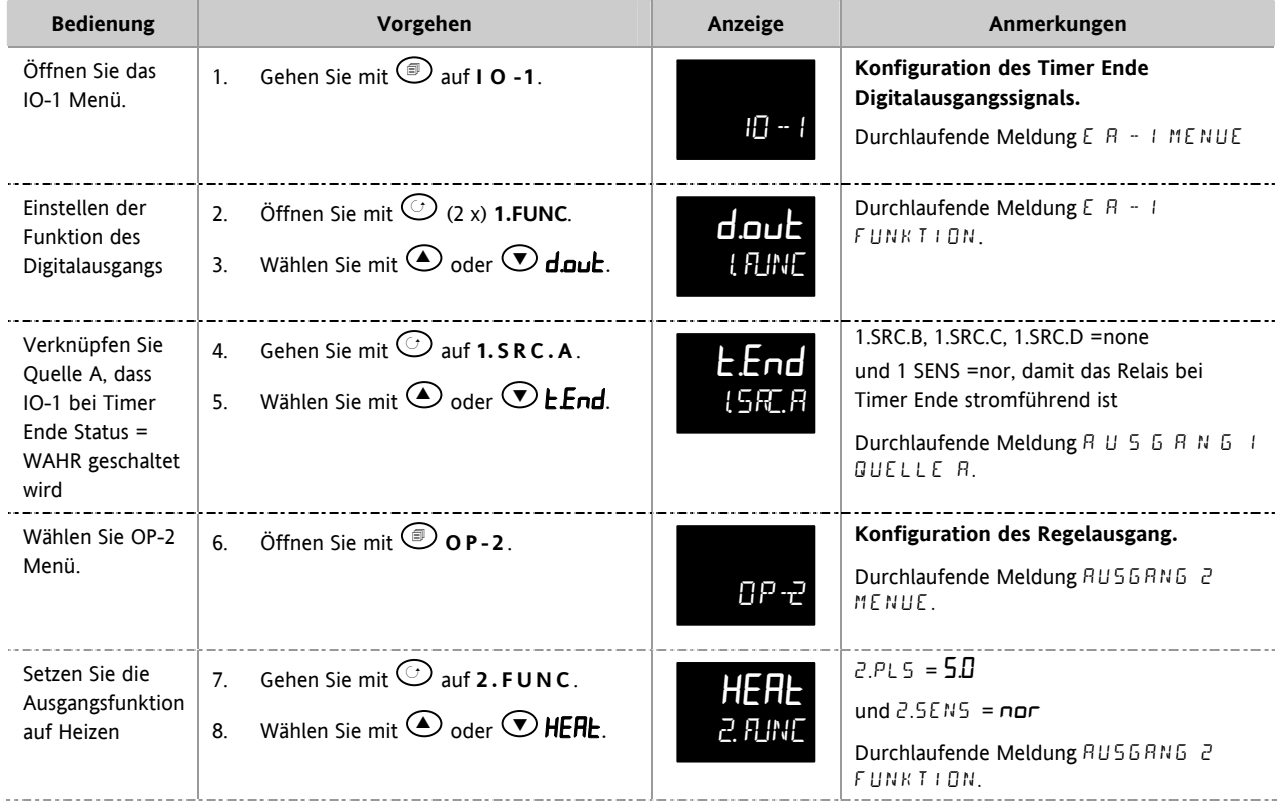
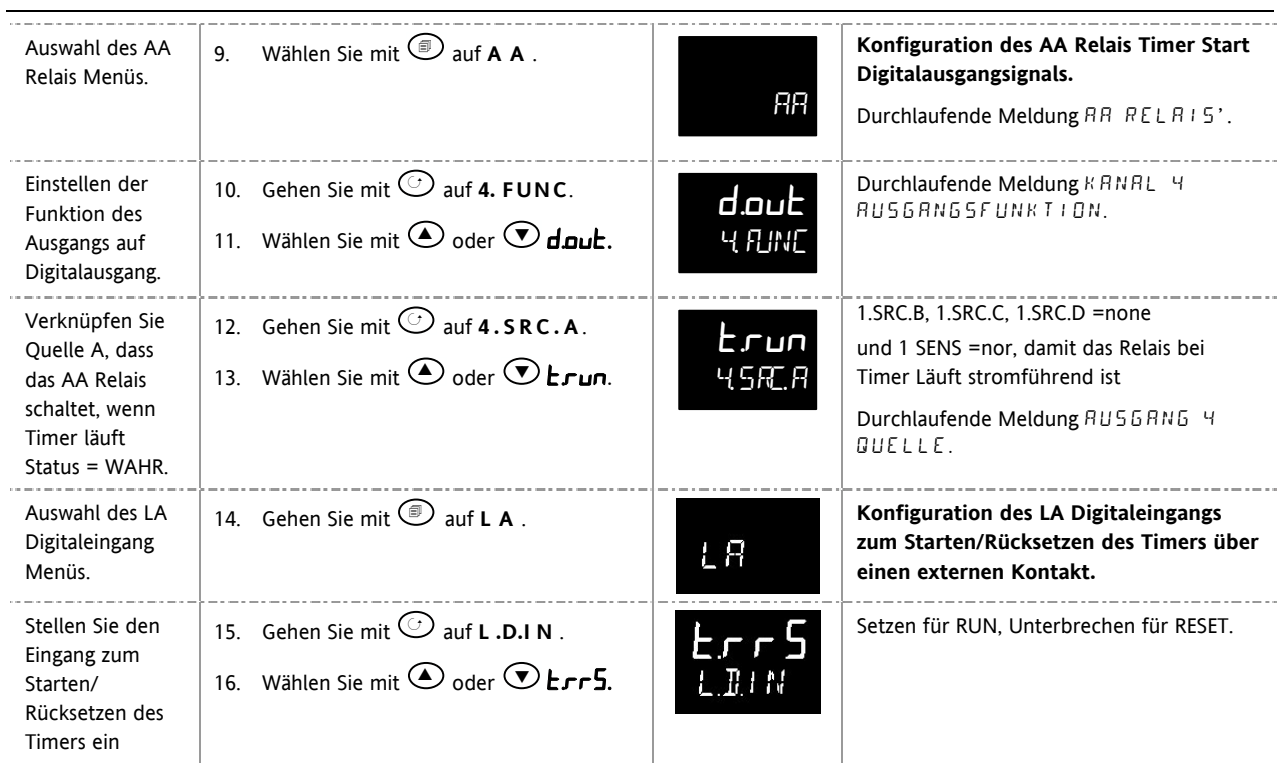

# **Konfiguration des Timers**

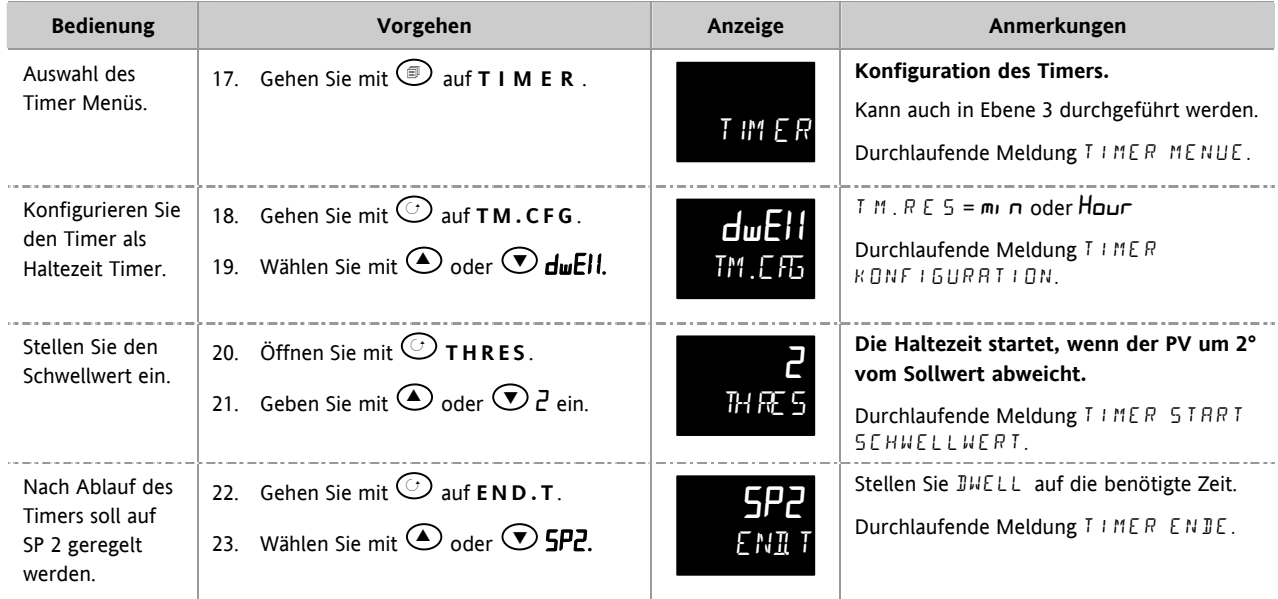

Gehen Sie zurück in Ebene 3 und starten Sie den Timer wie zuvor beschrieben.

#### **Folgende Einstellungen werden angenommen**

**SP1 = 70<sup>o</sup>**  $\text{End.T} = \text{SP2} = 20^{\circ}\text{C}$ 

**C** Rampensteigung  $(SP, RAT) = 20 °C/min$ 

Der Schwellwert verhält sich wie ein Holdbackwert und kann ausgeschaltet werden. Sie können einen Digitaleingang zur Ansteuerung einer externen Meldeeinheit konfigurieren, damit der Bediener das Ende des Prozesses erkennt. Diese Meldung können Sie mit 'Ack ',  $\circled{1}$  und  $\circled{1}$  bestätigen $\circled{1}$ .

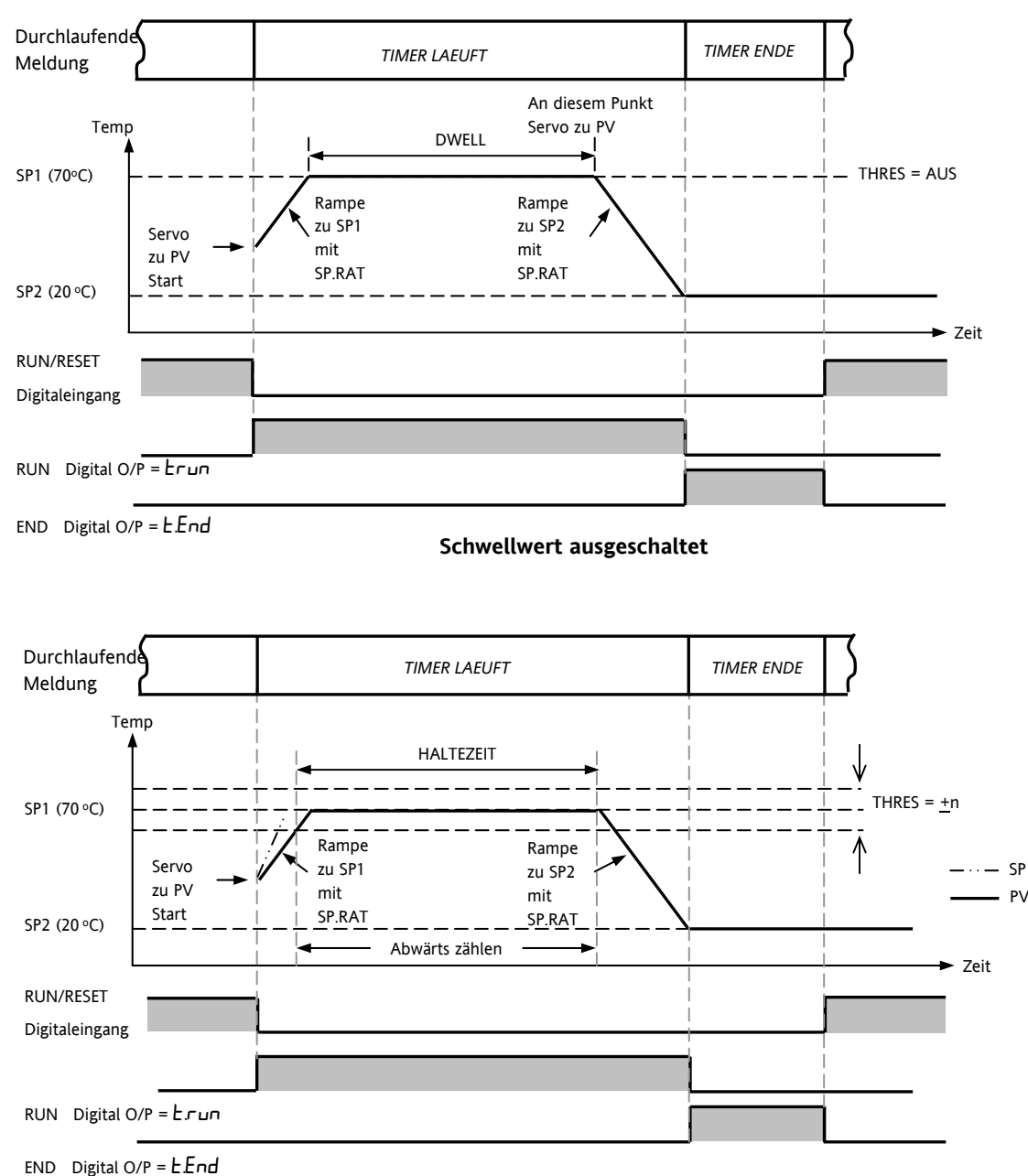

**Schwellwert eingeschaltet** 

**Der Timer verhält sich wie ein einfacher Programmgeber mit 4 Segmenten (2 Rampen und 2 Haltezeiten).** 

# **14. Rezepte**

Ein Rezept nimmt einen 'Schnappschuss' der aktuellen Werte und speichert diese unter einer Rezeptnummer.

Fünf Rezepte stehen Ihnen zur Verfügung, in denen Sie eine Reihe Parameterwerte für unterschiedliche Prozesse speichern können. Die Liste der möglichen Parameter finden Sie in Abschnitt 14.3.1.

Über die iTools Konfigurationssoftware können Sie jedem Rezept einen eigenen Namen geben. Ebenso haben Sie über iTools die Möglichkeit, die Rezeptliste zu verändern (Kapitel 17).

# **14.1 Werte in einem Rezept speichern**

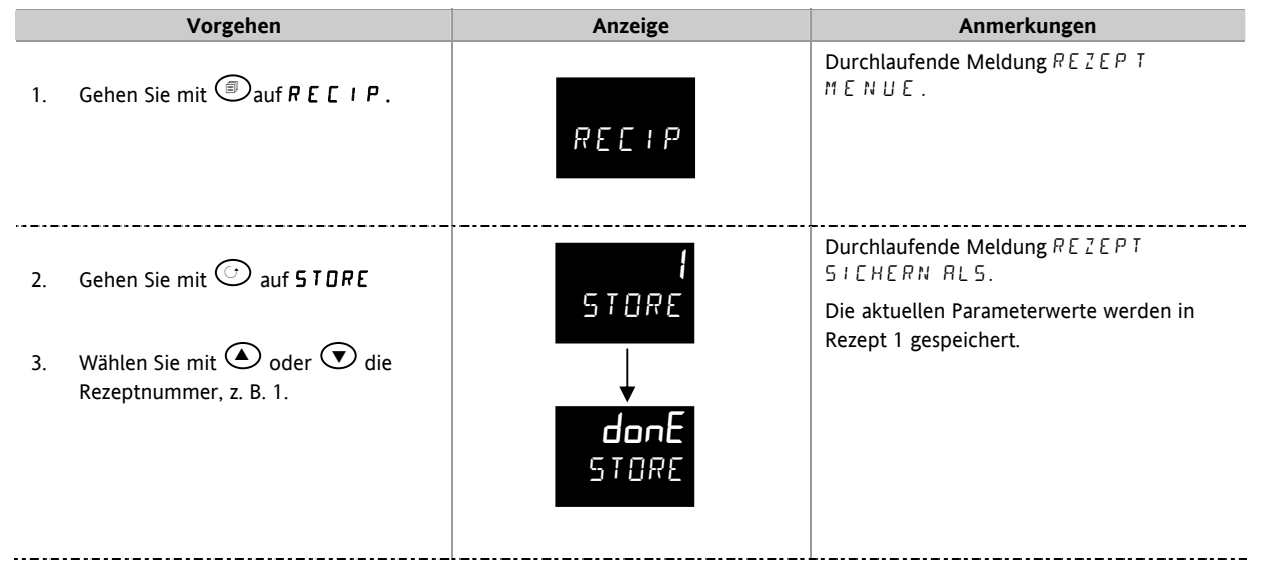

# **14.2 Werte in einem zweiten Rezept speichern**

In diesem Beipiel wurde das Proportionalband verändert. Die neuen Werte sollen in Rezept 2 gespeichert werden. Alle anderen Werte bleiben gleich:

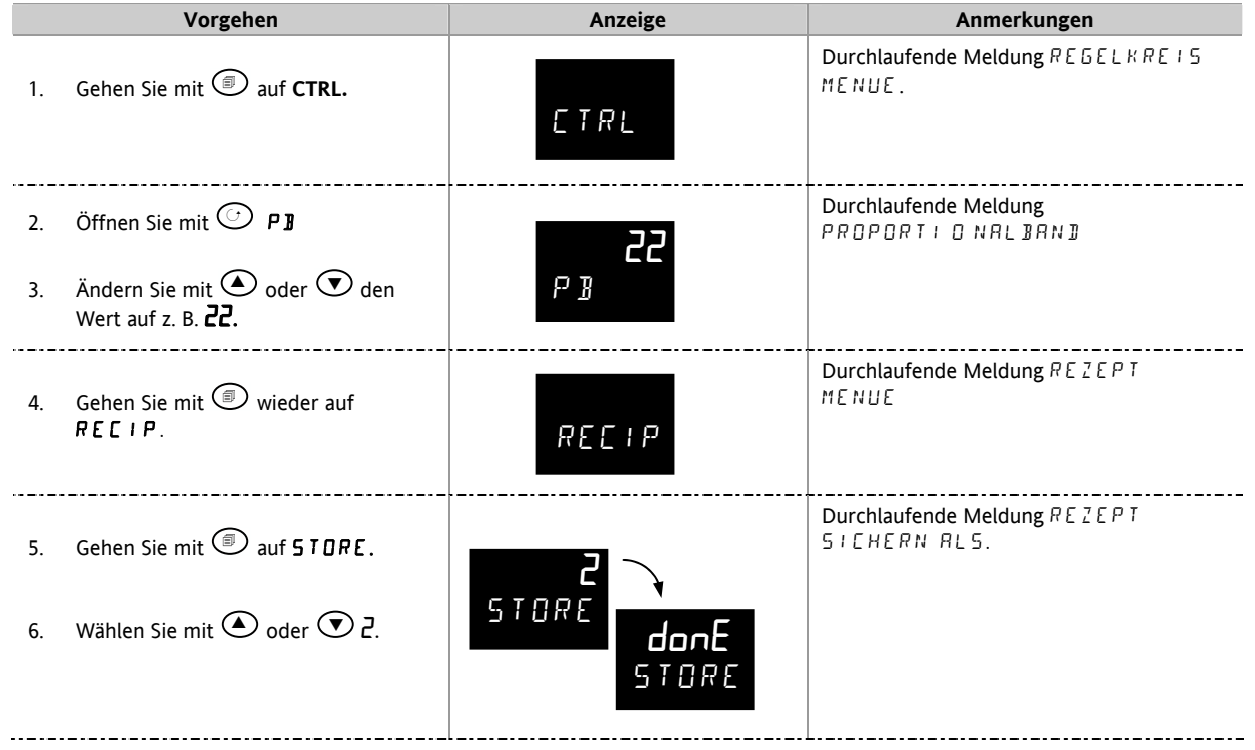

### **14.3 Auswahl eines Rezepts**

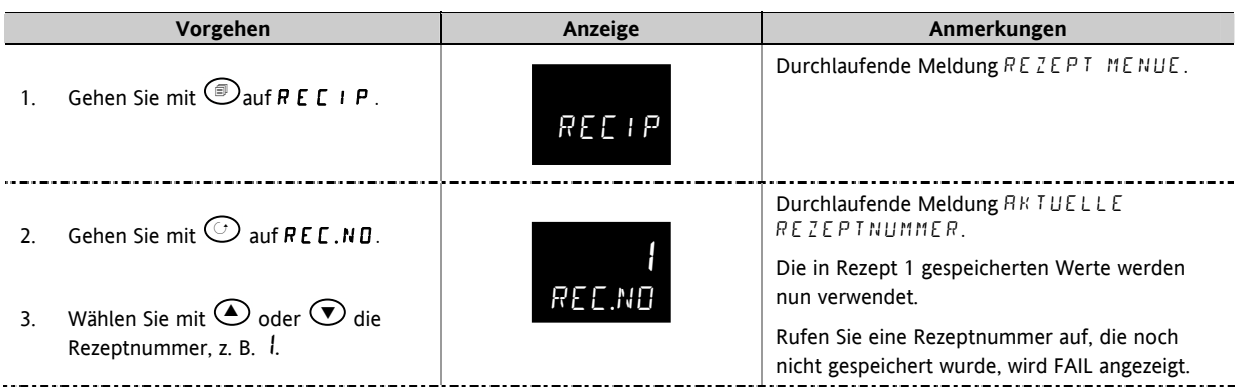

### **14.3.1 Liste der vorgegebenen Rezept Parameter**

Die Geräte Auflösung wird immer gespeichert und geladen, sowie Geräte Einheit, Proportionalband Einheit und Rampe Auflösung. Die weiteren Rezept Parameter können Sie der Liste entnehmen.

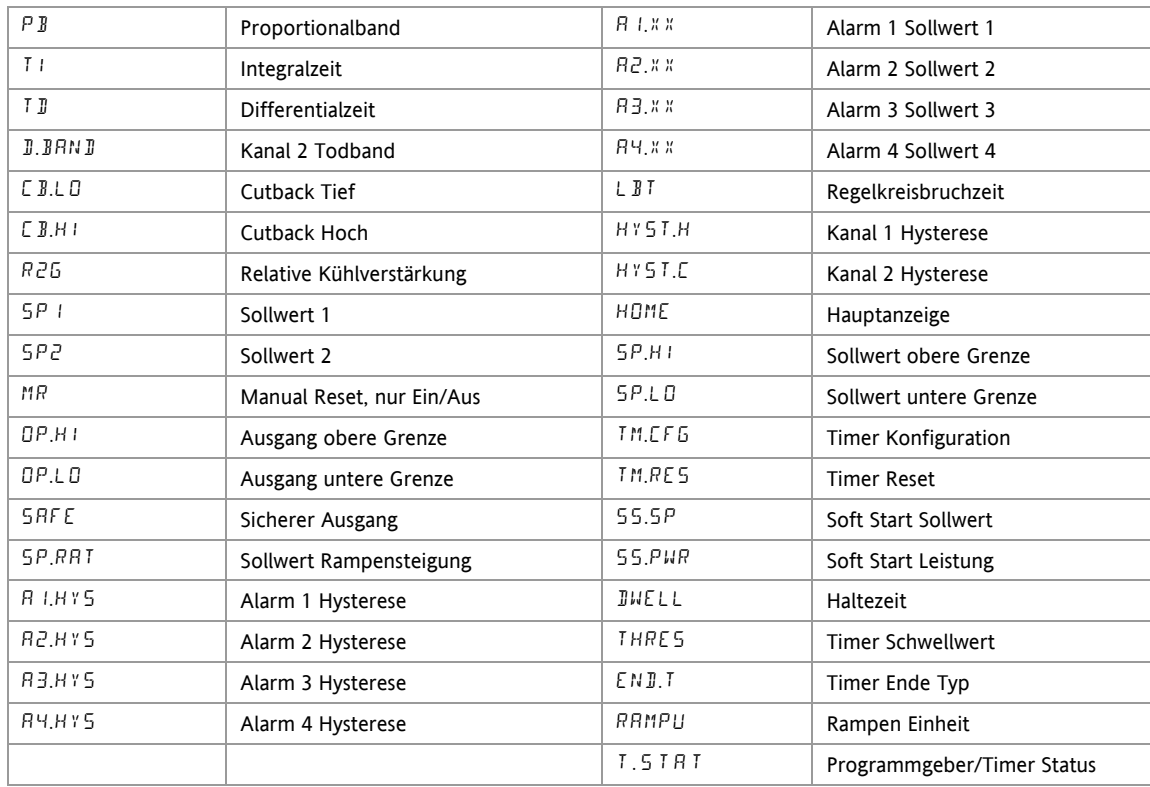

Ebenso können Sie Rezept über die iTools Konfigurationssoftware einstellen (Abschnitt 17.9).

# **15. Digitale Kommunikation**

Über die digitale Kommunikation (kurz Comms) kann der Regler mit einem PC oder Netzwerk Computersystem kommunizieren. Die digitale Kommunikation steht Ihnen im 3116 nicht zur Verfügung.

Diese Regler arbeiten mit dem MODBUS RTU ® Protokoll. Eine vollständige Beschreibung des Protokolls finden Sie unter www.modbus.org.

Zwei Schnittstellen mit MODBUS RTU Kommunikation Funktionalität stehen Ihnen zur Verfügung:

- 1. Eine Konfigurationsschnittstelle für die Kommunikation mit einem System zum Herunterladen der Geräte Parameter und zur Durchführung der Hersteller Tests und Kalibrierung.
- 2. Eine optionale RS232 oder RS485 Schnittstelle über die Klemmen HD, HE und HF – für die Feld Kommunikation, z. B. mit einem PC mit SCADA Paket.

Beide Schnittstellen können nicht gleichzeitg aktiv sein.

Eine vollständige Beschreibung der digitalen Kommunikationsprotokolle (ModBus RTU) finden Sie im 2000 Series Communications Handbook, Bestellnummer HA026230, oder unter www.eurotherm.co.uk.

Jeder Parameter hat eine eigene Modbus Adresse. Am Ende dieses Kapitels sind diese Adressen aufgelistet.

# **15.1 Anschluss digitale Kommunikation**

# **15.1.1 RS232**

Um RS232 verwenden zu können benötigen Sie einen PC mit einer RS232 Schnittstelle (meist COM1).

Verwenden Sie für ein RS232 Kabel ein abgeschirmtes dreiadriges Kabel.

Die Klemmenbelegung für RS232 sehen Sie in folgender Tabelle. Einige PCs arbeiten mit einem 25 Pin Stecker, 9 Pins sind jedoch üblich.

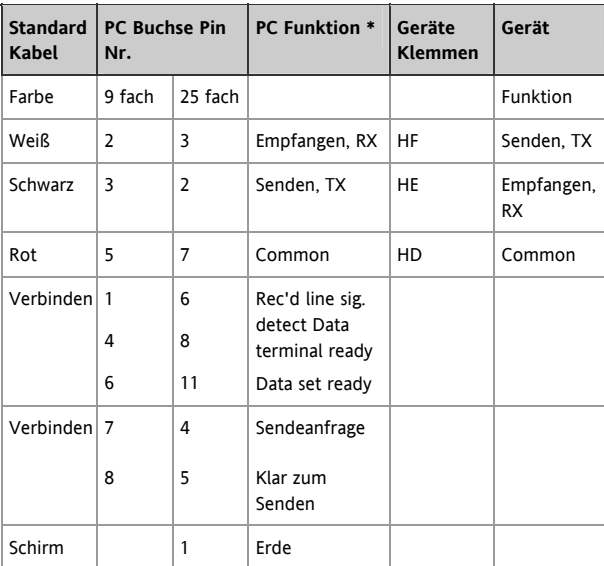

\* Diese Funktionen sind normalerweise den Pins zugewiesen. Bitte überprüfen Sie dies anhand des PC Handbuchs.

# **15.1.2 RS485 (2-Leiter)**

Möchten Sie RS485 verwenden, puffern Sie die RS232 Schnittstelle des PC mit einem RS232/RS485 Konverter. Der Eurotherm Regler KD485 Kommunikations Adapter entspricht den Anforderungen dieser Anwendung. Der PC benötigt keine eingebaute RS485 Karte, da diese nicht isoliert ist und somit Probleme durch Rauschen verursacht und die RX Klemmen nicht die korrekte Vorspannung haben.

Verwenden Sie für RS485 ein geschirmtes Kabel mit einer Twisted Pair Leitung (RS485) und einer zusätzlichen Ader für Common. Common und Schirm dienen der Rauschunterdrückung.

Die Klemmenbelegung für RS485 ist wie folgt:

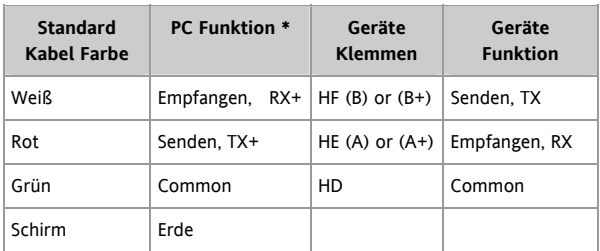

\* Diese Funktionen sind normalerweise den Pins zugewiesen. Bitte überprüfen Sie dies anhand des PC Handbuchs.

Anschlussdiagramme in Abschnitt 2.12.

## **15.1.3 Verdrahtung von RS422 oder 4-Leiter RS485**

RS422 steht Ihnen als Option 6XX in den Reglern 3216 zur Verfügung.

Möchten Sie RS422 verwenden, puffern Sie die RS232 Schnittstelle des PC mit einem RS232/RS422 Konverter. Die Eurotherm Kommunikations Adapter 261 oder KD485 entsprechen den Anforderungen dieser Anwendung. Geräte innerhalb eines RS422 Kommunikationsnetzwerks sollten hintereinander und nicht sternförmig verschaltet sein.

Für den RS422 Betrieb benötigen Sie ein abgeschirmtes Kabel mit zwei Twisted Pair Leitungen und einer zusätzlichen Ader für Common. Common oder Erde dienen der Rauschunterdrückung.

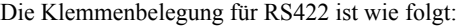

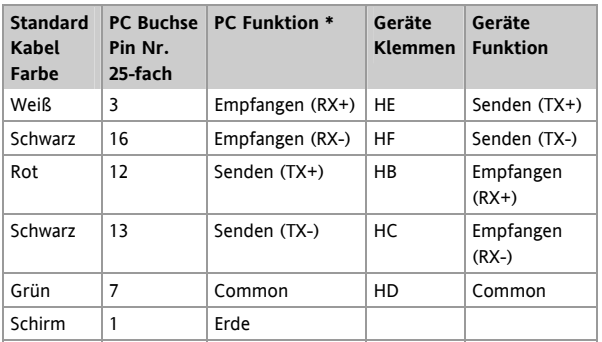

\* Diese Funktionen sind normalerweise den Pins zugewiesen. Bitte überprüfen Sie dies anhand des PC Handbuchs.

# **15.2 Digitale Kommunikation Parameter**

In folgener Tabelle sehen Sie die verfügbaren Parameter.

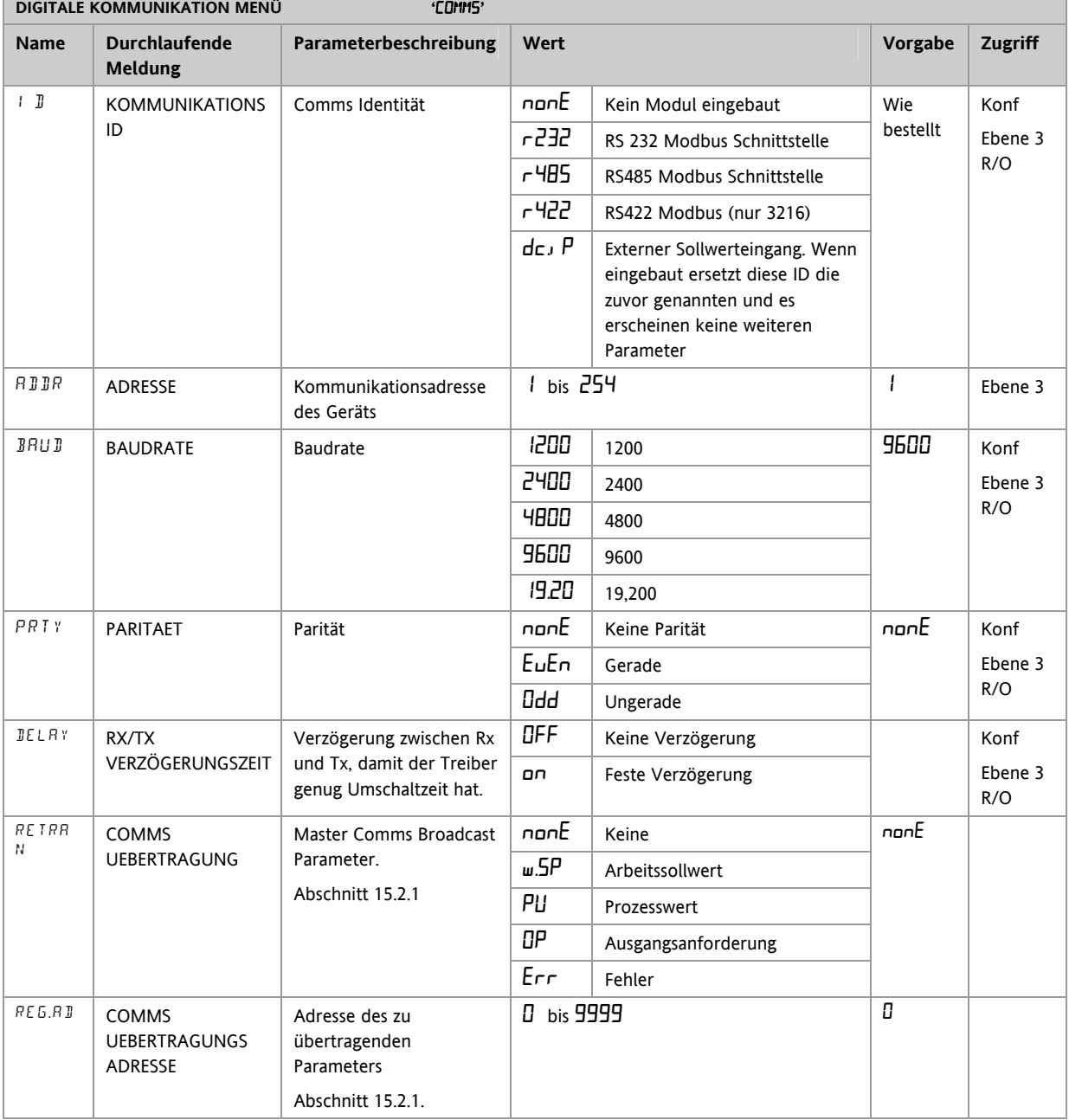

### **15.2.1 Broadcast Kommunikation**

Broadcast Kommunikation als einfacher Master ist in den Geräten der Serie 3200 ab Softwareversion 1.10 verfügbar. Über die Broadcast Master Kommunikation kann der 3200 einen einzelnen Wert an jedes Gerät senden, das Modbus Broadcast Funktionscode 6 (einzelnen Wert schreiben) verwendet. Dies gibt Ihnen die Möglichkeit, den 3200 über die digitale Kommunikation mit anderen Geräten zu verbinden, ohne dass Sie einen übergeordneten PC benötigen. Auf diese Weise können Sie eine kleine Systemlösung realisieren. Beispiele hierfür sind Anwendungen im Bereich von Mehrzonen Profilschleifanlagen oder Kaskadenregelung mit einem zweiten Regler. Diese Funktion biete Ihnen eine einfache und genaue Alternative zur analogen Rückübertragung.

Den übertragenen Wert können Sie aus Sollwert, Prozesswert, Ausgangsanforderungen oder Fehler wählen. Der Regler beendet Broadcast, sobald er eine gültige Anfrage vom Modbus Master empfangen hat – dadurch kann iTools für die Inbetriebnahme angeschlossen werden.

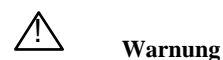

Beachten Sie bei der Verwendung der Broadcast Master Kommunikation, dass die aktuellen Werte mehrmals während einer Sekunde übertragen werden. Überprüfen Sie vor der Verwendung dieser Funktion, ob das Gerät, zu dem geschrieben werden soll, das kontinuierliche Schreiben akzeptiert. *Die meisten günstigeren Geräte von Drittherstellern, sowie die Eurotherm Geräte der Serien 2200 und 3200 vor Version 1.10, akzeptieren kein permanentes Schreiben zum Sollwert. Verwenden Sie die Broadcast Funktion bei diesen Geräten, kann es zu Beschädigungen am nicht-flüchtigen Speicher kommen. Sind Sie nicht sicher, ob Sie die Funktion mit Ihrem Gerät verwenden dürfen, wenden Sie sich bitte an den Hersteller.*

Arbeiten Sie mit einem 3200 ab Softwareversion 1.10, verwenden Sie den externen Sollwert mit der Modbus Adresse 26, wenn Sie über die Broadcast Funktion zum Sollwert schreiben möchten. Dieser hat keine Schreibbeschränkungen und kann ebenso mit einem lokalen Trimm versehen werden. Die Geräte der Serien 2400 oder 3500 haben keine Beschränkungen.

#### **15.2.2 Broadcast Master Kommunikation**

Solange Sie keine Segment Repeater verwenden, können sie den Mini8 Broadcast Master mit bis zu 31 Slaves verbinden. Verwenden Sie Segment Repeater, um eine größere Anzahl von Segmenten verwenden zu können, sind in jedem neuen Segment bis zu 32 Slaves möglich. Konfigurieren Sie den Master, indem Sie 'RETRAN' auf w.5P. PU, DP oder Err setzen.

Sobald Sie die Funktion freigeben, sendet das Gerät in jedem Regelzyklus (normalerweise alle 250 ms) diesen Wert über die Kommunikationsverbindung.

Anmerkungen:

- 1. Der gesendete Parameter muss in Master und Slave Geräten die gleiche Dezimalpunkteinstellung haben.
- 2. Verbinden Sie iTools oder einen anderen Modbus Master mit der für die Broadcast Kommunikation freigegebene Schnittstelle, wird die Broadcast

Kommunikation zeitweise unterdrückt. Die Kommunikation startet 30 Sekunden nachdem Sie iTools entfernt haben. Dadurch können Sie das Gerät über iTools neu konfigurieren, auch wenn die Broadcast Master Kommunikation läuft.

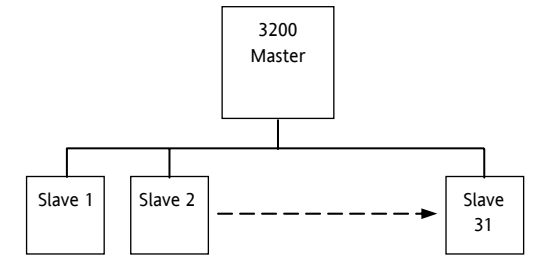

#### **15.2.3 Anschlüsse**

Das digitale Kommunikations Modul für Master oder Slave sitzt auf Comms Steckplatz H mit den Klemmen HA bis HF.

#### ☺ **RS232**

**Rx Anschlüsse des Masters werden mit den Tx Anschlüssen des Slaves verbunden und umgekehrt.** 

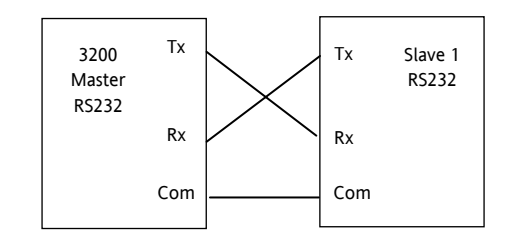

#### ☺ **RS485 2-Leiter**

**Verbinden Sie A (+) des Masters mit A (+) des Slaves.** 

**Verbinden Sie B (-) des Masters mit B (-) des Slaves.** 

Die Verbindungen sehen Sie im unten gezeigten Diagramm.

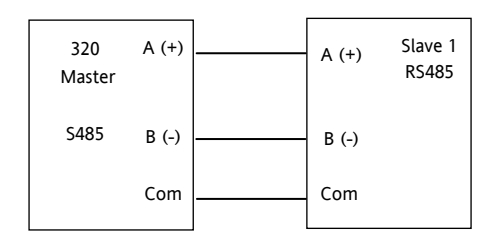

### ☺ **RS422 (4-Leiter) nur 3216 (Option 6XX)**

**Rx Anschlüsse des Masters werden mit den Tx Anschlüssen des Slaves verbunden und umgekehrt.** 

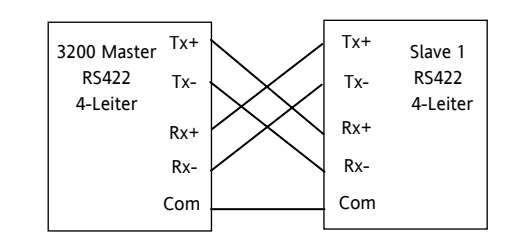

# **15.3 Beispiel: Einstellen der Geräte Adresse**

#### Setzen Sie den Regler in Ebene 3:

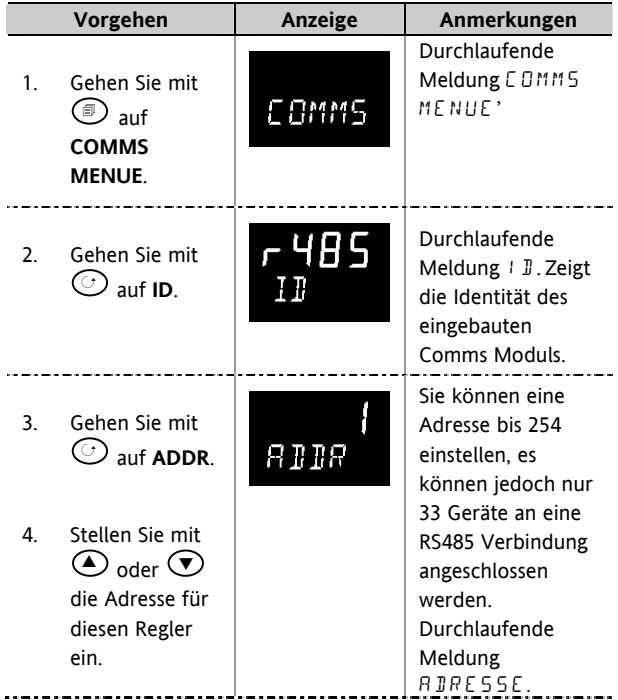

Weitere Informationen finden Sie im 2000 Series Communications Handbook, Bestellnummer HA026230.

# **15.4 Daten Codierung**

☺ Beachten Sie, dass Ihnen der Eurotherm iTools Server eine direkte Funktion für den Zugriff auf alle Variablen im 3200 im korrekten Datenformal bietet, ohne dass eine Datendarstellung nötig ist. Möchten Sie trotzdem eine eigene Kommunikationsschnittstellen Software erstellen, müssen Sie das von der 3200 Comms Software verwendete Format beachten.

Modbus Daten werden normalerweise in eine 16 bit Integer Darstellung codiert.

Daten im Integer Format, inklusive Werte ohne Dezimalpunkt oder als Text dargestellte Daten (z. B. 'off' oder 'on'), werden als einfache Integerwerte gesendet.

Bei Fließkommawerten werden die Daten als 'Skalierter Integer' dargestellt. Der Wert wird als Integer multipliziert mit 10 hoch der Dezimalpunktauflösung des Werts gesendet. Die folgende Tabelle dient dem besseren Verständnis:

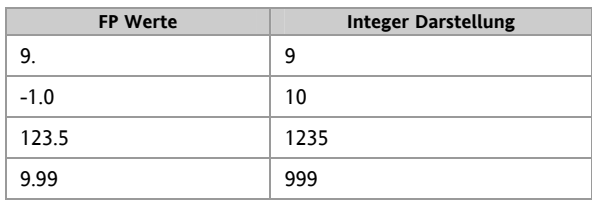

Für den Modbus Master kann es nötig sein, bei der Verwendung dieser Werte einen Dezimalpunkt hinzuzufügen oder zu entfernen.

Es ist möglich, Fließkommawerte im ursprünglichen 32 bit IEEE Format zu lesen. Beschrieben finden Sie dies im Eurotherm Series 2000 Communications Handbook (HA026230), Kapitel 7.

Bei Zeitdaten, z. B. Länge einer Haltezeit, ist die Integerdarstellung abhängig von der Auflösung. Bei einer 'Stunden' Auflösung besteht der zurückkommende Wert aus der Anzahl der Minuten, die diesen Wert darstellen, z. B. wird ein Wert von 2:03 (2 Stunden und 3 Minuten) als Integerwert 123 zurückgesendet. Bei einer "Minuten" Auflösung werden die Sekunden, die dem Wert entsprechen verwendet. So wird 12:09 (12 Minuten und 9 Sekunden) als 729 zurückgesendet.

Es ist ebenso möglich, Zeitdaten in dem ursprünglichen 32 bit Integerformat zu lesen. In diesem Fall werden unabhängig von der Auflösung die Millisekunden der Variablen zurückgesendet. Beschrieben finden Sie dies im Eurotherm Series 2000 Communications Handbook (HA026230), Kapitel 7.

# **15.5 Parameter Modbus Adressen**

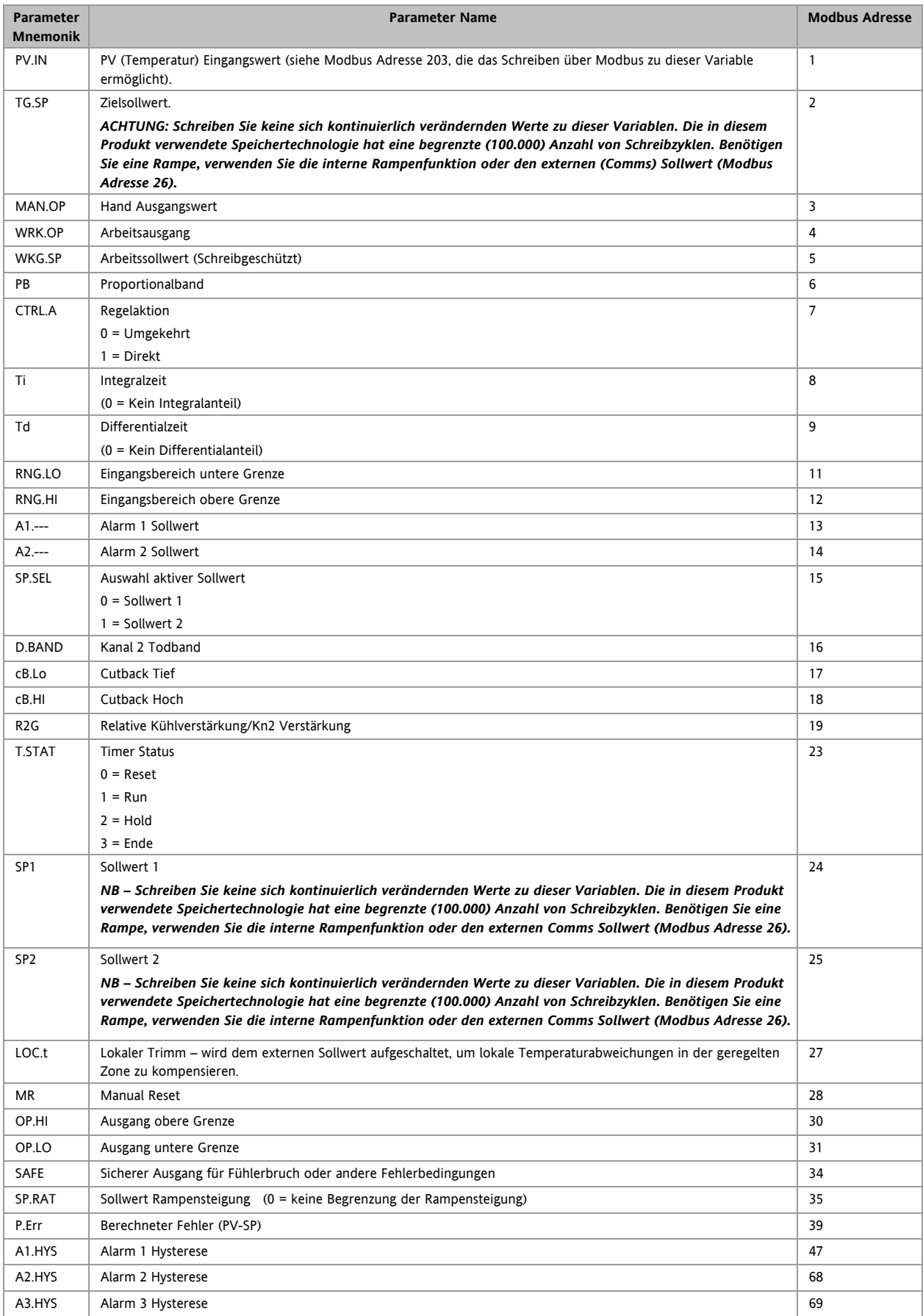

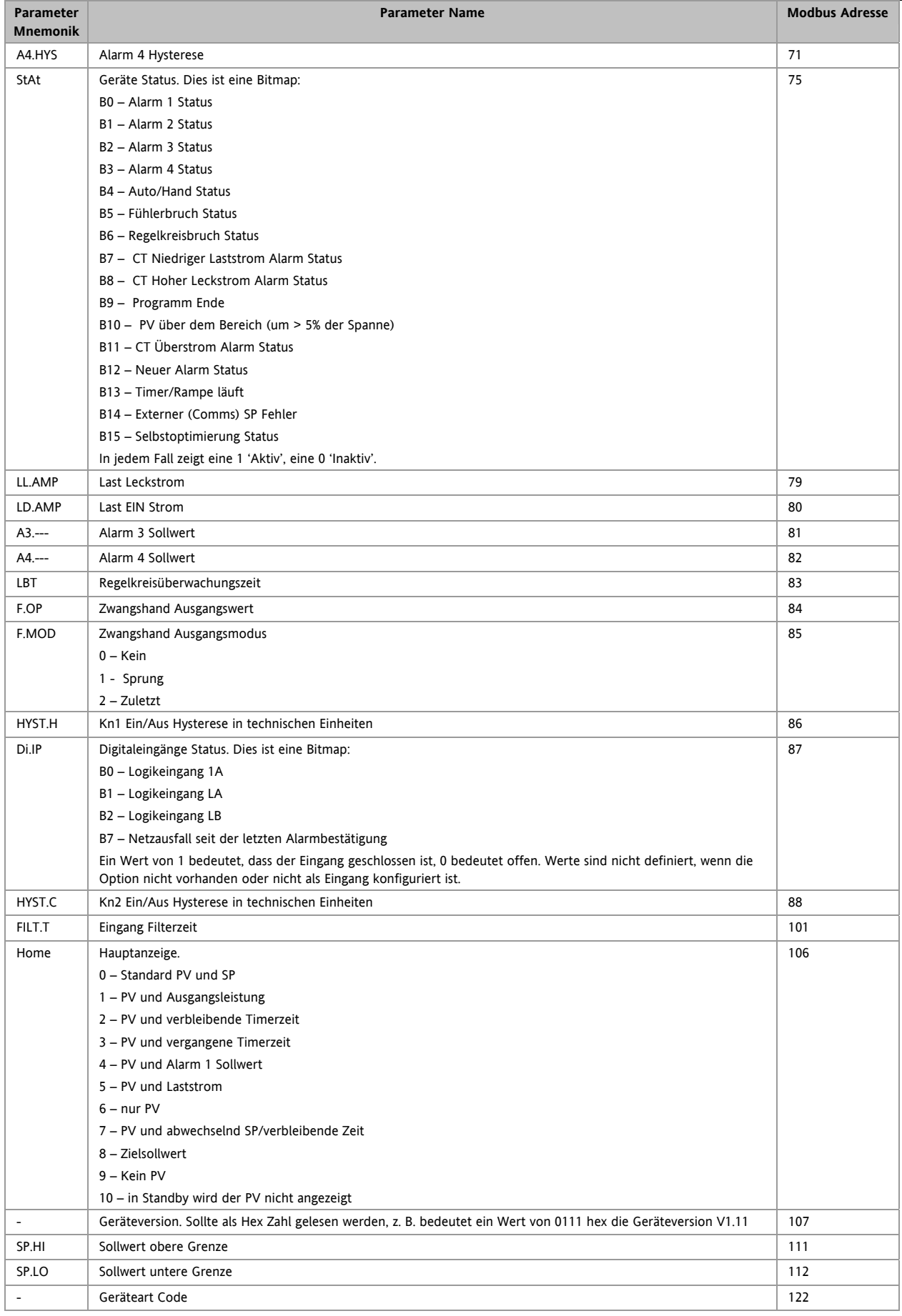

Konfigurations Handbuch 3200, HA028651GER Ausgabe 3.0 August 06 81

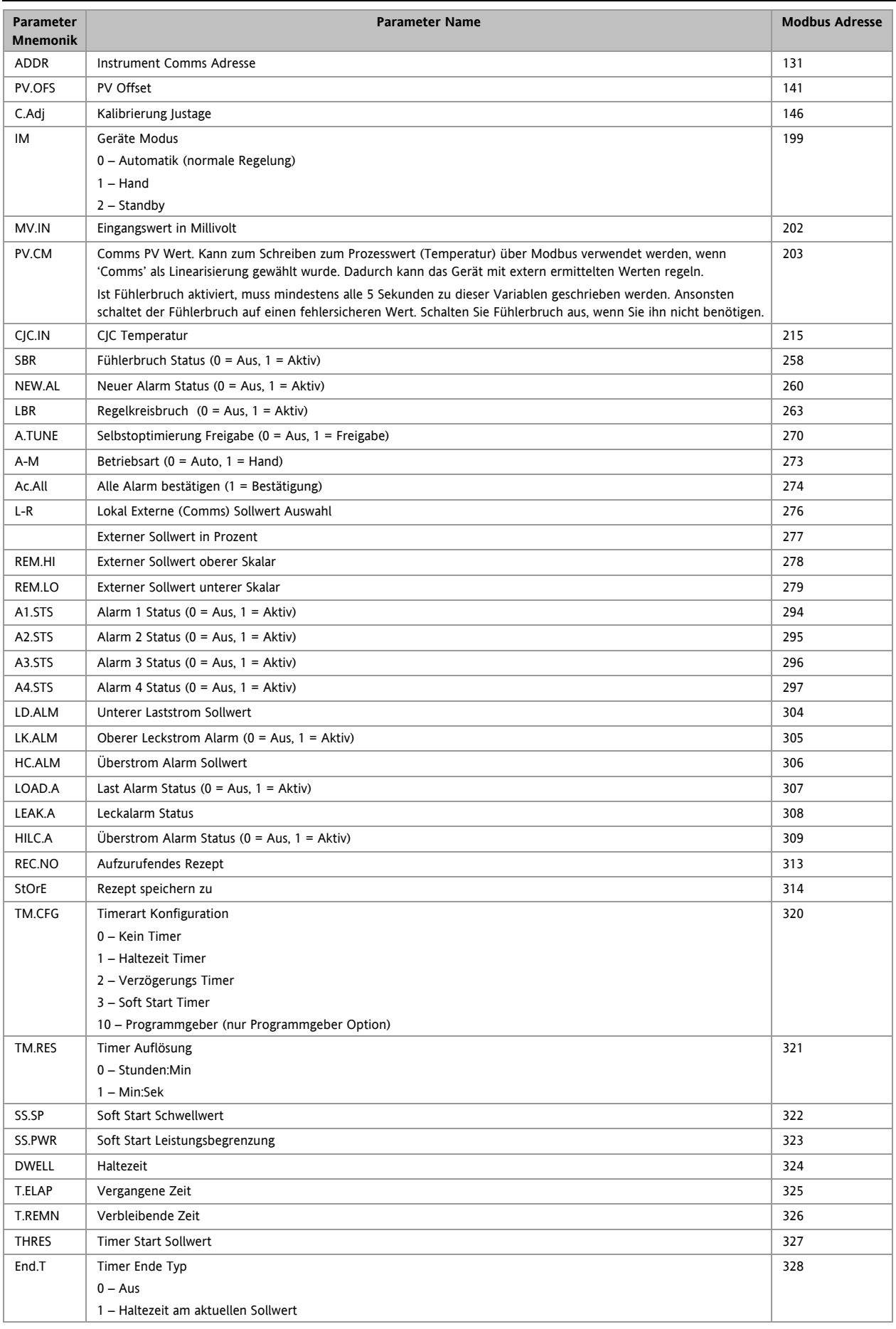

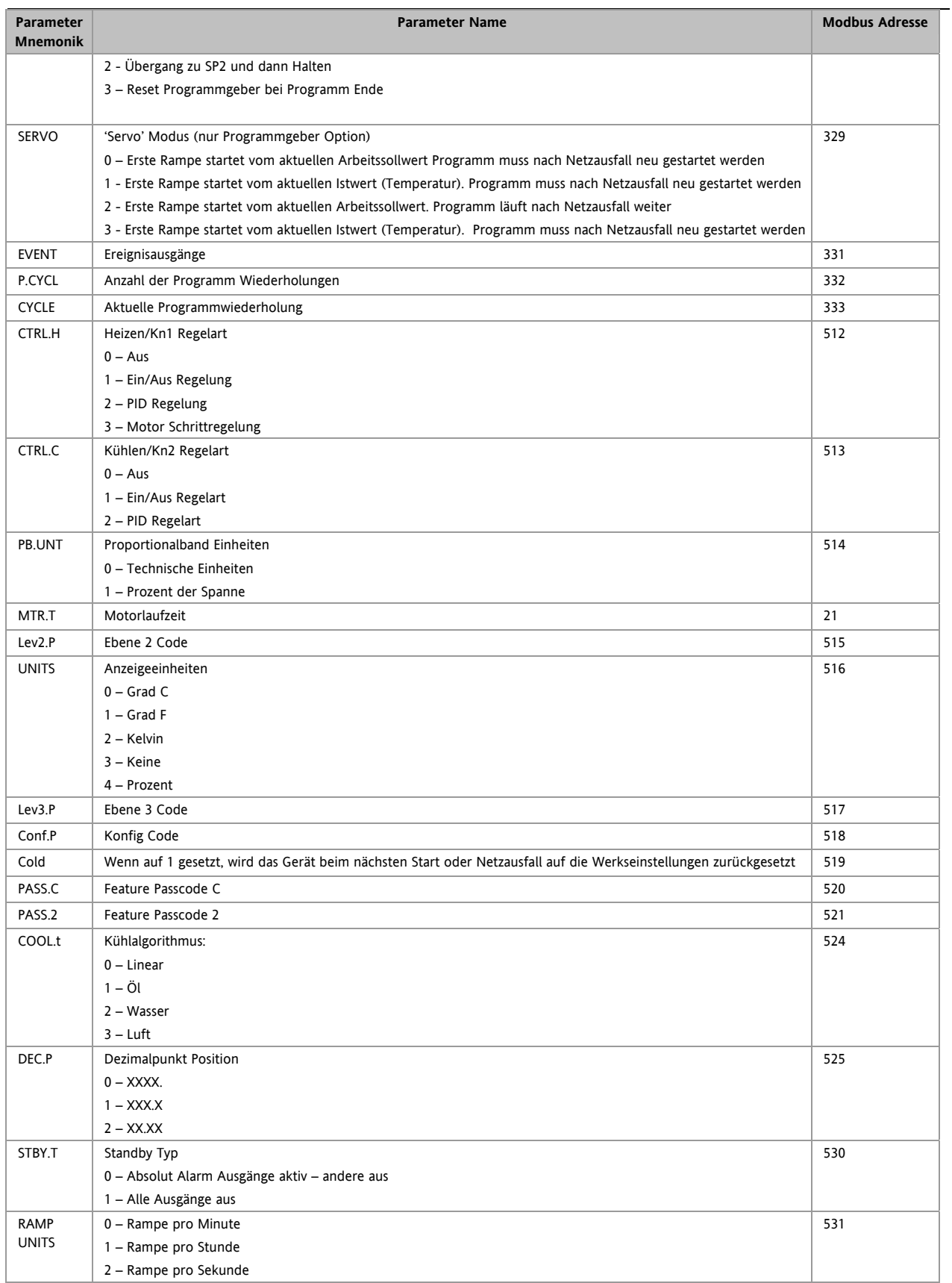

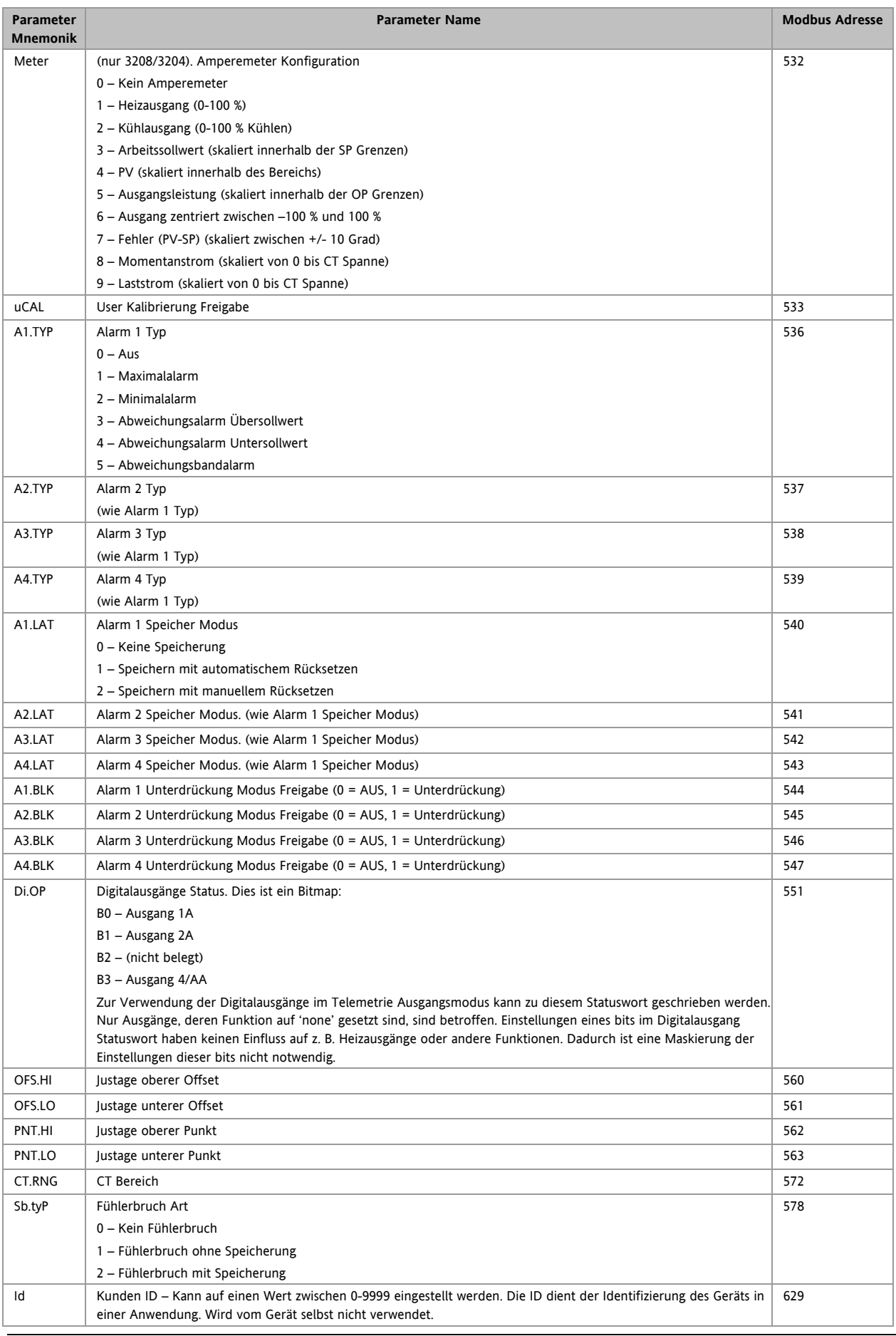

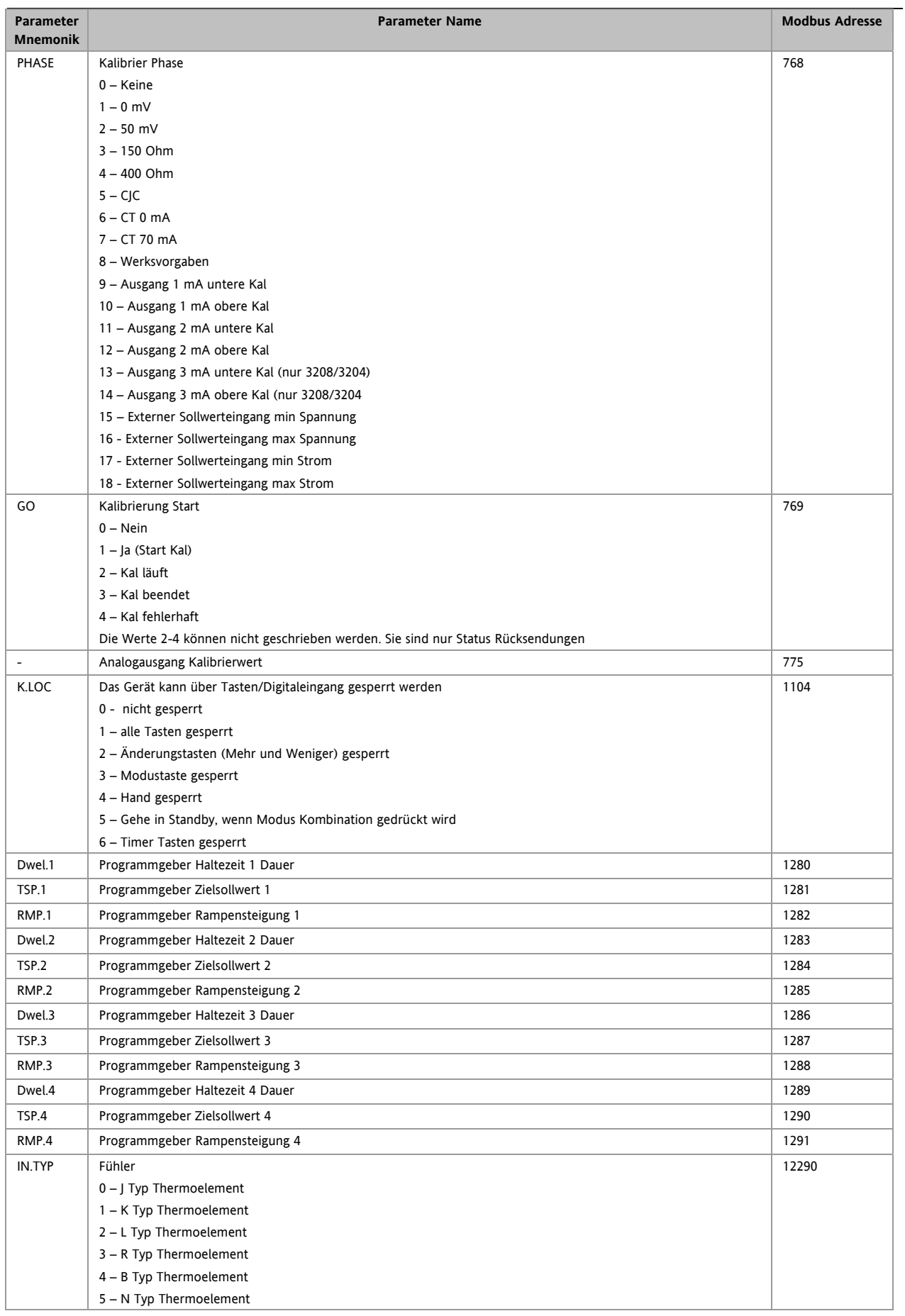

Konfigurations Handbuch 3200, HA028651GER Ausgabe 3.0 August 06 85

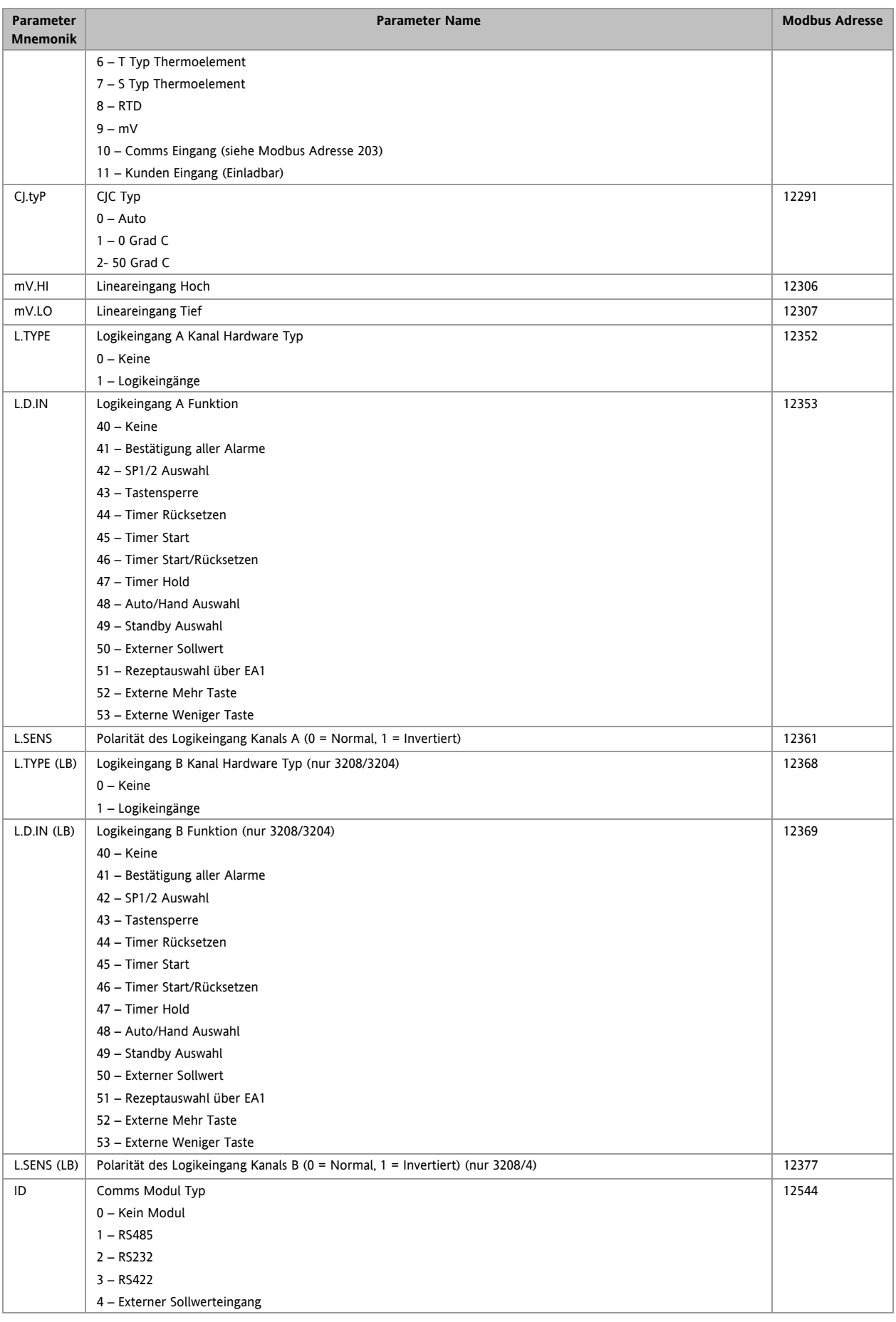

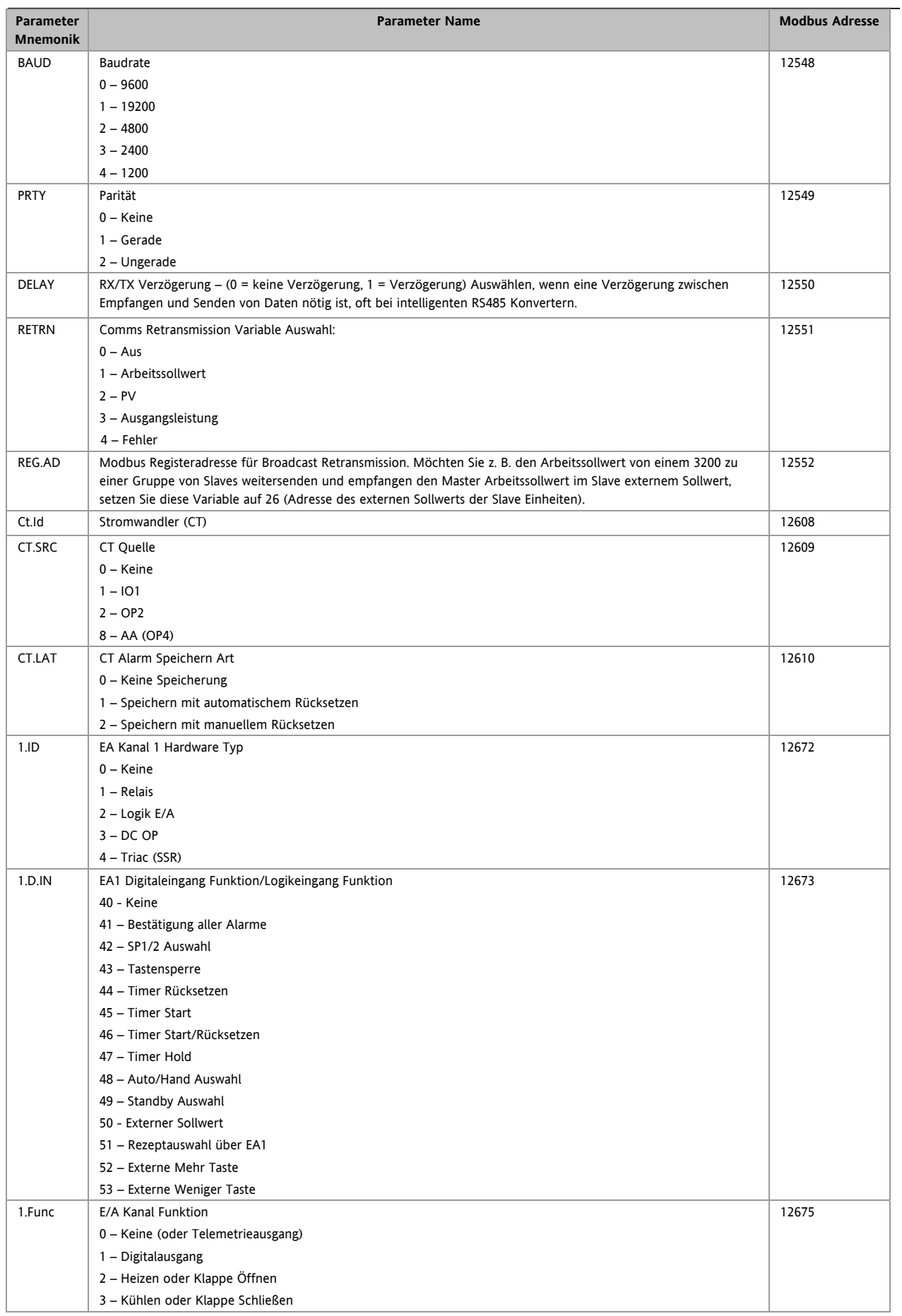

Konfigurations Handbuch 3200, HA028651GER Ausgabe 3.0 August 06 87

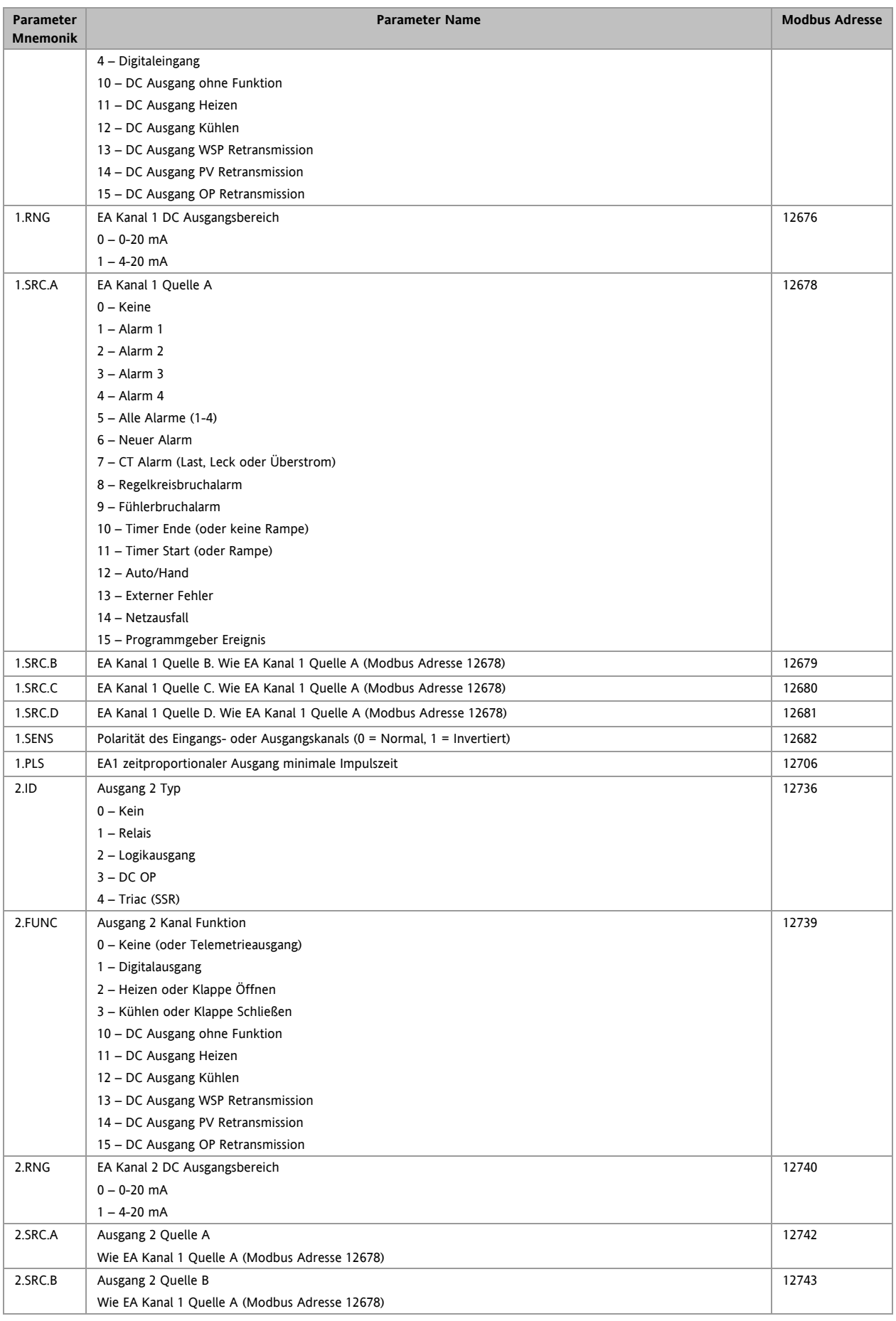

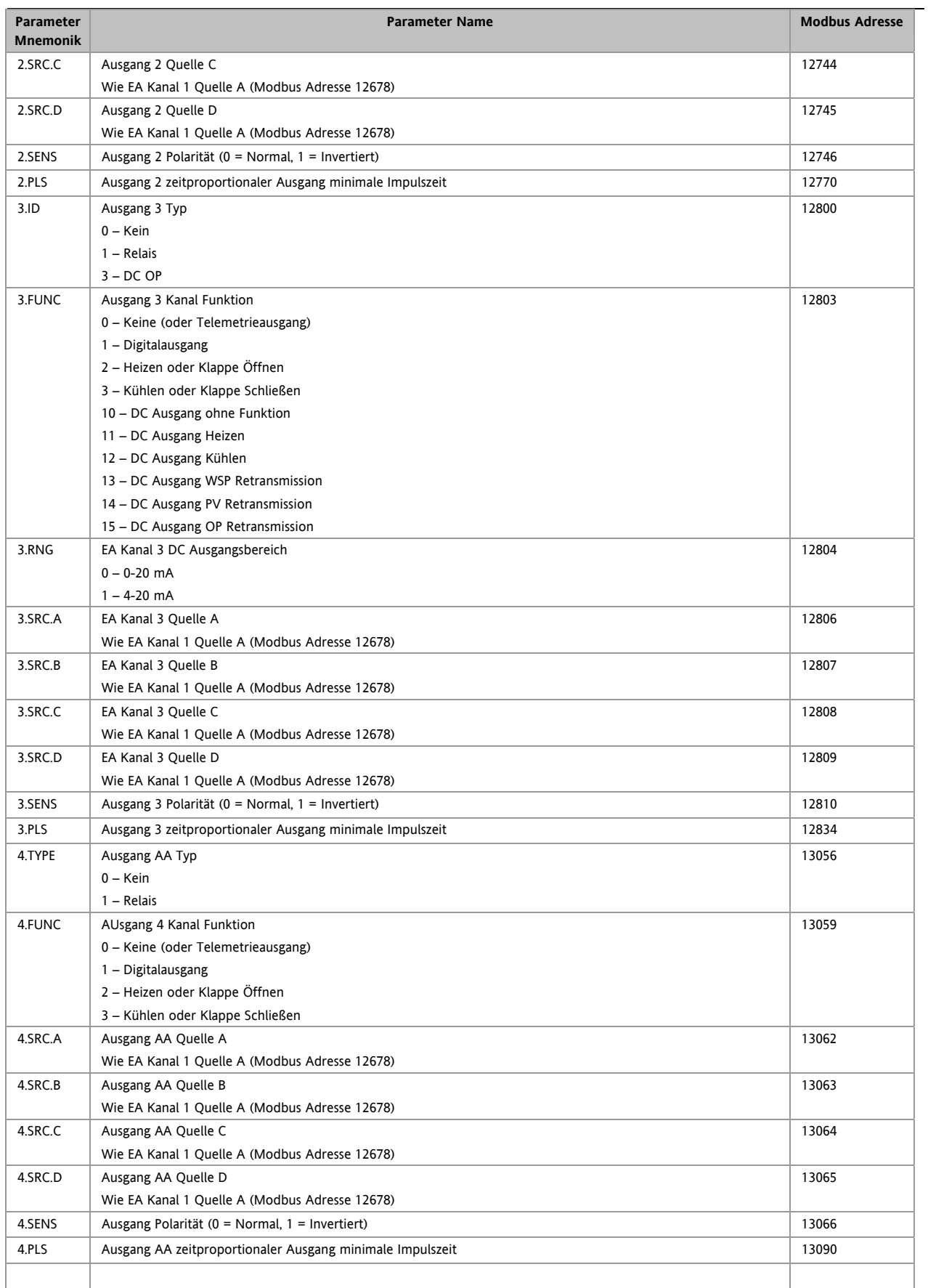

# **16.Kalibrierung**

Da der Regler vor der Auslieferung im Werk nach nachvollziehbaren Standards für alle Bereiche kalibriert wurde, müssen Sie bei einer Bereichsänderung keine neue Kalibrierung vornehmen. Trotzdem kann eine kontinuierliche Nullanpassung des Eingangs nötig sein, damit der Regler im Normalbetrieb optimal arbeitet.

Um den gesetzlichen Anforderungen (z. B. Heat Treatment Specification AMS2750) zu entsprechen, können Sie das Gerät jederzeit nach den in diesem Kapitel genannten Anweisungen verifizieren und neu kalibrieren.

# **16.1 Überprüfen der Eingangskalibrierung**

Der PV Eingang kann für mV, mA, Thermoelement oder Widerstandsthermometer konfiguriert sein.

### **16.1.1 Vorsichtsmaßnahmen**

Bevor Sie die Kalibrierung überprüfen oder starten, sollten Sie folgende Vorsichtsmaßnahmen beachten:

- 1. Achten Sie bei der Kalibrierung von mV Eingängen darauf, dass die Ausgänge der Kalibrierquelle vor dem Anschließen an die mV Klemmen 250 mV nicht überschreiten. Legen Sie aus Versehen ein hohes Potential an (wenn auch nur für weniger als eine Sekunde), benötigt der Regler eine Stunde Erholzeit, bis Sie die Kalibrierung wieder starten können.
- 2. Führen Sie vor der RTD und CJC Kalibrierung eine mV Kalibrierung durch.
- 3. Möchten Sie mehrere Geräte kalibrieren, kann eine vorverdrahtete Geräteanordnung mit einem leeren Reglergehäuse die Kalibrierprozedur beschleunigen.
- 4. Stecken Sie zuerst den Regler in das Gehäuse der Anordnung und gehen Sie dann ans Netz. Schalten Sie den Strom ab, bevor Sie den Regler aus dem Gehäuse entfernen.
- 5. Lassen Sie dem Regler 10 Minuten Aufwärmzeit nach dem Einschalten.

# **16.1.2 Überprüfen der mV Eingang Kalibrierung**

Sie können den Eingang für mV, Volt oder mA konfiguriert und in Ebene 3 skaliert haben (Abschnitt 8.3). In dem in Abschnitt 8.3.1 genannten Beispiel wird für einen Eingangswert von 4,000 mV der Wert2,0 und für einen Eingangswert von 20,000 mV ein Wert von 500,0 angezeigt.

Möchten Sie diese Skalierung überprüfen, schließen Sie mit Kupferleitung eine Spannungsquelle (mV) an die Klemmen  $V+$  und V- an.

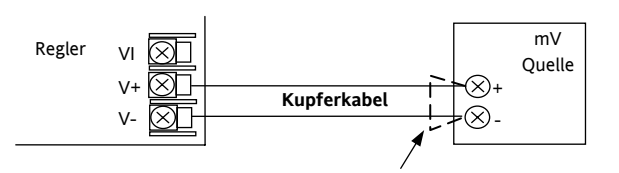

#### **Abbildung 1: Anschlüsse für die Kalibrierung des mV Eingangs**

☺ Stellen Sie sicher, dass im Regler kein Offset (Abschnitt 8.2.1 und 16.2) eingestellt wurde.

Stellen Sie die Spannungsquelle auf 4,000 mV ein. Der Regler sollte  $2.0 \pm 0.25\% \pm 1$ LSD (least significant digit) anzeigen.

Stellen Sie die Spannungsquelle auf 20,000 mV ein. Jetzt sollte der Regler  $500,0 + 0.25\% + 1$ LSD anzeigen.

# **16.1.3 Überprüfen der Thermoelement Kalibrierung**

Verbinden Sie eine Spannungsquelle (mV) nach folgenden Diagramm mit den Reglerklemmen V+ und V-. Die Spannungsquelle muss die Vergleichsstellentemperatur des Thermoelements simulieren können. Achten Sie darauf, dass Sie die für das Thermoelement passende Ausgleichsleitung verwenden.

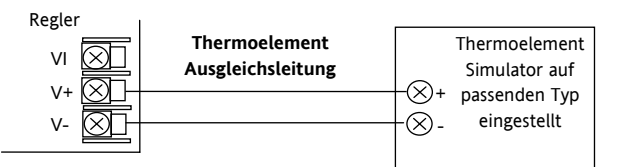

#### **Abbildung -2: Anschluss für Thermoelement Kalibrierung**

Stellen Sie an der Spannungsquelle den im Regler konfigurierten Thermoelement Typ ein.

Justieren Sie die Spannungsquelle auf den Minimalbereich. Für Typ J ist dies z. B. -210  $^{6}$ C. Wird dieser Wert abgewiesen, setzen Sie die Spannungsquelle auf den Wert des Parameters Bereich Tief. Überprüfen Sie, dass der angezeigte Wert innerhalb  $\pm 0.25\%$  des Messwerts  $\pm$  1LSD liegt.

Setzen Sie die Spannungsquelle auf den Maximalwert (Typ J  $= 1200$  <sup>O</sup>C). Wird dieser abgewiesen, verwenden Sie die Einstellung des Parameters Bereich Hoch. Überprüfen Sie, dass der angezeigte Wert innerhalb  $\pm 0.25\%$  des Messwerts  $\pm$ 1LSD liegt.

Dazwischen liegende Werte können Sie in gleicher Weise überprüfen.

#### **16.1.4 Überprüfen der RTD Kalibrierung**

**Bevor Sie den Regler ans Netz nehmen** schließen Sie eine Dekadebox mit einem Gesamtwiderstand <1k an Stelle des Widerstandsthermometers an (Anschlussdiagramm). Haben Sie das Gerät zu früh eingeschaltet, benötigt es 10 Minuten Erholungszeit, bevor Sie wieder mit der Überprüfung der Kalibrierung starten können.

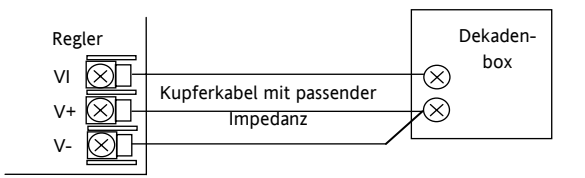

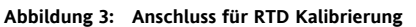

Der RTD Bereich des Geräts liegt zwischen -200 und 850°C. Es ist nicht üblich, die Kalibrierung über den gesamten Bereich zu überprüfen.

Stellen Sie die Dekadenbox auf den Minimalbereich ein, z. B. 0  $^{\circ}$ C = 100,00  $\Omega$ . Prüfen Sie, dass die Kalibrierung innerhalb  $\pm 0.25$  % des Messbereichs  $\pm$  1LSD liegt.

Stellen Sie nun die Dekadenbox auf den Maximalbereich ein, z. B. 200  $^{\circ}$ C = 175,86 Ω. Prüfen Sie, dass die Kalibrierung innerhalb +0,25 % des Messbereichs + 1LSD liegt.

### **16.2 Offsets**

Zur Einbindung bekannter Fehler innerhalb des Prozesses können Sie dem Prozesswert einen Offset aufschalten. Den Offset können Sie für jede Eingangsart verwenden.

Einen einzelnen Offset schalten Sie dem Prozesswert im INPUT Menü auf. Dieses Vorgehen finden Sie in Abschnitt 8.2 beschrieben.

Ebenso haben Sie die Möglichkeit, den oberen und den unteren Punkt zu justieren (2 Punkt Offset). Diese Anpassung können Sie nur in **Ebene 3** im '**CAL**' Menü durchführen. Wie Sie dabei vorgehen, ist im folgenden Abschnitt beschrieben

### **16.2.1 Anpassung (Zwei Punkt Offset)**

Bei der Anpassung werden der obere und der untere Punkt justiert und eine gerade Linie zwischen den Punkten gezogen. Alle Messwerte über- oder unterhalb der Kalibrier Punkte sind eine Verlängerung dieser Linie. Daher sollten Sie für die Anpassung zwei möglichst weit auseinanderliegende Punkte verwenden.

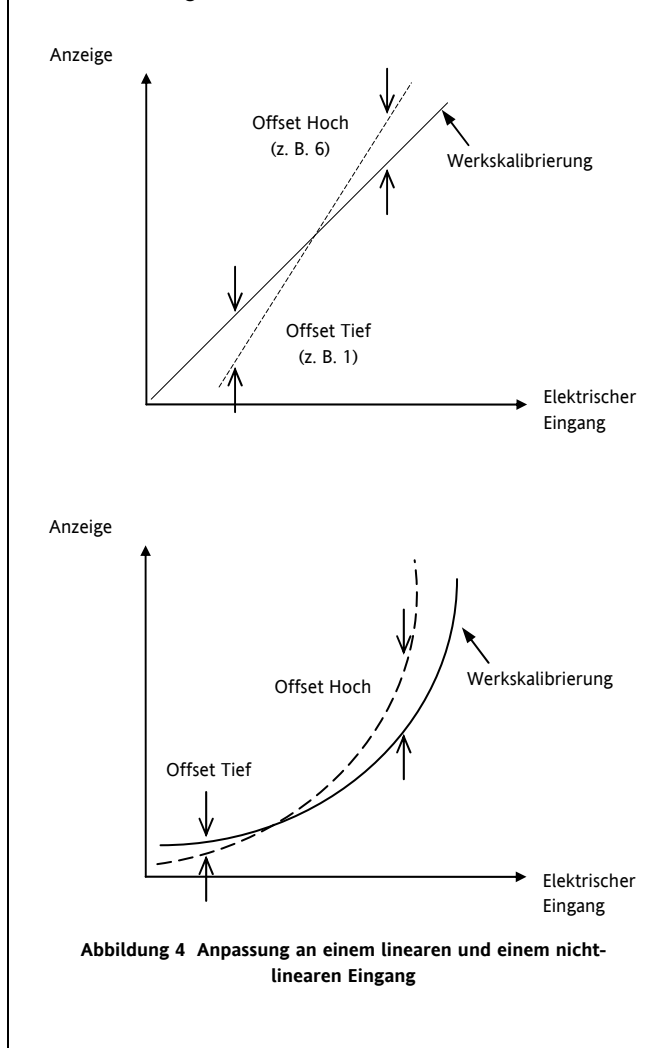

### **16.2.2 Anlegen eines Zwei Punkt Offsets**

Angenommen wird, dass das Gerät (wie in Abschnitt 8.3.1 beschrieben) bei einem 4,00 mV Eingang den Wert 0,0 und bei einem 20,00 mV Eingang 500,0 anzeigen soll. Weiterhin wird angenommen, dass bei dem verwendeten Fühler mit bekanntem Fehler bei einem Eingangswert von 4,00 mV der Wert 8,0 und bei 20,00 mV der Wert 490,0 angezeigt wird. Zur Kompensation dieser Fehler können ein unterer Offset von 8.0 und ein oberer Offset von 10.0 aufgeschaltet werden:

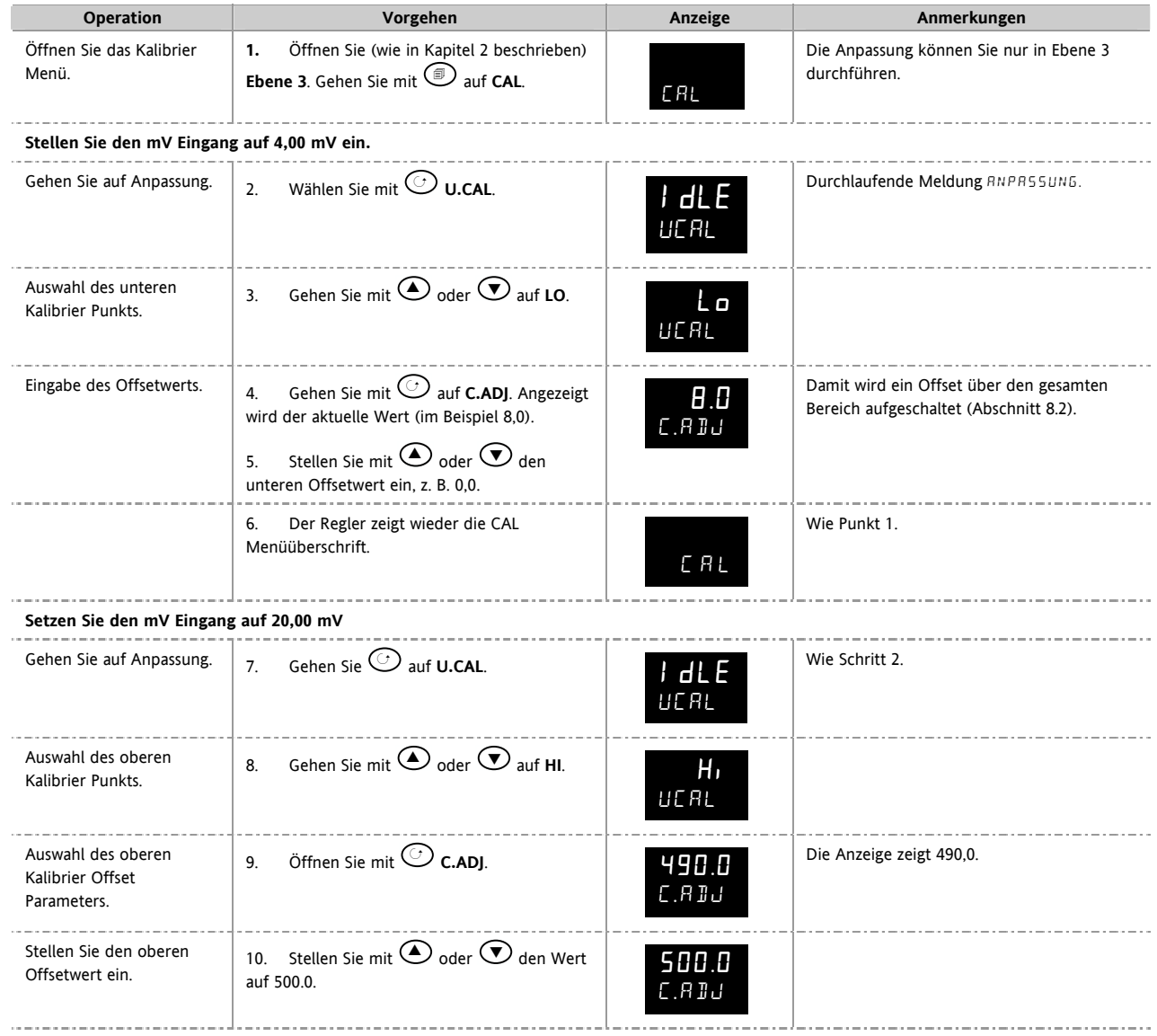

Im Normalbetrieb wird nun für 4,000 mV der Wert 0,0 und für 20,000 mV der Wert 500,0 angezeigt.

# **16.2.3 Entfernen der Anpassung**

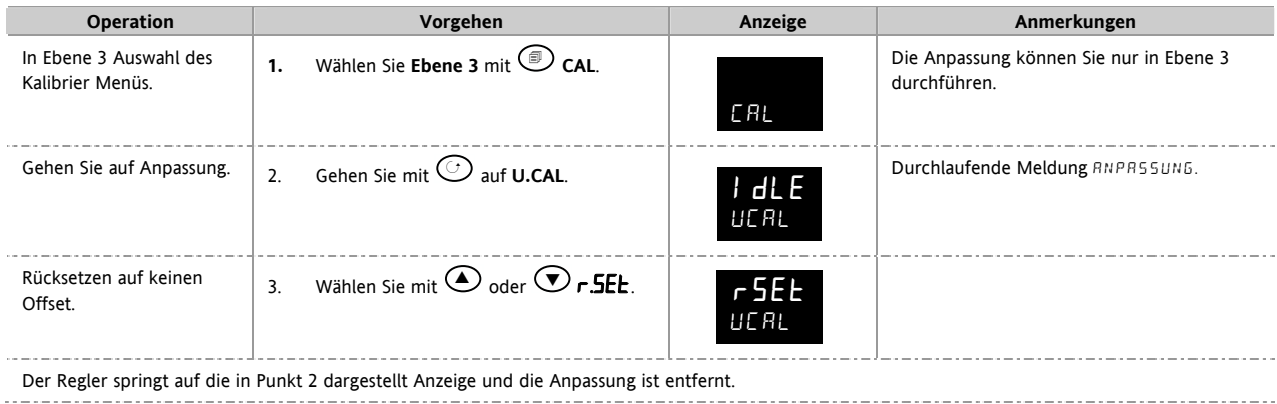

#### **16.3 Eingangskalibrierung**

Liegt die Kalibrierung nicht innerhalb der gewünschten Genauigkeit, gehen Sie wie folgt vor:

Folgende Eingänge der Geräteserie 3200 können Sie wie folgt kalibrieren:

- **mV Eingang.** Diesen linearen 80 mV Bereich kalibrieren Sie an zwei festen Punkten. Kalibrieren Sie zuerst diesen Bereich, bevor Sie Thermoelement- oder Widerstandsthermometereingänge kalibrieren. Die mA Bereiche sind im mV Bereich enthalten.
- **Thermoelement**kalibrierung beinhaltet die Kalibrierung des Temperaturoffsets des CJC Fühlers. Weitere Aspekte der Thermoelementkalibrierung sind bereits in der mV Kalibrierung enthalten.
- **Widerstandsthermometer (RTD)**. Auch diese führen Sie an zwei festen Punkten 150 Ω und 400 Ω durch.

#### **16.3.1 Kalibrieren des mV Eingangs**

Die Kalibrierung des mV Bereichs können Sie nur in der Konfigurationsebene durchführen.

Verwenden Sie für die mV Kalibrierung eine 50 mV Quelle, die Sie wie in Abschnitt 16.1.2 beschrieben anschließen. Die mA Kalibrierung ist in dieser Prozedur enthalten.

Das beste Ergebnis erhalten Sie, wenn Sie für die 0 mV Kalibrierung einen Kupferleiter von der Quelle trennen und mit dem anderen Leiter kurzschließen.

Wählen Sie die Konfigurationsebene (Kapitel 2) und setzen Sie den Eingang auf mV:

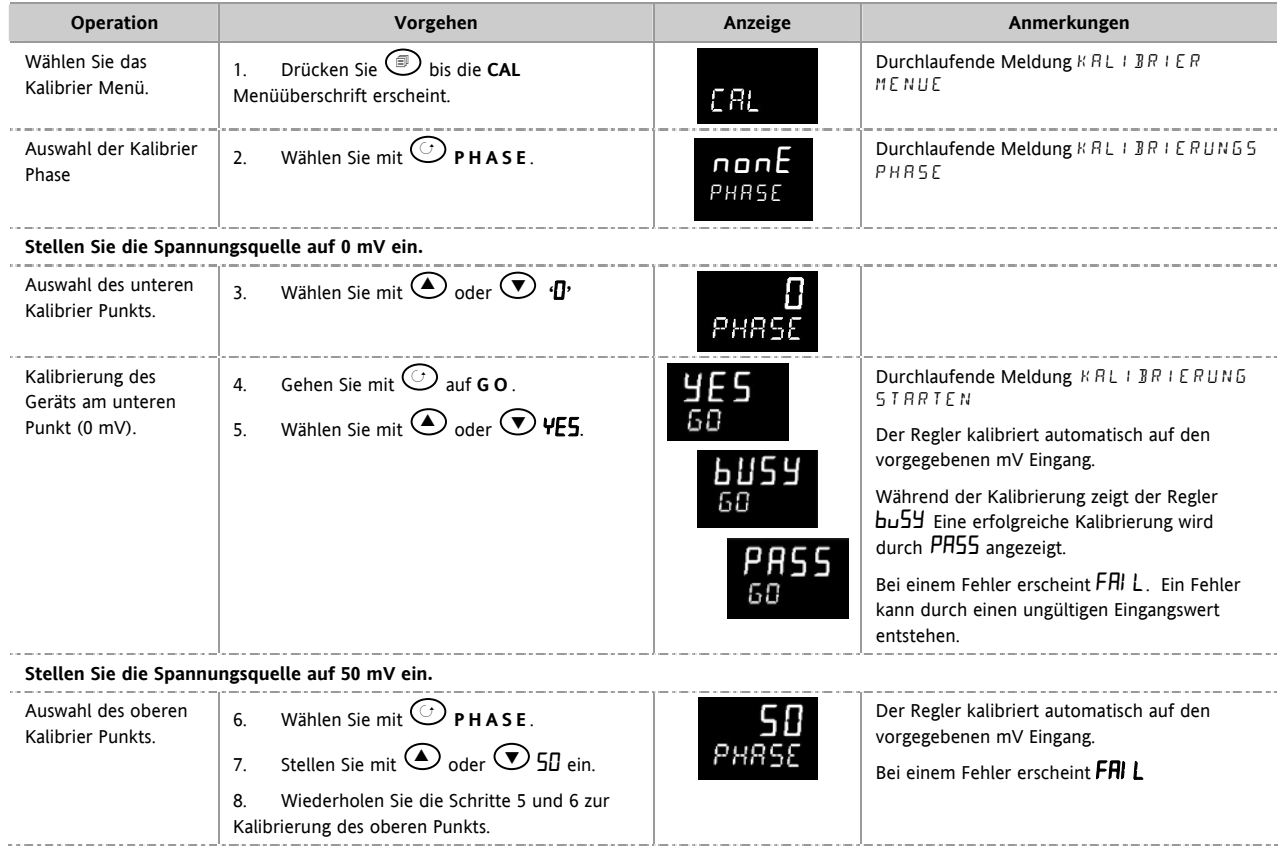

### **16.3.2 Thermoelementkalibrierung**

Kalibrieren Sie ein Thermoelement, indem Sie zuerst die oben beschriebene Kalibrierung für den mV Bereich und dann die CJC Kalibrierung durchführen.

Nehmen Sie die mV Quelle für den **internen Ausgleich** des Thermoelements in Betrieb und stellen Sie den Ausgang auf **0 mV**:

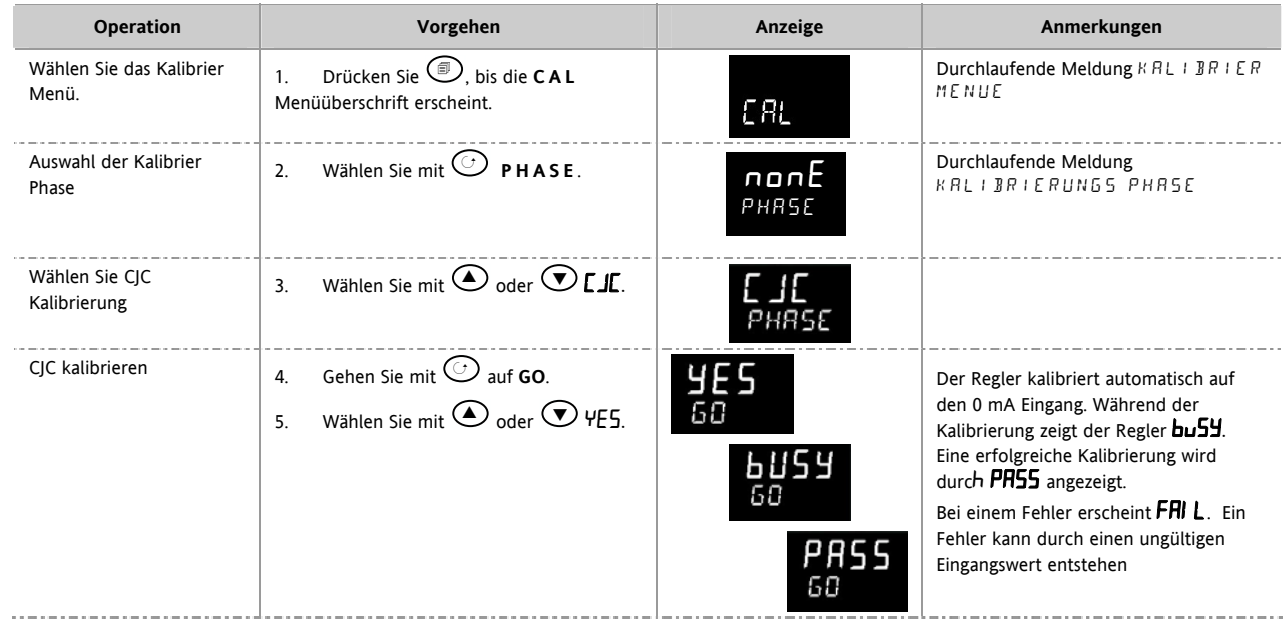

#### **16.3.3 RTD Kalibrierung**

Ein Widerstandsthermometer kalibrieren Sie bei 150,00 Ω und 400,00 Ω.

Bevor Sie die Kalibrierung starten:

- **Bevor Sie den Regler ans Netz nehmen** schließen Sie eine Dekadenbox mit einem Gesamtwiderstand <1 kΩ an Stelle des Widerstandsthermometers an (Anschlussdiagramm). Haben Sie das Gerät vor Anschluss der Box eingeschaltet, benötigt es 10 Minuten Erholungszeit, bevor Sie wieder mit der Kalibrierung starten können.
- Warten Sie ca. 10 Minuten, damit das Gerät seine Betriebstemperatur erreicht.
- Kalibrieren Sie zuerst den mV Bereich.

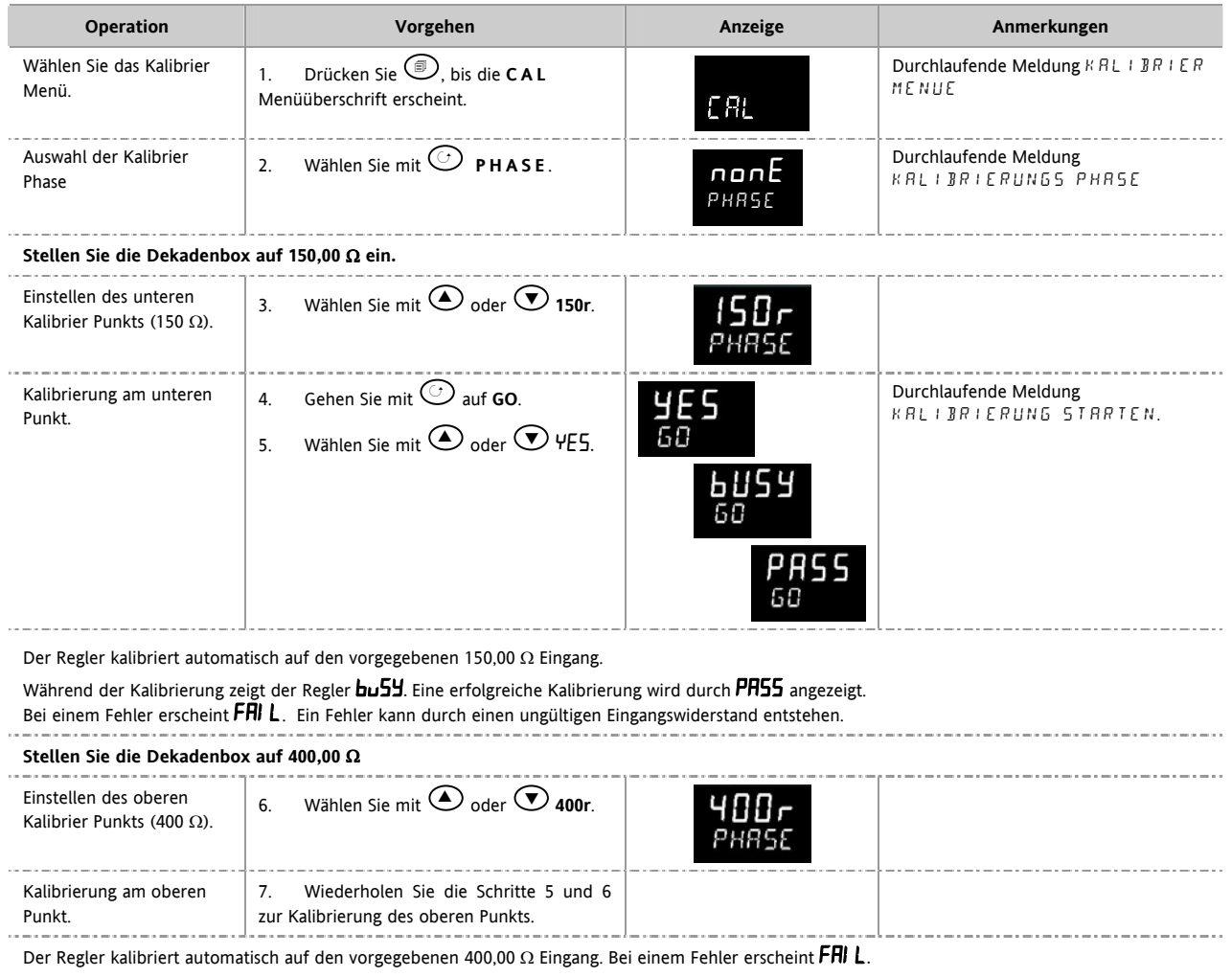

## **16.3.4 Kalibrierung der mA Ausgänge**

E/A1, Ausgang 2 und/oder Ausgang 3 können als mA Ausgänge geliefert werden. Diese Ausgänge stellen Sie wie folgt ein:

Verbinden Sie ein Amperemeter mit dem Ausgang - Klemmen 1A/1B, 2A/2B oder 3A/3B e.

Gehen Sie dann in die Konfigurationsebene:

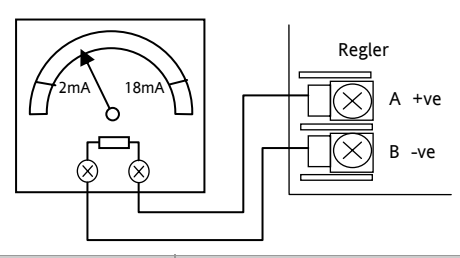

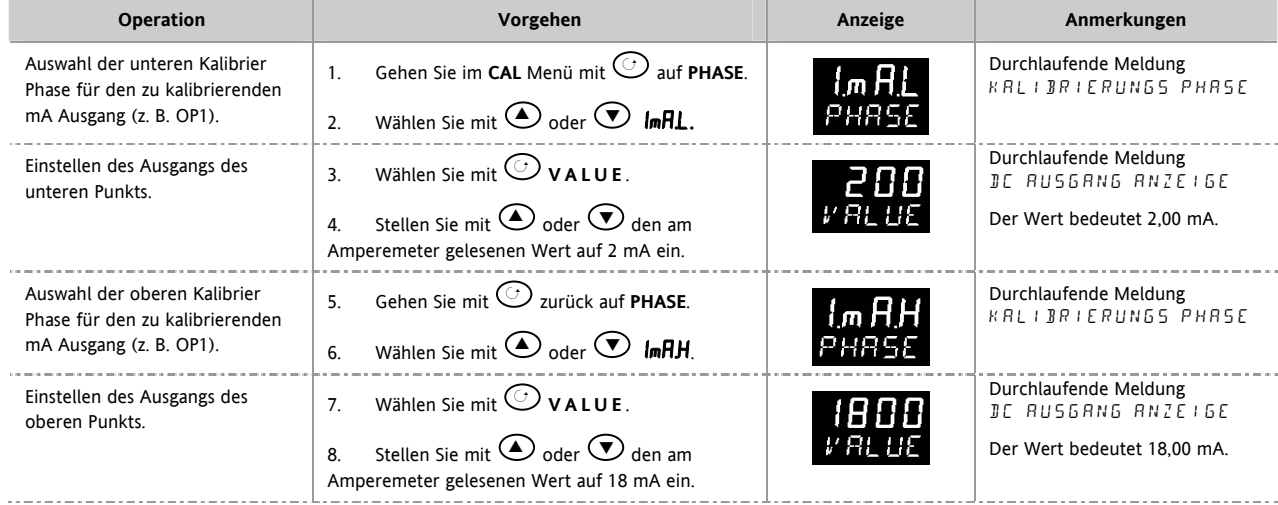

Sind die Ausgänge 2 und 3 ebenso mit Analogausgängen bestückt, können Sie dieses Vorgehen für diese Ausgänge wiederholen.

### **16.3.5 Kalibrierung des externen Sollwerteingangs**

Schließen Sie eine Stromquelle (mA) an die Klemmen HD und HE an.

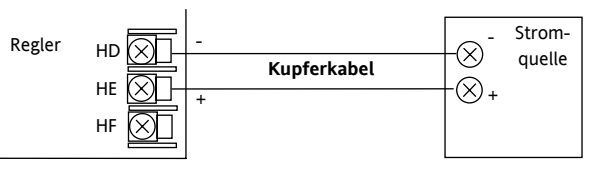

Wählen Sie die Konfigurationsebenen und:

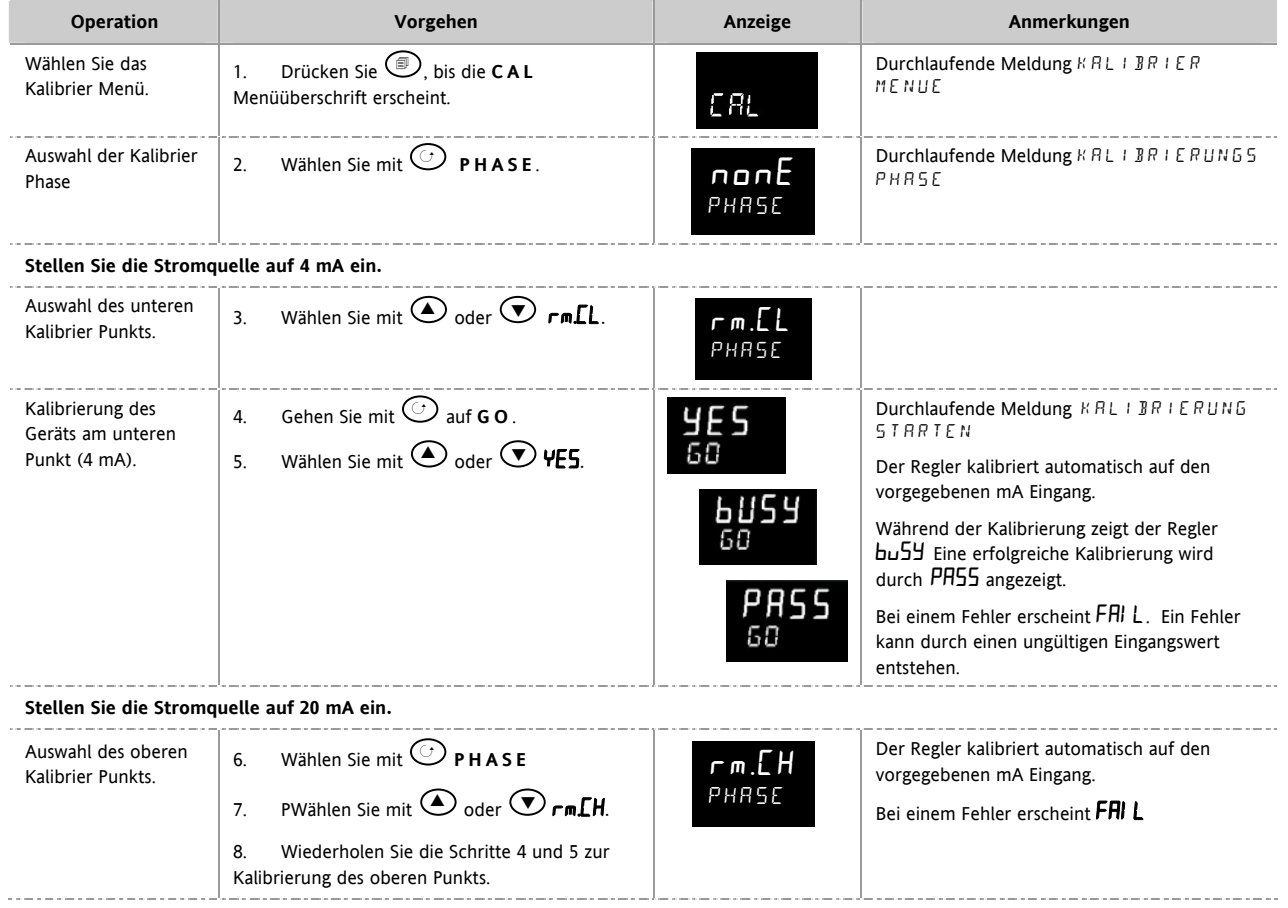

Zur Kalibrierung eines Spannungseingangs Schließen Sie eine Spannungsquelle an die Klemmen HD (negativ) und HF (positiv) an. Gehen Sie bei der Kalibrierung wie für den mA Eingang beschrieben vor. Die Kalibrier Punkte sind:

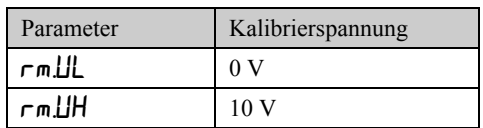

## **16.3.6 CT Kalibrierung**

Für die Kalibrierung des Stromwandlereingangs verbinden Sie einen Stromwandler mit den Klemmen CT und C.

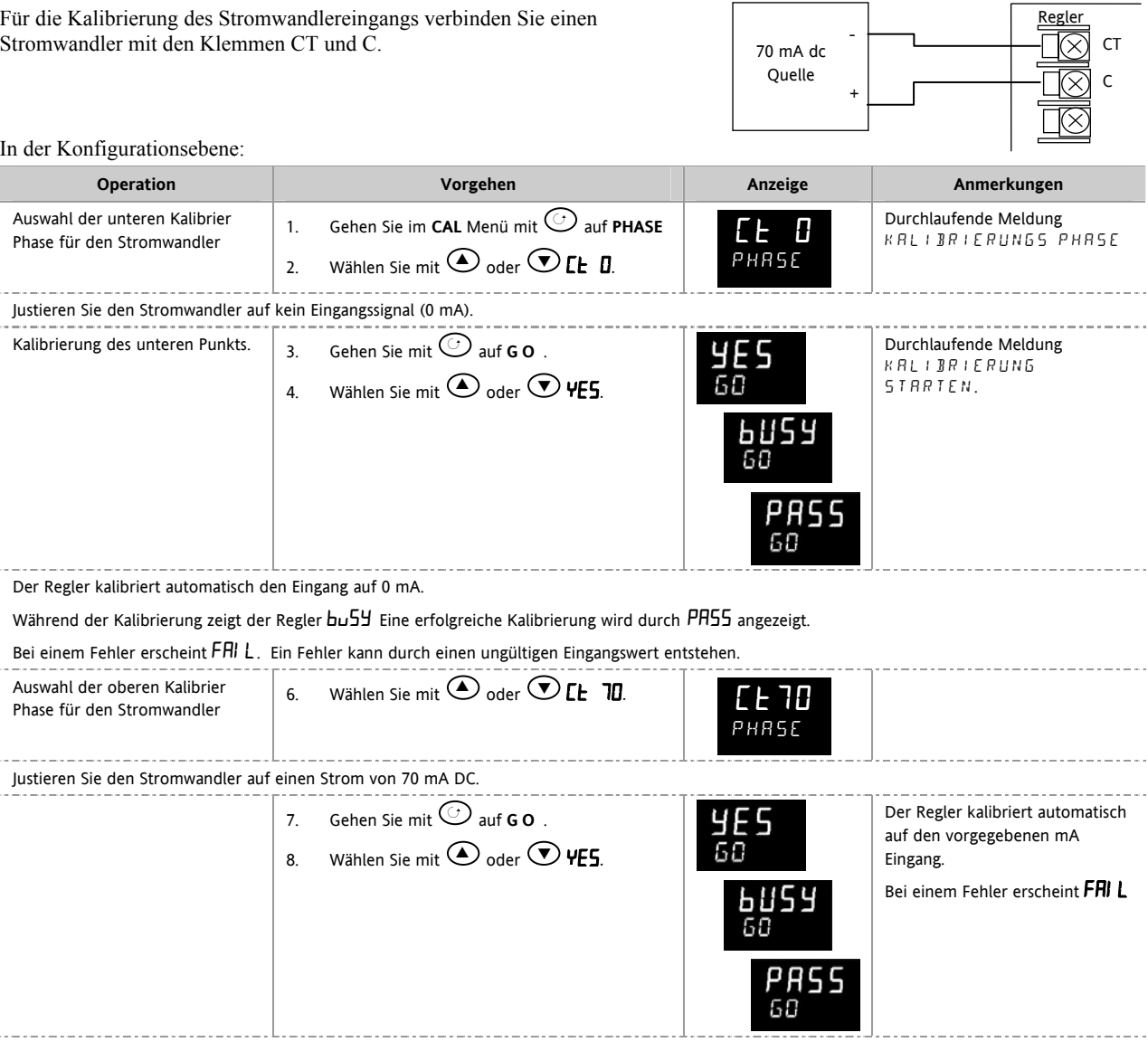

## **16.3.7 Zurück zur Werkskalibrierung**

Sie können jederzeit die Werkskalibrierung wieder aktivieren.

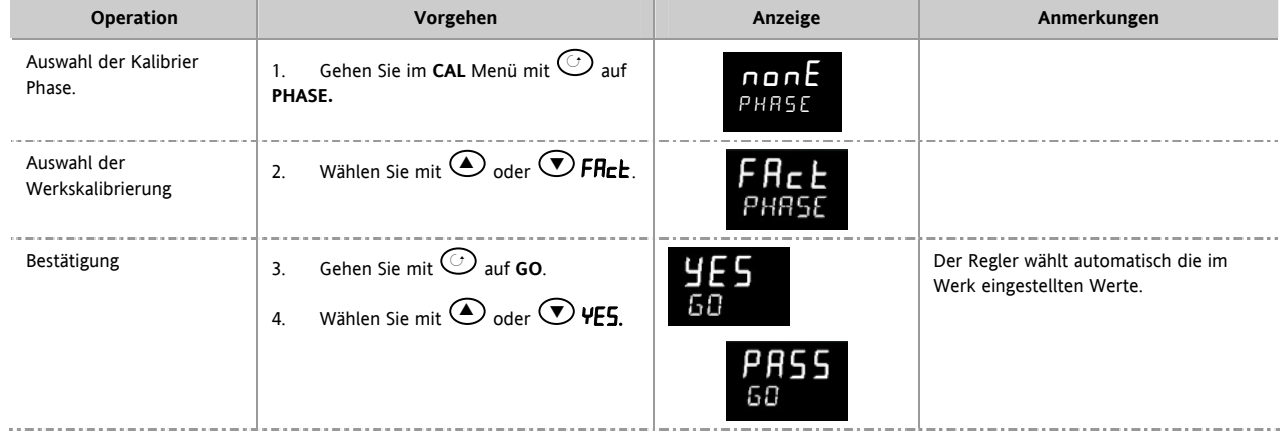

l,

 $\bar{z}$ 

# **16.4 Kalibrierung Parameter**

In der folgenden Liste finden Sie alle im Kalibrierungs Menü vorhandenen Parameter.

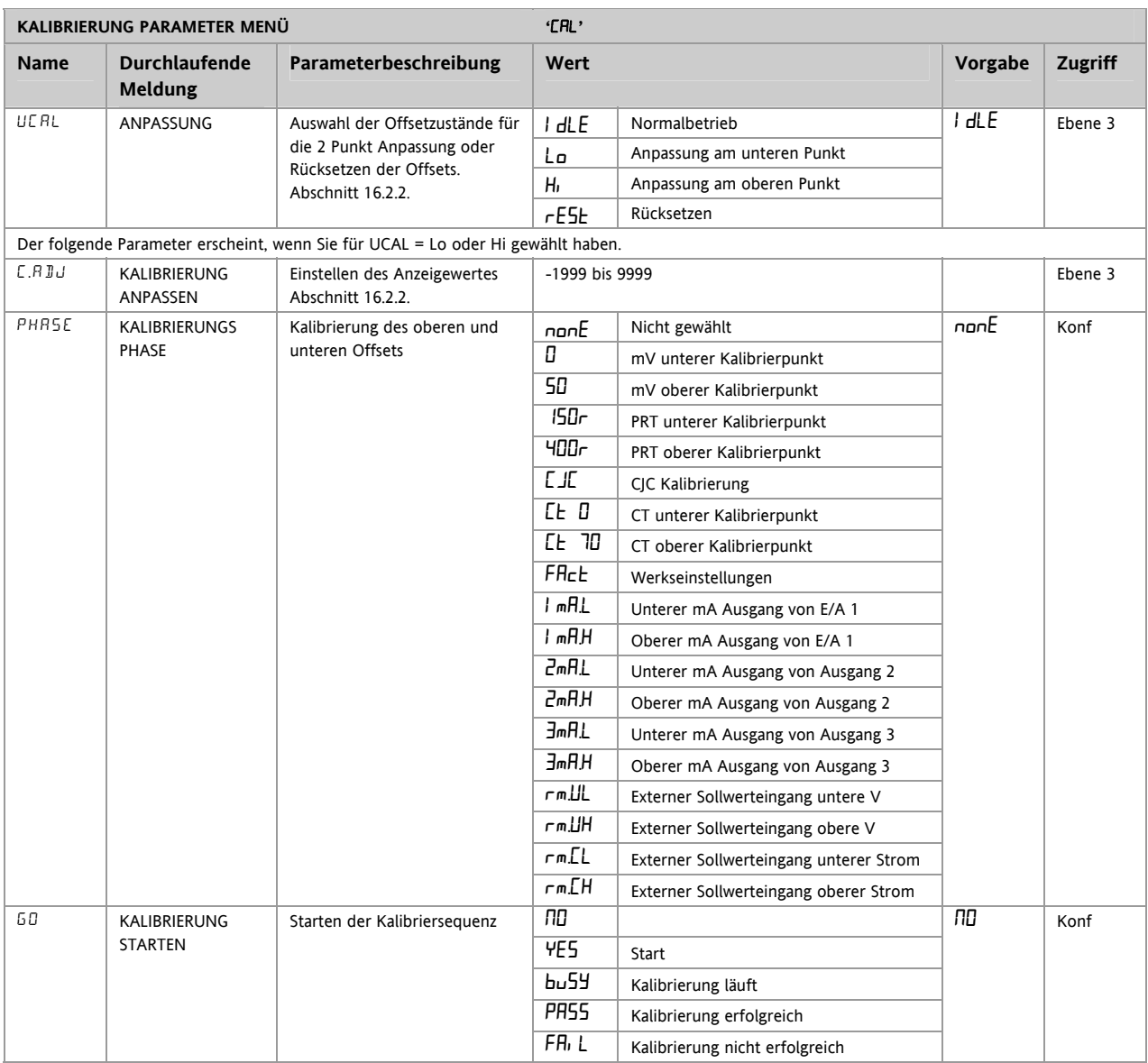

# **17.Konfiguration über iTools**

iTools ist ein Konfigurations und Überwachungs Paket mit dem Sie ganze Regler Konfigurationen ändern, speichern und 'clonen' können.

Mit iTools können Sie alle in diesem Handbuch beschriebenen Funktionen der Regler konfigurieren. Zusätzlich stehen Ihnen weitere Funktionen, wie z. B. Erstellung von kundeneigenen Meldungen und Parameter Promotion zur Verfügung. Diese Funktionen finden Sie in diesem Kapitel beschrieben.

Weitere Informationen über Installation, Anschluss und allgemeine Bedienung finden Sie im iTools Handbuch, Bestellnummer HA026179GER, das Sie unter www.eurotherm.de laden können.

# **17.1 Regler an einen PC anschließen**

Den 3216 können Sie über die digitale Kommunikationsschnittstelle H oder über einen Konfigurations Clip mit einem PC verbinden.

### **17.1.1 Kommunikationsschnittstelle H**

Verbinden Sie nach folgendem Diagramm den Regler mit der seriellen RS232 Schnittstelle des PCs.

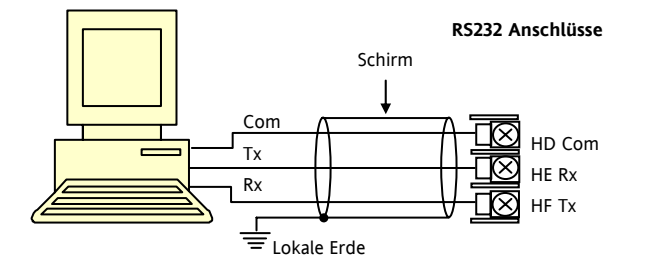

### **17.1.2 Konfigurations Clip**

Den Konfigurations Clip können Sie bestellen, indem Sie bei der iTools Betellung die Nummer 3000CK angeben. Der Clip wird seitlich in das Reglergehäuse gesteckt.

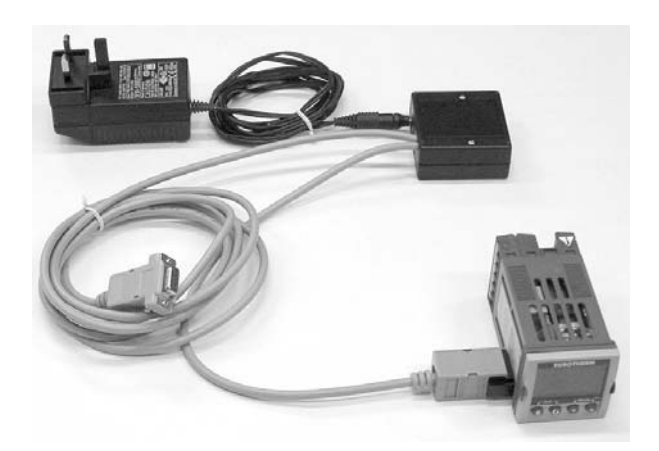

Der Vorteil dieser Verbindung liegt darin, dass das Gerät nicht angeschlossen sein muss, da der Clip die Versorgung für den internen Speicher des Reglers liefert.

#### **17.2 iTools starten**

Öffnen Sie iTools und drücken Sie mit angeschlossenem Regler **Abfrage** in der iTools Menüleiste. ITools überprüft die Kommunikationsschnittstelle und TCP/IP Anschlüsse auf erkennbare Geräte. Geräte, die Sie über den Konfigurationsstecker (CPI) angeschlossen haben, haben die Adresse 255, ungeachtet der im Regler eingestellten Adresse.

₩

Wird das Gerät erkannt, erscheint eine Bildschirmansicht entsprechend der unten gezeigten Darstellung. Die Liste auf der linken Seite enthält die Menüüberschriften. Möchten Sie die Parameter der Liste darstellen, doppelklicken Sie auf die Menüüberschrift oder wählen Sie den 'Parameter Explorer'. Klicken Sie dann ein Menü an, werden die damit verbundenen Paameter angezeigt.

Die Geräteansicht können Sie ein- und ausschalten, indem Sie im Menü 'Ansichten' 'Geräteansichten' wählen.

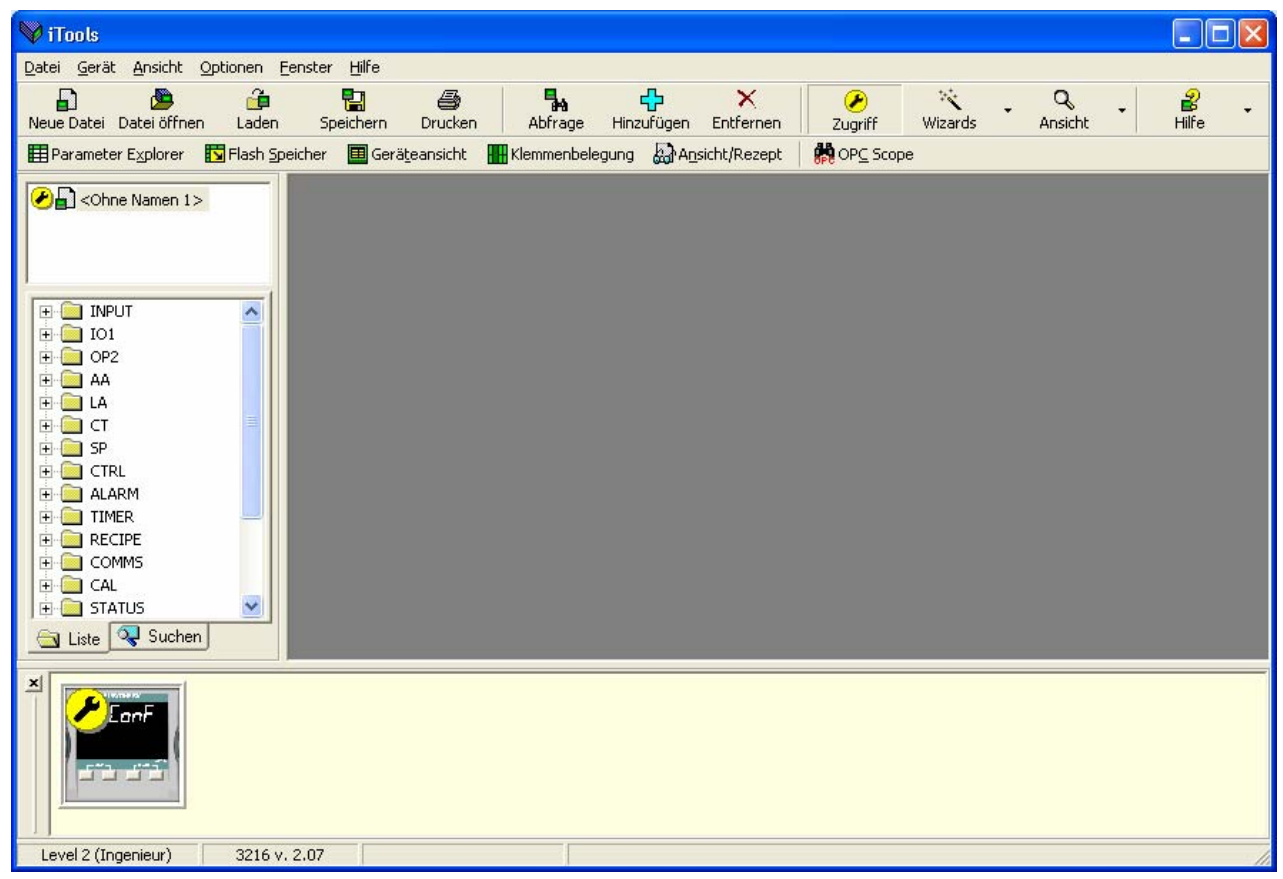

Das Gerät können Sie über einen **Wizard** oder über die oben gezeigte **Listen** Ansicht konfigurieren. Auf den folgenden Seiten werden Beispiele für die Konfiguration verschiedener Funktionen über beide Konfigurationsversionen gezeigt.

Auf den folgenden Seiten wird vorausgesetzt, dass Sie mit diesen Anweisungen vertraut sind und ein allgemeines Verständnis von Windows haben.

# **17.3 Wizard starten**

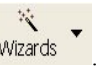

Betätigen Sie in der Start Ansicht aus Abschnitt 0 die Taste Wizards Der Regler geht in die Konfigurationsebene. Da der Prozess in der Konfigurationsebene nicht weiter geregelt wird, erscheint eine Warnmeldung. Bestätigen Sie diese, erscheint der Wizard Start Bildschirm:

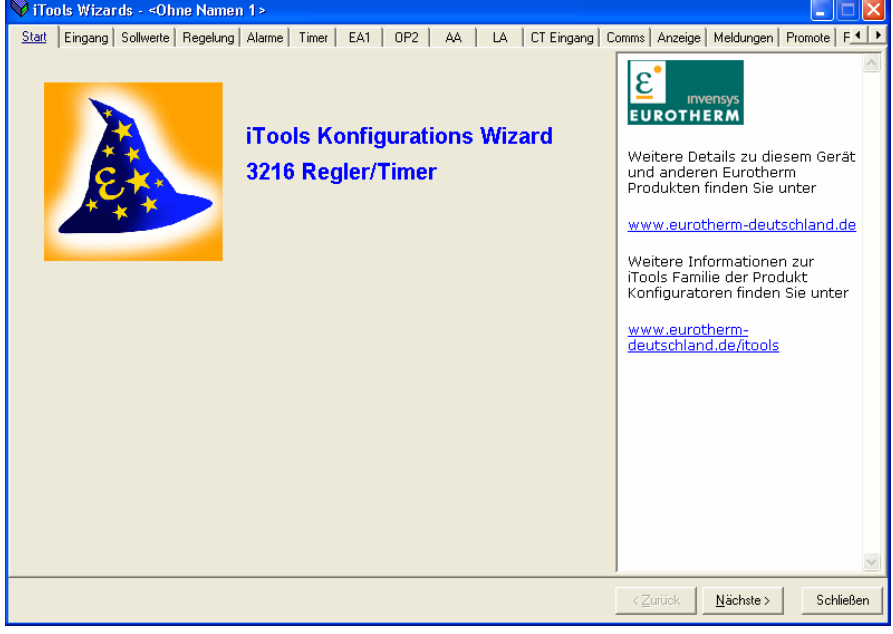

Wählen Sie ein Register zum Konfigurieren einer Funktion.

# **17.4 Konfiguration des Eingangs**

### **17.4.1 Beispiel 1 - über Wizard**

Wählen Sie das Register 'Eingang'.

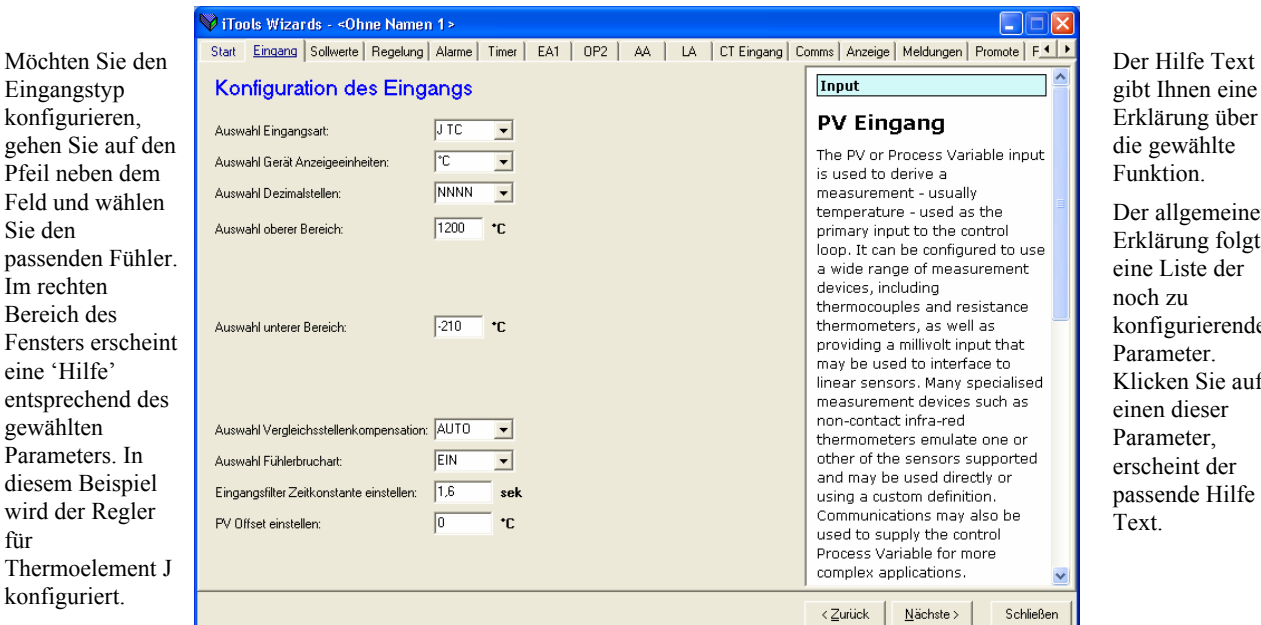

rung über wählte ion llgemeinen rung folgt iste der zu gurierenden eter. en Sie auf dieser eter, eint der

Weitere Funktionen konfigurieren Sie in den entsprechenden Feldern.

 $\infty$ 

#### **17.4.2 Beispiel 2 – über Liste Ansicht**

Drücken Sie (wenn nötig) Zugriff , damit der Regler die Konfigurationsebene öffnet.

Doppelklicken Sie auf das INPUT Parameter Menü in der Liste oder wählen Sie 'Parameter Explorer'.

Wählen Sie aus dem Drop-down Menü die Eingangsart. Weitere Werte können Sie konfigurieren, indem Sie den Wert entweder über die entsprechenden Drop-down Menüs wählen, oder indem Sie Analogwerte eingeben.

In der iTools Ansicht blau dargestellte Parameter sind schreibgeschützt.

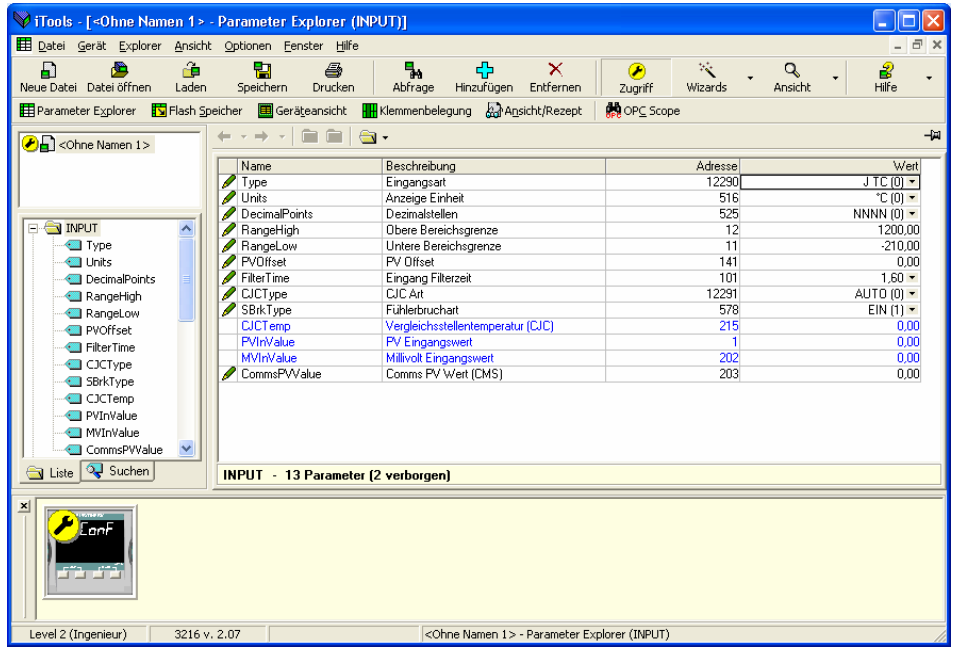

Konfigurations Handbuch 3200, HA028651GER Ausgabe 3.0 August 06 103 103

# **17.5 Alarme konfigurieren**

# **17.5.1 Beispiel 1 - über Wizard**

Bis zu vier Alarme stehen Ihnen in den Reglern der Serie 3200 zur Verfügung. Wählen Sie aus den Drop-down Menüs die Alarmart, den Speicher Modus, Alarmunterdrückung, Alarmsollwert und Hysterese. Hilfe Texte und Darstellungen der Alarmfunktion werden zusätzlich gezeigt.

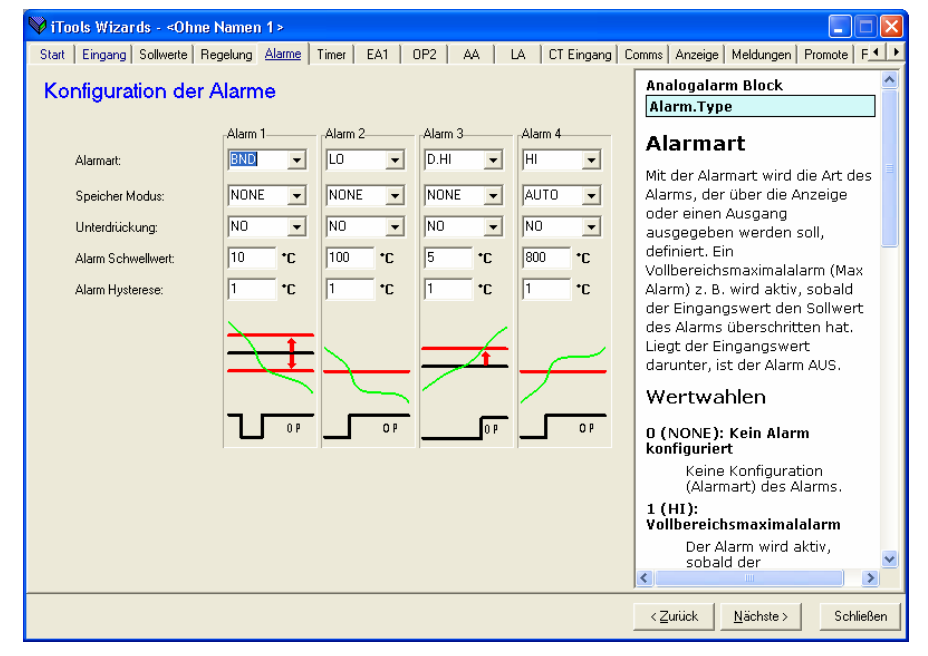

# **17.5.2 Beispiel 2 – über Liste Ansicht**

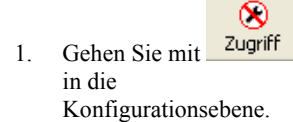

- 2. Wählen Sie in der Liste eine Menüüberschrift – 'ALARM' '1'
- 3. Zur Konfiguration der 'Alarmart' öffnen Sie das Drop-down Menü in der 'Wert' Spalte.

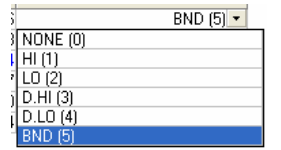

- 3. Wählen Sie die Alarmart, in diesem Beispiel BND. (5) ist der Aufzählungswert des Parameters.
- 4. Stellen Sie die anderen Parameter in gleicher Weise ein.

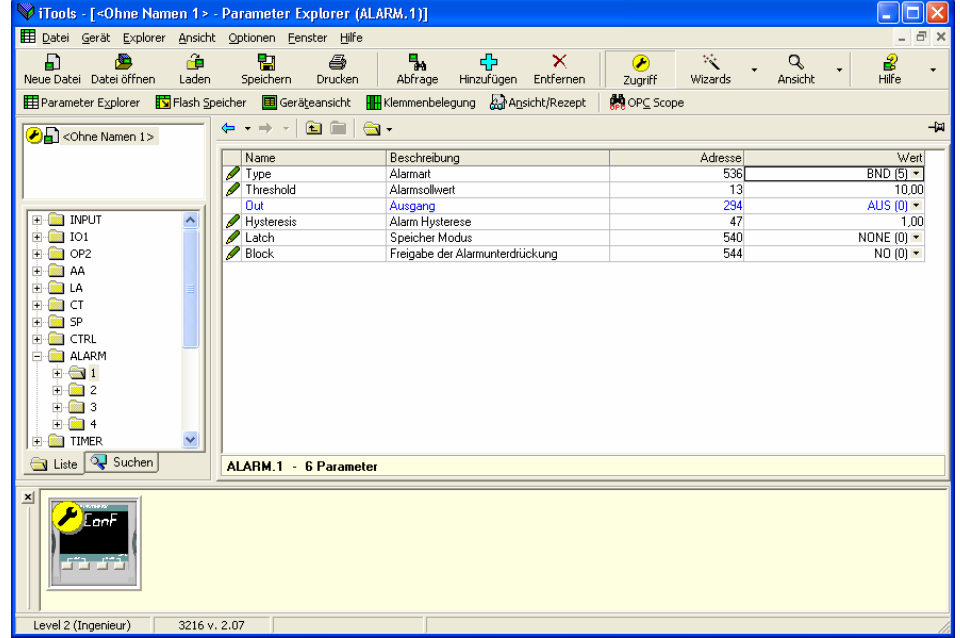

#### **17.6 Meldungen anpassen**

Die Meldungen, die während des Normalbetriebs über den Bildschirm laufen, können Sie nach den Anforderungen Ihres Prozesses anpassen.

## **17.6.1 Beipiel 1 - über Wizard**

Wählen Sie das Register 'Meldungen'.

Die Meldung 'REGELAUSFALL' soll erscheinen, wenn die Alarme 1 und 2 gleichzeitig aktiv sind.

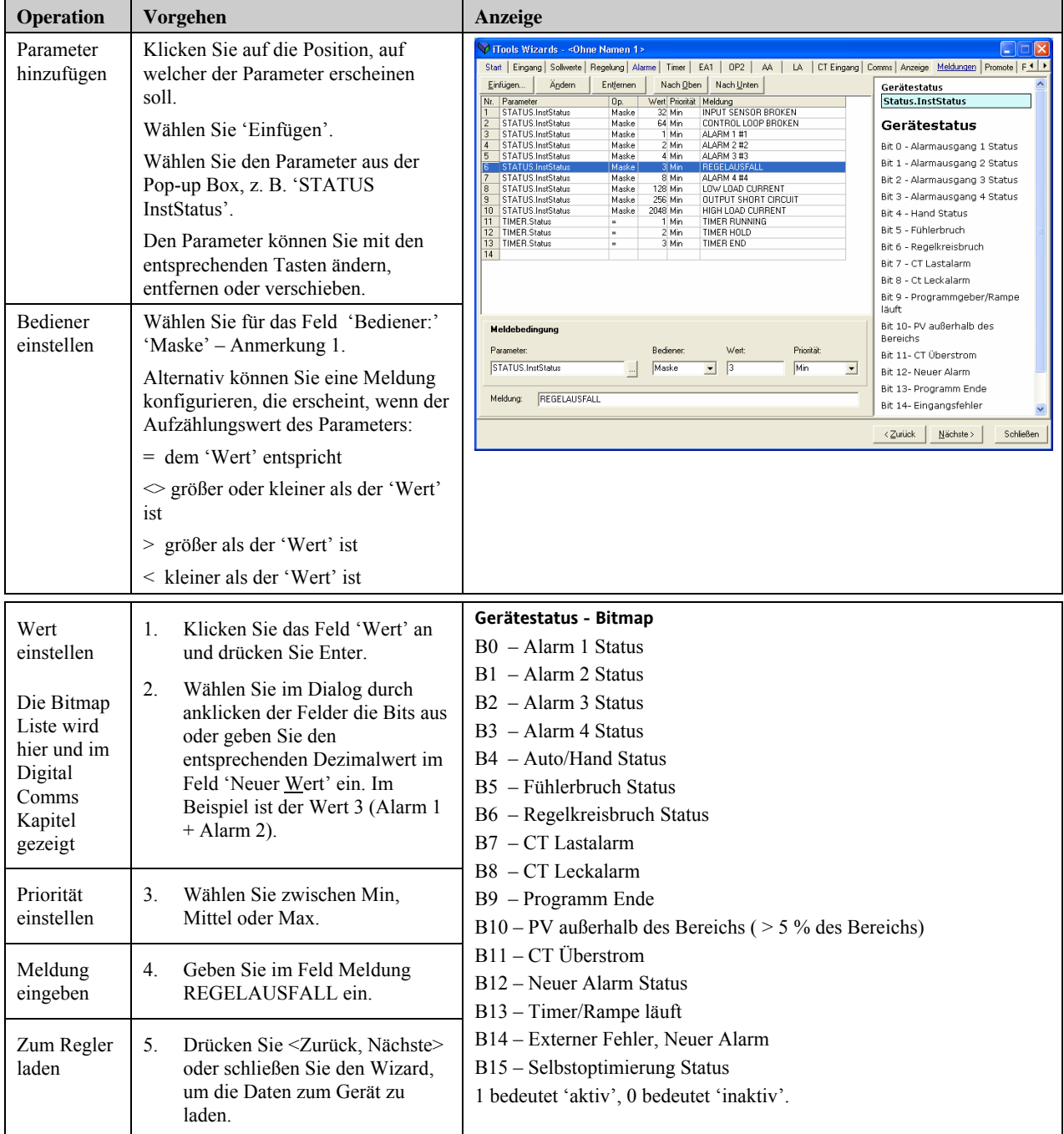

**Anmerkung 1:** Mit Maske können Sie alle oben genannten Parameter zur Aktivierung einer Meldung kombinieren. In der folgenden Tabelle sehen Sie ein Beispiel mit vier Alarm Feldern.

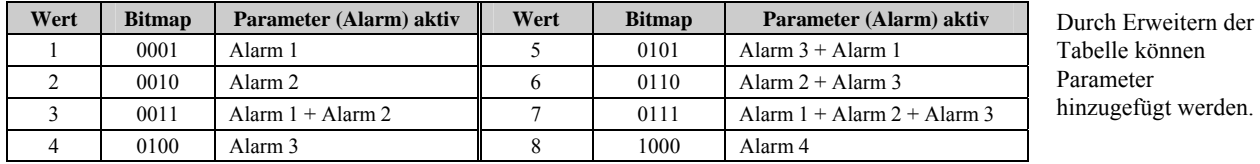

Konfigurations Handbuch 3200, HA028651GER Ausgabe 3.0 August 06 105 105

### **17.6.2 Beispiel 2 – über Liste Ansicht**

In diesem Beispiel soll die Meldung für Alarm 1 'ZU HEISS' sein.

- 1. Drücken Sie **Exterior Speicher** und wählen Sie das Register 'Messtabelle'.
- 2. Wählen Sie 'ALARM1 #1'
- 3. Ändern Sie im Bereich 'Meldebedingung' die 'Meldung' auf ZU HEISS.
- 4. Drücken Sie 'Update Geräte Flash Speicher'.

Im unten gezeigten Beispiel wurde die Meldung für Alarm 2 auf 'ZU KALT' konfiguriert.

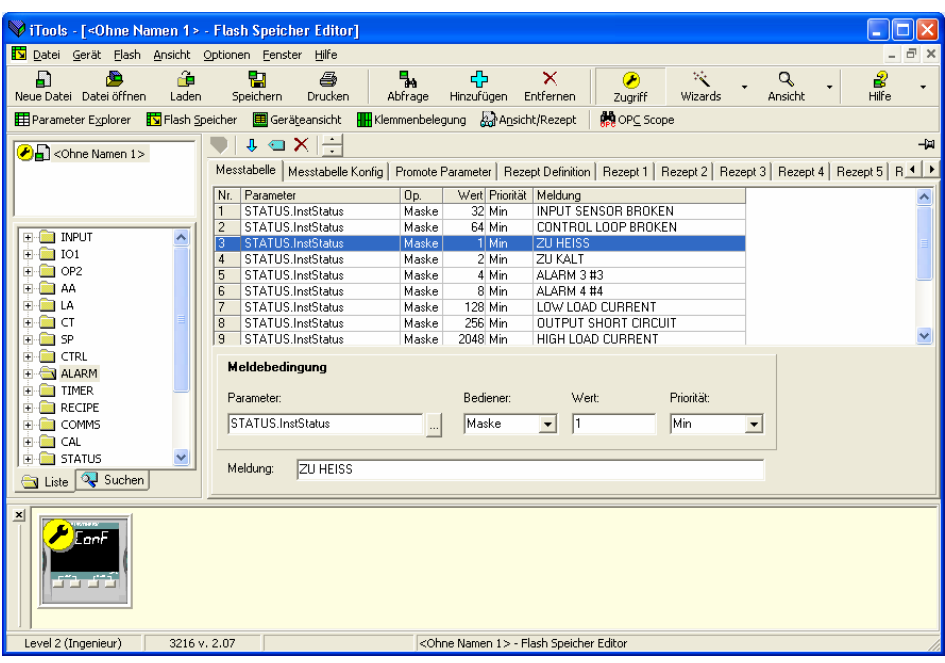

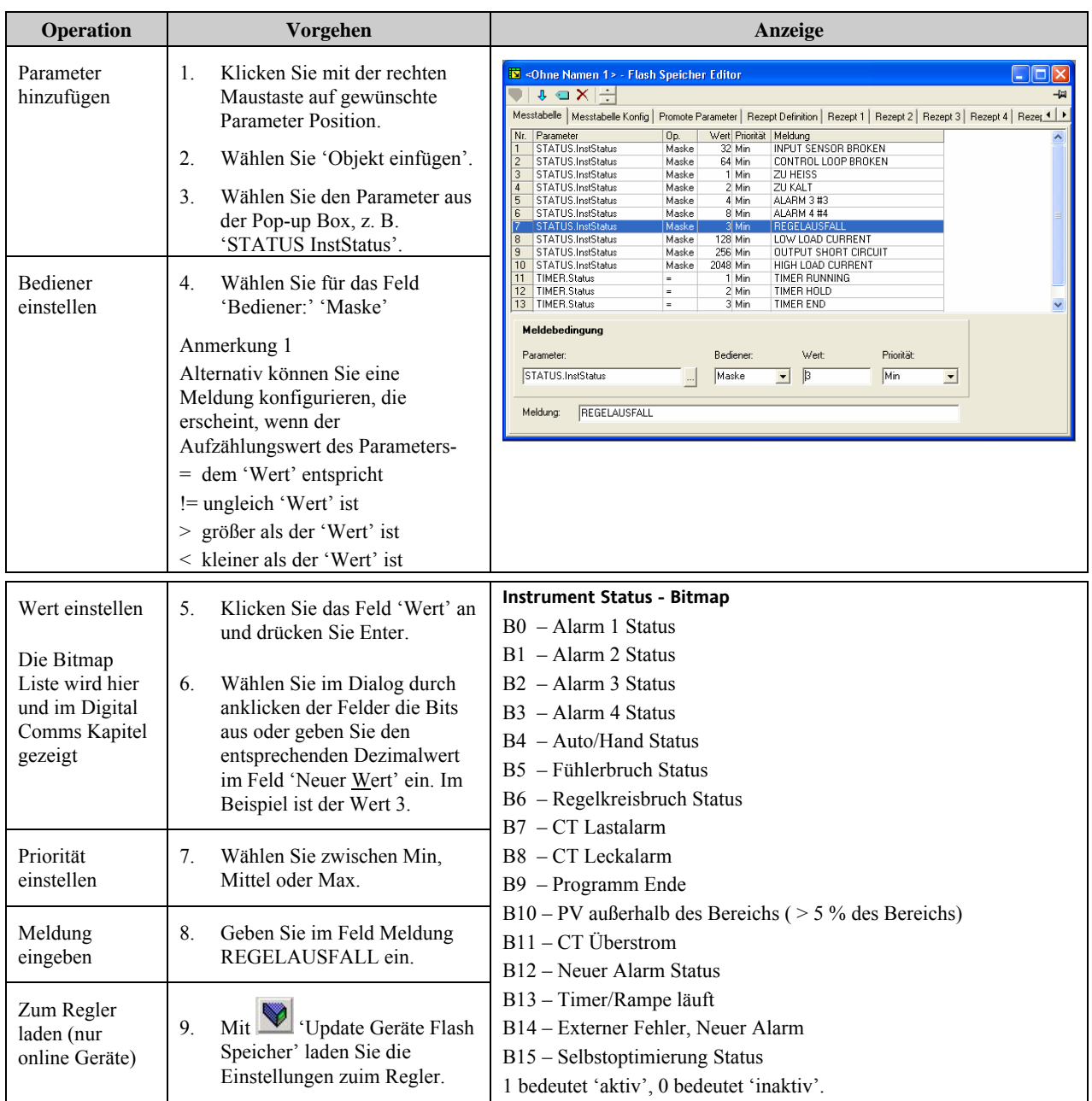

# **17.6.3 Beispiel 3: Anzeigen der Meldung 'REGELAUSFALL', wenn die Alarme 1 und 2 aktiv sind**

# **Anmerkung 1:**

Mit Maske können Sie alle oben genannten Parameter zur Aktivierung einer Meldung kombinieren. In der folgenden Tabelle sehen Sie ein Beispiel mit vier Alarm Feldern.

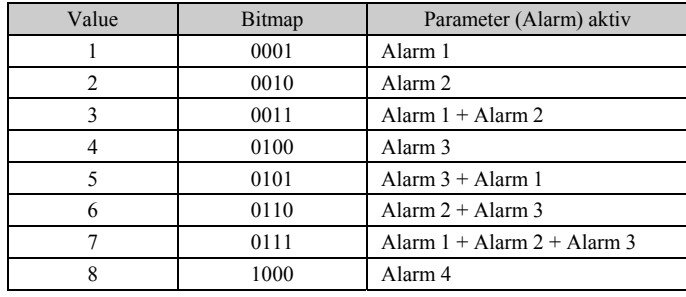

Durch Erweitern der Tabelle können Parameter hinzugefügt werden.
## **17.7 Parameter promoten**

Die Liste der in den Bedienebenen 1 und 2 verfügbaren Parameter können Sie mit Hilfe des 'Promote' Wizard verändern. Wählen Sie für die Zugriffsrechte auf diese Parameter zwischen Nur Lesen und Lesen/Schreiben

## **17.7.1 Beispiel 1 – über Wizard**

Wählen Sie das 'Promote' Register.

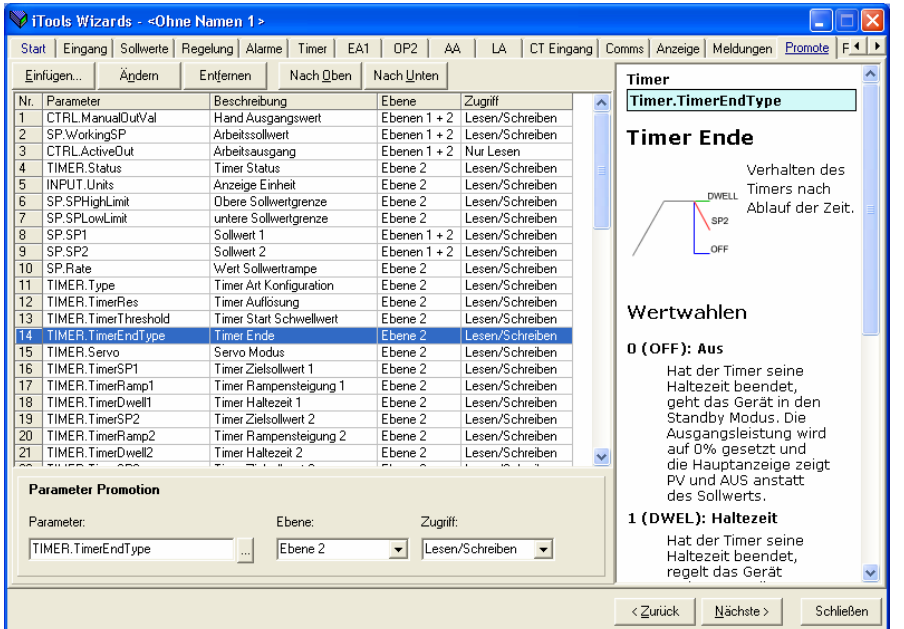

Sie können Parameter einfügen, verändern, entfernen oder innerhalb der Liste verschieben.

Möchten Sie einen Parameter verändern oder einfügen, erscheint die gezeigte Pop-up Box.

Markieren Sie einen Parameter und wählen Sie im Bereich **Parameter Promotion** die Zugriffsebene und das Zugriffsrecht.

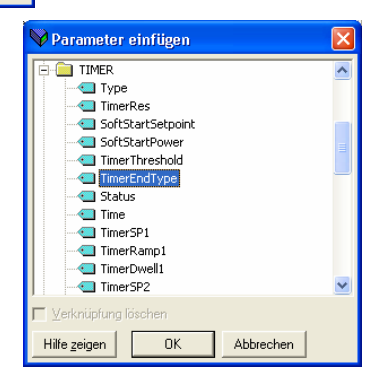

### **17.7.2 Beispiel 2 – über Liste Ansicht**

In diesem Beispiel soll der Parameter 'OP2.Sense' der Ebene 2 hinzugefügt werden.

- 1. Drücken Sie **Exter** Flash Speicher und wählen Sie das Register 'Promote Parameter'.
- 2. Markieren Sie die Position, an der Sie den neuen Parameter einfügen möchten.
- 3. Drücken Sie die Taste und wählen Sie aus dem Pop-up Fenster den gewünschten Parameter. Alternativ können Sie die Taste  $\frac{1}{2}$  drücken.
- 4. Wählen Sie im Ebenen Feld Ebene 2 (oder Ebene 1 + 2, wenn der Parameter in beiden Ebenen erscheinen soll).
- 5. Geben Sie unter Zugriff 'Nur Lesen' oder 'Lesen/Schreiben' ein.
- 6. Mit  $\times$  können Sie einen ausgewählten Parameter entfernen.
- 7. Drücken Sie 'Update Geräte Flash Speicher', werden die Daten zum Gerät geladen (bei online Geräten).

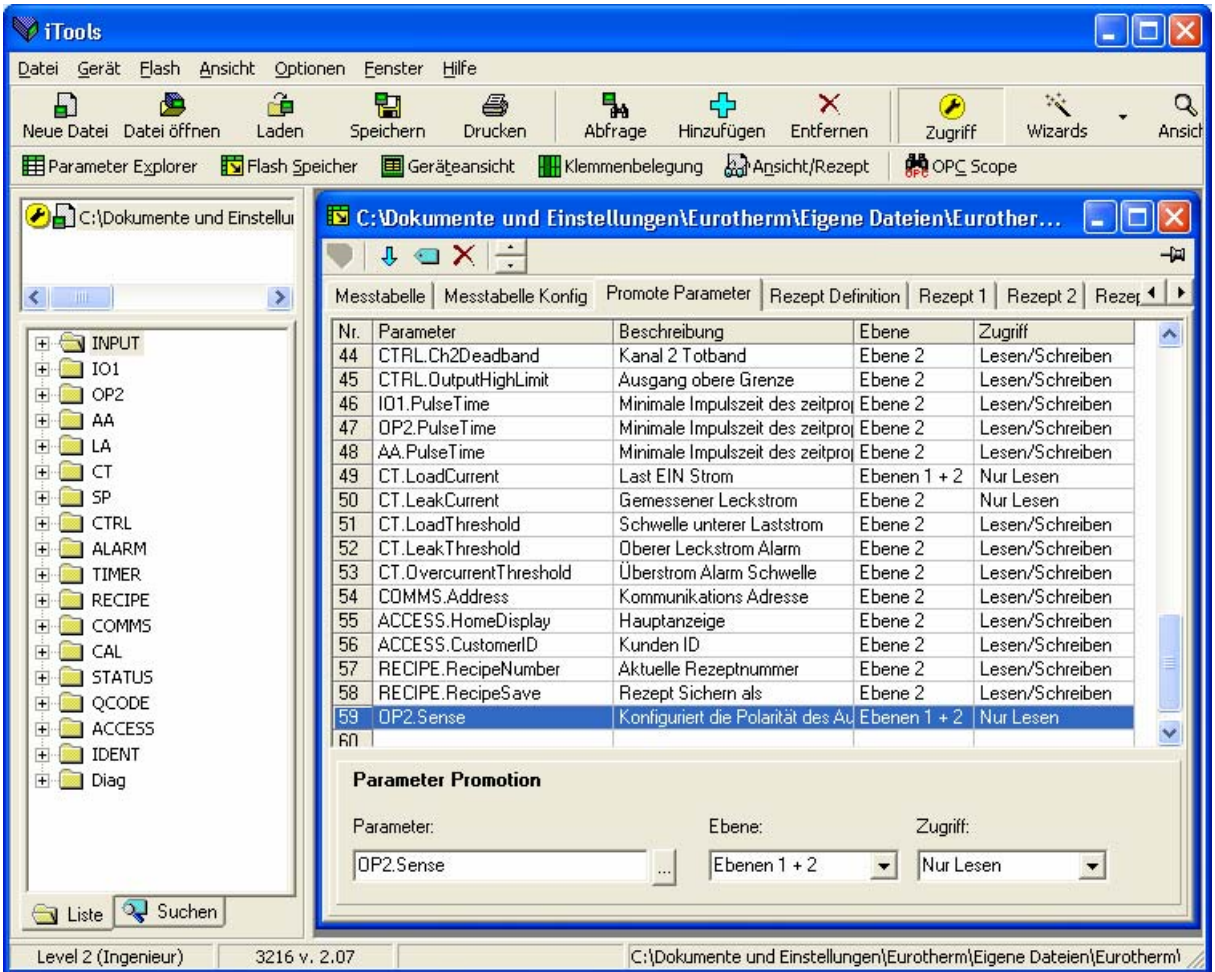

## **17.8 Laden einer bestimmten Linearisierungstabelle**

Zusätzlich zu den vorhandenen Standard Linearisierungen können Sie eigene Linearisierungstabellen in das Gerät laden.

## **17.8.1 Beispiel – über Liste Ansicht**

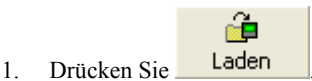

2. Wählen Sie die Datei der zu ladenden Linearisierungstabelle (Erweiterung .mtb). Linearisierungsdateien für verschiedene Fühlerarten erhalten Sie zusammen mit iTools: Programme → Eurotherm → iTools→ Linearisations → Thermocouple usw.

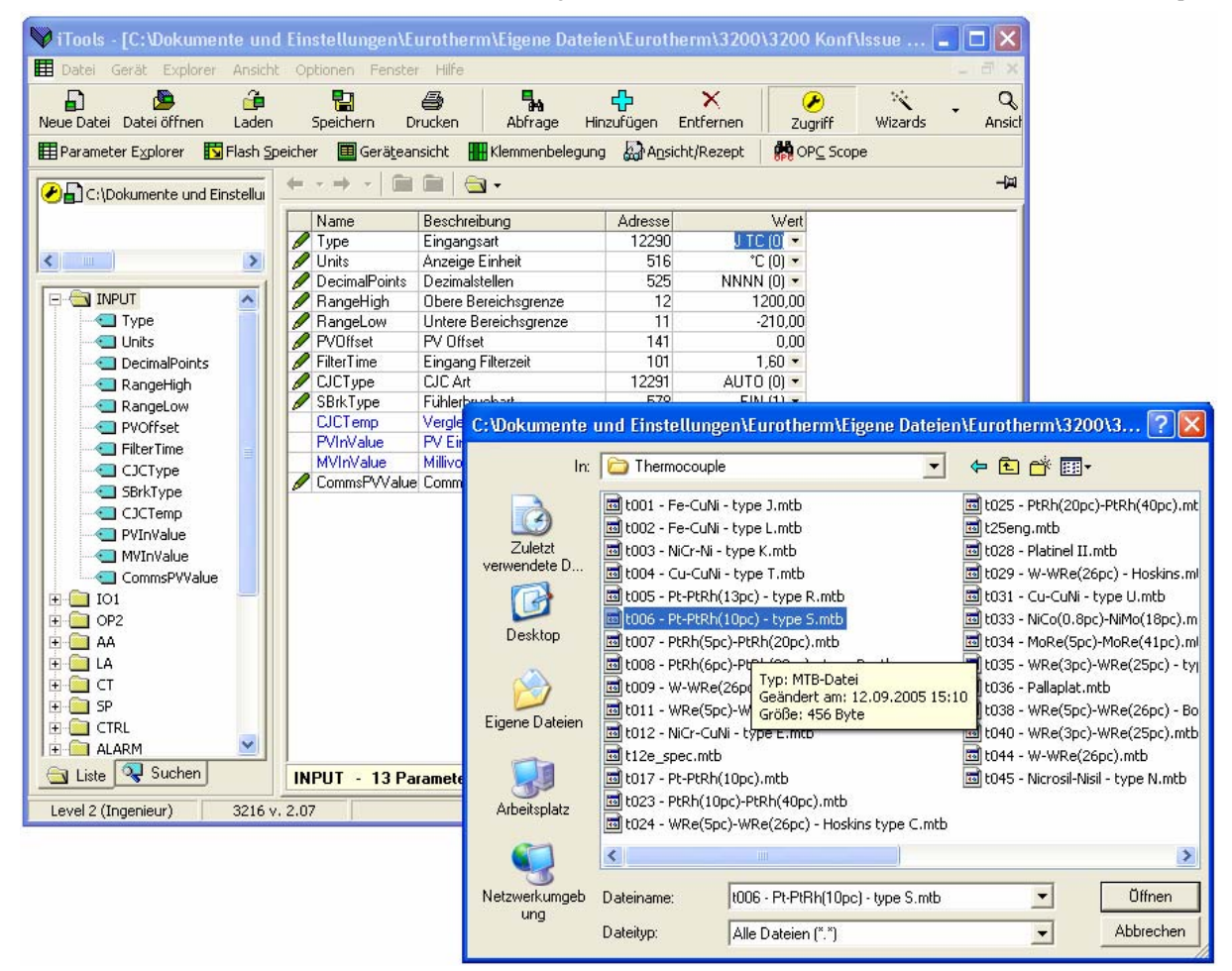

3. In diesem Beispiel wird ein Pt-PTRh(10%) Thermoelement in den Regler geladen. Der Regler zeigt die geladenen

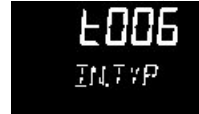

Linearisierungstabelle an:

## **17.9 Einstellen von Rezepten**

Ein Rezept kann die in Abschnitt 14.3.1 aufgelisteten 38 Parameter speichern. In den Reglern der Serie 3200 stehen Ihnen 5 Rezepte zur Verfügung (Abschnitt 14).

### **17.9.1 Beispiel 1 - über Liste Ansicht**

#### **Einstellen und Speichern von zwei unterschiedlichen Alarmsollwerten in den Rezepten 1 und 2**

- 1. Stellen Sie den ersten Alarmsollwert ein (siehe Beispiel 17.5.2).
- 2. Wählen Sie in der Liste 'RECIPE'.
- 3. Geben Sie unter RecipeSave die Rezeptnummer ein, z. B. 1.
- 4. Stellen Sie den anderen Alarmsollwert ein und speichern Sie diesen in Rezept 2.
- 5. Wählen Sie unter RecipeNumber das aktuelle Rezept. Das Rezept können Sie auch über die Reglerfront auswählen.

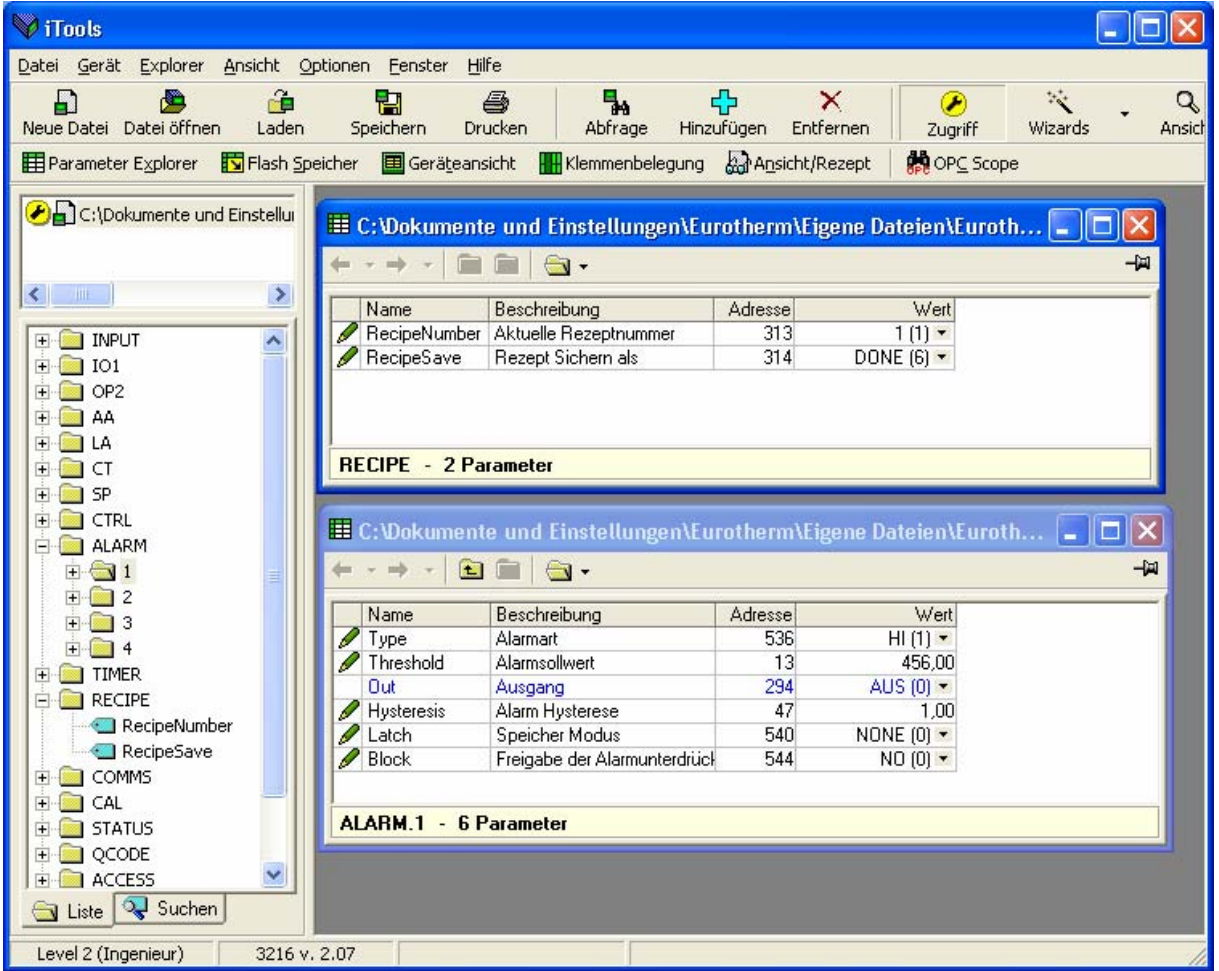

Jeden der 38 Parameter können Sie in jedem der Rezepte auf die oben beschriebene Weise einstellen.

In manchen Fällen ist es sinnvoll, mehrere Parameterlisten zu öffnen. Um eine bessere Übersicht zu erhalten, können Sie die Listen horizontal, vertikal oder in Kaskaden sortieren, indem Sie den entsprechenden Befehl im Menü Fenster in der Menüleiste wählen.

## **17.9.2 Beispiel 2 - über Wizard**

Wählen Sie das Register 'Rezept'.

#### **17.9.2.1 Rezept Definition**

Wählen Sie das Register 'Rezept Definition', um die vorgegeben Parameter für die Rezepte zu sehen. Doppelklicken Sie auf den Parameter in der Spalte 'Verknüpfung von' erscheint ein Pop-up Menü, in dem Sie verschiedene Parameter löschen oder verändern können.

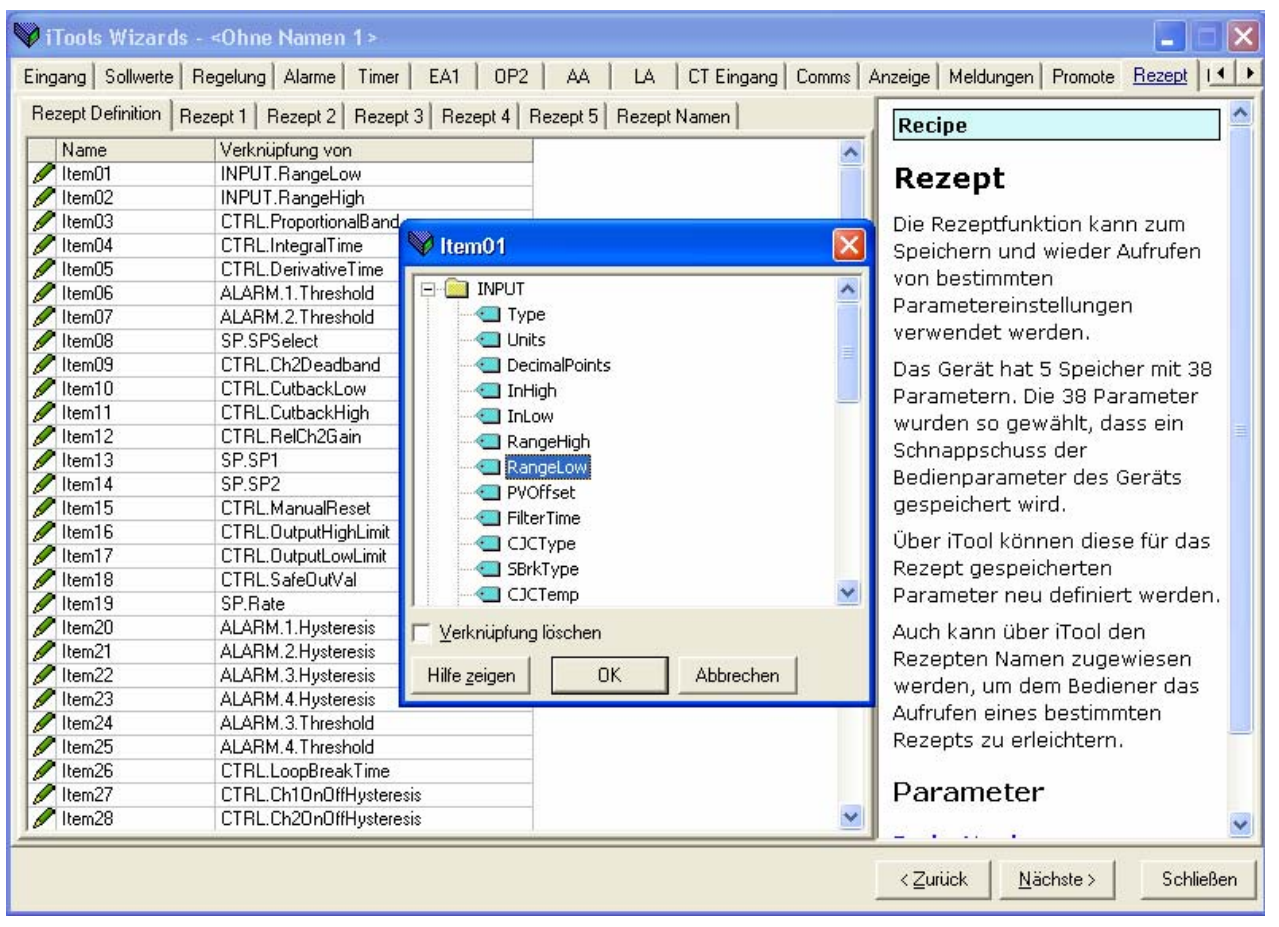

#### **17.9.2.2 Ändern von Rezeptwerten**

Wählen Sie eines der Rezept Register 01 bis 05. Die Werte aller Parameter müssen eingestellt werden. Starten Sie mit dem ersten Parameter und arbeiten Sie dann die Tabelle durch.

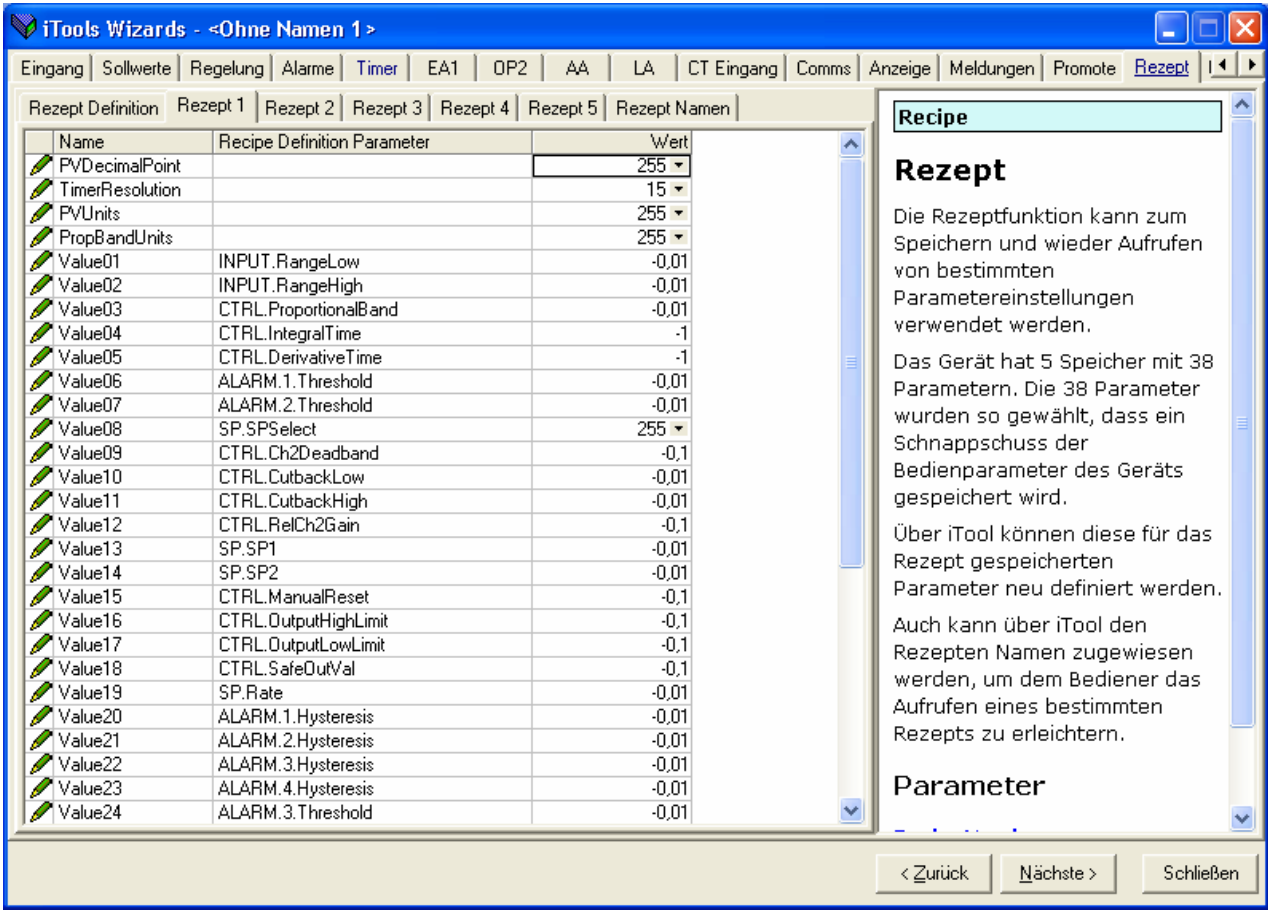

Zum Herunterladen der neuen Werte drücken Sie Nächste> oder wählen Sie ein anderes Register. Während des Rezept Updates tritt eine geringe Verzögerung auf. Um sicherzustellen, dass der Regler die neuen Rezeptwerte übernommen hat, sollten Sie ein anderes Rezept wählen, dann wieder das geänderte Rezept aufrufen und die Werte überprüfen.

#### **17.9.2.3 Rezept Namen**

Jedem der fünf Rezepte können Sie einen passenden Namen zuweisen. Der Name darf maximal vier Zeichen umfassen, das auf der Reglerfront nur diese Zeichenanzahl dargestellt werden kann. Ein als '?' dargestelltes Zeichen kann nicht auf der Reglerfront dargestellt werden. Zum Herunterladen der neuen Rezept Namen drücken Sie Nächste (oder Zurück oder wählen Sie ein anderes Register).

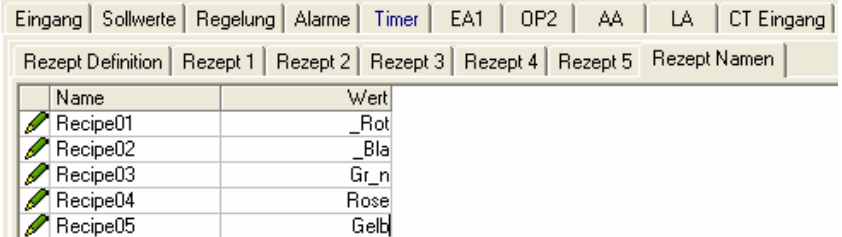

# **17.10 Übersicht**

Die Darstellung zeigt die Klemmenbelegung für die konfigurierten Funktionen zusammen mit deren Beschreibung.

## **17.10.1 Beispiel 1 - über Wizard**

Wählen Sie das Register 'Übersicht'.

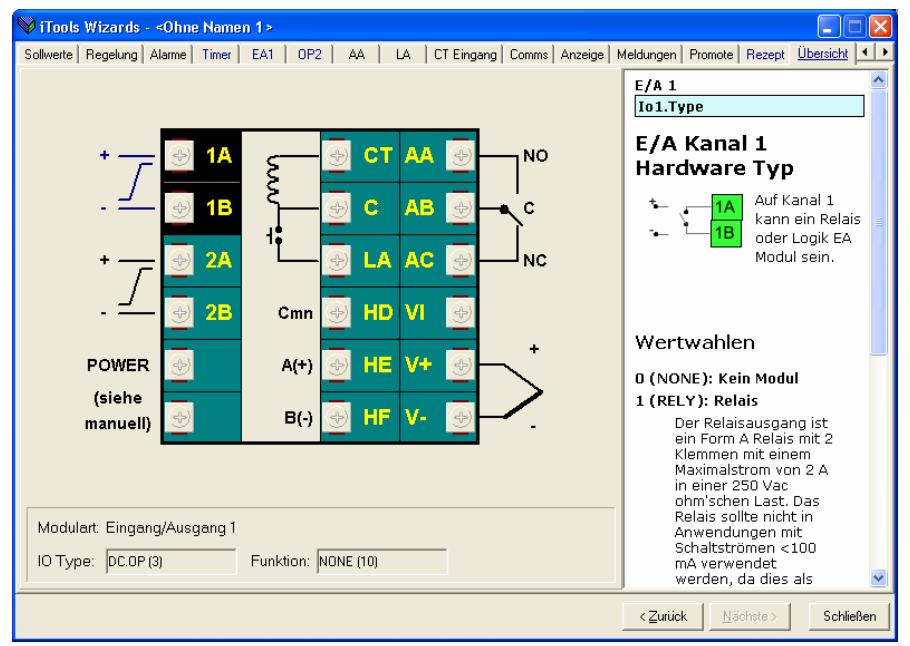

**17.10.2 Beispiel 2 – über Liste Ansicht** 

Drücken Sie **HH** Klemmenbelegung iTools - [SIMULATION, \_MARIONCloneFile1 - Klemmenbelegung Editor] ١Ē Datei Gerät Ansicht Optionen Fenster Hilfe  $\Box$  $\mathbf{\hat{z}}$  $\begin{array}{c}\n\begin{array}{c}\n\stackrel{\frown}{\blacksquare} \\
\text{Laden}\n\end{array}\n\end{array}$ Speichern  $\Box$ Ô ⊜<br>Drucken  $\frac{1}{2}$ <br>Abfrage <del>다</del><br>Hinzufügen Entfernen  $Q$  $rac{Q}{2$ Neue Datei Datei öffnen Wizards Ansic 用Parameter Explorer 图 Flash Speicher Geräteansicht Hill Klemmenbelegung & Ansicht/Rezept **AN** OPC Scope -14 固 C:\Dokumente und Einstellur Diagramm Zusammenfassung  $\left\langle \cdot \right\rangle$  $\rightarrow$ **AA CT** NO 1B  $\ddot{\textbf{c}}$ **AB**  $\mathbf{c}$  $\frac{1}{1}$  and  $\frac{1}{1}$  or  $\frac{1}{1}$  or  $2A$ LA AC NO  $\begin{array}{c}\n\hline\n\vdots \\
\hline\n\vdots \\
\hline\n\vdots \\
\hline\n\vdots \\
\hline\n\vdots \\
\hline\n\vdots \\
\hline\n\vdots \\
\hline\n\end{array}$  $2<sub>E</sub>$ M  $cmn$ HD.  $\overline{+}$   $\overline{-}$  3 ĚŌ. POWER  $A(t)$ HE  $\overline{\mathsf{v}}$  $\overline{+}$  TIMER *(siehe* **RECIPE**  $B(-)$ HF.  $\mathsf{v}$ manuell RecipeNumbe Diagramm Zusammenfassung RecipeSave E-COMMS<br>E-CAL<br>E-CAL<br>E-C STATUS Ident / IOType Modulart: Funktion  $DC.0P(3)$ Eingang/Ausgang 1  $[101.Type]$ [IO1.Function] **HEAT (11)** Ausgang 2  $[OP2.Type]$ - DC.OP (3) [OP2.Function] **NONE (10)**  $Q^2$  QCODE Modulart: Eingang/Ausgang 1 Spannungsversorgung<br>CT Eingang **E-C ACCES** EA Typ: 00.0P(3) Funktion: HEAT (11)  $\overline{\mathbf{r}}$ Liste & Suchen [CT.Type]  $-$  CT.IN (1) Logikeingang A [LA.Type]  $-LIP(1)$ [LA.InputFunction]  $-$  NONE (40) Level 2 (Ingenieur) 3216  $\frac{1}{2}$ Pin drücken, damit Fenster globaler Digitale Comms [COMMS.Id]  $-$  R485 (1) Ausgang AA [AA.Type]  $-$  RELY  $(1)$ [AA.Function]  $D.0UT(1)$ [INPUT.Type] - CMS (10) Fühlereingang

Eine Übersicht über die konfigurierten Funktionen erhalten Sie, wenn Sie das Register 'Zusammenfassung' wählen.

## **17.11 Clonen**

Mit dem Clonen können Sie die Konfiguration und die Parametereinstellungen eines Geräts in ein anderes Gerät gleichen Typs kopieren. Alternativ können Sie die Konfiguration eines Geräts in einer Datei speichern und diese Datei in das angeschlossene Gerät laden. Dies bietet Ihnen die Möglichkeit, ein neues Gerät unter Verwendung einer Referenzquelle oder eines Standard Geräts schnell aufzusetzen. Es wird jeder Parameter und jeder Parameterwert geladen, so dass das neue Gerät als Ersatzgerät die gleichen Informationen enthält wie das Original Gerät. Clonen ist nur unter folgenden Voraussetzungen möglich:

- Das Ziel Gerät hat die gleiche Hardwarekonfiguration wie das Original Gerät.
- Die Softwareversion des Zielgeräts ist die gleiche (oder höher) wie die des Original Geräts. Die Version wird während der Startphase des Reglers angezeigt.
- Allgemein beinhaltet das Clonen das Kopieren aller Bedien-, Inbetriebnahme- und Konfigurationsparameter, zu denen geschrieben werden kann. **Die Kommunikations Adresse wird nicht kopiert.**

Grundsätzlich gilt, dass die Information der Clone Datei eine exakte Kopie der Konfiguration des Geräts ist. Überprüfen Sie trotzdem, ob die geclonten Daten den Einstellungen für Ihren Prozess entsprechen.

Im Folgenden finden Sie eine kurze Erklärung über das Verwenden der Clone Funktion. Weitere Informationen finden Sie im iTools Handbuch.

## **17.11.1 Zur Datei sichern**

Die vollendete Konfiguration eines Geräts können Sie in iTools als Clone Datei sichern. Diese Datei können Sie dann zu weiteren Geräten laden.

Wählen Sie im Datei Menü 'Speichern unter' oder verwenden Sie die 'Speichern' Taste aus der Werkzeugleiste.

#### **17.11.2 Einen neuen Regler clonen**

Verbinden Sie einen neuen Regler mit iTools und starten Sie die Abfrage, damit das Gerät gefunden wird.

Wählen Sie im Datei Menü 'Daten aus Datei laden' oder verwenden Sie die 'Laden' Taste aus der Werkzeugleiste. Öffnen Sie die gewünschte Datei und folgen Sie den Anweisungen. Das neue Gerät wird nach dieser Datei konfiguriert.

# **18.Anhang A TECHNISCHE DATEN**

## **Analogeingang**

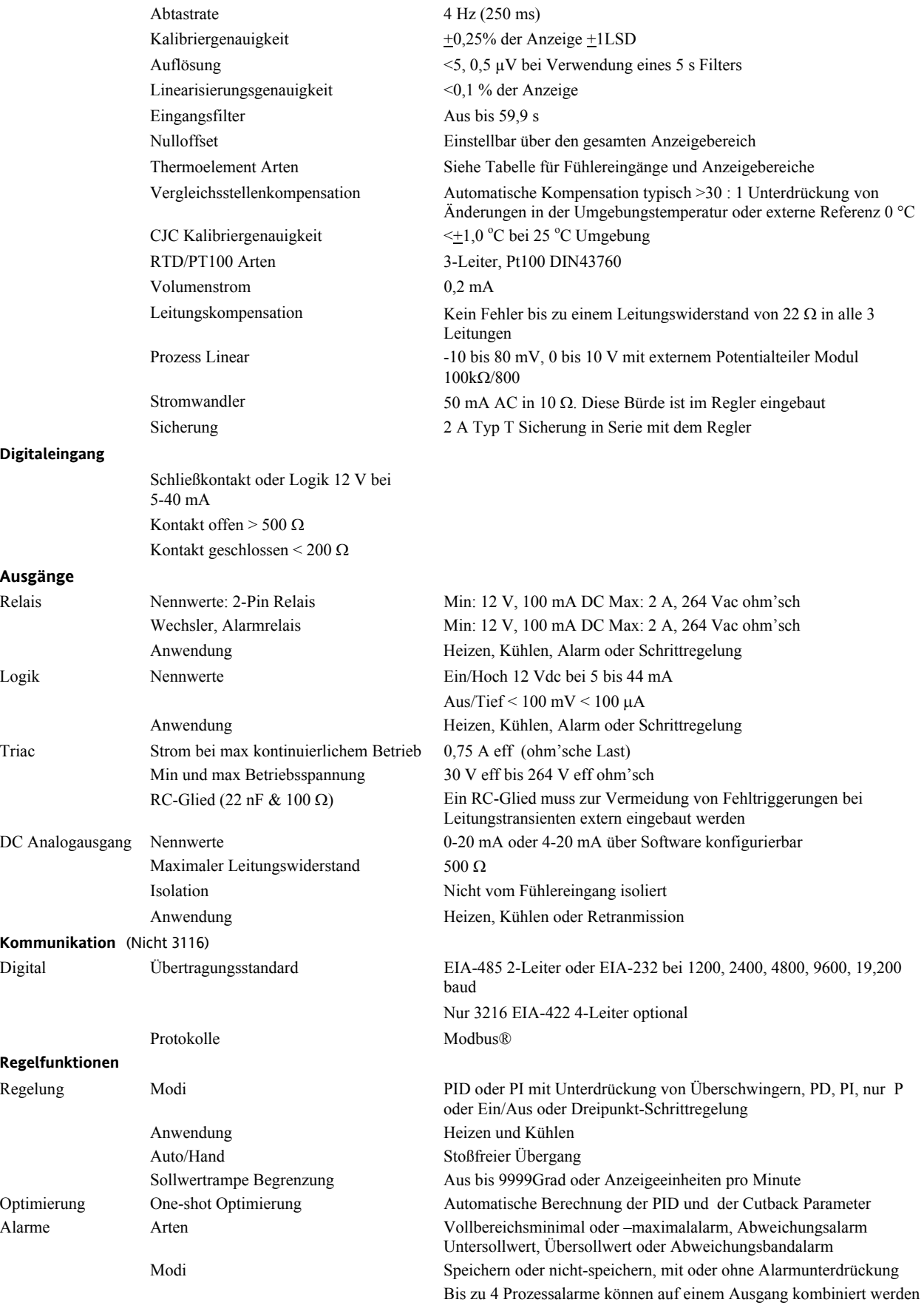

116 Konfigurations Handbuch 3200, HA028651GER Ausgabe 3.0 August 06

### Serie 3200

#### **Stromwandlereingang**

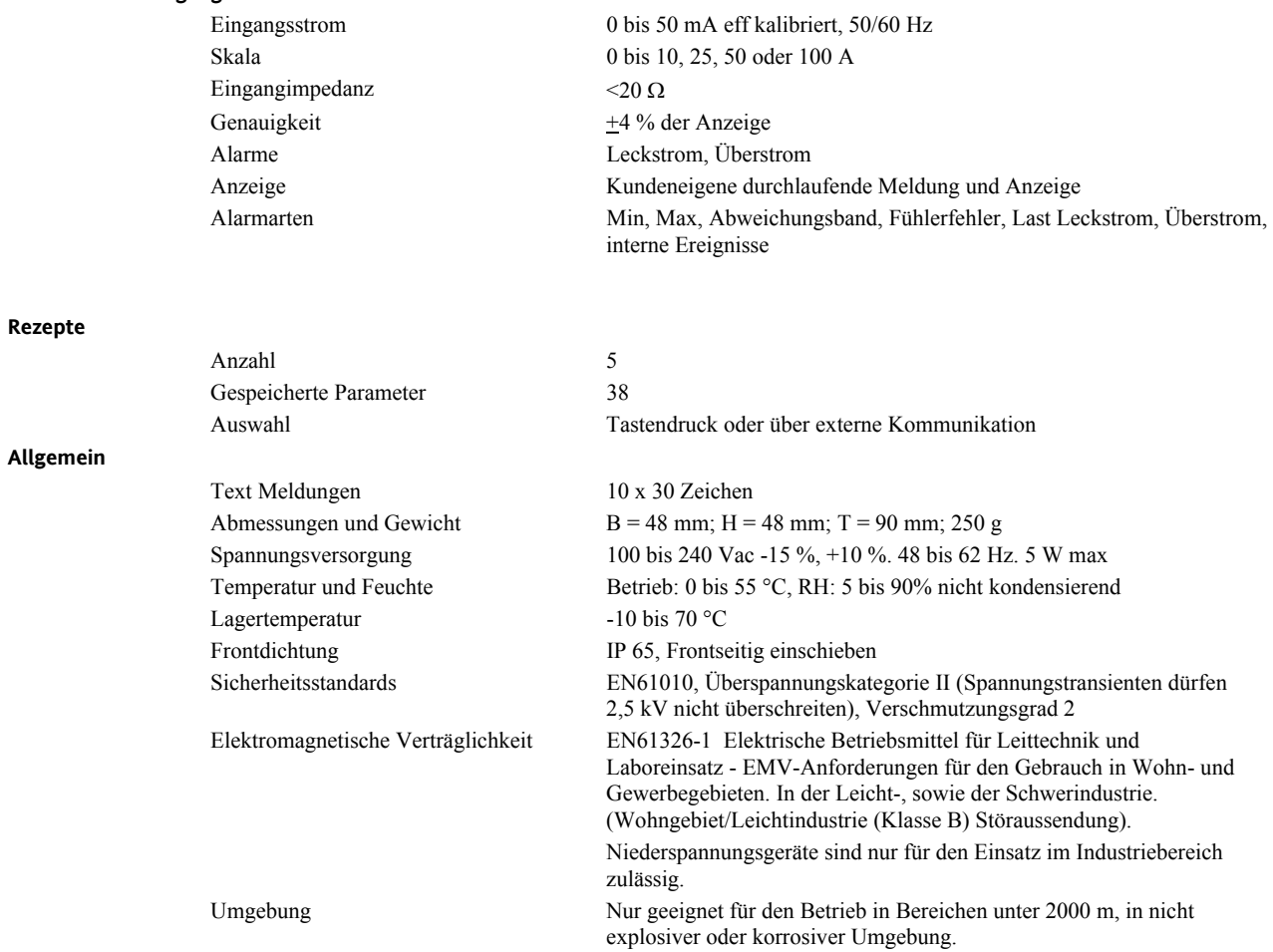

# 19. Index

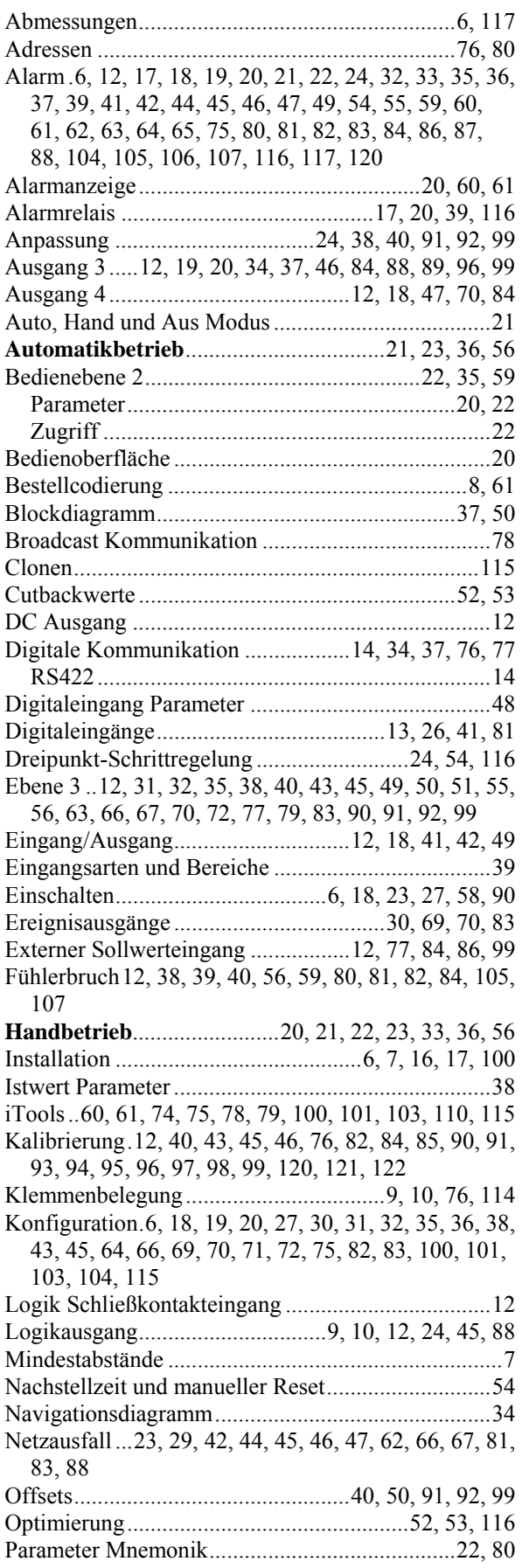

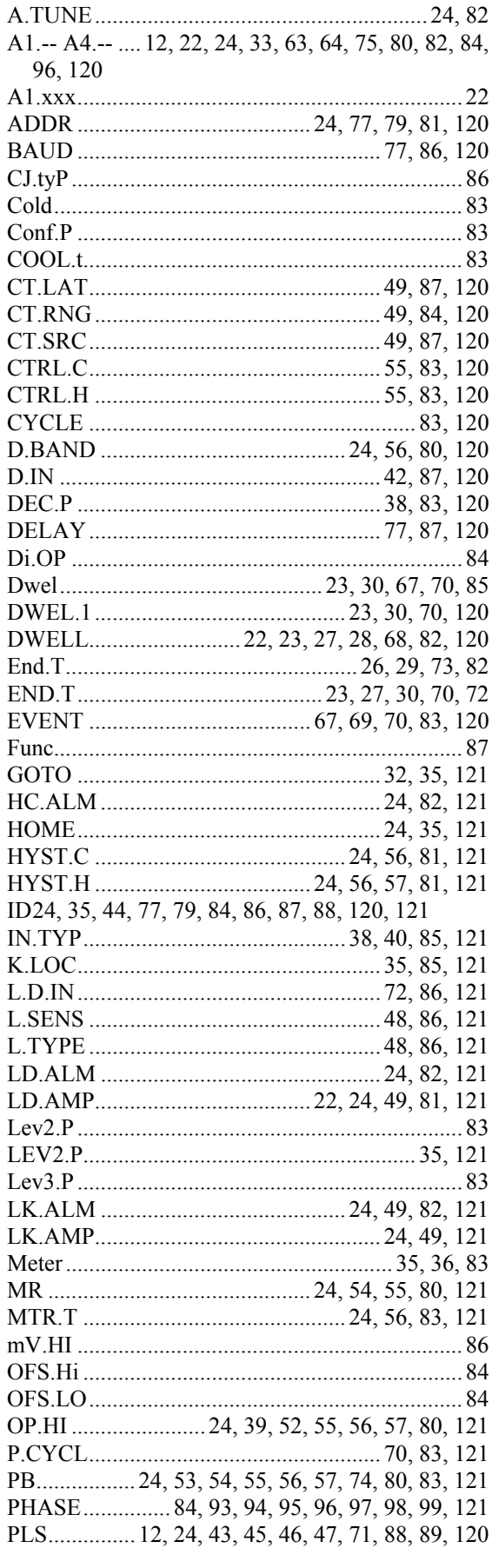

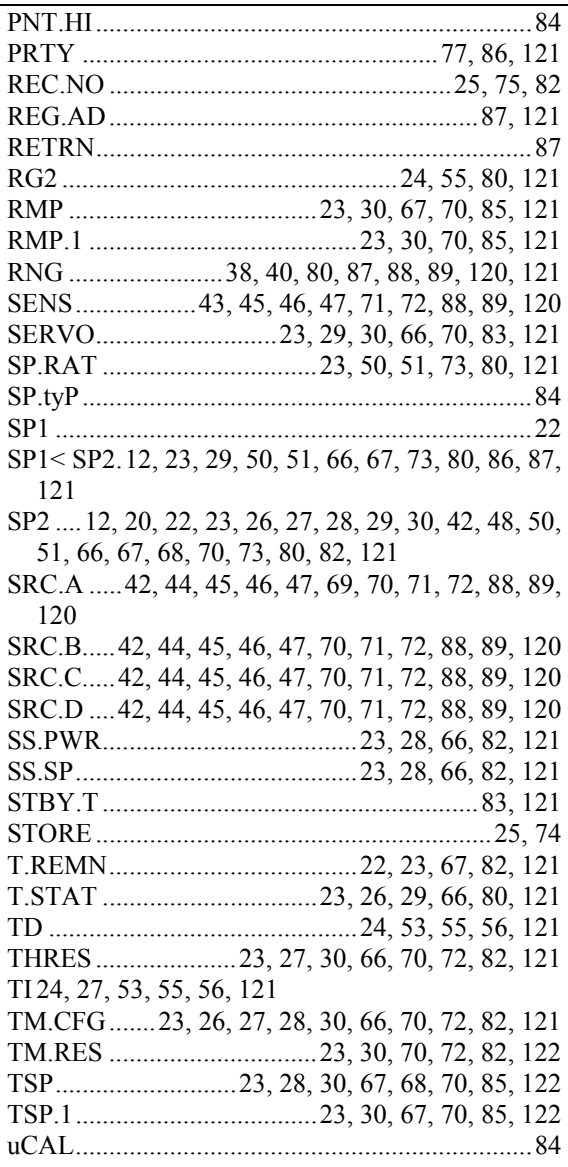

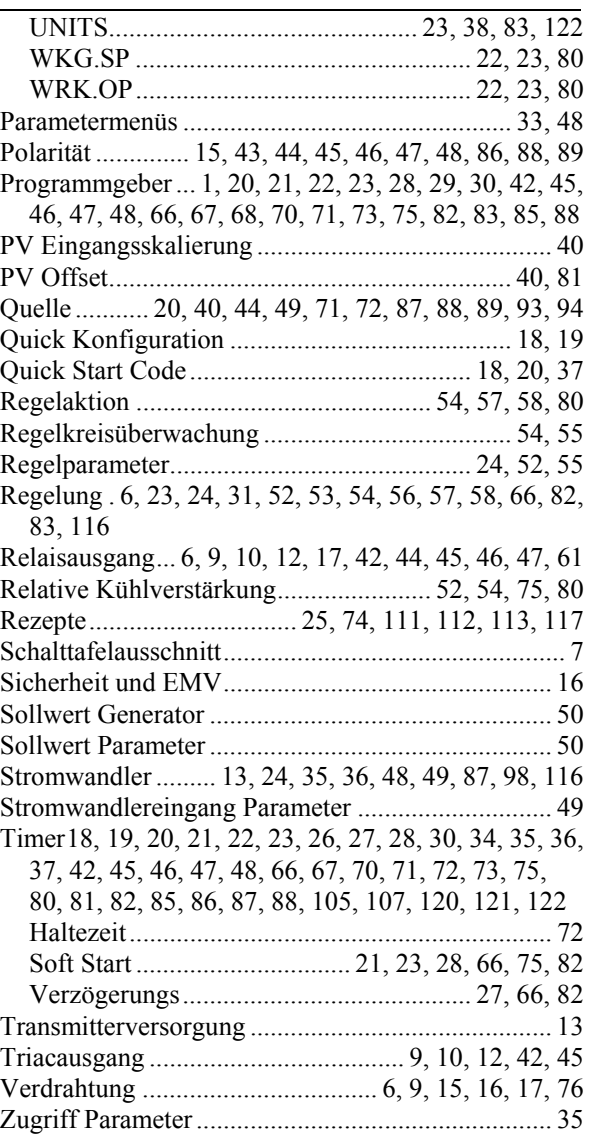

## **20. Parameter Index**

Die folgenden Tabellen enthalten alle im 3200 vorhandenen Parameter in alphabetischer Reihenfolge und mit Kapitelangabe.

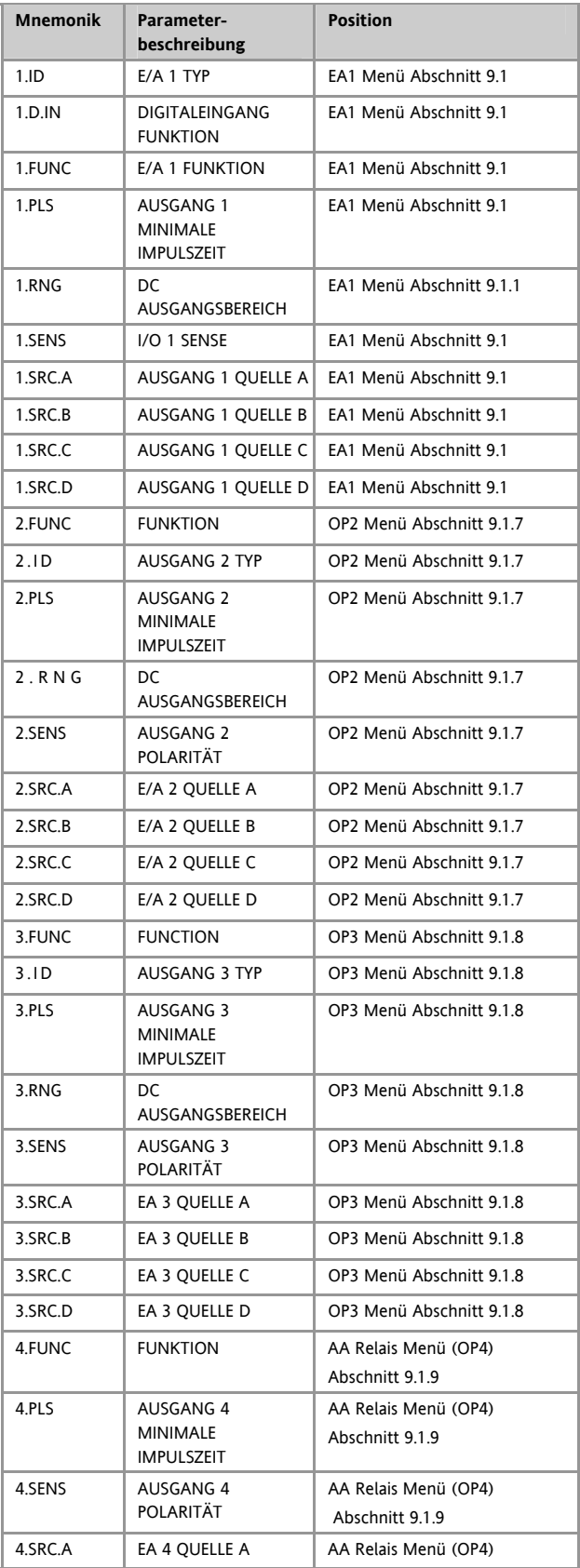

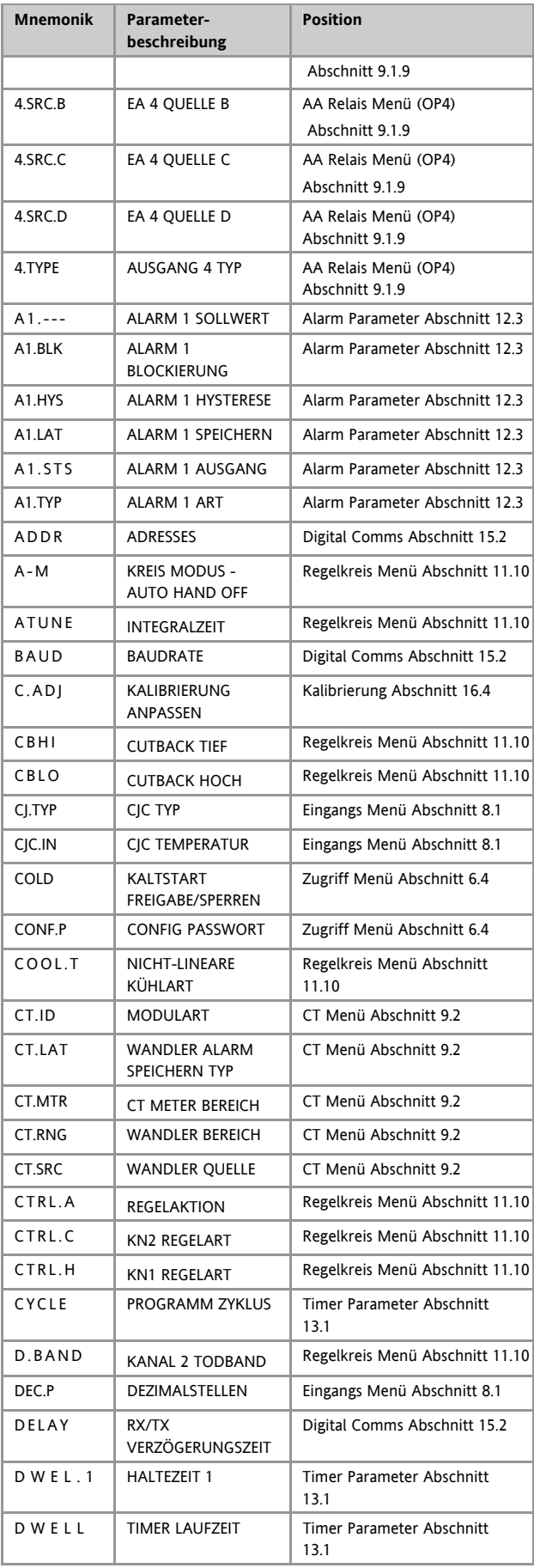

### Serie 3200

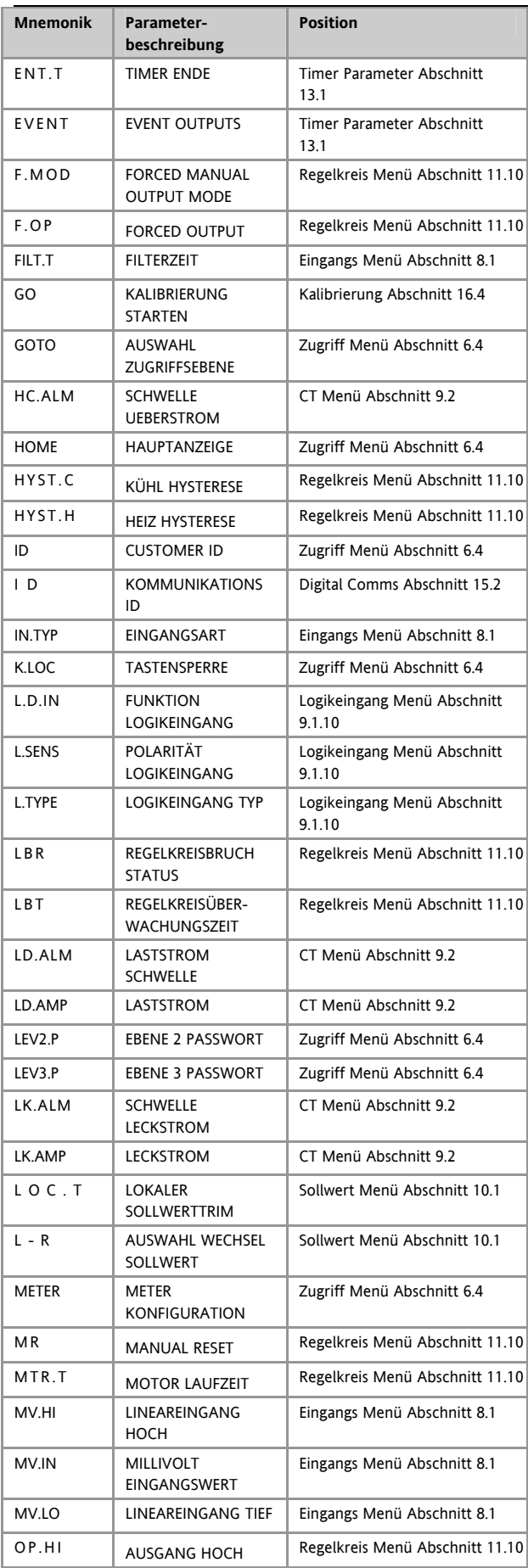

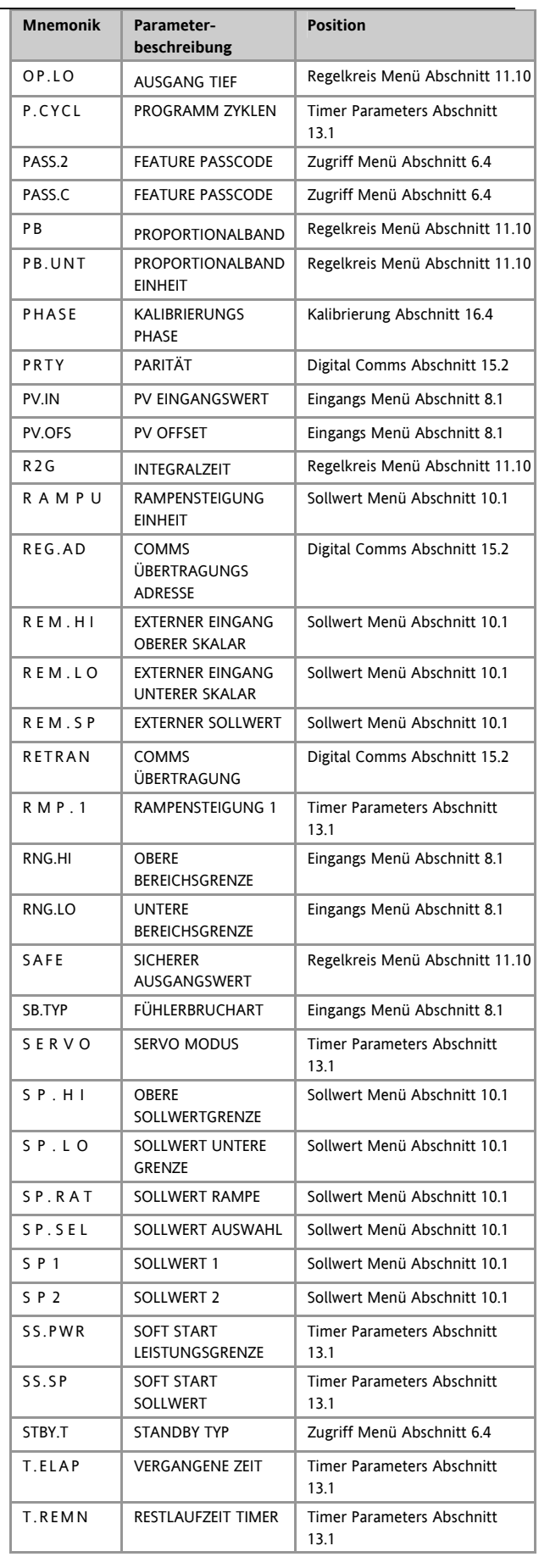

Konfigurations Handbuch 3200, HA028651GER Ausgabe 3.0 August 06 121

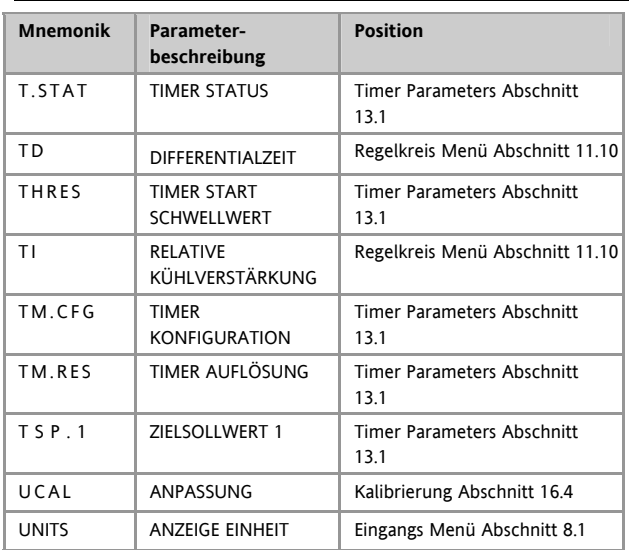

#### **INTERNATIONALE VERKAUFS- UND SERVICESTELLEN**

**AUSTRALIEN** Sydney Eurotherm Pty. Ltd. Telefon (+61 2) 9838 0099 Fax (+61 2) 98389288

**BELGIEN** Moha & **LUXEMBURG** Huy Eurotherm S.A./N.V. Telefon (+32 ) 85 274080 Fax (+32 ) 85 274081

**BRASILIEN** Campinas-SP Eurotherm Ltda. Telefon (+55 19) 3237 3413 Fax (+55 19) 3234 7050

**DÄNEMARK** Copenhagen Eurotherm Danmark A/S Telefon (+45 70) 234670 Fax (+45 70) 234660

**DEUTSCHLAND** Limburg Eurotherm Deutschland GmbH Telefon (+49 6431) 2980 Fax (+49 6431) 298119

**FINNLAND** ABO Eurotherm Finland Telefon (+358) 22506030 Fax (+358) 22503201

**FRANKREICH** Lyon Eurotherm Automation SA Telefon (+33 478) 664500 Fax (+33 478) 352490

**GROSSBRITANNIEN** Worthing Eurotherm Limited CONTROLS & DATA MANAGEMENT Telefon (+44 1903) 695888 Fax (+44 1903) 695666 PROCESS AUTOMATION Telephone (+44 1903) 205277 Fax (+44 1903) 236465

**HONG KONG** Aberdeen Eurotherm Limited Telefon (+852) 28733826 Fax (+852) 28700148

**INDIEN** Chennai Eurotherm India Limited Telefon (+9144) 4961129 Fax (+9144) 4961831

**IRLAND** Dublin Eurotherm Ireland Limited Telefon (+353 01) 4691800 Fax (+353 01) 4691300

**ITALIEN** Como Eurotherm S.r.l Telefon (+39 031) 975111 Fax (+39 031) 977512

**KOREA** Seoul Eurotherm Korea Limited Telefon (+82 31) 2868507 Fax (+82 31) 2878508

**NIEDERLANDE** Alphen a/d Ryn Eurotherm B.V. Telefon (+31 172) 411752 Fax (+31 172) 417260

**NORWEGEN** Oslo Eurotherm A/S Telefon (+47 67) 592170 Fax (+47 67) 118301

**ÖSTERREICH** Wien Eurotherm GmbH Telefon (+43 1) 7987601 Fax (+43 1) 7987605

**SPANIEN** Madrid Eurotherm España SA Telefon (+34 91) 6616001 Fax (+34 91) 6619093

**SCHWEDEN** Malmo Eurotherm AB Telefon (+46 40) 384500 Fax (+46 40) 384545

**SCHWEIZ** Freienbach Eurotherm Produkte (Schweiz) AG Telefon (+41 55) 4154400 Fax (+41 55) 4154415

**U.S.A** Leesburg Eurotherm Inc. Telefon (+1 703) 443 0000 Fax (+1 703) 669 1300 Web www.eurotherm.com

ED 36

© Copyright Eurotherm Deutschland GmbH 2004

Alle Rechte vorbehalten. Wir bemühen uns um die Richtigkeit und Aktualität dieser Bedienungsanleitung. Um unseren technologischen Vorsprung zu sichern, kann es jedoch erforderlich sein, dass wir ohne Vorankündigung Änderungen des Produkts und seiner Anleitung vornehmen, die unter Umständen nicht mit dieser Anleitung übereinstimmen. Für Störungen, Ausfälle und aus diesem Grund entstandene Schäden haften wir daher nicht.

Bestell-Nr. HA028651GER Issue 3 3116 und 3200 Konfigurationshandbuch Printed in England